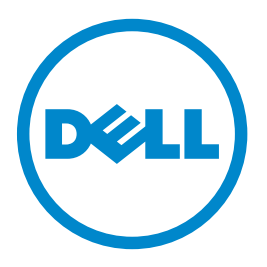

## **Stampante laser Dell B3460dn**

## **Guida per l'utente**

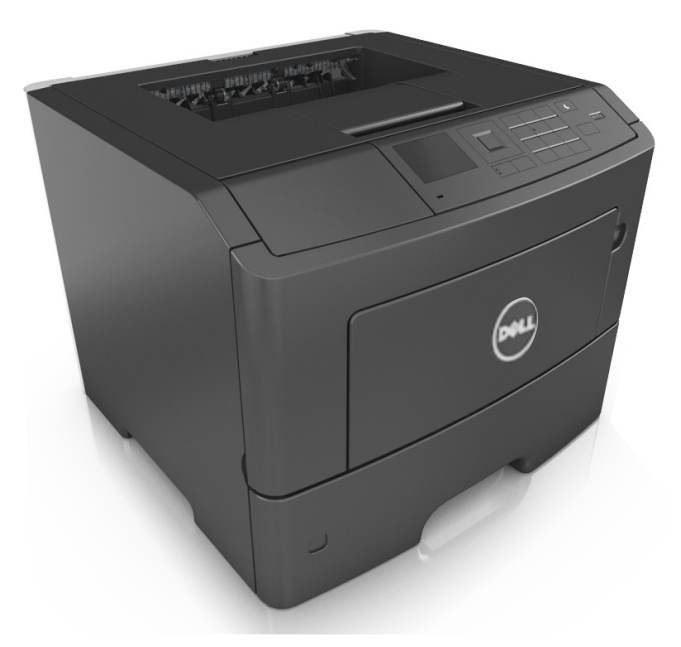

### **Giugno 2012 [www.dell.com](http://www.dell.com) | [support.dell.com](http://support.dell.com)**

#### **Marchi**

**Le informazioni contenute in questo documento sono soggette a modifiche senza preavviso.**

#### **© 2012 Dell, Inc. Tutti i diritti riservati.**

È vietata qualsiasi forma di riproduzione del presente materiale senza autorizzazione scritta da parte di Dell Inc.

Marchi utilizzati in questo testo: Dell, il logo DELL, Inspiron, Dell Precision, Dimension, OptiPlex, Latitude, PowerEdge, PowerVault, PowerApp e Dell OpenManage sono marchi di Dell Inc.; *Intel*, *Pentium* e *Celeron* sono marchi registrati di Intel Corporation; *Microsoft* e *Windows* sono marchi registrati di Microsoft Corporation.

Nel presente documento possono essere menzionati marchi e denominazioni commerciali relativi ad altri produttori e ai rispettivi prodotti. Dell Inc. non rivendica alcun diritto di proprietà su marchi e denominazioni commerciali di altri produttori.

# **Sommario**

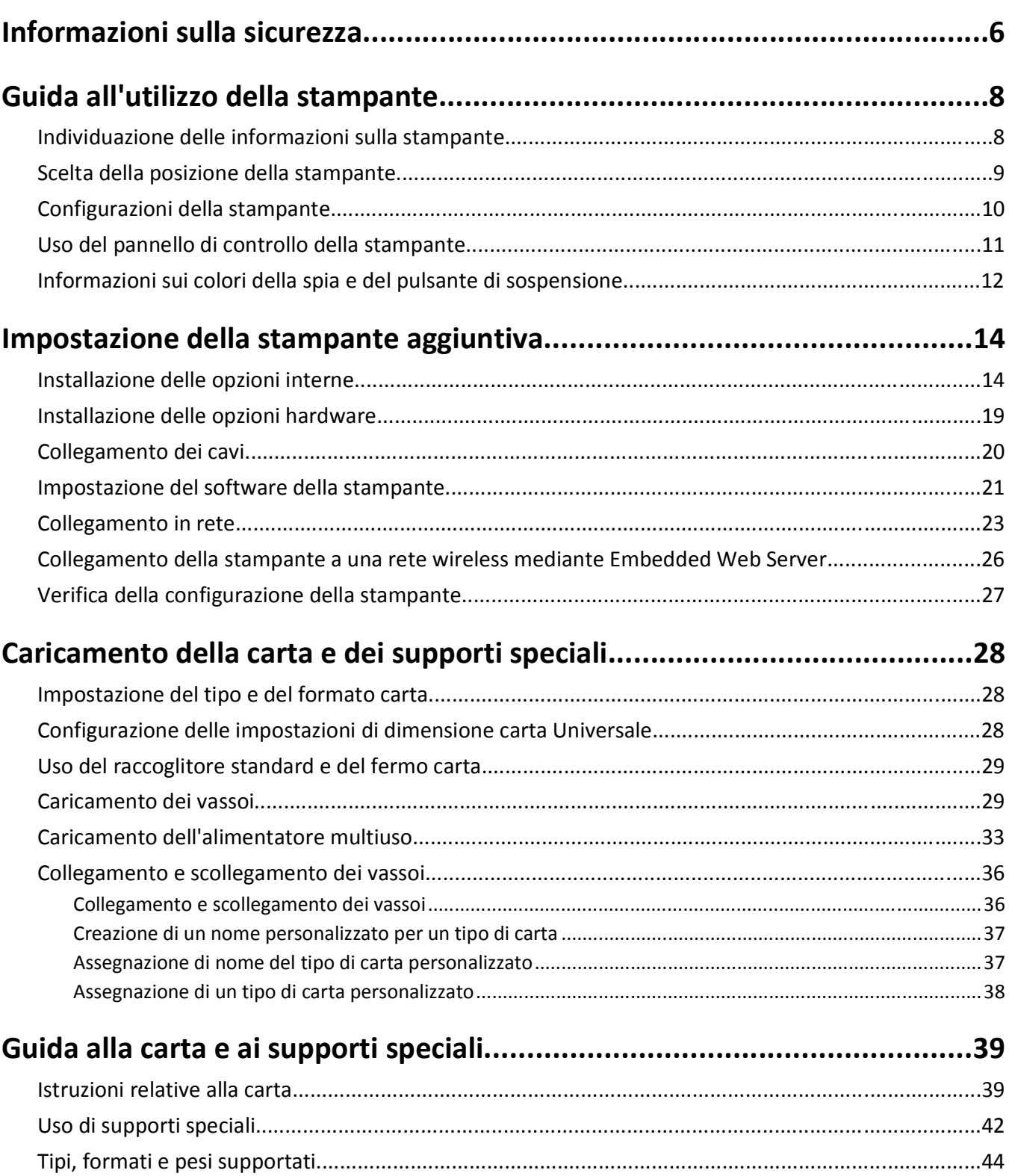

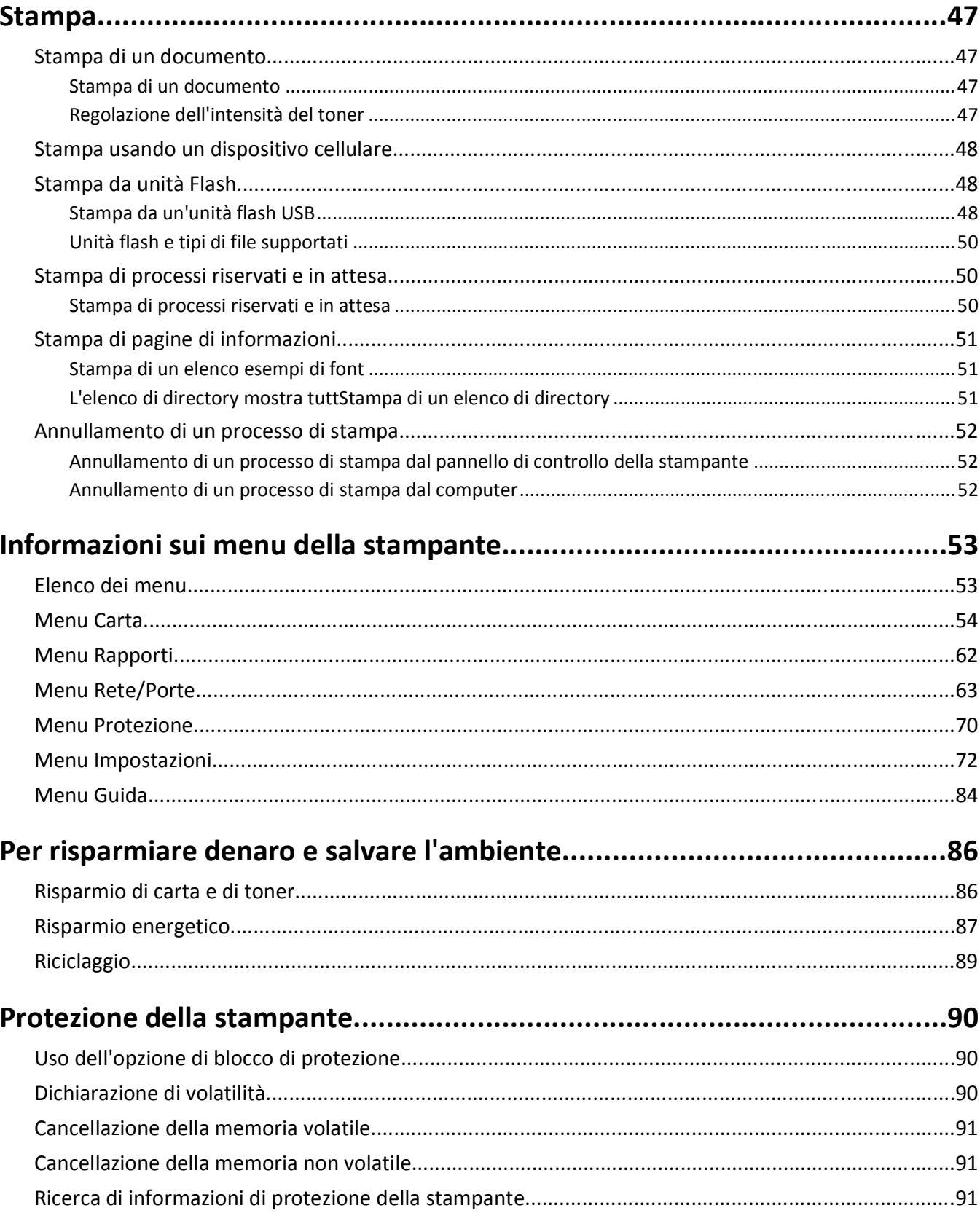

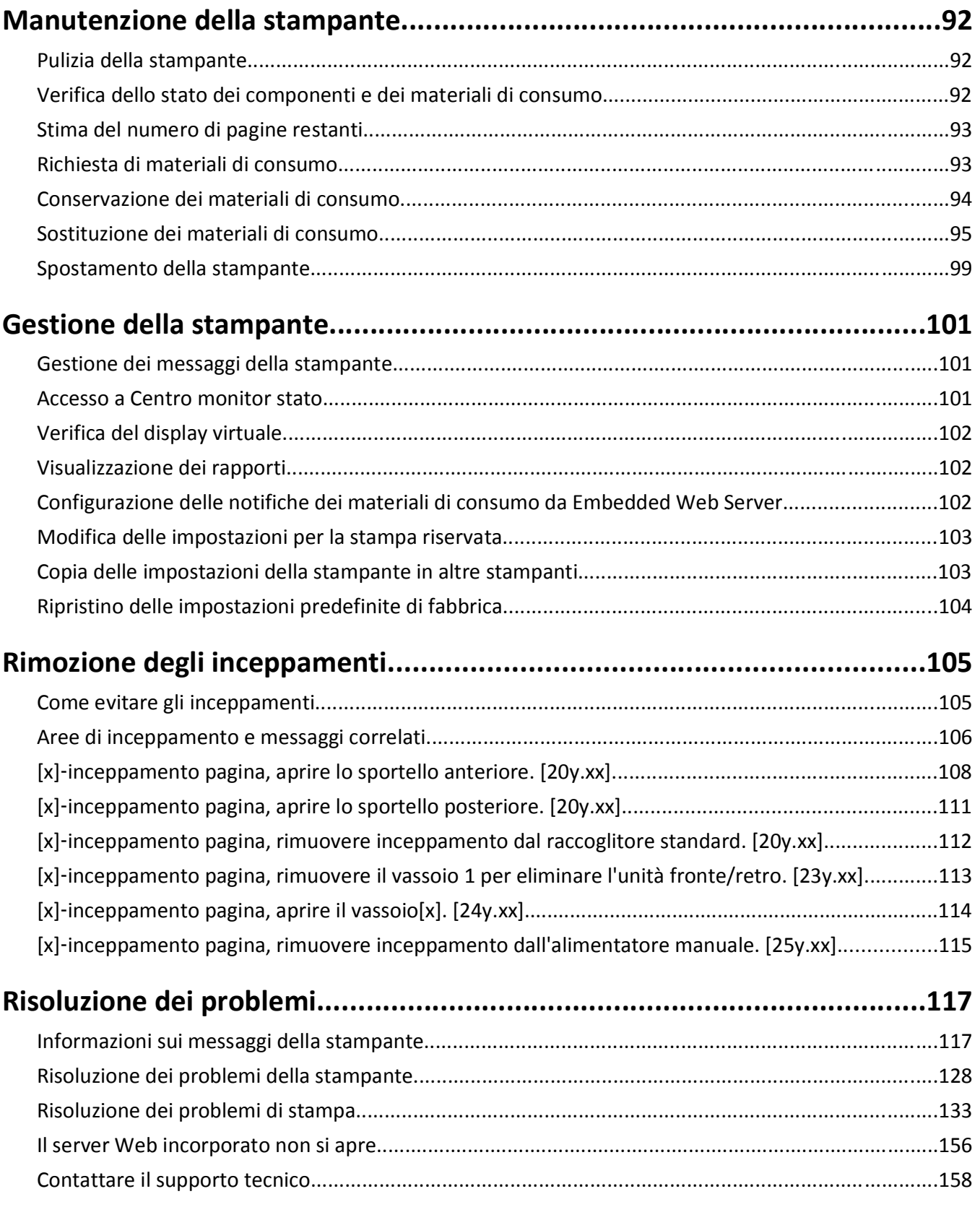

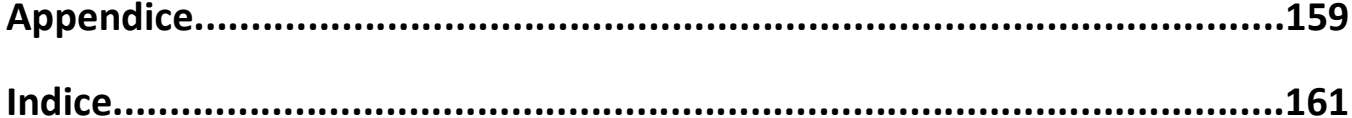

## <span id="page-5-0"></span>**Informazioni sulla sicurezza**

Collegare il cavo di alimentazione a una presa elettrica dotata di messa a terra posta nelle vicinanze del prodotto e facilmente raggiungibile.

Non posizionare o utilizzare questo prodotto in prossimità di acqua o superfici bagnate.

**ATTENZIONE — PERICOLO DI LESIONI:** questo prodotto utilizza un laser. L'uso di regolazioni, procedure o controlli diversi da quelli specificati può causare l'esposizione a radiazioni pericolose.

Questo prodotto utilizza un processo che sottopone a riscaldamento i supporti di stampa; il calore generato può causare l'emissione di sostanze nocive da parte dei supporti. Leggere attentamente la sezione delle istruzioni operative riguardante la scelta dei supporti di stampa in modo da evitare il rischio di emissioni nocive.

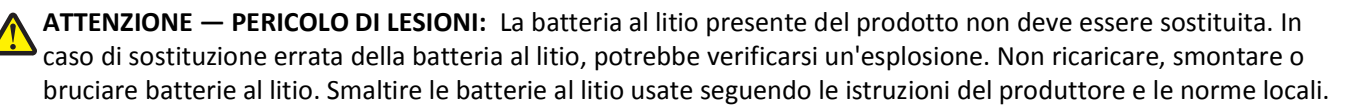

**ATTENZIONE — PERICOLO DI LESIONI:** Per evitare di ferirsi o di danneggiare la stampante, prima di spostare la stampante, seguire le istruzioni riportate di seguito:

- **•** Spegnere la stampante con l'interruttore e scollegare il cavo di alimentazione dalla presa elettrica.
- **•** Scollegare tutti i cavi della stampante prima di spostarla.
- **•** Se è attualmente installato un vassoio opzionale, rimuoverlo dalla stampante. Per rimuovere il vassoio opzionale, farlo scorrere il fermo sul lato destro del vassoio verso la parte anteriore del vassoio finché non *scatta* in posizione.
- **•** Utilizzare le maniglie poste su entrambi i lati della stampante per sollevarla.
- **•** Assicurarsi che le dita non siano sotto la stampante mentre viene posizionata.
- **•** Prima di installare la stampante, accertarsi di lasciare spazio sufficiente intorno ad essa.

Utilizzare solo il cavo di alimentazione fornito con il prodotto o componenti sostitutivi autorizzati dal produttore.

**ATTENZIONE — SUPERFICIE MOLTO CALDA:** l'area interna della stampante può surriscaldarsi. Per evitare infortuni, lasciare raffreddare la superficie prima di toccarla.

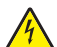

**ATTENZIONE — PERICOLO DI SCOSSA:** se si accede alla scheda del controller o si installano dispositivi di memoria o hardware opzionali dopo aver configurato la stampante, prima di continuare, spegnere la stampante e scollegare il cavo di alimentazione dalla presa elettrica. Spegnere gli eventuali dispositivi collegati alla stampante e scollegare tutti i cavi della stampante.

**ATTENZIONE — PERICOLO DI SCOSSA:** accertarsi che tutte le connessioni esterne (quali connessioni Ethernet e a sistemi telefonici) siano installate in modo corretto nelle relative porte contrassegnate.

Questo prodotto è stato progettato, testato e approvato per essere utilizzato con componenti di uno specifico produttore, conformemente ai rigidi standard globali per la sicurezza. Le caratteristiche legate alla sicurezza di alcune parti potrebbero non essere ovvie. Il produttore non è da ritenere responsabile in caso di uso di altre parti di ricambio.

**ATTENZIONE — PERICOLO DI LESIONI:** Non attorcigliare, legare, schiacciare o posizionare oggetti pesanti sul cavo di alimentazione. Evitare abrasioni o tensioni. Non stringere il cavo di alimentazione tra oggetti quali mobili o pareti. Se si verifica una qualunque di queste cose, si può incorrere in rischi di incendi o elettrocuzione. Ispezionare regolarmente il cavo di alimentazione per individuare segni di problemi. Rimuovere il cavo di alimentazione dalla presa elettrica prima di ispezionarlo.

Per riparazioni di tipo diverso dagli interventi descritti nella documentazione per l'utente, rivolgersi al appresentante dell'assistenza.

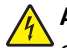

**ATTENZIONE — PERICOLO DI SCOSSA:** Per evitare il rischio di scosse elettriche quando si pulisce la parte esterna della stampante, scollegare il cavo di alimentazione dalla presa a muro e scollegare tutti i cavi della stampante prima di procedere.

**ATTENZIONE — PERICOLO DI LESIONI:** per ridurre il rischio di instabilità dell'apparecchiatura, caricare ogni vassoio separatamente. Tenere tutti i vassoi chiusi per quando necessario.

**ATTENZIONE — PERICOLO DI SCOSSA:** Non installare questo prodotto né effettuare i collegamenti elettrici o dei  $\sqrt{4}$ cavi, ad esempio la funzione fax, il cavo di alimentazione o del telefono, durante un temporale.

#### **SALVARE QUESTE ISTRUZIONI.**

## <span id="page-7-0"></span>**Guida all'utilizzo della stampante**

## **Individuazione delle informazioni sulla stampante**

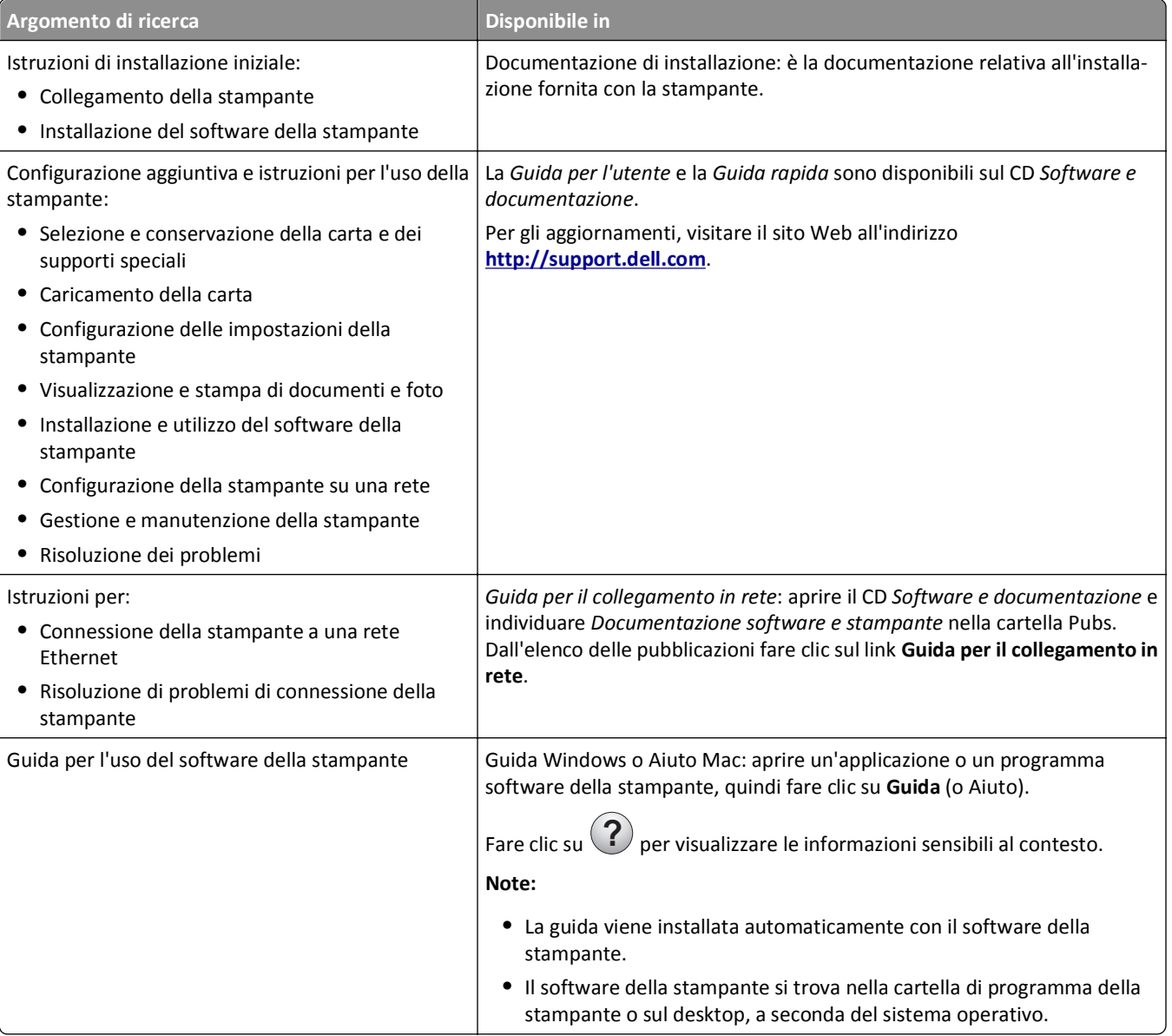

<span id="page-8-0"></span>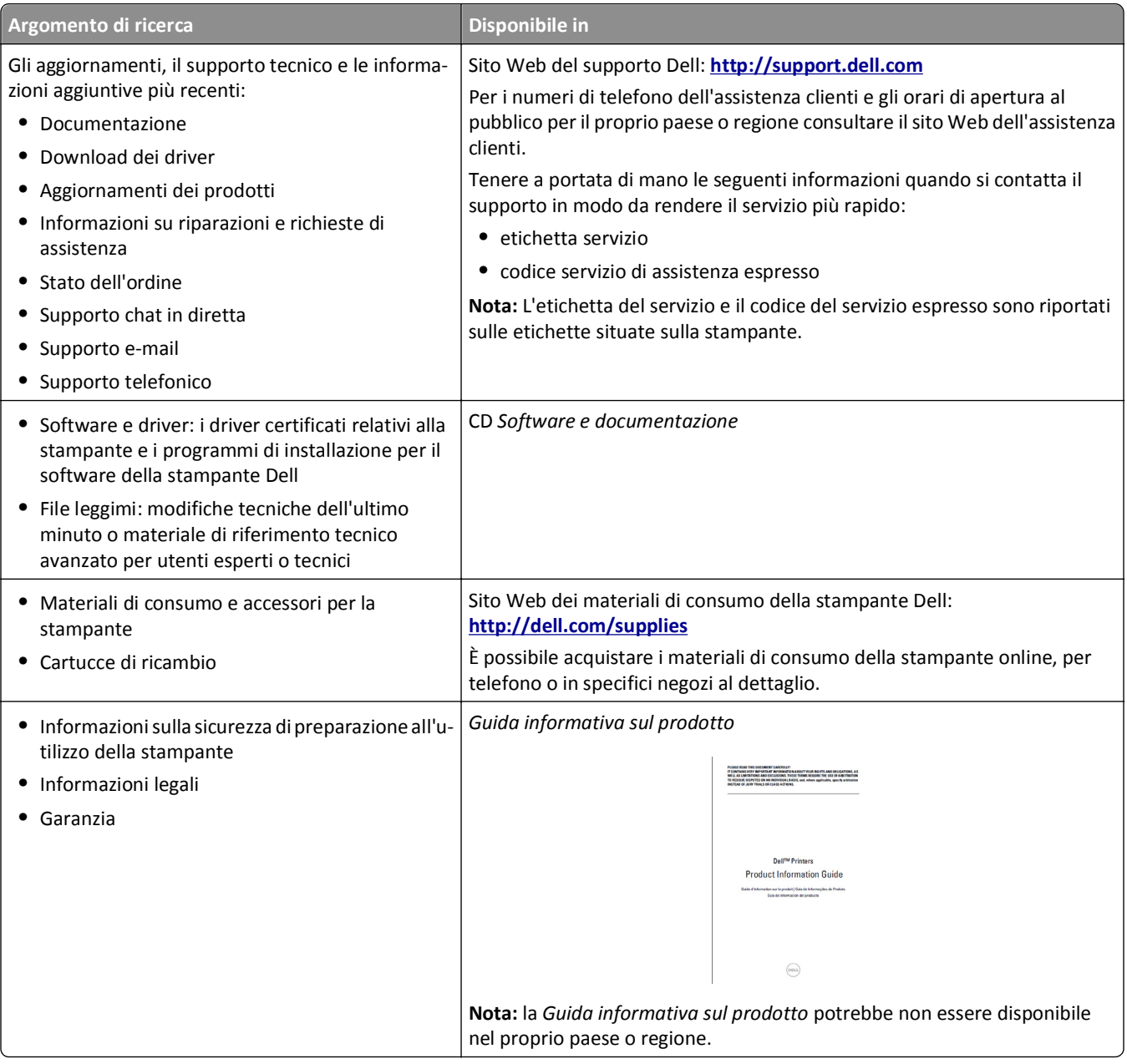

## **Scelta della posizione della stampante**

Quando si sceglie una posizione per la stampante, lasciare spazio sufficiente per aprire vassoi, coperchi e sportelli. Se si prevede di installare opzioni hardware, lasciare spazio sufficiente anche per questi componenti. Importante:

- **•** Installare la stampante vicino a una presa elettrica dotata di messa a terra e facilmente accessibile.
- **•** Accertarsi che il flusso d'aria nella stanza sia conforme all'ultima revisione della norma ASHRAE 62 o della norma CEN TC 156.
- **•** Scegliere una superficie piana, solida e stabile.
- **•** Posizionare la stampante:
	- **–** Al riparo da polvere e sporcizia.
	- **–** Al riparo da punti di cucitrice sfusi e graffette.
- <span id="page-9-0"></span>**–** Lontano dal flusso diretto di eventuali condizionatori d'aria, riscaldatori o ventilatori.
- **–** Al riparo dalla luce solare diretta e da livelli estremi di umidità.
- **•** Rispettare le temperature consigliate ed evitare fluttuazioni.

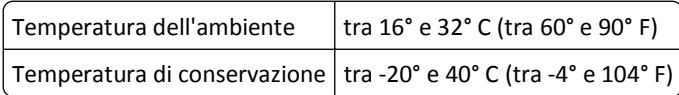

**•** Consentire la seguente quantità di spazio consigliata intorno alla stampante per una corretta ventilazione:

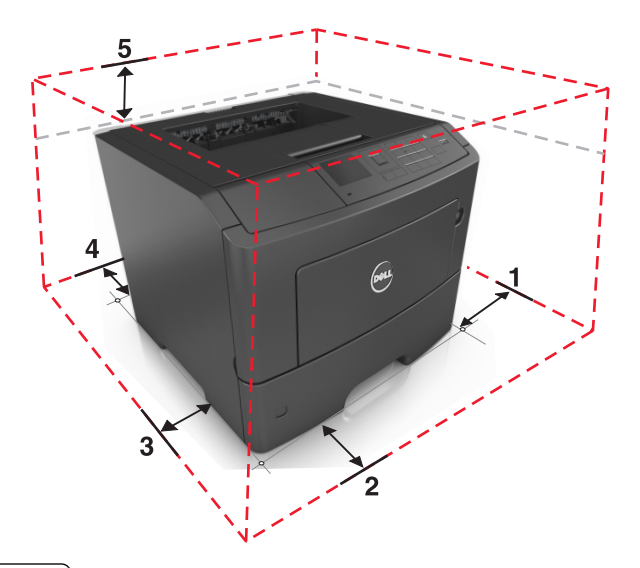

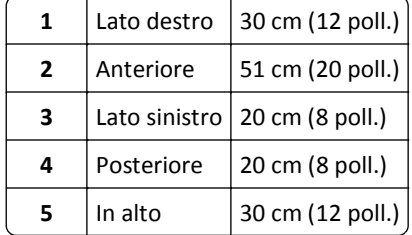

## **Configurazioni della stampante**

**ATTENZIONE — PERICOLO DI LESIONI:** per ridurre il rischio di instabilità dell'apparecchiatura, caricare ogni vassoio separatamente. Tenere tutti i vassoi chiusi per quando necessario.

È possibile configurare la stampante base aggiungendo fino a due vassoi opzionali da 550 fogli. Per istruzioni sull ´installazione dei vassoi opzionali, vedere ["Installazione del vassoio opzionale" a pagina 19.](#page-18-0)

<span id="page-10-0"></span>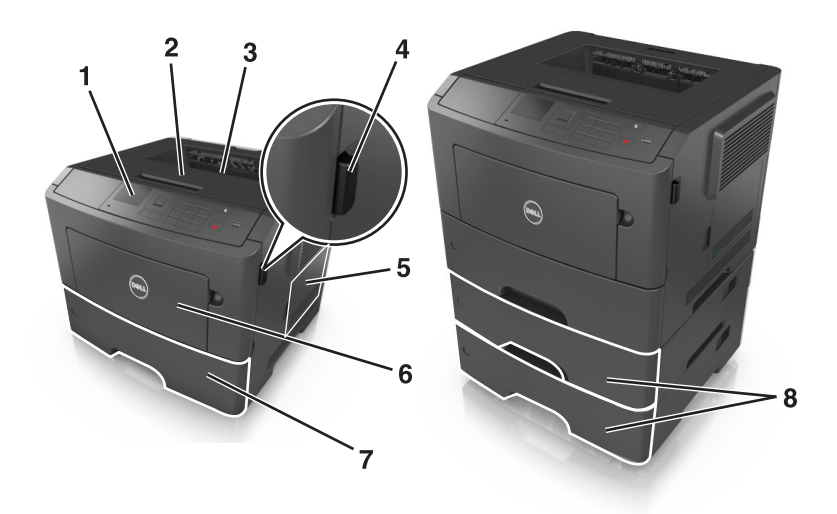

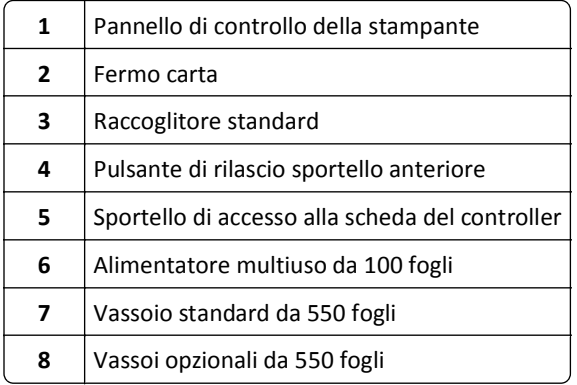

## **Uso del pannello di controllo della stampante**

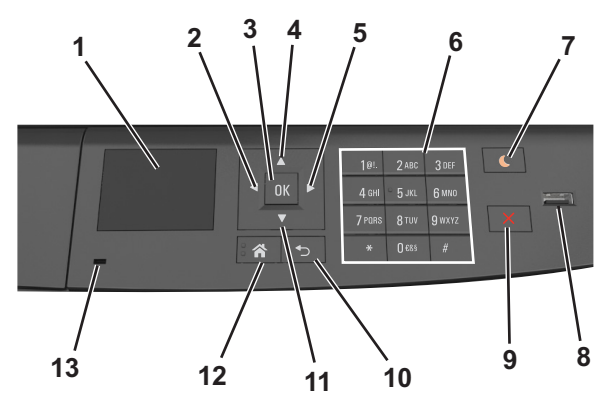

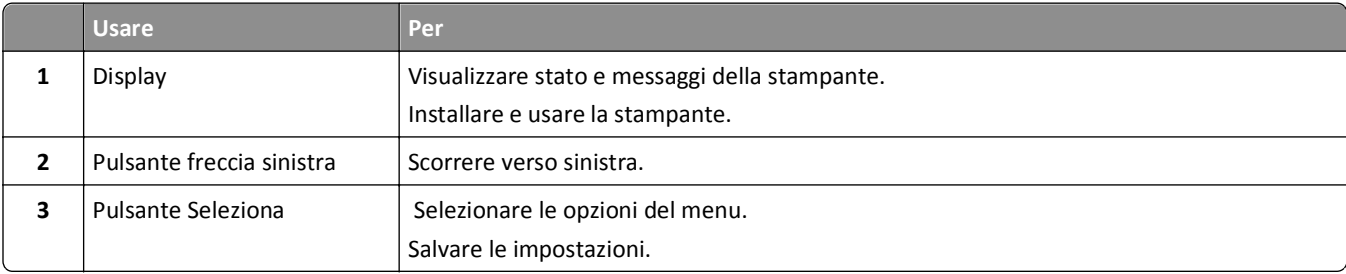

<span id="page-11-0"></span>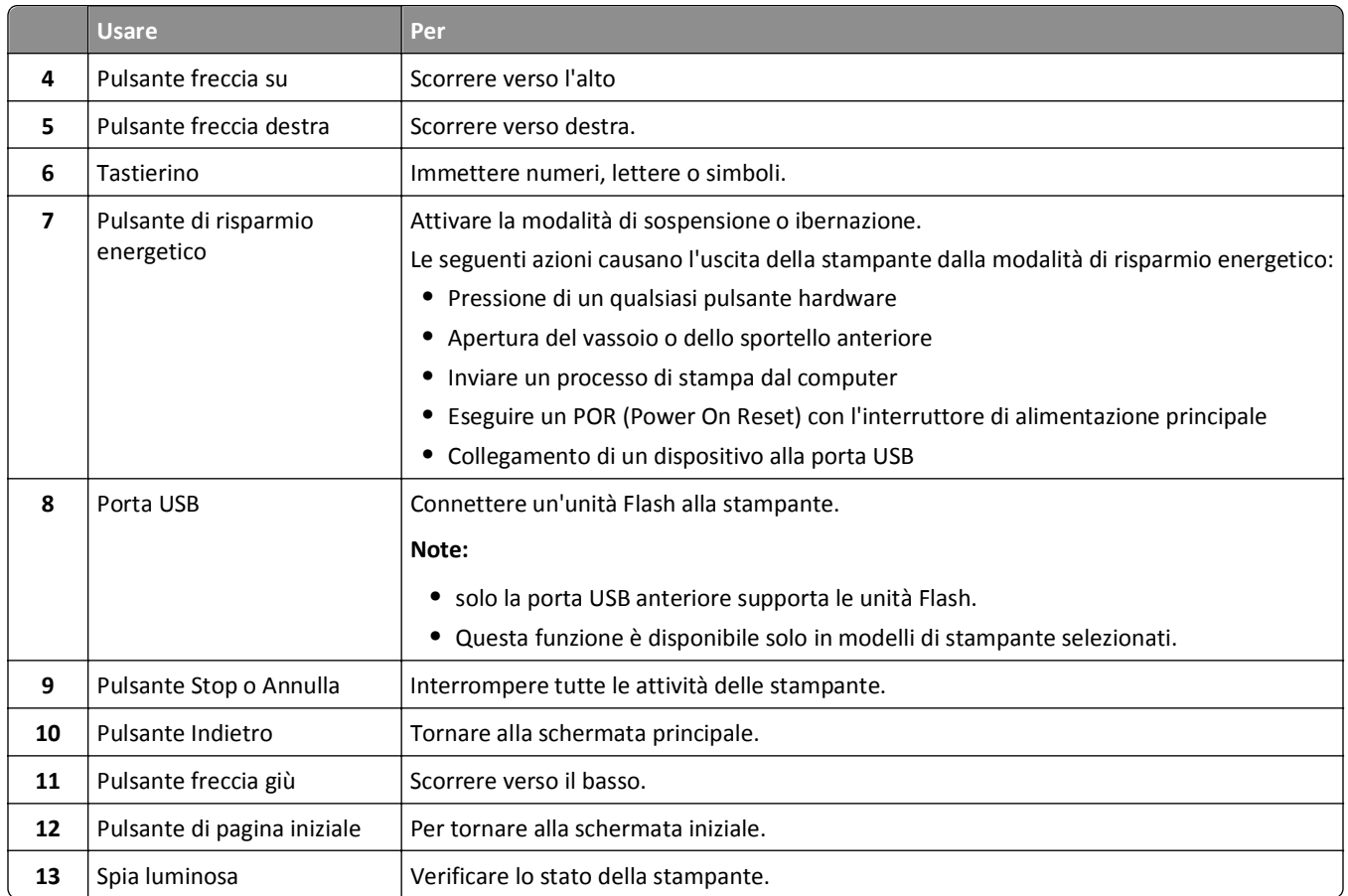

## **Informazioni sui colori della spia e del pulsante di sospensione**

I colori della spia e del pulsante di sospensione sul pannello di controllo della stampante indicano un determinato stato o condizione della stampante.

#### **Colore della spia e corrispondente stato della stampante**

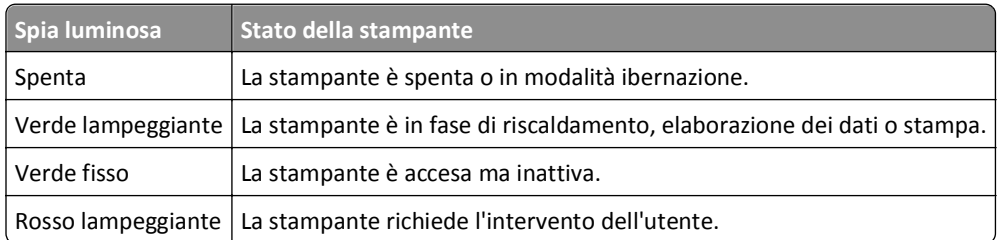

#### **Colore del pulsante di sospensione e corrispondente stato della stampante**

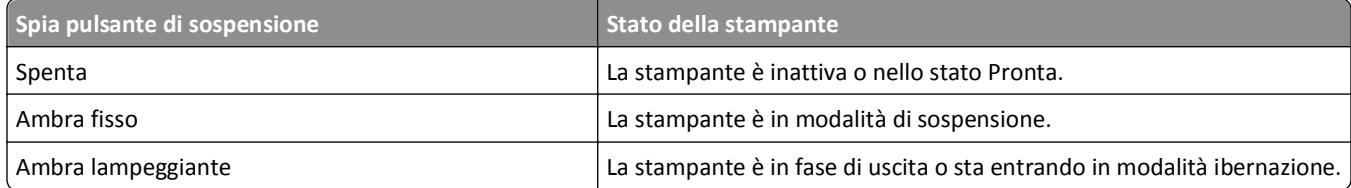

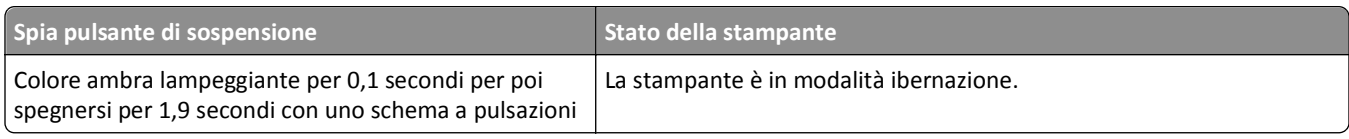

## <span id="page-13-0"></span>**Impostazione della stampante aggiuntiva**

### **Installazione delle opzioni interne**

#### **Note:**

**•** l'SSID (Service Set ID) è un nome assegnato a una rete wireless. WEP (Wired Equivalent Privacy), WPA (Wi‐Fi Protected Access), WPA2 e 802.1X ‐ RADIUS sono tipi di protezione utilizzati in una rete.

#### **Opzioni interne disponibili**

#### **Schede di memoria**

- **•** DIMM DDR3
- **•** Memoria Flash
	- **–** Font
	- **–** Firmware
		- **•** Codice a barre dei moduli
		- **•** Prescribe
		- **•** IPDS
		- **•** Printcryption

#### **Accesso alla scheda del controller**

**ATTENZIONE — PERICOLO DI SCOSSA:** se si accede alla scheda del controller o si installano dispositivi di memoria o hardware opzionali dopo aver configurato la stampante, prima di continuare, spegnere la stampante e scollegare il cavo di alimentazione dalla presa elettrica. Spegnere gli eventuali dispositivi collegati alla stampante e scollegare tutti i cavi della stampante.

**1** Aprire lo sportello di accesso alla scheda del controller.

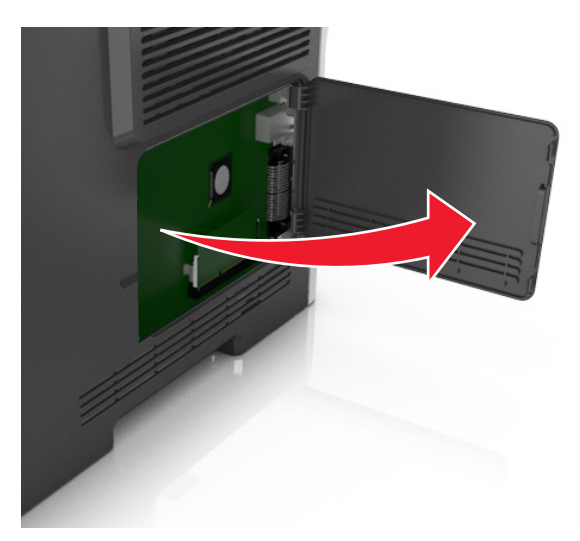

**2** Per individuare il connettore appropriato, fare riferimento alla figura riportata di seguito.

**Avvertenza — Danno potenziale:** i componenti elettrici della scheda del controller sono facilmente danneggiati dall'elettricità statica. Prima di toccare un componente o connettore elettronico della scheda del controller, toccare una superficie metallica.

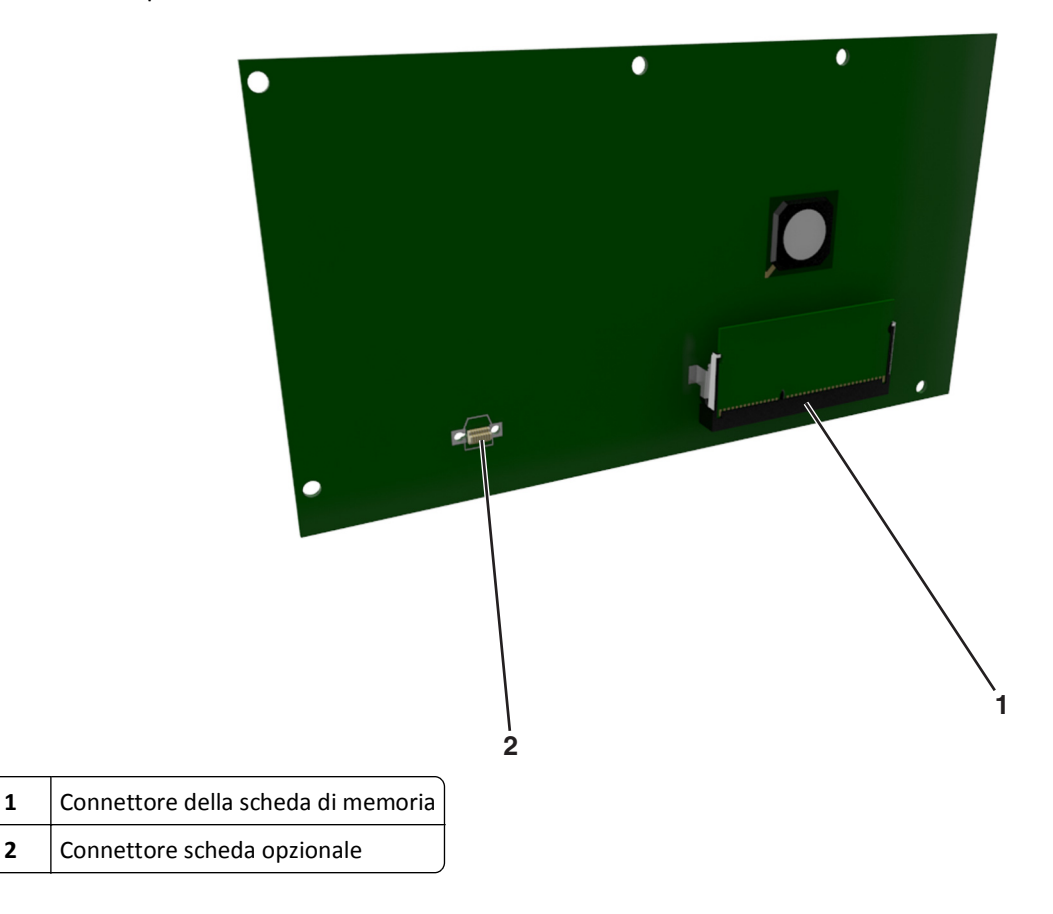

#### **Installazione di una scheda di memoria**

**ATTENZIONE — PERICOLO DI SCOSSA:** se si accede alla scheda del controller o si installano dispositivi di memoria o hardware opzionali dopo aver configurato la stampante, prima di continuare, spegnere la stampante e scollegare il cavo di alimentazione dalla presa elettrica. Spegnere gli eventuali dispositivi collegati alla stampante e scollegare tutti i cavi della stampante.

**Avvertenza — Danno potenziale:** I componenti elettronici della scheda del controller vengono facilmente danneggiati dall'elettricità statica. Prima di toccare un componente o connettore elettronico della scheda del controller, toccare una superficie metallica.

È possibile acquistare separatamente una scheda di memoria opzionale e collegarla alla scheda del controller.

**1** Accedere alla scheda del controller.

Per ulteriori informazioni, vedere ["Accesso alla scheda del controller" a pagina 14](#page-13-0).

**2** Estrarre la scheda di memoria dalla confezione.

**Avvertenza — Danno potenziale:** non toccare i punti di connessione lungo il bordo della scheda. Questa operazione potrebbe provocare danni.

Allineare la tacca (1) presente sulla scheda di memoria alla scanalatura (2) del connettore.

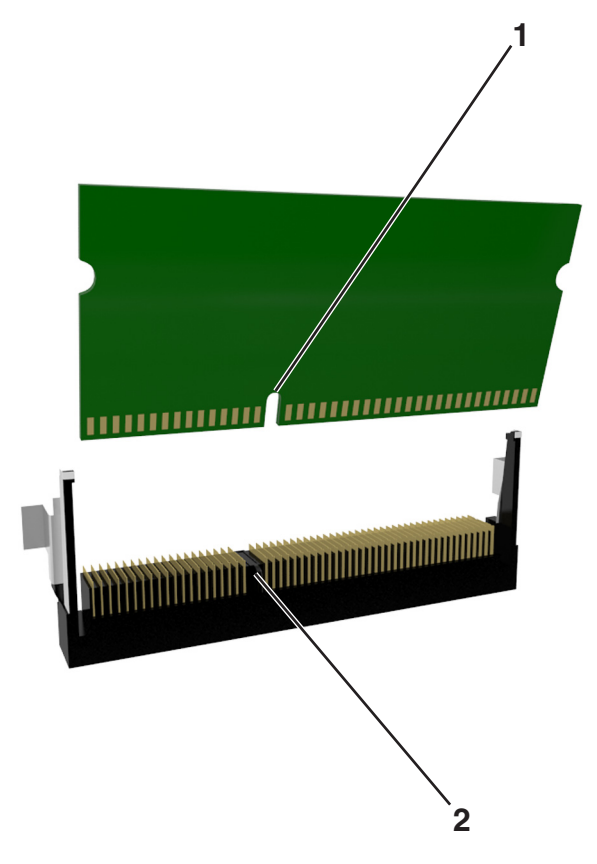

 Inserire la scheda di memoria nel connettore, quindi spingerla verso la parete della scheda del controller finché non *scatta* in posizione.

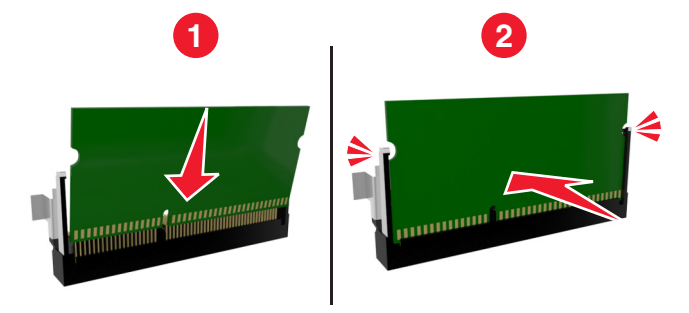

Chiudere lo sportello di accesso alla scheda del controller.

**Nota:** Dopo aver installato il software della stampante ed eventuali opzioni hardware potrebbe essere necessario aggiungere manualmente le opzioni nel driver della stampante per renderle disponibili per i processi di stampa. Per ulteriori informazioni, vedere ["Aggiornamento delle opzioni disponibili nel driver della stampante." a pagina 22.](#page-21-0)

#### **Installazione di una scheda opzionale**

**ATTENZIONE — PERICOLO DI SCOSSA:** se si accede alla scheda del controller o si installano dispositivi di memoria o hardware opzionali dopo aver configurato la stampante, prima di continuare, spegnere la stampante e scollegare il cavo di alimentazione dalla presa elettrica. Spegnere gli eventuali dispositivi collegati alla stampante e scollegare tutti i cavi della stampante.

**Avvertenza — Danno potenziale:** I componenti elettronici della scheda del controller vengono facilmente danneggiati dall'elettricità statica. Prima di toccare un componente o connettore elettronico della scheda del controller, toccare una superficie metallica.

**1** Accedere alla scheda del controller.

Per ulteriori informazioni, vedere ["Accesso alla scheda del controller" a pagina 14](#page-13-0).

**2** Estrarre la scheda opzionale dalla confezione.

**Avvertenza — Danno potenziale:** non toccare i punti di connessione lungo il bordo della scheda.

**3** Tenendo la scheda dai lati, allineare i fermi in plastica (1) sulla scheda ai fori (2) sulla scheda del controller.

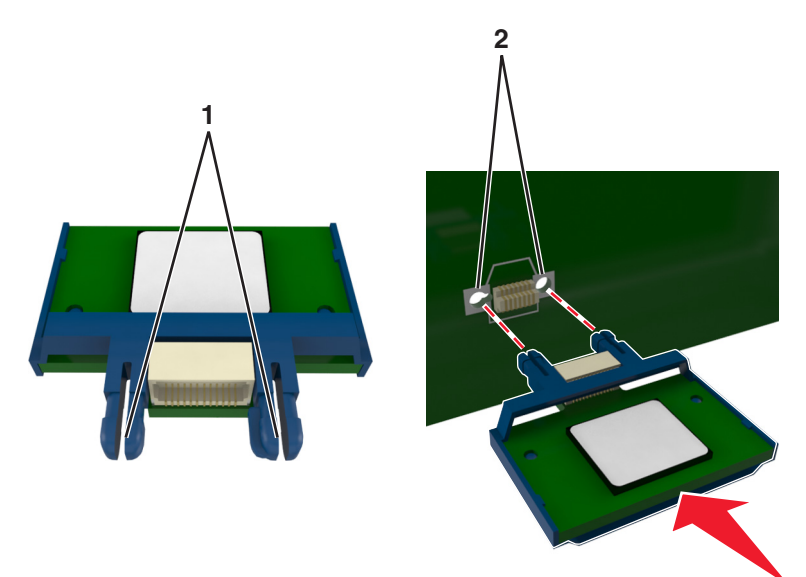

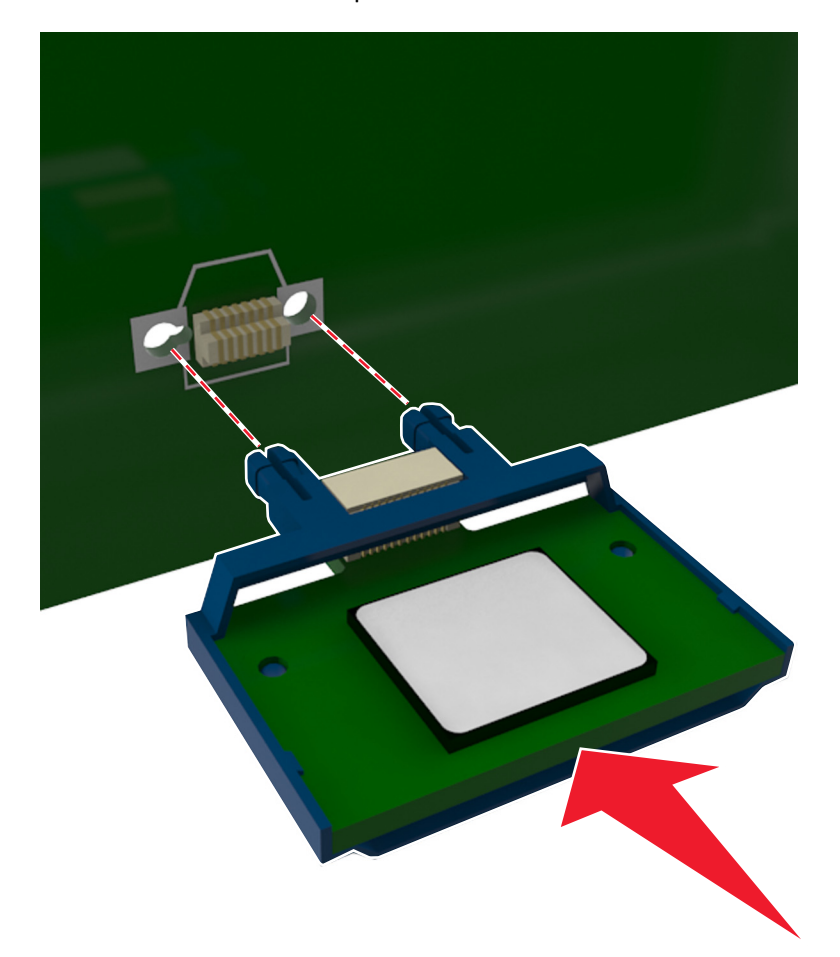

**4** Inserire la scheda con decisione fino a bloccarla in posizione come indicato nell'illustrazione.

**Avvertenza — Danno potenziale:** L'installazione errata della scheda può danneggiare la scheda stessa e il controller.

**Nota:** Il connettore sulla scheda deve aderire per tutta la sua lunghezza alla scheda del controller.

**5** Chiudere lo sportello di accesso alla scheda del controller.

**Nota:** Dopo aver installato il software della stampante ed eventuali opzioni hardware potrebbe essere necessario aggiungere manualmente le opzioni nel driver della stampante per renderle disponibili per i processi di stampa. Per ulteriori informazioni, vedere ["Aggiornamento delle opzioni disponibili nel driver della](#page-21-0) [stampante." a pagina 22](#page-21-0).

## <span id="page-18-0"></span>**Installazione delle opzioni hardware**

#### **Installazione del vassoio opzionale**

**ATTENZIONE — PERICOLO DI SCOSSA:** se si accede alla scheda del controller o si installano dispositivi di memoria o hardware opzionali dopo aver configurato la stampante, prima di continuare, spegnere la stampante e scollegare il cavo di alimentazione dalla presa elettrica. Spegnere gli eventuali dispositivi collegati alla stampante e scollegare tutti i cavi della stampante.

Spegnere la stampante con l'interruttore e scollegare il cavo di alimentazione dalla presa elettrica.

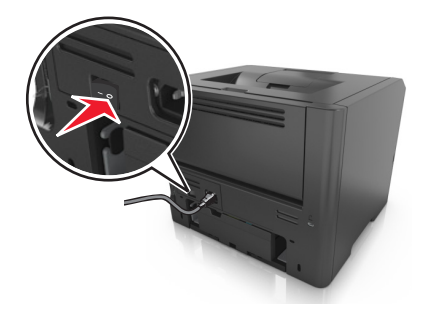

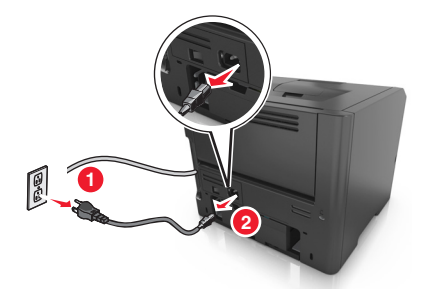

- Estrarre il vassoio dalla confezione e rimuovere tutto il materiale di imballaggio.
- Estrarre completamente il vassoio dalla base.

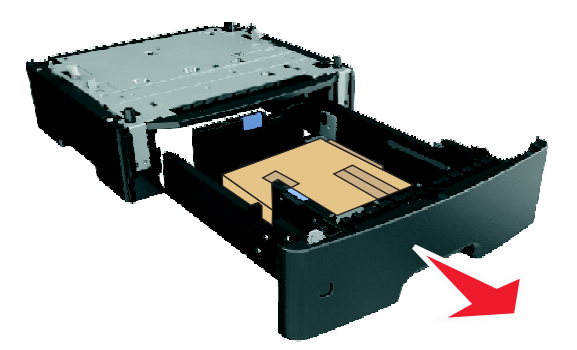

- Rimuovere il materiale di imballaggio dall'interno del vassoio.
- Inserire il vassoio nella base.
- Posizionare il vassoio accanto alla stampante.
- Allineare la stampante al vassoio e abbassare la stampante fino a bloccarla in posizione.

**Nota:** i vassoi opzionali si agganciano quando sono impilati.

<span id="page-19-0"></span>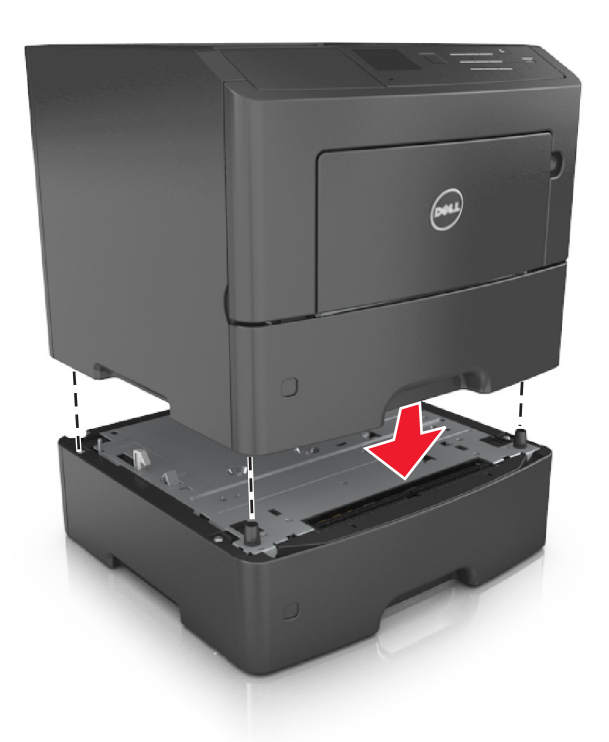

**8** Collegare il cavo di alimentazione alla stampante, quindi a una presa elettrica dotata di messa a terra, quindi accendere la stampante.

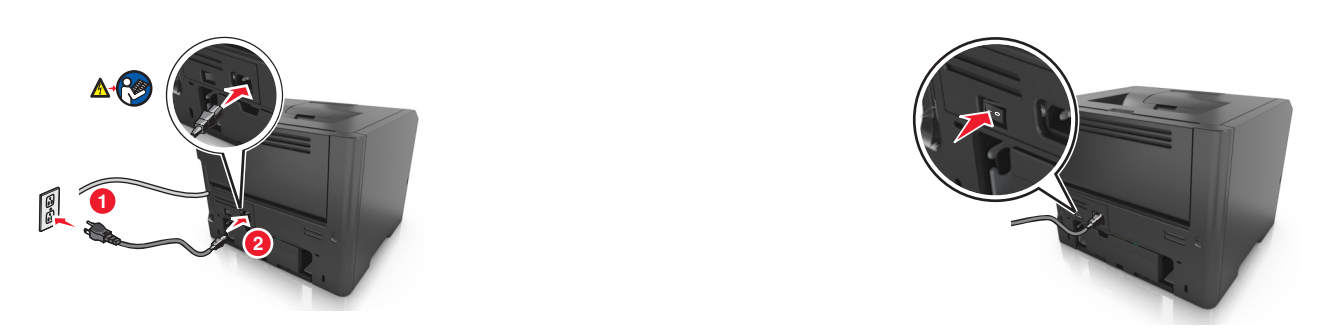

**Nota:** Dopo aver installato il software della stampante ed eventuali opzioni hardware, potrebbe essere necessario aggiungere manualmente le opzioni nel driver della stampante per renderle disponibili per i processi di stampa. Per ulteriori informazioni, vedere ["Aggiornamento delle opzioni disponibili nel driver della](#page-21-0) [stampante." a pagina 22](#page-21-0).

Per rimuovere i vassoi opzionali, far scorrere il fermo sul lato destro della stampante verso la parte anteriore della stampante finché non *scatta* in posizione., quindi rimuovere i vassoi appilati uno alla volta dall´alto verso il basso.

## **Collegamento dei cavi**

Collegare la stampante al computer tramite un cavo USB o parallelo o alla rete tramite un cavo Ethernet.

Accertarsi che:

- **•** Il simbolo sul cavo coincida con il simbolo USB sulla stampante
- **•** Il cavo parallelo appropriato con la porta parallela

<span id="page-20-0"></span>**•** Il cavo Ethernet appropriato con la porta Ethernet

**Avvertenza — Danno potenziale:** Non toccare il cavo USB, eventuali schede di rete o la stampante nell'area mostrata mentre è in corso la stampa. Si può verificare la perdita di dati o un malfunzionamento.

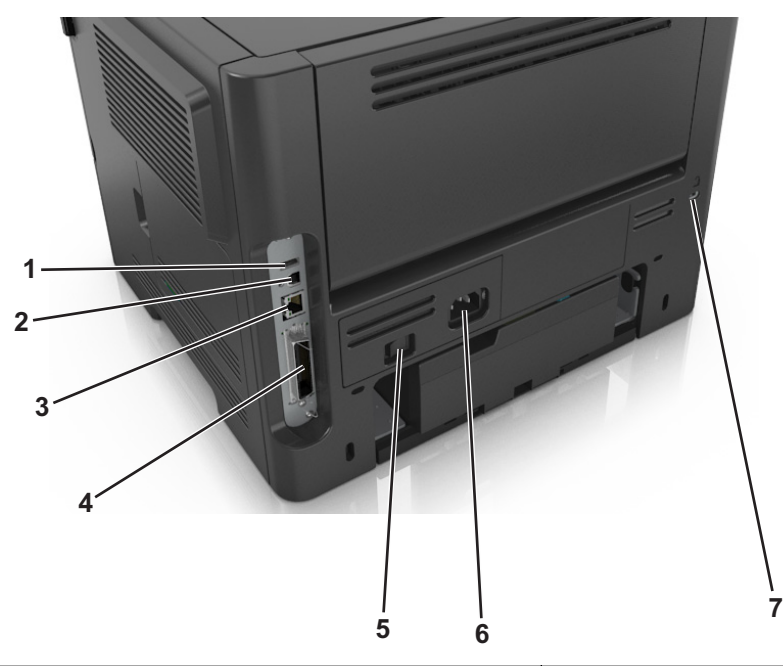

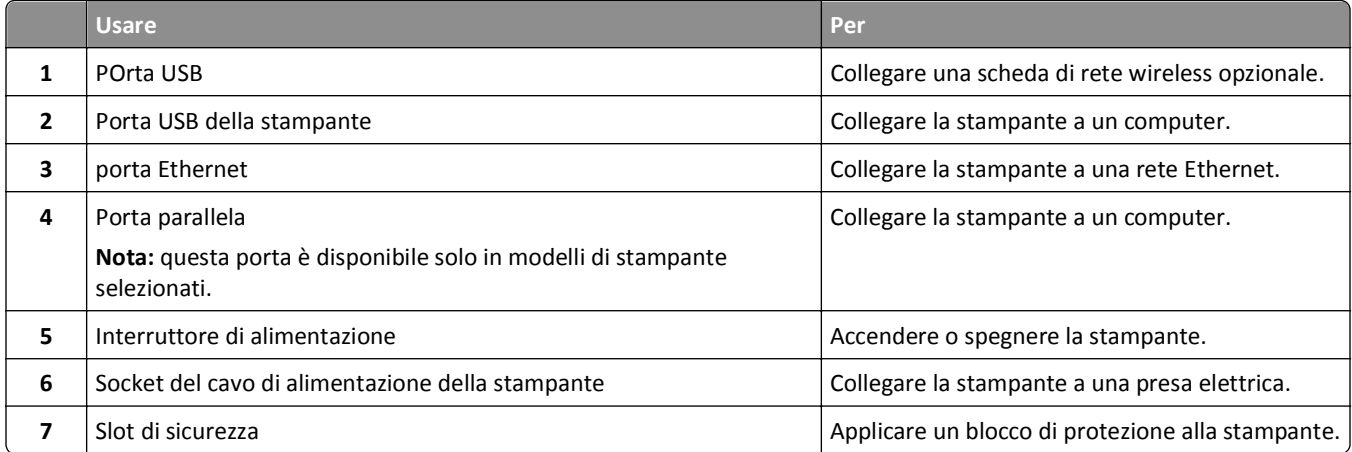

## **Impostazione del software della stampante**

#### **Installazione del software della stampante**

**Nota:** Se si è installato il software della stampante sul computer in precedenza ma ci si trova a doverlo reinstallarlo, è necessario prima disinstallarlo.

#### **Per utenti di Windows**

- **1** Chiudere tutti i programmi software aperti.
- **2** Inserire il CD *Software e documentazione*.

<span id="page-21-0"></span>Se la schermata di installazione non viene visualizzata dopo un minuto, avviare il CD manualmente:

- **a** Fare clic su  $(14)$  o scegliere **Start** quindi fare clic su **Esegui**.
- **b** Nella casella Avvia ricerca o Esegui, digitare **D:\setup.exe**, dove **D** è la lettera dell'unità CD o DVD.
- **c** Premere **Invio** o fare clic su **OK**.
- **3** Fare clic su **Installa** quindi seguire le istruzioni visualizzate.

#### **Per utenti di Macintosh**

- **1** Chiudere tutte le applicazioni aperte.
- **2** Inserire il CD *Software e documentazione*.

Se la finestra di installazione non viene visualizzata dopo un minuto, fare clic sull'icona del CD sul desktop.

**3** Fare doppio clic sul pacchetto del programma di installazione della stampante e seguire le istruzioni visualizzate sullo schermo del computer.

**Nota:** per trarre vantaggio da tutte le funzioni della stampante, selezionare l´opzione personalizzata di installazione, quindi selezionare tutti i pacchetti elencati.

#### **Utilizzo di Internet**

Il software della stampante aggiornato potrebbe essere disponibile sul sito **<http://support.dell.com>**.

#### **Aggiornamento delle opzioni disponibili nel driver della stampante.**

Dopo aver installato il software della stampante ed eventuali opzioni hardware, potrebbe essere necessario aggiungere manualmente le opzioni nel driver della stampante per renderle disponibili per i processi di stampa.

#### **Per gli utenti Windows**

- **1** Aprire la cartella delle stampanti.
	- **a** Fare clic su **d** oppure su Start e quindi fare clic su Esegui.
	- **b** Nella finestra di dialogo di avvio della ricerca o di esecuzione, immettere **control printers**.
	- **c** Premere **Invio** o fare clic su **OK**.
- **2** Selezionare la stampante.
- **3** Fare clic con il pulsante destro del mouse sulla stampante, quindi selezionare **Proprietà**.
- **4** Fare clic sulla scheda **Configurazione**.
- **5** Effettuare una delle seguenti operazioni:
	- **•** Fare clic su **Aggiorna ora Richiedi stampante**.
	- **•** In Opzioni configurazione, aggiungere le eventuali opzioni hardware installate.
- **6** Fare clic su **Applica**.

#### <span id="page-22-0"></span>**Per gli utenti Macintosh**

- **1** Dal menu Apple, selezionare una delle seguenti opzioni:
	- **• Preferenze di Sistema** >**Stampa e Scansione** > selezionare la stampante >**Opzioni e materiali di consumo** > **Driver**
	- **• Preferenze di Sistema** >**Stampa e fax** > selezionare la stampante >**Opzioni e materiali di consumo** >**Driver**
- **2** Aggiungere le eventuali opzioni hardware installate, quindi fare clic su **OK**.

## **Collegamento in rete**

#### **Note:**

- **•** Acquistare una scheda di rete wireless prima di configurare la stampante su una rete wireless. Per installare la scheda di rete wireless, vedere il foglio di istruzioni in dotazione con la scheda.
- **•** L'SSID (Service Set ID) è un nome assegnato a una rete wireless. WEP (Wireless Equivalent Privacy), WPA (Wi‐Fi Protected Access), WPA2 e 802.1X ‐ RADIUS sono tipi di protezione utilizzati in una rete.

#### **Preparazione alla configurazione della stampante in una rete Ethernet**

Per configurare la stampante per la connessione a una rete Ethernet, organizzare le seguenti informazioni prima di iniziare:

**Nota:** se la rete assegna automaticamente gli indirizzi IP ai computer e alle stampanti, continuare con l'installazione della stampante.

- **•** Un indirizzo IP univoco valido per la stampante da utilizzare nella rete
- **•** Il gateway della rete
- **•** La maschera di rete
- **•** Un nome attribuito alla stampante (opzionale)

**Nota:** un nome attribuito alla stampante semplifica l'identificazione della stampante nella rete. È possibile scegliere di utilizzare il nome attribuito predefinito della stampante o assegnare un nome che è più facile ricordare.

Sarà necessario un cavo Ethernet per collegare la stampante alla rete e una porta disponibile in cui sia possibile collegare fisicamente la stampante alla rete. Utilizzare un cavo di rete nuovo se possibile per evitare potenziali problemi dovuti a un cavo danneggiato.

#### **Installazione della stampante in una rete Ethernet**

#### **Per gli utenti Windows**

**1** Inserire il CD *Software e documentazione*.

Se la schermata di installazione non viene visualizzata dopo un minuto, avviare il CD manualmente:

- **a** Fare clic su **d'A** oppure su Start e quindi fare clic su Esegui.
- **b** Nella finestra di dialogo Inizia ricerca o Esegui, digitare **D:\setup.exe**, dove **D** indica la lettera dell'unità CD o DVD.
- **c** Premere **Invio** o fare clic su **OK**.
- **2** Fare clic su **Installa**, quindi seguire le istruzioni sullo schermo del computer.
- **3** Selezionare **Connessione Ethernet**, quindi fare clic su **Continua**.
- **4** Collegare il cavo Ethernet quando viene richiesto.
- **5** Selezionare la stampante dall'elenco, quindi fare clic su **Continua**.

**Nota:** Se la stampante configurata non viene visualizzata nell'elenco, fare clic su **Modifica ricerca**.

**6** Seguire le istruzioni visualizzate sullo schermo.

#### **Per gli utenti Macintosh**

- **1** Assegnare un indirizzo IP alla stampante tramite il server DHCP di rete.
- **2** Determinare l'indirizzo IP della stampante:
	- **•** Dal pannello di controllo della stampante
	- **•** Dalla sezione TCP/IP nel menu Rete/Porte
	- **•** Stampando la pagina delle impostazioni di rete o dei menu, individuare le sezione TCP/IP.

**Nota:** L'indirizzo IP è necessario se si sta configurando l'accesso per computer situati in una subnet diversa da quella della stampante.

- **3** Installare il driver della stampante nel computer.
	- **a** Inserire il CD *Software e documentazione*, quindi fare doppio clic sul pacchetto del programma di installazione della stampante.
	- **b** Seguire le istruzioni visualizzate sullo schermo.
	- **c** Selezionare una destinazione, quindi fare clic su **Continua**.
	- **d** Nella schermata Installazione Standard, fare clic su **Installa**.
	- **e** Digitare la password utente, quindi fare clic su **OK**. Tutte le applicazioni necessarie vengono installate sul computer.
	- **f** Al termine dell'installazione, fare clic su **Chiudi**.
- **4** Aggiungere la stampante.
	- **•** Per la stampa IP:
		- **a** Dal menu Apple, selezionare una delle seguenti opzioni:
			- **– Preferenze di Sistema** >**Stampa e Scansione**
			- **– Preferenze di Sistema** >**Stampa e fax**
		- **b** Fare clic su **+**.
		- **c** Fare clic sulla scheda **IP**.
		- **d** Immettere l'indirizzo IP della stampante nel campo Indirizzo, quindi fare clic su **Aggiungi**.
	- **•** Per la stampa AppleTalk:

**Note:**

- **–** verificare che la funzione AppleTalk sia attivata sulla stampante.
- **–** Questa funzione è supportata solo in Mac OS X versione 10.5 .
- **a** Dal menu Apple, selezionare: **Preferenze di Sistema** >**Stampa e fax**
- **b** Fare clic su **+**, quindi selezionare: **AppleTalk** > selezionare la stampante >**Aggiungi**

### **Preparazione alla configurazione della stampante in una rete wireless**

#### **Note:**

- **•** Accertarsi che la scheda di rete wireless sia installata nella stampante e funzioni correttamente.
- **•** Verificare che il punto di accesso (router wireless) sia attivato e funzioni correttamente.

Assicurarsi che le seguenti informazioni siano disponibili prima di configurare la stampante in una rete wireless:

- **• SSID**: l'SSID viene anche definito come nome della rete.
- **• Modalità wireless (o modalità di rete)**: la modalità sarà infrastruttura o ad hoc.
- **• Canale (per reti ad hoc)**: il valore predefinito del canale è Automatico per le reti di infrastruttura.

Anche alcune reti ad hoc richiederanno l'impostazione automatica. Se non si è certi del canale da selezionare, contattare il tecnico del supporto di sistema.

- **• Metodo di protezione**: esistono tre opzioni di base per il metodo di protezione:
	- **–** chiave WEP

Se la rete utilizza più chiavi WEP, immetterne fino a quattro negli spazi forniti. Selezionare la chiave attualmente in uso nella rete scegliendo Chiave di trasmissione WEP predefinita.

*o*

**–** Chiave precondivisa o passphrase WPA o WPA2

WPA include la codifica come livello di protezione aggiuntivo. Le opzioni sono AES o TKIP. La codifica deve essere impostata per lo stesso tipo nel router e nella stampante altrimenti la stampante non sarà in grado di comunicare in rete.

**–** 802.1x‐RADIUS

Se si sta installando la stampante su una rete 802.1X, potrebbero essere necessarie le seguenti informazioni:

- **•** Tipo di autenticazione
- **•** Tipo di autenticazione interna
- **•** Nome utente e password 802.1X
- **•** Certificati
- **–** Nessuna protezione

Se la rete wireless non utilizza alcun tipo di protezione, non si disporrà delle informazioni sulla protezione.

**Nota:** si consiglia di utilizzare una rete wireless protetta.

#### **Note:**

- **–** Se non si conosce l'SSID della rete a cui è collegato il computer, avviare l'utilità wireless della scheda di rete del computer e cercare il nome di rete. Se non si riesce a trovare l'SSID o le informazioni di protezione della rete, vedere la documentazione fornita con il punto di accesso wireless o rivolgersi al responsabile dell'assistenza del sistema.
- **–** Per ottenere la chiave precondivisa/passphrase WPA/WPA2 per la rete wireless, consultare la documentazione fornita con il punto di accesso, vedere la pagina Web associata al punto di accesso o rivolgersi al tecnico del supporto di sistema.

### <span id="page-25-0"></span>**Connessione della stampante a una rete wireless tramite Wi-Fi Protected Setup (WPS)**

Prima di iniziare, accertarsi delle seguenti condizioni:

- **•** Il punto di accesso (router wireless) sia certificato WPS.
- **•** La scheda di rete wireless sia installata nella stampante e funzioni correttamente. Per ulteriori informazioni, vedere il foglio di istruzioni che accompagna l´adattatore di rete wireless.

#### **Uso del metodo di configurazione a pulsanti (PCB)**

- **1** Sul pannello di controllo della stampante, visualizzare:
	- **Example 3** >**Impostazioni** >  $\frac{1}{2}$  OK  $\frac{1}{2}$  > Rete [x] >  $\frac{1}{2}$  OK  $\frac{1}{2}$  > **Impostazioni rete [x] >**  $\frac{1}{2}$  OK  $\frac{1}{2}$   $\frac{1}{2}$   $\frac{1}{2}$   $\frac{1}{2}$   $\frac{1}{2}$   $\frac{1}{2}$   $\frac{1}{2}$   $\frac{1}{2}$   $\frac{1}{2}$   $\$ Protected Setup >  $\overline{\begin{bmatrix} 0K \end{bmatrix}}$  > Avvia metodo a pulsante >  $\overline{\begin{bmatrix} 0K \end{bmatrix}}$
- **2** Seguire le istruzioni visualizzate sul display della stampante.

#### **Uso del metodo PIN**

**1** Sul pannello di controllo della stampante, visualizzare:

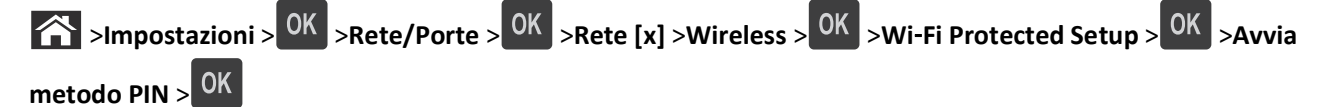

- **2** Copiare il PIN WPS di 8 cifre.
- **3** Aprire un browser Web e immettere l'indirizzo IP del punto di accesso nel campo dell'indirizzo.

**Note:**

- **•** L'indirizzo IP è composto da quattro serie di numeri separati da punti, per esempio 123.123.123.123.
- **•** Se si utilizza un server proxy, disattivarlo temporaneamente per caricare correttamente la pagina Web.
- **4** Accedere alle impostazioni WPS.
- **5** Immettere il PIN a otto cifre, quindi salvare l´impostazione.

## **Collegamento della stampante a una rete wireless mediante Embedded Web Server**

Prima di iniziare, accertarsi delle seguenti condizioni:

- **•** La stampante è collegata temporaneamente a una rete Ethernet.
- **•** Nella stampante è installato un adattatore di rete wireless che funziona correttamente. Per ulteriori informazioni, consultare il foglio di istruzioni in dotazione con l'adattatore di rete wireless.
- **1** Aprire un browser Web e immettere l'indirizzo IP della stampante nel relativo campo.

**Note:**

**•** Visualizzare l'indirizzo IP della stampante nella sezione TCP/IP del menu Rete/Porte. L'indirizzo IP è composto da quattro serie di numeri separati da punti, ad esempio 123,123.123,123.

- <span id="page-26-0"></span>**•** Se si utilizza un server proxy, disattivarlo temporaneamente per caricare correttamente la pagina Web.
- **2** Fare clic su **Impostazioni** >**Rete/Porte** >**Wireless**.
- **3** Modificare le impostazioni affinché corrispondano a quelle del punto di accesso (router wireless).

**Nota:** Verificare che venga inserito il numero SSID corretto.

- **4** Fare clic su **Inoltra**.
- **5** Spegnere la stampante, quindi scollegare il cavo Ethernet. Attendere almeno cinque secondi e riaccenderla.
- **6** Per verificare se la stampante è collegata in rete, stampare una pagina delle impostazioni di rete. Quindi nella sezione Scheda di rete [x], controllare se lo stato è "Collegata".

Per ulteriori informazioni, vedere la sezione "Verifica della configurazione della stampante" nella *Guida per l'utente*.

## **Verifica della configurazione della stampante**

#### **Stampa della pagina delle impostazioni dei menu**

Stampare una pagina delle impostazioni dei menu per controllare le impostazioni correnti e verificare che le opzioni della stampante siano installate correttamente.

**Nota:** se non è stata modificata nessuna impostazione dei menu, nella pagina delle impostazioni dei menu sono elencate tutte le impostazioni predefinite di fabbrica. Una volta selezionate e salvate altre impostazioni dai menu, queste sostituiscono le impostazioni predefinite di fabbrica come *impostazioni predefinite dell'utente*. Un'impostazione predefinita dell'utente resta attiva finché non si accede nuovamente al menu, si sceglie un altro valore e questo viene salvato.

Sul pannello di controllo della stampante, visualizzare:

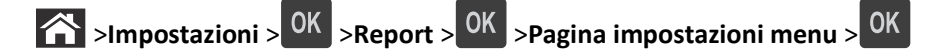

#### **Stampa di una pagina delle impostazioni di rete**

Se la stampante è collegata a una rete, stampare una pagina delle impostazioni di rete per verificare la connessione di rete. In questa pagina sono contenute anche importanti informazioni relative alla configurazione per la stampa in rete.

**1** Sul pannello di controllo della stampante, visualizzare:

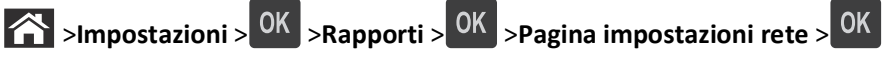

**2** Verificare la prima sezione della pagina delle impostazioni di rete e confermare che lo stato della stampante sia Collegata.

Se lo stato è Non collegata, è possibile che il connettore LAN non sia attivo o che il cavo di rete non funzioni correttamente. Per una soluzione rivolgersi a un tecnico del supporto di sistema, quindi stampare un'altra pagina delle impostazioni di rete.

## <span id="page-27-0"></span>**Caricamento della carta e dei supporti speciali**

La selezione e la gestione della carta e dei supporti speciali determina l'affidabilità della stampa dei documenti. Per ulteriori informazioni, vedere ["Come evitare gli inceppamenti" a pagina 105](#page-104-0) e ["Conservazione della carta" a pagina](#page-40-0)  [41.](#page-40-0)

## **Impostazione del tipo e del formato carta**

**1** Sul pannello di controllo della stampante, visualizzare:

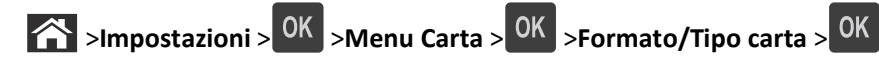

- **2** Premere il pulsante freccia su o freccia giù per selezionare il vassoio o l'alimentatore, quindi premere  $\frac{OK}{CK}$ .
- **3** Premere il pulsante freccia su o giù per selezionare il formato carta, quindi premere <sup>OK</sup>
- 4 Premere il pulsante freccia su o giù per selezionare il tipo di carta, quindi premere <sup>OK</sup> per modificare le impostazioni.

## **Configurazione delle impostazioni di dimensione carta Universale**

Il formato carta Universale viene definito dall'utente e consente di stampare con formati carta non preimpostati nei menu della stampante.

#### **Note:**

- **•** Il formato carta Universal più piccolo supportato è 6 x 127 mm (3 x 5 poll.) ed è supportato solo nell ´alimentatore multiuso.
- **•** Il formato carta Universal più grande supportato è 216 x 355,6 mm (8,5 x 14 poll.) ed è supportato per tutte le origini carta.
- **1** Sul pannello di controllo della stampante, visualizzare:

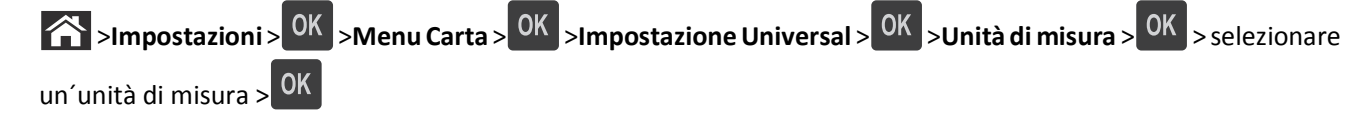

- **2** Selezionare Larghezza verticale o Altezza verticale, quindi premere 0K
- **3** Premere il pulsante freccia a sinistra o a destra per modificare l'impostazione e premere  $\boxed{OK}$ .

## <span id="page-28-0"></span>**Uso del raccoglitore standard e del fermo carta**

Il raccoglitore standard può contenere fino a 150 fogli di carta da 20 libbre. Le stampe vengono raccolte con il lato di stampa rivolto verso il basso. Il raccoglitore standard include un fermo carta che trattiene la carta in modo che non scivoli dalla parte anteriore del raccoglitore quando impila.

Per aprire il fermo carta, estrarlo tirando verso l'esterno e capovolgendolo.

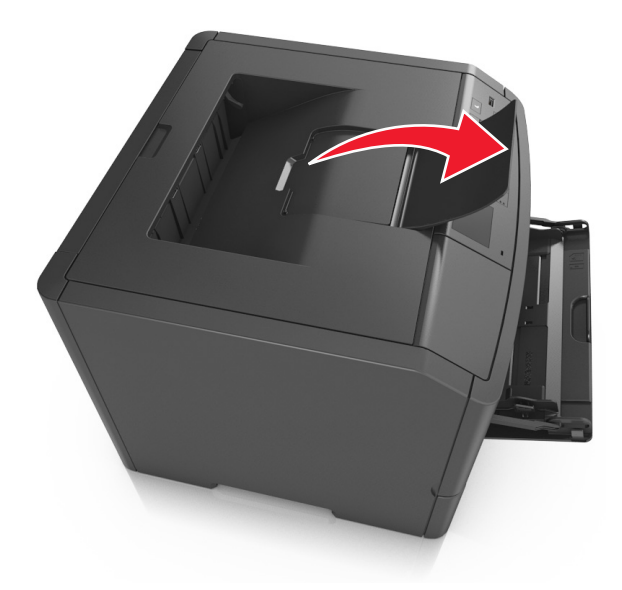

**Nota:** Quando si sposta la stampante, chiudere il fermo carta.

## **Caricamento dei vassoi**

**ATTENZIONE — PERICOLO DI LESIONI:** per ridurre il rischio di instabilità dell'apparecchiatura, caricare ogni vassoio separatamente. Tenere tutti i vassoi chiusi per quando necessario.

**1** Estrarre il vassoio completamente.

**Nota:** non rimuovere i vassoi durante la stampa o quando sul display della stampante viene visualizzato il messaggio **Occupata**. Questa operazione potrebbe provocare inceppamenti.

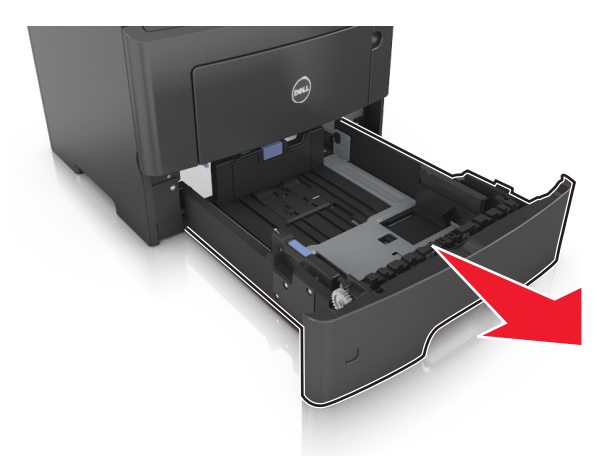

**2** Premere e spostare la linguetta della guida della larghezza nella posizione corretta per il formato di carta che si sta caricando.

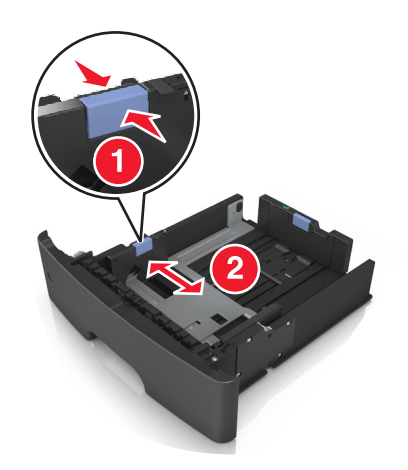

**3** Sbloccare la guida della lunghezza. Premere e spostare la linguetta della guida della lunghezza nella posizione corretta per il formato di carta che si sta caricando.

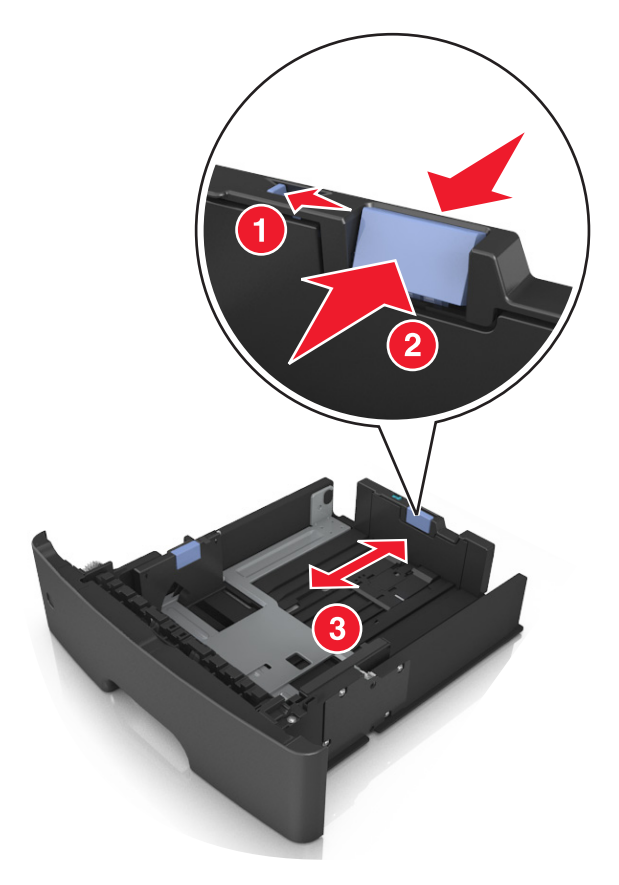

#### **Note:**

- **•** per alcuni formati carta, ad esempio letter, legal o A4, premere e far scorrere all'indietro la linguetta della guida della lunghezza nella posizione adeguata alla lunghezza.
- **•** Se si sta caricando carta di formato A6 nel vassoio standard, premere e far scorrere la linguetta della guida della lunghezza verso il centro del vassoio nella posizione A6.

**•** Assicurarsi che le guide di larghezza e lunghezza siano allineate con gli indicatori del formato carta sul fondo del vassoio.

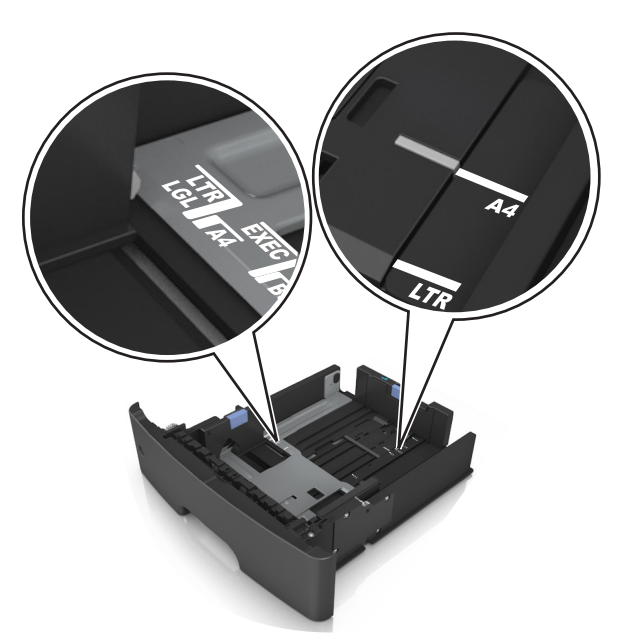

**4** Flettere i fogli avanti e indietro in modo da separarli, quindi aprirli a ventaglio. Non piegare o sgualcire la carta. Allinearne i bordi su una superficie piana.

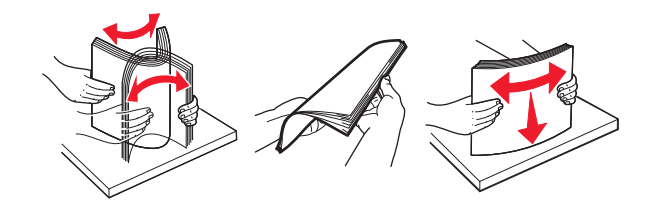

**5** Caricare la risma di carta.

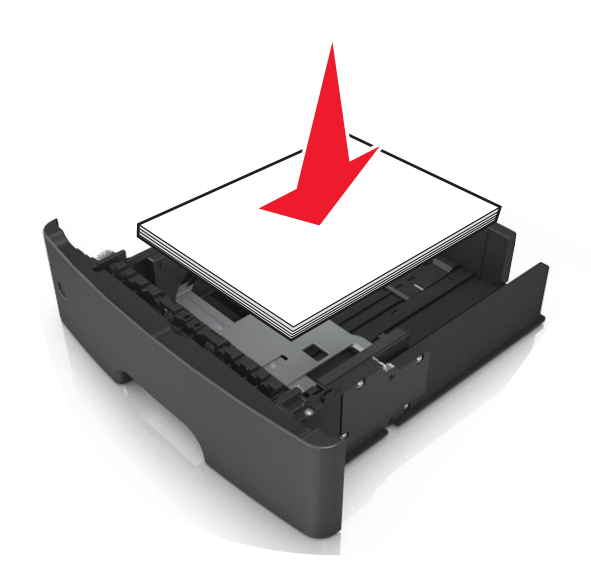

#### **Note:**

**•** Caricare la carta riciclata o già stampata con il lato di stampa rivolto verso il basso.

- **•** Caricare la carta preforata con i fori rivolti verso la parte anteriore del vassoio.
- **•** Caricare la carta intestata con il lato di stampa rivolto verso il basso, con il bordo superiore del foglio rivolto verso la parte anteriore del vassoio. Per la stampa fronte/retro, caricare la carta intestata con il lato di stampa rivolto verso l'alto, inserendo per primo il bordo inferiore del foglio.
- **•** Accertarsi che la carta non superi il limite massimo indicato dall´indicatore di livello massimo della carta situato sul lato della guida della larghezza.

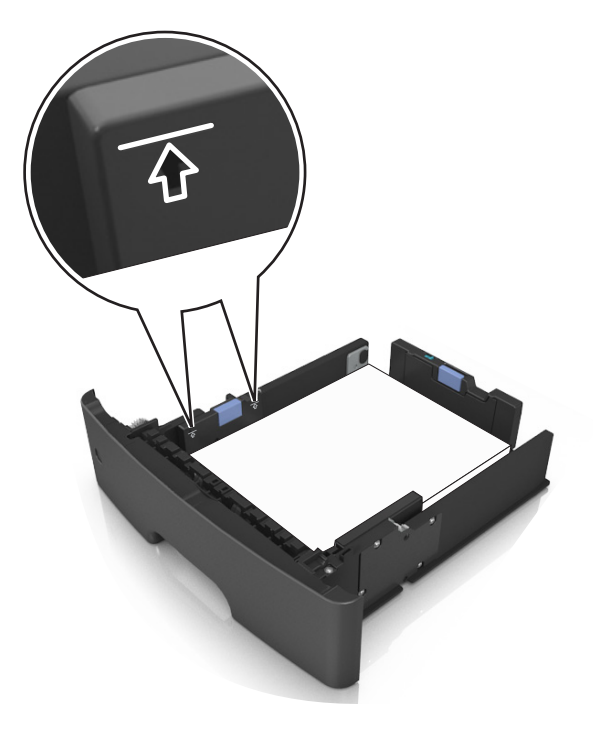

**6** Inserire il vassoio.

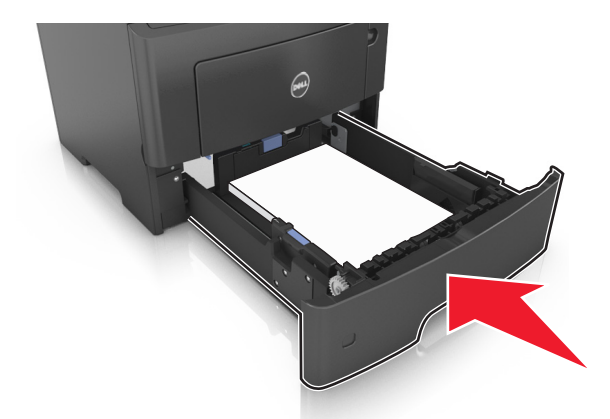

**7** Nel menu Carta del pannello di controllo della stampante, impostare il tipo e il formato carta in modo che corrispondano alla carta caricata nel vassoio.

**Nota:** impostare il formato e il tipo carta corretti per evitare problemi di inceppamenti e qualità di stampa.

## <span id="page-32-0"></span>**Caricamento dell'alimentatore multiuso**

Utilizzare l'alimentatore multiuso quando si stampa su formati e tipi di carta diversi oppure con supporti speciali, ad esempio cartoncino, lucidi e buste. È inoltre possibile usarlo per singoli processi di stampa su carta intestata.

**1** Aprire l'alimentatore multiuso.

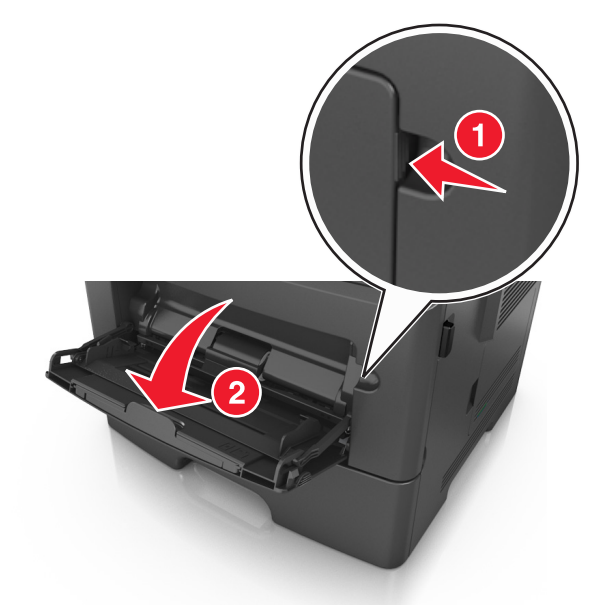

**a** Tirare l´estensione dell'alimentatore multiuso.

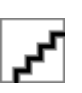

**b** Tirare l'estensione in modo che l'alimentatore multiuso sia completamente aperto.

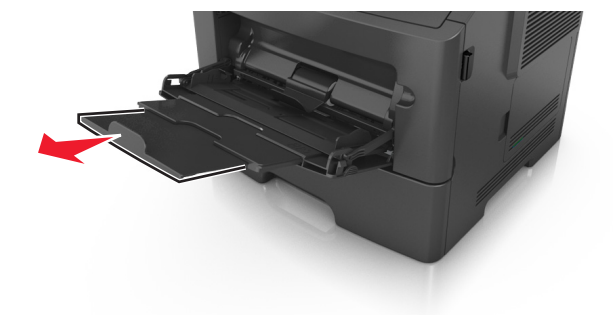

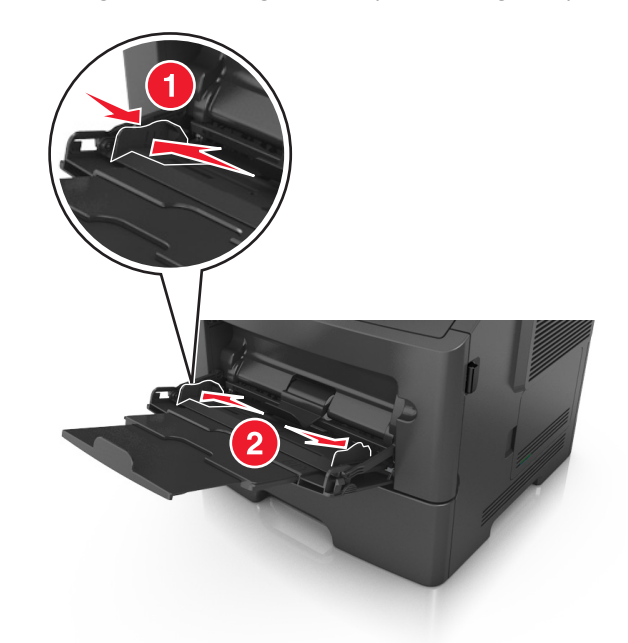

**2** Premere la linguetta a sinistra della guida della larghezza e spostare le guide per la carta che si sta caricando.

- **3** Preparare la carta o i supporti speciali per il caricamento.
	- **•** Flettere i fogli avanti e indietro in modo da separarli, quindi aprirli a ventaglio. Non piegare o sgualcire la carta. Allinearne i bordi su una superficie piana.

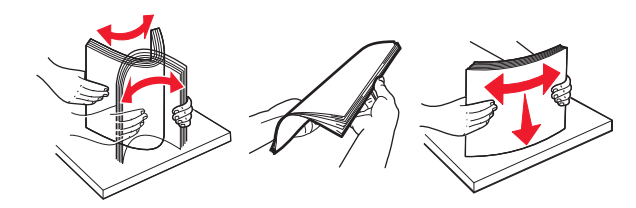

**•** Tenere i lucidi per i bordi. Flettere la risma di lucidi carta avanti e indietro per separarli, quindi aprirli a ventaglio. Allinearne i bordi su una superficie piana.

**Nota:** Non toccare il lato di stampa dei lucidi. Prestare attenzione a non graffiarli.

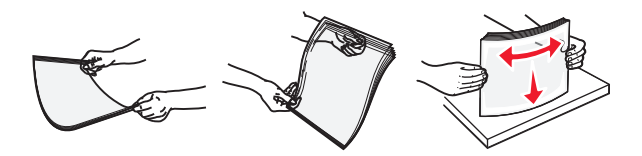

**•** Flettere la risma di buste avanti e indietro in modo da separarle, quindi aprirle a ventaglio. Allinearne i bordi su una superficie piana.

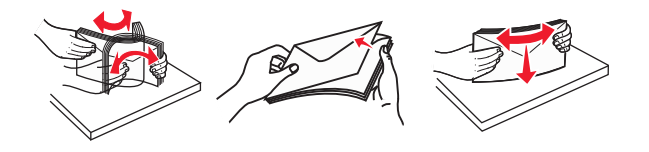

**4** Caricare la carta o i supporti speciali.

**Nota:** Controllare che la carta o il supporto speciale non superi l'indicatore del limite massimo di caricamento situato sulle guide della carta. Il caricamento di un numero eccessivo di supporti può causare inceppamenti.

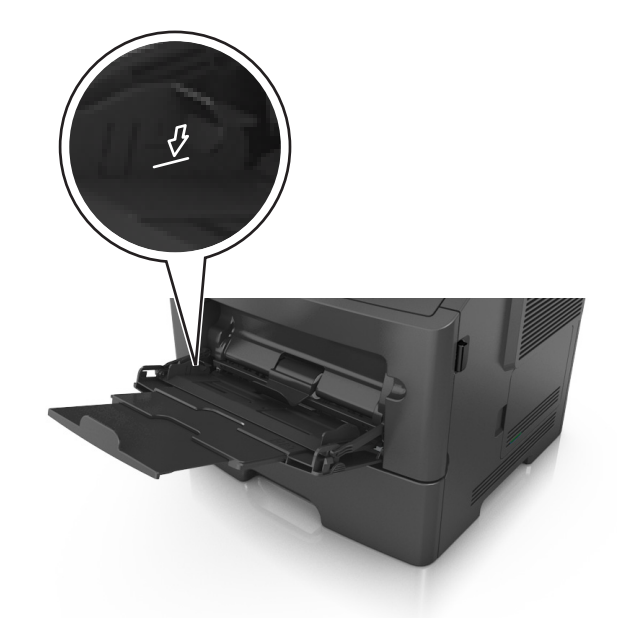

**•** Caricare la carta, i lucidi e il cartoncino con il lato di stampa consigliato rivolto verso l'alto e inserendo nella stampante il bordo superiore per primo. Per ulteriori informazioni sul caricamento dei lucidi, vedere la confezione dei lucidi.

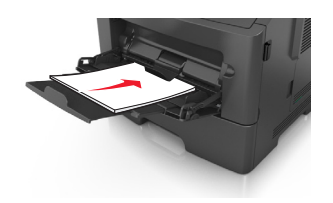

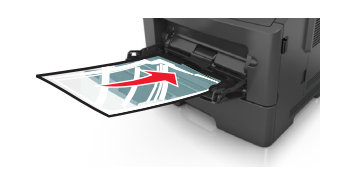

**•** Caricare la carta intestata con il lato rivolto verso l'alto, inserendo nella stampante il bordo superiore del foglio. Per la stampa fronte/retro, caricare la carta intestata con il lato di stampa rivolto verso il basso, inserendo nella stampante il bordo inferiore del foglio.

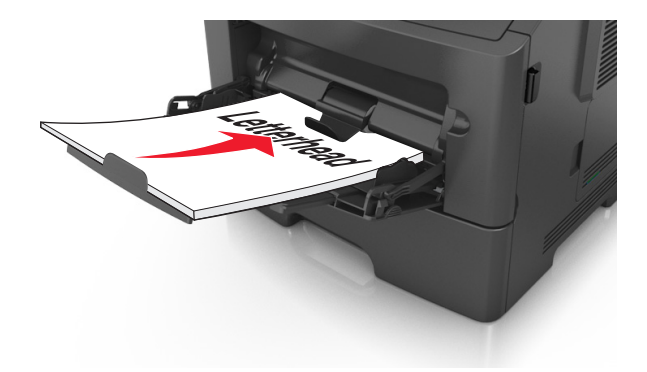

<span id="page-35-0"></span>**•** Caricare le buste con l'aletta rivolta verso il basso e a sinistra.

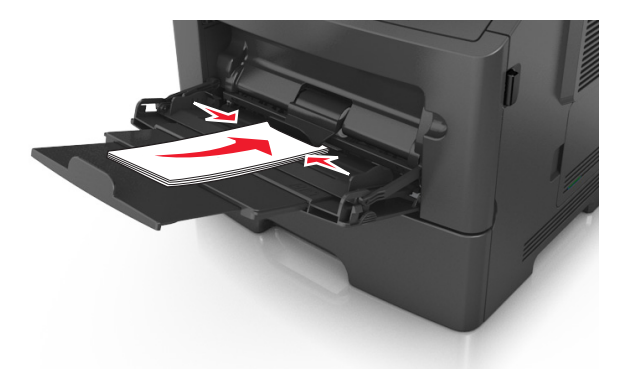

**Avvertenza — Danno potenziale:** non utilizzare buste preaffrancate e con graffette, ganci, finestre, rivestimenti patinati o autoadesivi. Tali buste possono danneggiare gravemente la stampante.

**5** Dal pannello di controllo della stampante, impostare il tipo e il formato carta nel menu Carta in modo che corrispondano alla carta o al supporto speciale caricato nell´alimentatore multiuso.

### **Collegamento e scollegamento dei vassoi**

#### **Collegamento e scollegamento dei vassoi**

**1** Aprire un browser Web e immettere l'indirizzo IP della stampante nel relativo campo.

#### **Note:**

- **•** Visualizzare l'indirizzo IP sul pannello di controllo della stampante nella sezione TCP/IP del menu Rete/Porte. L'indirizzo IP è composto da quattro serie di numeri separati da punti, ad esempio 123,123.123,123.
- **•** Se si utilizza un server proxy, disattivarlo temporaneamente per caricare correttamente la pagina Web.
- **2** Fare clic su **Impostazione** >**Menu Carta**.
- **3** Modificare le impostazioni relative al formato e al tipo di carta per i vassoi da collegare.
	- **•** Per collegare i vassoi, assicurarsi che il formato e il tipo di carta per il vassoio corrispondano a quelli dell'altro vassoio.
	- **•** Per scollegare i vassoi, assicurarsi che il formato e il tipo di carta per il vassoio *non* corrispondano a quelli dell'altro vassoio.
- **4** Fare clic su **Inoltra**.

**Nota:** è inoltre possibile modificare le impostazioni relative al formato e al tipo di carta mediante il pannello di controllo della stampante. Per ulteriori informazioni, vedere ["Impostazione del tipo e del formato carta" a pagina 28](#page-27-0).

**Avvertenza — Danno potenziale:** la carta caricata nel vassoio deve corrispondere al nome del tipo carta assegnato nella stampante. La temperatura dell'unità di fusione varia in base al tipo di carta specificato. Se le impostazioni non sono configurate correttamente, si potrebbero verificare problemi di stampa.
## **Creazione di un nome personalizzato per un tipo di carta**

#### **Uso di Embedded Web Server**

**1** Aprire un browser Web e immettere l'indirizzo IP della stampante nel relativo campo.

#### **Note:**

- **•** Visualizzare l'indirizzo IP della stampante nella sezione TCP/IP del menu Rete/Porte. L'indirizzo IP è composto da quattro serie di numeri separati da punti, ad esempio 123,123.123,123.
- **•** Se si utilizza un server proxy, disattivarlo temporaneamente per caricare correttamente la pagina Web.
- **2** Fare clic su **Impostazioni** >**Menu Carta** >**Nomi personalizzati**.
- **3** Selezionare un nome personalizzato, quindi digitare un nuovo nome di tipo di carta personalizzato.
- **4** Fare clic su **Inoltra**.
- **5** Fare clic su **Tipi personalizzati**, quindi verificare che il nome personalizzato sia stato sostituito dal nuovo nome di tipo di carta personalizzato.

#### **Uso del pannello di controllo della stampante**

**1** Sul pannello di controllo della stampante, visualizzare:

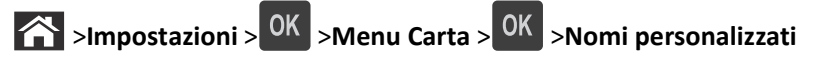

- **2** Selezionare un nome personalizzato, quindi digitare un nuovo nome di tipo di carta personalizzato.
- **3** Premere OK
- **4** Premere **Tipi personalizzati**, quindi verificare che il nome personalizzato sia stato sostituito dal nuovo nome di tipo di carta personalizzato.

## **Assegnazione di nome del tipo di carta personalizzato**

#### **Uso di Embedded Web Server**

**1** Aprire un browser Web e immettere l'indirizzo IP della stampante nel relativo campo.

#### **Note:**

- **•** Osservare l'indirizzo IP della stampante nella sezione TCP/IP del menu Rete/Porte. L'indirizzo IP è composto da quattro serie di numeri separati da punti, per esempio 123.123.123.123.
- **•** Se si utilizza un server proxy, disattivarlo temporaneamente per caricare correttamente la pagina Web.
- **2** Fare clic su **Impostazioni** >**Menu Carta** >**Nomi personalizzati**.
- **3** Immettere il nome per il tipo di carta, quindi fare clic su **Invia**.
- **4** Selezionare un tipo personalizzato, quindi verificare che il tipo di carta corretto sia associato al nome personalizzato.

**Nota:** Carta normale è il tipo di carta predefinito di fabbrica per tutti i nomi personalizzati definiti dall'utente.

#### **Uso del pannello di controllo della stampante**

**1** Sul pannello di controllo della stampante, visualizzare:

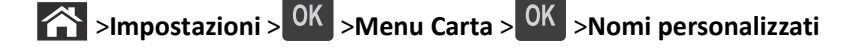

**2** Immettere il nome per il tipo di carta, quindi premere 0K.

## **Assegnazione di un tipo di carta personalizzato**

#### **Uso di Embedded Web Server**

**1** Aprire un browser Web e immettere l'indirizzo IP della stampante nel relativo campo.

**Note:**

- **•** Visualizzare l'indirizzo IP della stampante nella sezione TCP/IP del menu Rete/Porte. L'indirizzo IP è composto da quattro serie di numeri separati da punti, ad esempio 123,123.123,123.
- **•** Se si utilizza un server proxy, disattivarlo temporaneamente per caricare correttamente la pagina Web.
- **2** Fare clic su **Impostazioni** >**Menu Carta** >**Tipi personalizzati**.
- **3** Selezionare il nome di un tipo di carta personalizzato, quindi scegliere un tipo di carta.

**Nota:** Carta è il tipo di carta predefinito di fabbrica per tutti i nomi personalizzati definiti dall'utente.

**4** Fare clic su **Inoltra**.

#### **Uso del pannello di controllo della stampante**

**1** Sul pannello di controllo della stampante, visualizzare:

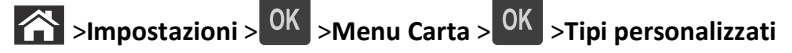

**2** Selezionare il nome di un tipo di carta personalizzato, quindi scegliere un tipo di carta.

**Nota:** Carta è il tipo di carta predefinito di fabbrica per tutti i nomi personalizzati definiti dall'utente.

**3** Premere OK

# **Guida alla carta e ai supporti speciali**

# **Istruzioni relative alla carta**

La scelta della carta o dei supporti speciali corretti riduce la possibilità che si verifichino problemi di stampa. Per una qualità di stampa ottimale, si consiglia di provare un campione della carta o dei supporti speciali prima di acquistarne grandi quantità.

## **Caratteristiche della carta**

Le caratteristiche della carta descritte di seguito determinano la qualità e la riuscita della stampa; si consiglia di prenderle in considerazione prima di acquistare nuove risme.

#### **Peso**

I vassoi standard della stampante possono alimentare automaticamente la carta con grammatura fino a 90 g/m<sup>2</sup> (24 libbre) a grana lunga. I vassoi opzionali della stampante possono alimentare automaticamente la carta con grammatura fino a 120 g/m<sup>2</sup> (32 libbre) a grana lunga. L'alimentatore multiuso può alimentare automaticamente la carta con grammatura fino a 163 g/m<sup>2</sup> (43 libbre) a grana lunga. I supporti con un peso inferiore a 60 g/m<sup>2</sup> (16 libbre) non presentano lo spessore necessario per poter essere alimentati correttamente e possono causare inceppamenti. Per ottenere prestazioni ottimali, utilizzare carta a grana lunga da 75 g/m<sup>2</sup> (20 libbre). Per utilizzare carta con dimensioni inferiori a 182 x 257 mm (7,2 x 10,1 pollici), si consiglia di utilizzare carta da almeno 90 g/m<sup>2</sup> (24 libbre).

**Nota:** la stampa fronte/retro è supportata solo per la carta di qualità da 60‐90 g/m2 (16‐24 libbre).

#### **Arricciamento**

L'arricciamento è la tendenza della carta a curvarsi ai bordi. Un arricciamento eccessivo può causare problemi di alimentazione. La carta può arricciarsi dopo il passaggio nella stampante a causa delle temperature elevate. La conservazione della carta fuori dalla confezione in condizioni di calore, freddo, umidità o assenza di umidità, anche sul vassoio, può favorirne l'arricciamento prima della stampa e causare problemi di alimentazione.

#### **Levigatezza**

La levigatezza della carta influisce direttamente sulla qualità di stampa. Se la carta è troppo ruvida, il toner non si fonde correttamente con la carta. Se la carta è troppo levigata, è possibile che si verifichino problemi di alimentazione o di qualità di stampa. Si consiglia di utilizzare sempre carta i cui valori di levigatezza sono compresi tra 100 e 300 punti Sheffield; tuttavia, un valore di levigatezza compreso tra 150 e 250 punti Sheffield produce la qualità di stampa migliore.

#### **Contenuto di umidità**

La quantità di umidità presente nella carta influisce sia sulla qualità di stampa che sulla corretta alimentazione. Lasciare la carta nella confezione originale finché non viene utilizzata. In questo modo, si limita l'esposizione della carta a variazioni di umidità che possono comprometterne le prestazioni.

Condizionare la carta conservandola nella confezione originale nello stesso ambiente della stampante per 24 ‐ 48 ore prima di eseguire delle stampe. Prolungare il periodo di tempo di alcuni giorni se l'ambiente di conservazione o di trasporto è molto diverso da quello della stampante. La carta spessa può richiedere un periodo di condizionamento più lungo.

#### **Direzione della grana**

La grana è l'allineamento delle fibre di carta sul foglio. La grana può essere *lunga*, se segue la lunghezza del foglio, oppure *corta*, se segue la larghezza.

Per la carta di peso compreso tra 60 e 90-g/m<sup>2</sup> (16-24 libbre), è consigliato il tipo a grana lunga.

#### **Contenuto di fibre**

Generalmente, la carta xerografica di qualità è interamente composta di pasta di legno sottoposta a trattamenti chimici. Ciò le garantisce un elevato livello di stabilità che comporta un minor numero di problemi di alimentazione e offre una migliore qualità della stampa. La carta che contiene fibre come il cotone possiede caratteristiche che possono causare problemi di gestione della carta stessa.

#### **Carta non adatta**

Si consiglia di non utilizzare i seguenti tipi di carta con la stampante:

- **•** Carte sottoposte a trattamenti chimici utilizzate per eseguire copie senza carta carbone (dette anche carte autocopianti), carta CCP (carbonless copy paper) o NCR (no carbon required)
- **•** Carta prestampata con sostanze chimiche che potrebbero contaminare la stampante
- **•** Carta prestampata che può alterarsi a causa della temperatura nell'unità di fusione della stampante
- **•** Carta prestampata che richiede una registrazione (l'esatta indicazione dell'area di stampa sulla pagina) inferiore a ± 2,5 mm (± 0,10 pollici), ad esempio i moduli OCR (optical character recognition)

In alcuni casi, per stampare correttamente su questi moduli, è possibile regolare la registrazione mediante l'applicazione software:

- **•** Carta patinata (di qualità cancellabile), carta sintetica, carta termica
- **•** Carta con bordi irregolari, ruvida, arricciata o con superficie lavorata
- **•** Carta riciclata non conforme allo standard europeo EN12281:2002
- **•** Carta di grammatura inferiore a 60 g/m2 (16 libbre)
- **•** Moduli o documenti composti da più parti

### **Scelta della carta**

L'uso della carta appropriata consente di prevenire gli inceppamenti e assicura una stampa senza problemi.

Per evitare inceppamenti della carta e una scarsa qualità di stampa:

- **•** Utilizzare *sempre* carta nuova, senza difetti.
- **•** Prima di caricare la carta, identificare il lato di stampa consigliato. In genere, questa informazione è riportata sulla confezione della carta.
- **•** *Non* utilizzare carta tagliata o rifilata a mano.
- **•** *Non* utilizzare contemporaneamente supporti di formato, tipo o peso diverso nello stesso vassoio; ciò potrebbe causare inceppamenti.
- **•** *Non* utilizzare carta patinata, a meno che non sia appositamente concepita per la stampa elettrofotografica.

## <span id="page-40-0"></span>**Scelta dei moduli prestampati e della carta intestata**

Quando si scelgono i moduli prestampati e la carta intestata, attenersi alle seguenti istruzioni:

- Utilizzare fibre a grana lunga per carta con grammatura compresa tra 60 e 90 g/m<sup>2</sup> (da 16 a 24 libbre).
- **•** Utilizzare solo moduli e carta intestata ottenuti con un processo di fotolitografia o di stampa a rilievo.
- **•** Evitare tipi di carta con superfici ruvide o lavorate.

Utilizzare carta stampata con inchiostri resistenti alle alte temperature, specifici per fotocopiatrici xerografiche. L'inchiostro deve essere in grado di resistere a temperature fino a 230°C (446°F) senza sciogliersi o emettere sostanze nocive. Utilizzare inchiostri che non risentano dell'eventuale presenza di resina nel toner. Tra gli inchiostri che soddisfano tali requisiti sono solitamente compresi gli inchiostri stabilizzati per ossidazione od oleosi ma non quelli al lattice. In caso di dubbio, contattare il fornitore della carta.

La carta prestampata, ad esempio la carta intestata, deve essere in grado di resistere a temperature fino a 230°C (446°F) senza sciogliersi o emettere sostanze nocive.

## **Uso di carta riciclata e di altri tipi di carta da ufficio**

- **•** Basso tasso di umidità (4–5%)
- **•** Levigatezza idonea (100–200 unità Sheffield o 140–350 unità Bendtsen, in Europa)

**Nota:** alcuni tipi di carta più levigata (ad esempio la carta per stampanti laser premium da 24 libbre, 50–90 unità Sheffield) e tipi di carta più ruvida (ad esempio la carta di cotone premium, 200–300 unità Sheffield) sono state progettati per funzionare molto bene in stampanti laser, nonostante la superficie lavorata. Prima di utilizzare questi tipi di carta, consultare il fornitore della carta.

- **•** Coefficiente di attrito tra fogli idoneo (0,4–0,6)
- **•** Sufficiente resistenza alla flessione nel verso di alimentazione

La carta riciclata, la carta meno pesante (<60 gm<sup>2</sup>/16 libbre) e/o di minore spessore (<3,8 mils/0,1 mm) e la carta a grana corta per le stampanti con alimentazione verticale (o bordo corto) potrebbero disporre di una resistenza alla flessione minore di quanto richiesto per un'alimentazione affidabile. Prima di utilizzare questi tipi di carta per la stampa laser (elettrofotografica), consultare il fornitore della carta. Tenere presente che le presenti linee guida sono esclusivamente di carattere generale e che, anche nel caso in cui il tipo di carta usato sia conforme a tali specifiche, potrebbero comunque verificarsi problemi nelle stampanti laser (ad esempio, se la carta si arriccia eccessivamente nelle normali condizioni di stampa).

## **Conservazione della carta**

Le seguenti istruzioni per la conservazione della carta consentono di evitare eventuali inceppamenti e di mantenere la qualità di stampa a un livello elevato:

- **•** Per ottenere risultati ottimali, conservare la carta in un ambiente con temperatura di 21°C (70°F) e con umidità relativa del 40%. La maggior parte dei produttori di etichette consiglia di stampare in un ambiente con temperatura compresa tra 18 e 24°C (tra 65 e 75°F) e con umidità relativa compresa tra il 40 e il 60%.
- **•** Conservare la carta nelle apposite confezioni, su uno scaffale o un ripiano anziché sul pavimento.
- **•** Conservare le singole confezioni su una superficie piana.
- **•** Non poggiare nulla sopra le confezioni della carta.
- **•** Rimuovere la carta dalla scatola o dalla confezione solo quando è il momento di caricarla nella stampante. La scatola e la confezione consentono di mantenere la carta pulita, asciutta e piatta.

# **Uso di supporti speciali**

### **Suggerimenti sull'uso dei cartoncini**

I cartoncini sono supporti speciali pesanti costituiti da un unico strato. Presentano diverse caratteristiche variabili, quali il contenuto di umidità, lo spessore e la grana, che possono influire notevolmente sulla qualità della stampa. Eseguire una stampa campione sui cartoncini che si desidera utilizzare prima di acquistarne grandi quantità.

Quando si esegue la stampa sui cartoncini:

- **•** Accertarsi che l'opzione Tipo di carta sia impostata su Cartoncino.
- **•** Selezionare l'impostazione di Grana carta appropriata.
- **•** L'uso di materiale prestampato, perforato e sgualcito può alterare notevolmente la qualità di stampa e causare problemi di gestione o inceppamenti.
- **•** Per verificare che i cartoncini siano in grado di resistere a temperature di riscaldamento che raggiungono i 240 °C (464 °F) senza emettere sostanze nocive, rivolgersi al produttore o al rivenditore.
- **•** Non utilizzare cartoncini prestampati con materiali chimici che potrebbero contaminare la stampante. I supporti prestampati introducono componenti semiliquidi e volatili all'interno della stampante.
- **•** Ove possibile, utilizzare cartoncini a grana corta.

#### **Suggerimenti sull'uso delle buste**

Eseguire una stampa campione con le buste che si desidera utilizzare prima di acquistarne grandi quantità.

- **•** Utilizzare buste destinate esclusivamente all'uso con stampanti laser. Per verificare che le buste siano in grado di resistere a temperature di riscaldamento pari a 230°C (446°F) senza incollarsi, incresparsi, piegarsi eccessivamente o emettere sostanze nocive, rivolgersi al produttore o al rivenditore.
- **•** Per ottenere prestazioni ottimali, utilizzare buste di carta da 90 g/m2 o con contenuto di cotone fino al 25%. Le buste con contenuto di cotone non devono avere un peso superiore a 70 g/m<sup>2</sup>.
- **•** Utilizzare solo buste nuove e prive di difetti.
- **•** Per ottimizzare le prestazioni della stampante e limitare il numero degli inceppamenti, non utilizzare buste:
	- **–** Eccessivamente curvate o piegate
	- **–** incollate o difettose
	- **–** Con finestre, fori, perforazioni, ritagli o stampe in rilievo
	- **–** Con graffette, spago o barrette pieghevoli
	- **–** Ripiegate in modo complesso
	- **–** con francobolli applicati
	- **–** Con parti adesive esposte quando l'aletta è chiusa
	- **–** con gli angoli ripiegati
	- **–** Con rifiniture ruvide o arricciature
- **•** Regolare le guide della larghezza in base alla larghezza delle buste.

**Nota:** un alto tasso di umidità (oltre il 60%) in combinazione con le alte temperature raggiunte in fase di stampa potrebbe arricciare o sigillare le buste.

## **Suggerimenti relativi all'utilizzo delle etichette**

Eseguire una stampa campione con le etichette che si desidera utilizzare prima di acquistarne grandi quantità.

**Nota:** utilizzare solo fogli di etichette di carta. Le etichette viniliche, delle farmacie e stampate su due lati non sono supportate.

Quando si esegue la stampa sulle etichette:

- **•** Utilizzare le etichette destinate esclusivamente all'uso con stampanti laser. Rivolgersi al produttore o al rivenditore per verificare che:
	- **–** Le etichette sono in grado di resistere a temperature di 240°C (464°F) senza incollarsi, piegarsi eccessivamente, incresparsi o emettere sostanze nocive.
	- **–** Le etichette adesive, i fogli di supporto (stampabili) e le pellicole protettive sono in grado di resistere a una pressione di 25 psi (172 kPa) senza sfaldarsi, trasudare acqua di condensazione sui bordi o emettere sostanze nocive.
- **•** Non utilizzare etichette contenenti protezioni lucide.
- **•** Utilizzare fogli senza etichette mancanti. Le etichette dei fogli parzialmente utilizzati potrebbero staccarsi durante la stampa e provocare degli inceppamenti. I fogli dai quali sono state staccate delle etichette potrebbero contaminare la stampante con l'adesivo e invalidare le garanzie della stampante e della cartuccia di toner.
- **•** Non utilizzare etichette con parti adesive esposte.
- **•** Non stampare a meno di 1 mm (0,04 pollici) dal bordo dell'etichetta e delle perforazioni o tra i bordi delle etichette.
- **•** Accertarsi che la pellicola adesiva non venga a contatto con i bordi del foglio. La patinatura della zona dell'adesivo deve essere ad almeno 1 mm (0,04 pollici) di distanza dai bordi. Il materiale adesivo potrebbe contaminare la stampante e invalidare la garanzia.
- **•** Se la patinatura della zona dell'adesivo non è possibile, rimuovere una striscia di 2 mm (0,06 pollici) sul bordo superiore e inferiore e utilizzare un adesivo che non trasudi.
- **•** Si consiglia di utilizzare l'orientamento verticale, in particolare se si stampano codici a barre.

## **Suggerimenti sull'uso della carta intestata**

- **•** Utilizzare carta intestata destinata esclusivamente all'uso con stampanti laser.
- **•** Eseguire una stampa campione con la carta intestata che si desidera utilizzare prima di acquistarne grandi quantità.
- **•** Prima di caricare la carta intestata, fletterla, aprirla a ventaglio e allinearla per evitare che aderiscano l'uno all'altro.
- **•** Quando si esegue la stampa su carta intestata, è importante considerare l'orientamento della pagina. Per ulteriori informazioni su come caricare la carta intestata, vedere:
	- **–** ["Caricamento dei vassoi" a pagina 29](#page-28-0)
	- **–** ["Caricamento dell'alimentatore multiuso" a pagina 33](#page-32-0)

## **Suggerimenti sull'uso di lucidi**

- **•** Eseguire una stampa di prova con i lucidi che si intende utilizzare prima di acquistarne grandi quantità.
- **•** L'alimentazione dei lucidi può essere effettuata dal vassoio standard o dall'alimentatore multiuso.
- **•** Utilizzare i lucidi destinati esclusivamente all'uso con stampanti laser. I lucidi devono essere in grado di resistere a temperature fino a 185°C senza sciogliersi, scolorirsi, separarsi o emettere sostanze nocive.

**Nota:** se nel menu Carta la grammatura dei lucidi è impostata su Pesante e la grammatura dei lucidi è impostata su Ruvida, i lucidi possono essere stampati a una temperatura pari a 195° C.

- **•** Per evitare problemi di qualità di stampa, non lasciare impronte sui lucidi.
- **•** Prima di caricare i lucidi, fletterli, aprirli a ventaglio e allinearli per evitare che aderiscano l'uno all'altro.

# **Tipi, formati e pesi supportati**

## **Formati carta supportati**

**Nota:** per i formati carta non in elenco, selezionare il formato *più grande* successivo disponibile nell'elenco. Per informazioni su cartoncini ed etichette, consultare la *Card Stock & Label Guide* (solo in lingua inglese).

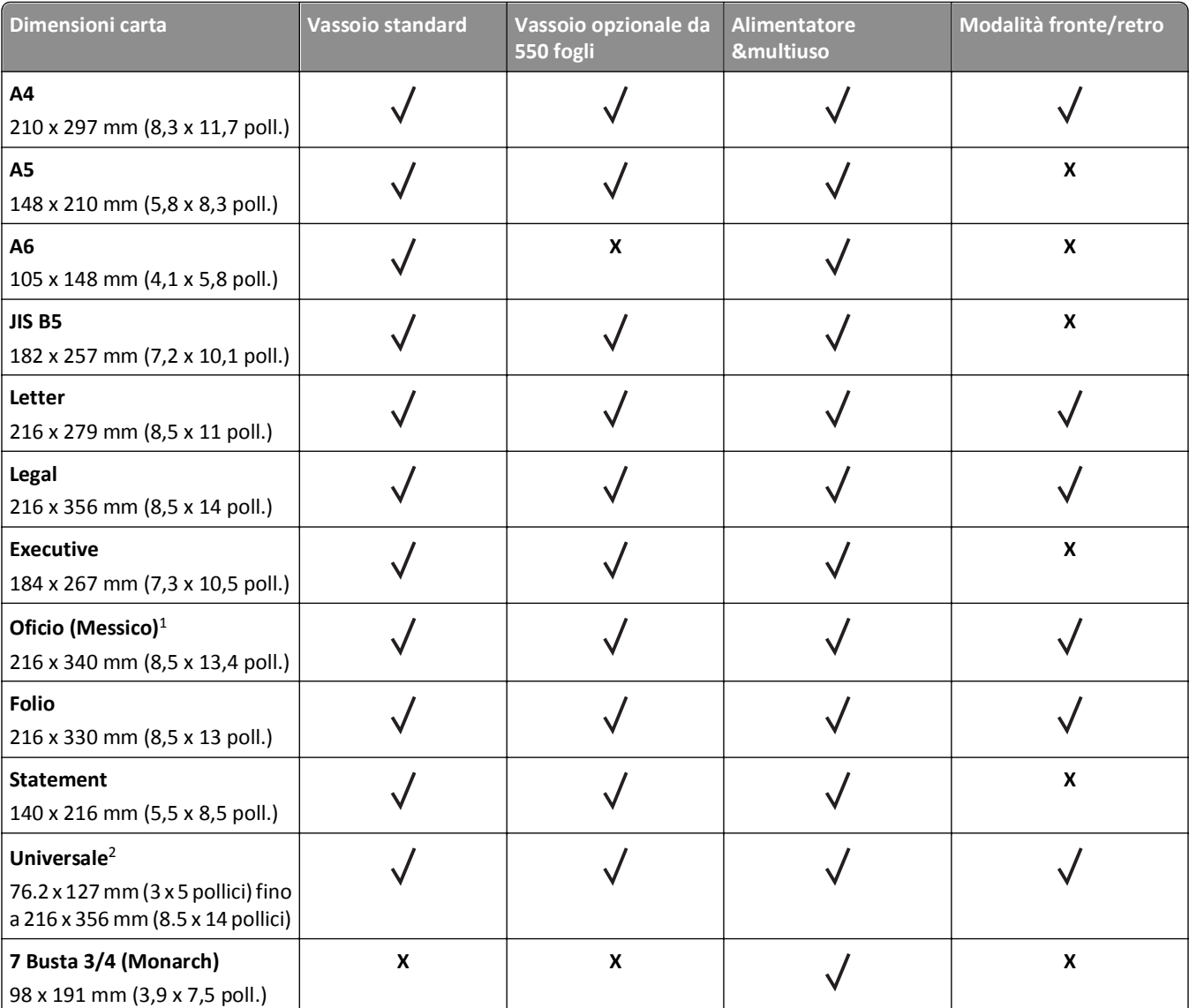

 $1$  Con questa impostazione si ottiene un formato di pagina pari a 216 x 356 mm (8,5 x 14 pollici) a meno che la dimensione non sia specificata dall'applicazione software.

<sup>2</sup> Il formato Universal è supportato solo nel vassoio standard se il formato carta è almeno 105 x 148 mm (4,1 x 5,8 poll.). Il formato Universal è supportato solo nel vassoio opzionale da 550 fogli se il formato carta è almeno 148 x 210 mm (5,8 x 8,3 poll.). Il formato Universal è supportato solo in modalità fronte/retro solo se la larghezza è almeno di 210 mm (8,3 poll.) e la lunghezza è almeno di 279 mm (11 poll.). Il formato Universal più piccolo è supportato solo nell´alimentatore multiuso.

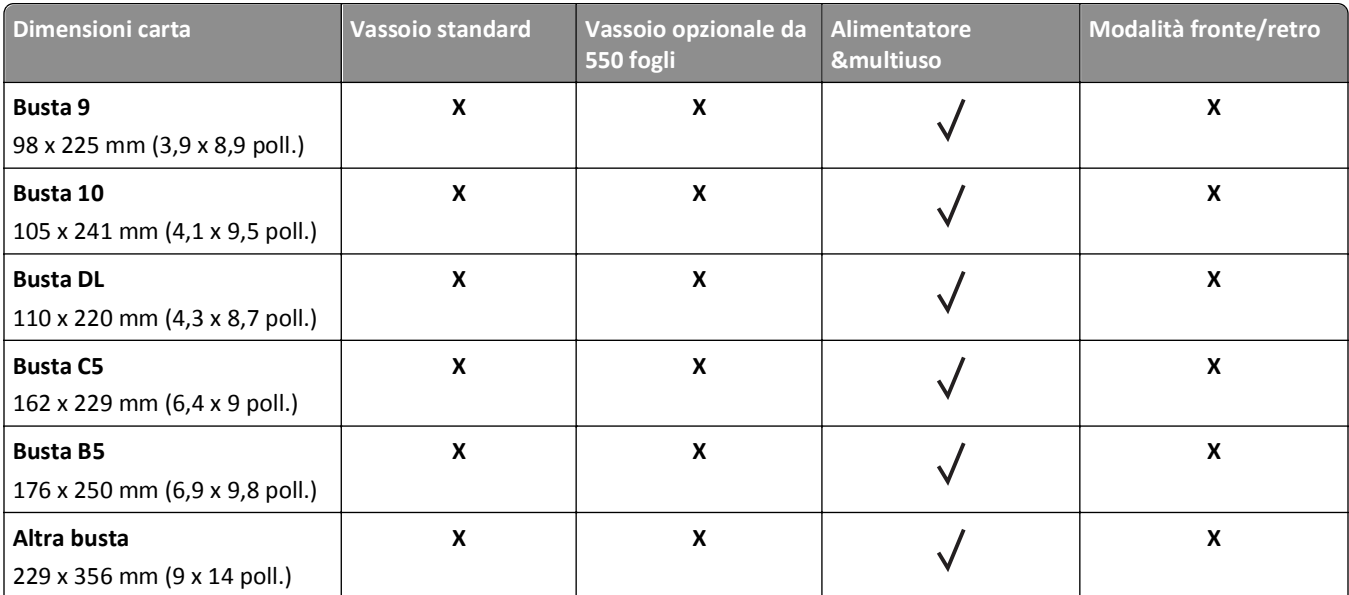

<sup>1</sup> Con questa impostazione si ottiene un formato di pagina pari a 216 x 356 mm (8,5 x 14 pollici) a meno che la dimensione non sia specificata dall'applicazione software.

<sup>2</sup> Il formato Universal è supportato solo nel vassoio standard se il formato carta è almeno 105 x 148 mm (4,1 x 5,8 poll.). Il formato Universal è supportato solo nel vassoio opzionale da 550 fogli se il formato carta è almeno 148 x 210 mm (5,8 x 8,3 poll.). Il formato Universal è supportato solo in modalità fronte/retro solo se la larghezza è almeno di 210 mm (8,3 poll.) e la lunghezza è almeno di 279 mm (11 poll.). Il formato Universal più piccolo è supportato solo nell´alimentatore multiuso.

## **Tipi e pesi di carta supportati**

Il vassoio standard supporta carta con peso compreso tra 60 e 90 g/m<sup>2</sup> (16–24 libbre). Il vassoio opzionale supporta carta con peso compreso tra 60 e 120 g/m<sup>2</sup> (16–32 libbre). L'alimentatore multiuso supporta carta con peso compreso tra 60 e 163 g/m<sup>2</sup> (16–43 libbre).

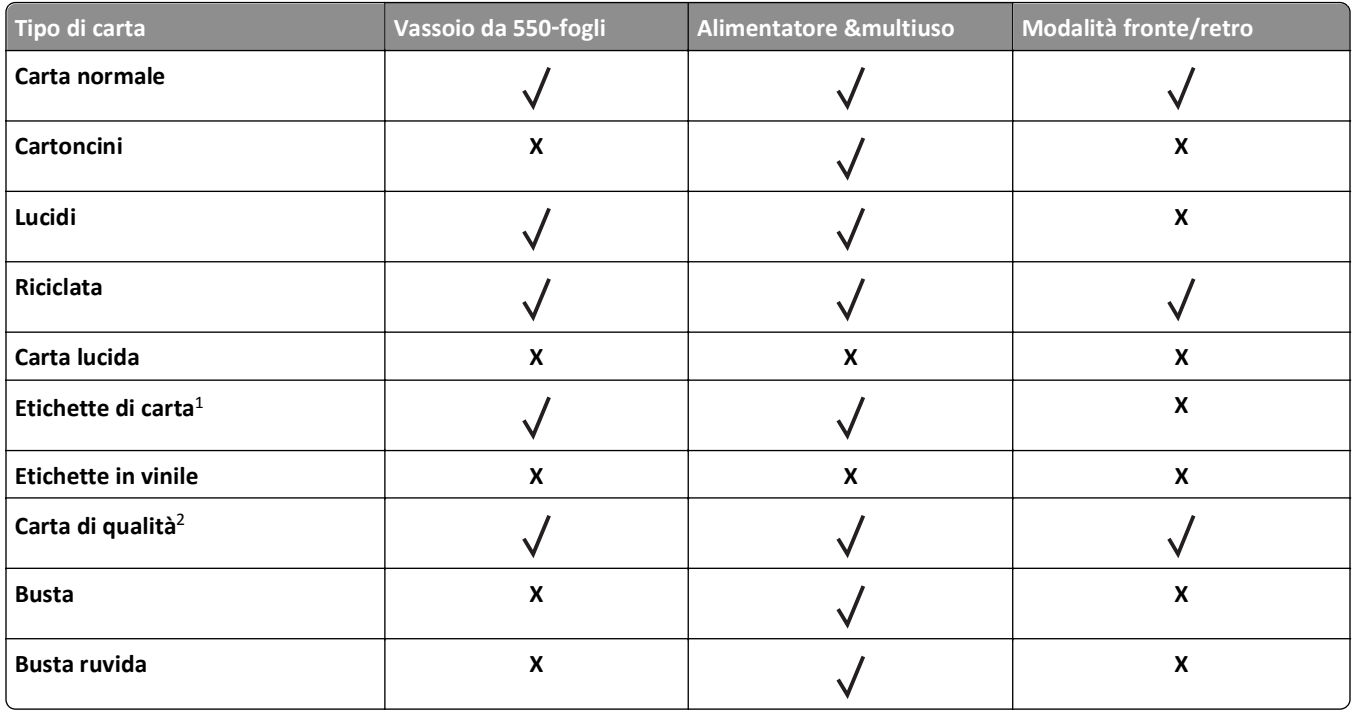

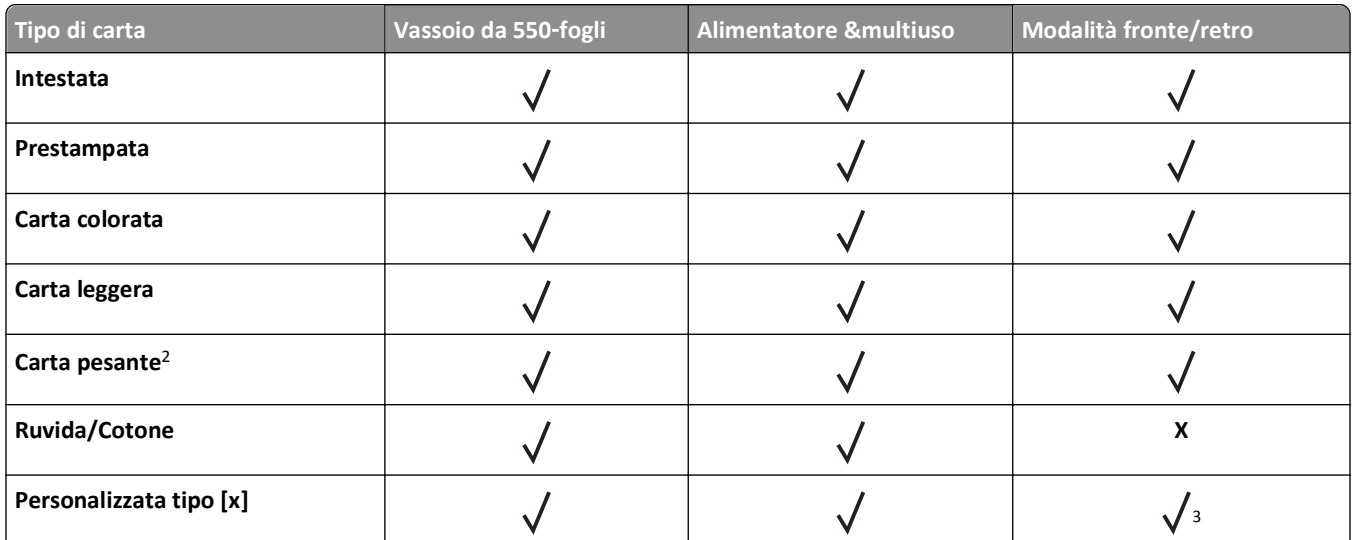

<sup>1</sup> Le etichette di carta stampate solo su un lato specifiche per stampanti laser sono supportate per uso occasionale. Si consiglia di stampare fino a 20 pagine di etichette di carta al mese. Le etichette viniliche, delle farmacie e stampate su due lati non sono supportate.

<sup>2</sup> La carta di qualità e pesante è supporta in modalità fronte/retro con grammatura fino a 90 g/m<sup>2</sup> (24 libbre).

<sup>3</sup> Tipo personalizzato [x] supportato solo in modalità fronte/retro se qualsiasi tipo di carta elencato è selezionato nel menu Tipi personalizzati. Per ulteriori informazioni, vedere ["menu Tipi personalizzati" a pagina 61](#page-60-0).

# **Stampa...**

In questo capitolo vengono fornite indicazioni sulle operazioni di stampa, i report della stampante e l'annullamento dei processi di stampa. La selezione e la gestione della carta e dei supporti speciali determina l'affidabilità della stampa dei documenti. Per ulteriori informazioni, vedere ["Come evitare gli inceppamenti" a pagina 105](#page-104-0) e ["Conservazione della](#page-40-0) [carta" a pagina 41.](#page-40-0)

# **Stampa di un documento**

## **Stampa di un documento**

- **1** Nel menu Carta del pannello di controllo della stampante, impostare il tipo e il formato carta e in modo che corrispondano alla carta caricata.
- **2** Avviare il processo di stampa:

#### **Per utenti di Windows**

- **a** Con il documento aperto, fare clic su **Archivio** >**Stampa**.
- **b** Fare clic su **Proprietà**, **Preferenze**, **Opzioni** o **Imposta**.
- **c** Regolare le impostazioni se necessario.
- **d** Fare clic su **OK** >**Stampa**.

#### **Per utenti di Macintosh**

- **a** Se necessario, personalizzare le impostazioni nella finestra di dialogo Impostazioni pagina:
	- **1** Con un documento aperto, scegliere **File** >**Impostazioni pagina**.
	- **2** Scegliere le dimensioni della carta o creare dimensioni personalizzate che corrispondano alla carta caricata.
	- **3** Fare clic su **OK**.
- **b** Se necessario, personalizzare le impostazioni nella finestra di dialogo Impostazioni pagina:
	- **1** Con un documento aperto, selezionare **File** >**Stampa**.

Se necessario, fare clic sul triangolo di apertura per visualizzare altre opzioni.

**2** Se necessario, dalla finestra di dialogo Stampa e dai menu a comparsa, regolare le impostazioni.

**Nota:** per stampare su carta di un tipo specifico, regolare le impostazioni del tipo di carta in modo che corrispondano alla carta caricata oppure selezionare l'alimentatore o il vassoio appropriato.

**3** Fare clic su **Stampa**.

## **Regolazione dell'intensità del toner**

#### **Uso di Embedded Web Server**

**1** Aprire un browser Web e immettere l'indirizzo IP della stampante nel relativo campo.

#### **Note:**

**•** Visualizzare l'indirizzo IP della stampante nella sezione TCP/IP del menu Rete/Porte. L'indirizzo IP è composto da quattro serie di numeri separati da punti, ad esempio 123,123.123,123.

- **•** Se si utilizza un server proxy, disattivarlo temporaneamente per caricare correttamente la pagina Web.
- **2** Fare clic su **Impostazioni** >**Impostazioni di stampa** >**Menu Qualità** >**Intensità toner**.
- **3** Regolare l'intensità del toner, quindi fare clic su **Invia**.

#### **Uso del pannello di controllo della stampante**

- **1** Sul pannello di controllo della stampante, visualizzare:
	- **1** >**Impostazioni** > <sup>OK</sup> >**Impostazioni di stampa** > <sup>OK</sup> >Menu Qualità > <sup>OK</sup> >Intensità toner
- **2** Regolare l'intensità del toner, quindi premere <sup>OK</sup>

# **Stampa usando un dispositivo cellulare**

Per un elenco di dispositivi cellulari supportati e per scaricare un´applicazione di stampa da cellulare compatibile, accedere al nostro sito Web.

**Nota:** le applicazioni per la stampa da cellulare possono anche essere richieste al produttore del dispositivo cellulare.

# **Stampa da unità Flash**

## **Stampa da un'unità flash USB**

**Note:**

- **•** Prima di stampare un file .pdf cifrato, verrà richiesto di immettere la password del file nel pannello di controllo della stampante.
- **•** Non è possibile stampare file per i quali non si possiedono autorizzazioni di stampa.
- **1** Inserire un'unità flash USB nella porta USB.

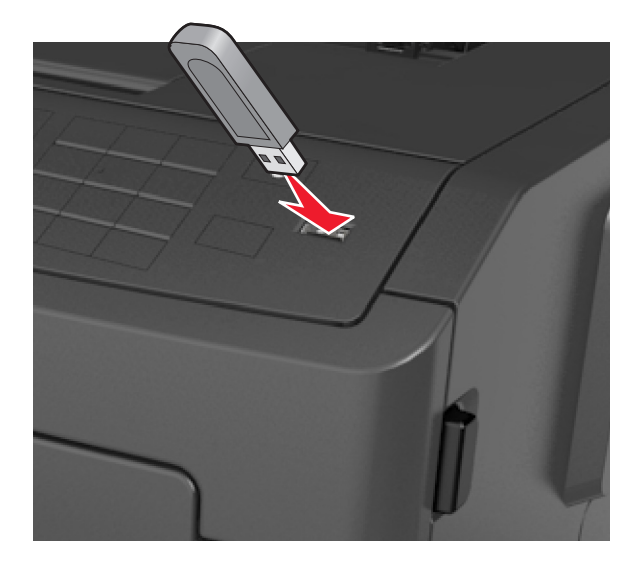

#### **Note:**

- **•** Quando un'unità flash viene installata, l'icona dell'unità flash viene visualizzata sul pannello di controllo della stampante e nell'icona dei processi in attesa.
- **•** Se si inserisce l'unità flash USB quando la stampante richiede un intervento, ad esempio quando si è verificato un inceppamento, tale unità flash viene ignorata.
- **•** Se si inserisce l'unità flash quando la stampante elabora altri processi di stampa, viene visualizzato il messaggio **Occupata**. Dopo l'elaborazione degli altri processi, è possibile che sia necessario visualizzare l'elenco dei processi in attesa per stampare documenti dall'unità flash.

**Avvertenza — Danno potenziale:** non toccare la stampante o l'unità flash nell'area mostrata durante la stampa, la lettura o la scrittura da un dispositivo di memoria. Potrebbe verificarsi una perdita di dati.

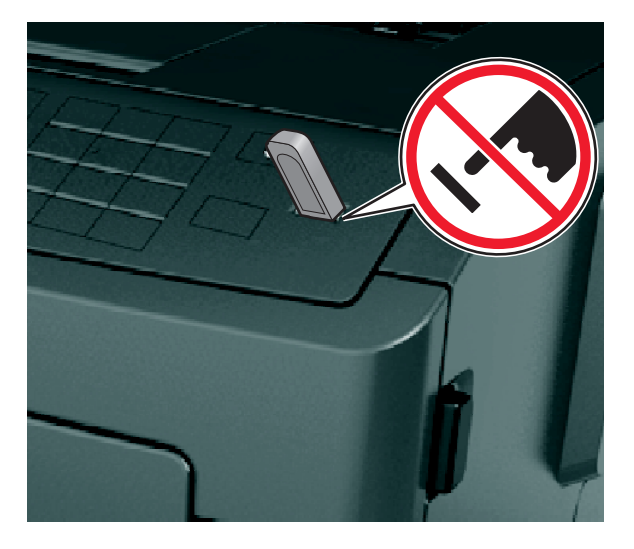

- **2** Dal pannello di controllo della stampante, selezionare il documento che si desidera stampare.
- **3** Premere il pulsante freccia a sinistra o a destra per specificare il numero di copie da stampare, quindi premere

**OK** .

#### **Note:**

- **•** Non rimuovere l'unità flash USB dalla porta USB fino al termine della stampa.
- **•** Se si lascia l'unità flash nella stampante dopo essere usciti dalla schermata iniziale del menu USB, accedere ai processi in attesa dal pannello di controllo della stampante per stampare i file dall'unità flash.

## **Unità flash e tipi di file supportati**

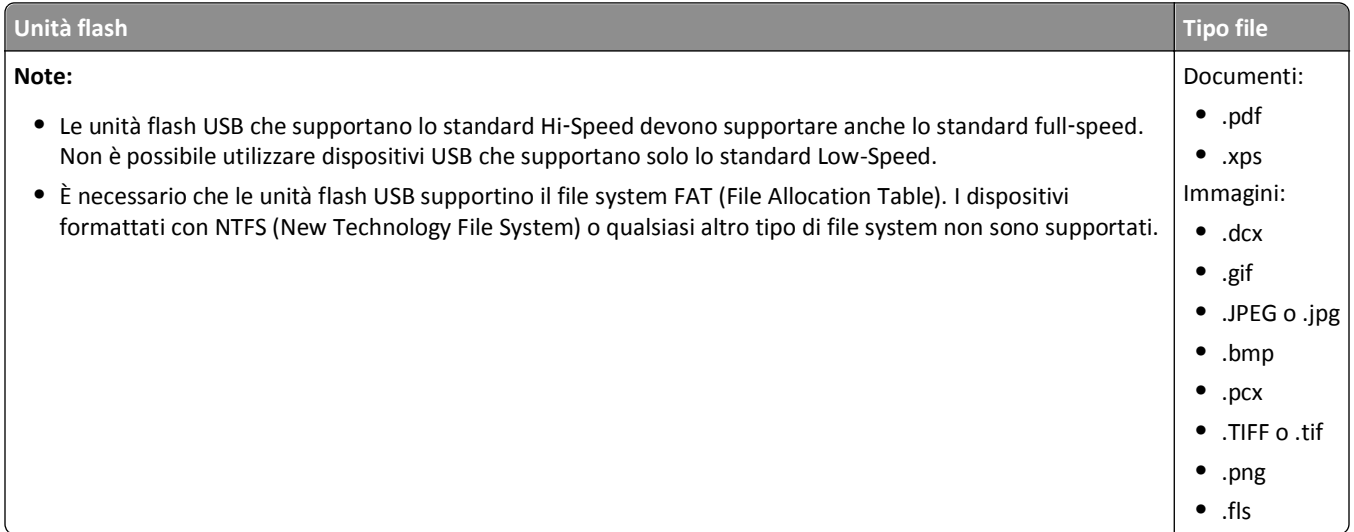

# **Stampa di processi riservati e in attesa**

## **Stampa di processi riservati e in attesa**

**Nota:** I processi di tipo Riservato e Verifica stampa vengono eliminati automaticamente dalla memoria dopo la stampa. I processi di tipo Ripeti stampa e Posponi stampa vengono conservati nella memoria della stampante finché non vengono eliminati dall'utente.

#### **Per utenti di Windows**

- **1** Con il documento aperto, fare clic su **Archivio** >**Stampa**.
- **2** Fare clic su **Proprietà**, **Preferenze**, **Opzioni** o **Imposta**.
- **3** Fare clic su **Stampa e mantieni**.
- **4** Selezionare il tipo di processo di stampa (Riservato, Ripeti stampa, Posponi stampa o Verifica stampa), quindi assegnare un nome utente. Se si tratta di un processo di stampa riservato, immettere anche un codice PIN a quattro cifre.
- **5** Fare clic su **OK** o **Stampa**.
- **6** Rilasciare il processo di stampa dal pannello di controllo della stampante.
	- **•** In caso di processi di stampa riservati, selezionare: **Processi in attesa** > selezionare il nome utente >**Processi riservati** > immettere il PIN > selezionare il processo di stampa > specificare il numero di copie >**Stampa**
	- **•** In caso di altri processi di stampa, selezionare:

**Processi in attesa** > selezionare il nome utente > selezionare il processo di stampa > specificare il numero di copie >**Stampa**.

#### **Per utenti di Macintosh**

**1** Con un documento aperto, selezionare **File** >**Stampa**.

Se necessario, fare clic sul triangolo di apertura per visualizzare altre opzioni.

- **2** Dalle opzioni di stampa o dal menu a comparsa Copie e Pagine, selezionare **Indirizzamento processo**.
- **3** Selezionare il tipo di processo di stampa (Riservato, Ripeti stampa, Posponi stampa o Verifica stampa), quindi assegnare un nome utente. Se si tratta di un processo di stampa riservato, immettere anche un codice PIN a quattro cifre.
- **4** Fare clic su **OK** o **Stampa**.
- **5** Rilasciare il processo di stampa dal pannello di controllo della stampante:
	- **•** In caso di processi di stampa riservati, selezionare: **Processi in attesa** > selezionare il nome utente >**Processi riservati** > immettere il PIN > selezionare il processo di stampa > specificare il numero di copie >**Stampa**
	- **•** In caso di altri processi di stampa, selezionare: **Processi in attesa** > selezionare il nome utente > selezionare il processo di stampa > specificare il numero di copie >**Stampa**.

# **Stampa di pagine di informazioni**

Per ulteriori informazioni sulla stampa di pagine di informazioni, vedere ["Stampa della pagina delle impostazioni dei](#page-26-0) [menu" a pagina 27](#page-26-0) e ["Stampa di una pagina delle impostazioni di rete" a pagina 27](#page-26-0).

## **Stampa di un elenco esempi di font**

**1** Sul pannello di controllo della stampante, visualizzare:

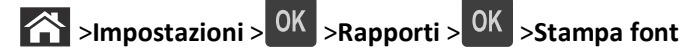

- **2** Premere il pulsante freccia su o giù per selezionare l'impostazione di font.
- **3** Premere OK

**Nota:** i font PPDS vengono visualizzati quando il flusso di dati PPDS è attivato.

## **L'elenco di directory mostra tuttStampa di un elenco di directory**

Sul pannello di controllo della stampante, visualizzare:

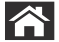

 $\hat{\mathbf{a}}$  >**Impostazioni** >**Rapporti** >  $\hat{\mathbf{a}}$  OK > Stampa directory >  $\hat{\mathbf{a}}$  OK

**Nota:** La voce di menu Stampa directory viene visualizzata solo quando è installata una scheda opzionale flash.

# **Annullamento di un processo di stampa**

## **Annullamento di un processo di stampa dal pannello di controllo della stampante**

Dal pannello di controllo della stampante, premere  $x > 0$ K

## **Annullamento di un processo di stampa dal computer**

#### **Per gli utenti Windows**

- **1** Aprire la cartella delle stampanti.
	- **a** Fare clic su **d** oppure su Start e quindi fare clic su Esegui.
	- **b** Nella finestra di dialogo di avvio della ricerca o di esecuzione, immettere **control printers**.
	- **c** Premere **Invio** o fare clic su **OK**.
- **2** Fare doppio clic sull'icona della stampante.
- **3** Scegliere il processo di stampa che si desidera annullare.
- **4** Fare clic su **Elimina**.

#### **Per gli utenti Macintosh**

- **1** Dal menu Apple, selezionare una delle seguenti opzioni:
	- **• Preferenze di Sistema** >**Stampa e Scansione** > selezionare una stampante >**Apri coda di stampa**
	- **• Preferenze di Sistema** >**Stampa e Fax** > selezionare una stampante >**Apri coda di stampa**
- **2** Nella finestra della stampante, selezionare il processo di stampa che si desidera annullare, quindi fare clic su **Elimina**.

# **Informazioni sui menu della stampante**

# **Elenco dei menu**

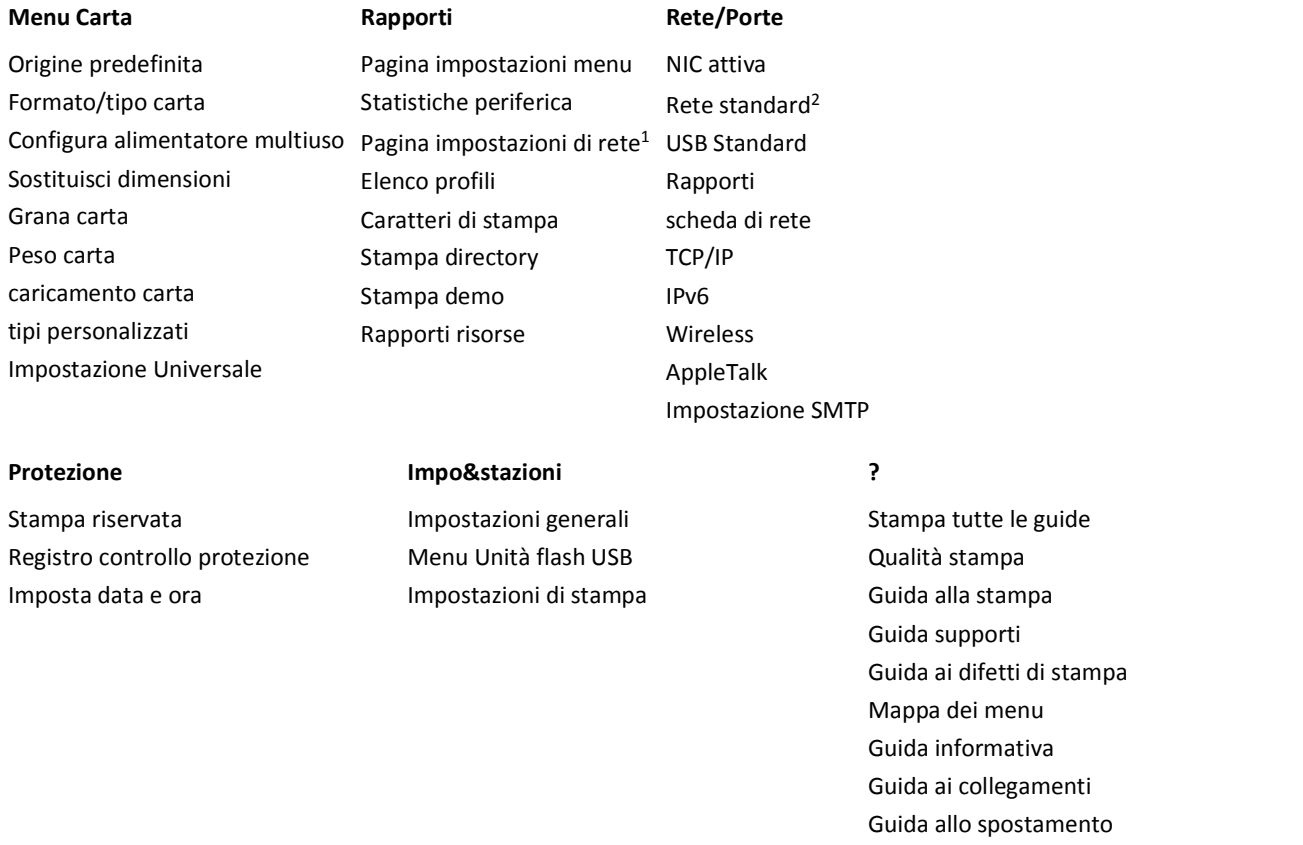

1 In base alle impostazioni della stampante, questa voce di menu viene visualizzata come Pagina impostazioni di rete o come Pagina impostazioni rete [x] .

<sup>2</sup> A seconda delle impostazioni della stampante, questa voce di menu viene visualizzata come Rete standard o Rete [x].

# **Menu Carta**

## **origine predefinita, menu**

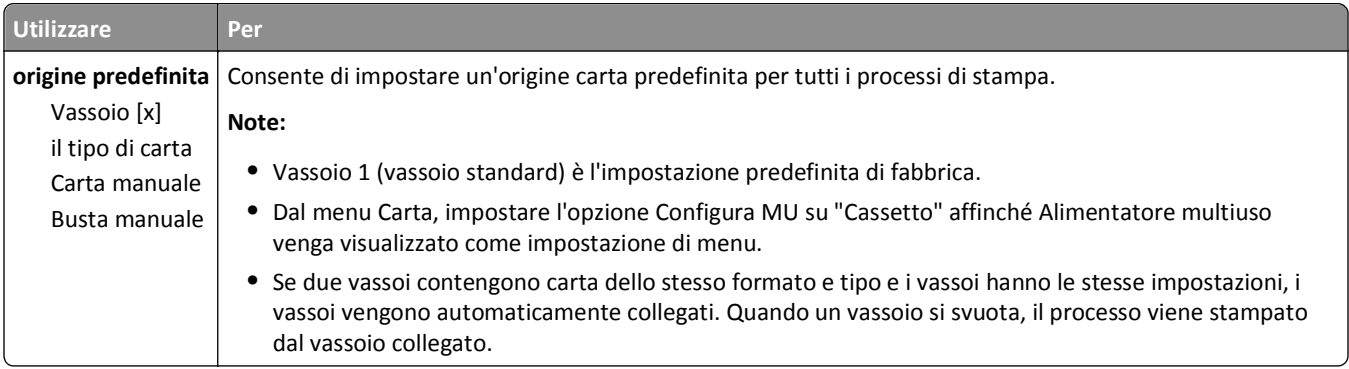

# **menu Dimensioni carta e Tipo di carta**

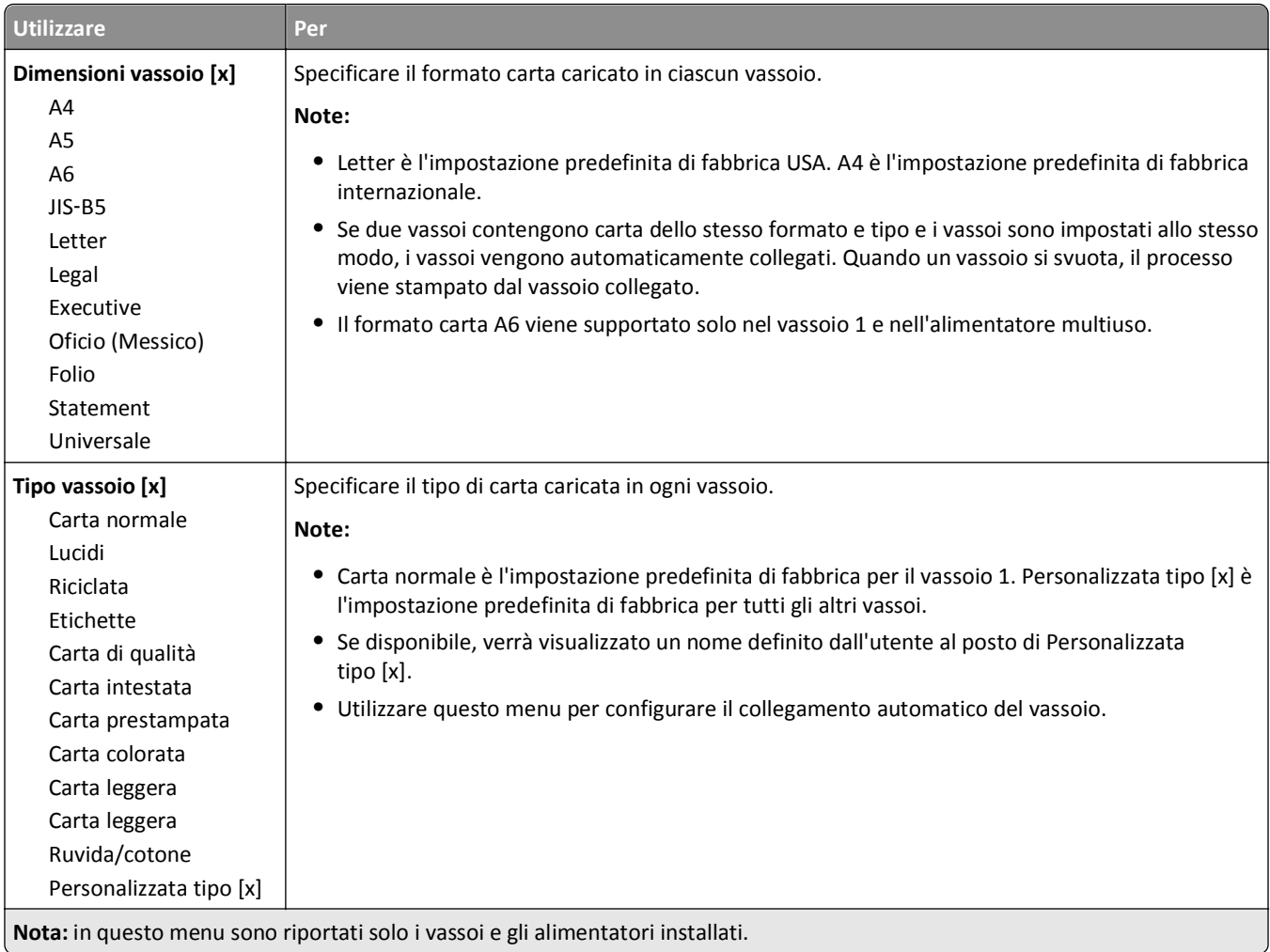

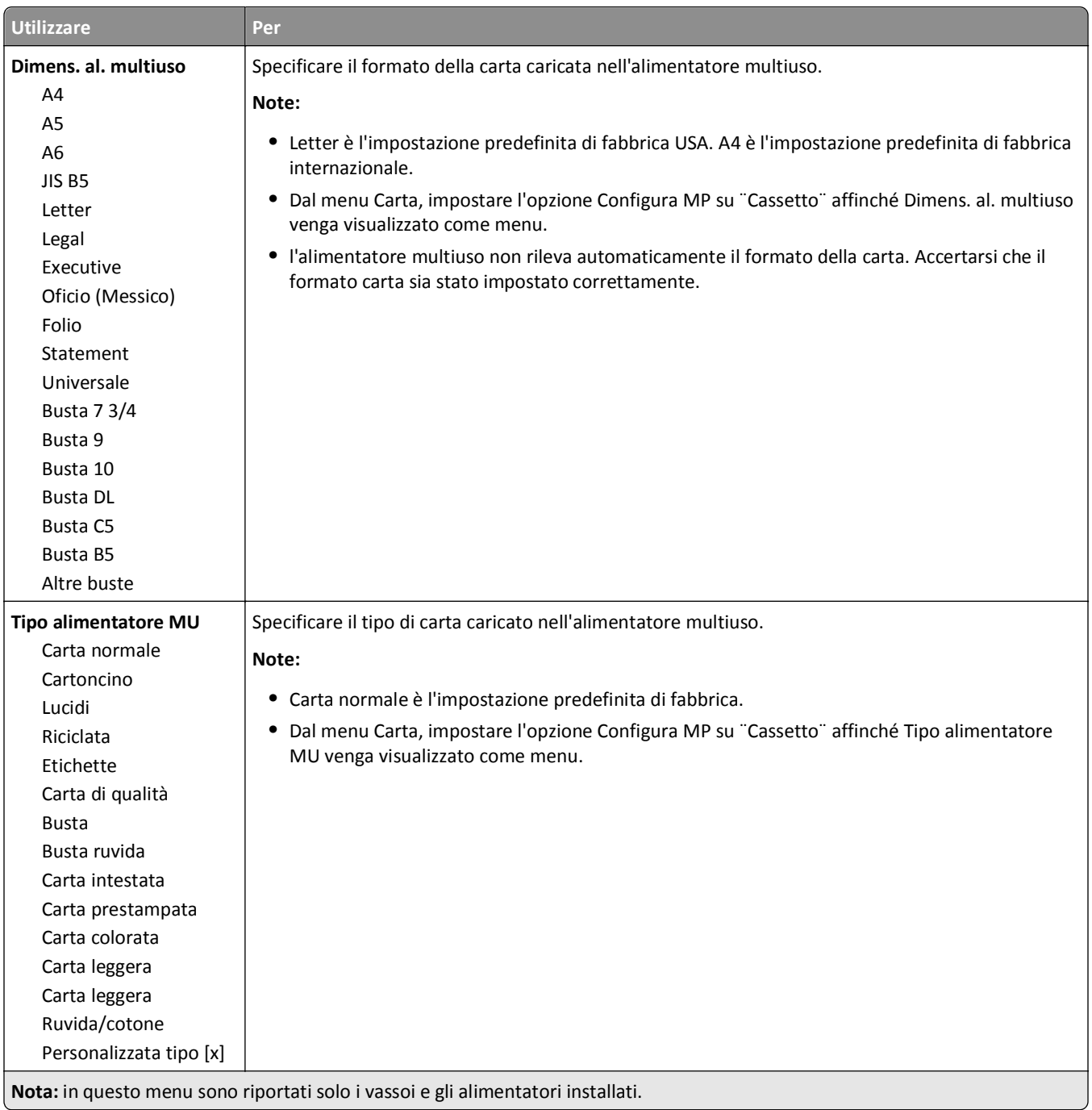

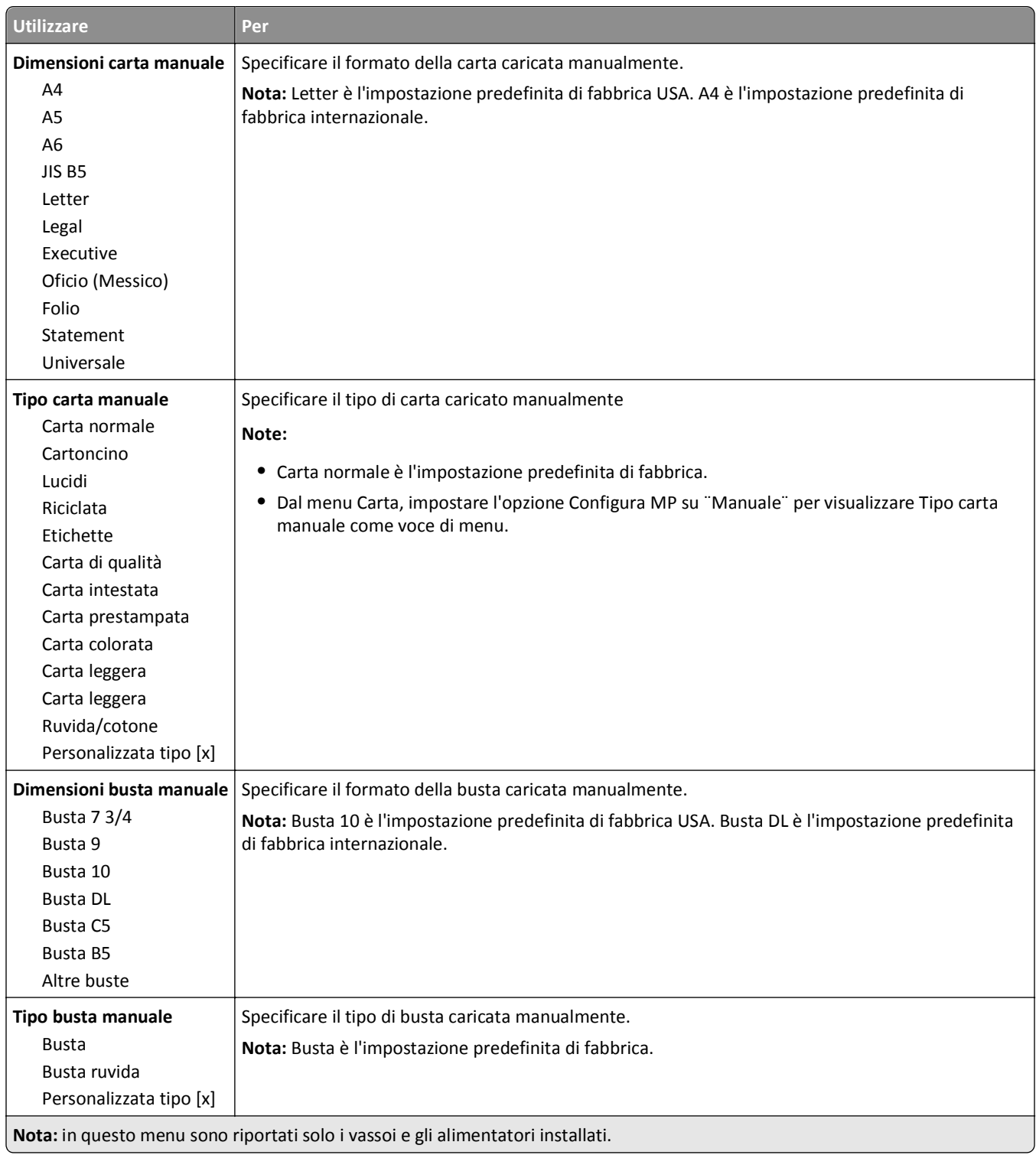

## **Menu Configura MU**

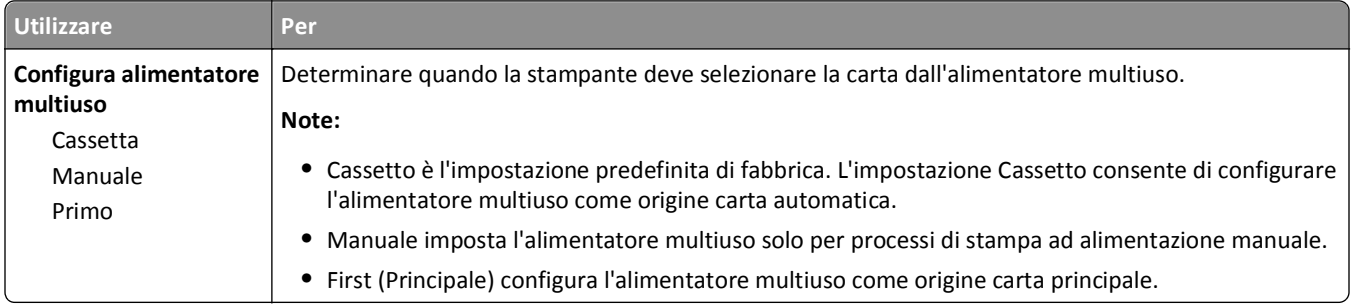

## **Menu Sostituisci dimensioni**

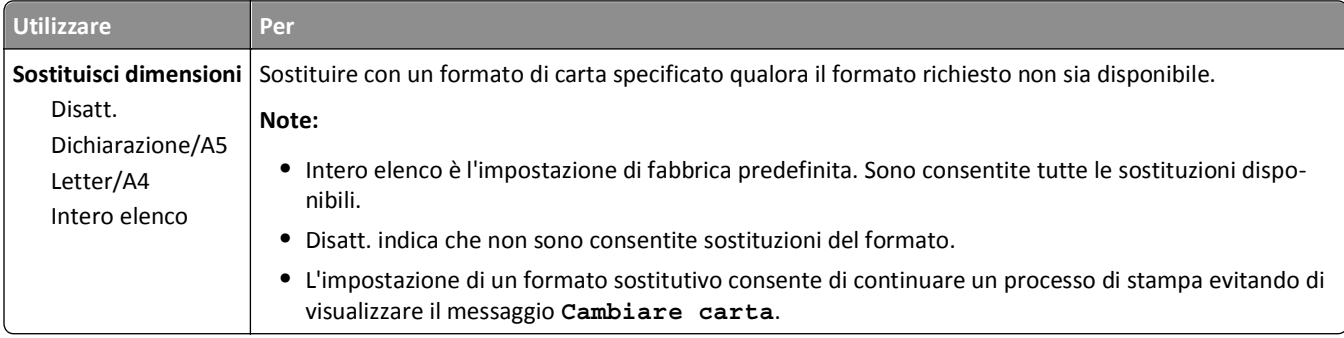

#### Utilizzare **Per Grana carta normale** Levigata Normale Ruvida Specificare la grana relativa della carta normale caricata. **Nota:** Normale è l'impostazione predefinita di fabbrica. **Grana cartoncino** Levigata Normale Ruvida Specificare la grana relativa del cartoncino caricato. **Note: •** Normale è l'impostazione predefinita di fabbrica. **•** Le opzioni vengono visualizzate solo se il cartoncino è supportato. **Grana lucidi** Levigata Normale Ruvida Specificare la grana relativa dei lucidi caricati. **Nota:** Normale è l'impostazione predefinita di fabbrica. **Grana carta riciclata** Levigata Normale Ruvida Specificare la grana relativa della carta riciclata caricata. **Nota:** Normale è l'impostazione predefinita di fabbrica. **Grana etichette** Levigata Normale Ruvida Specificare la grana relativa delle etichette caricate. **Nota:** Normale è l'impostazione predefinita di fabbrica.

## **Grana carta, menu**

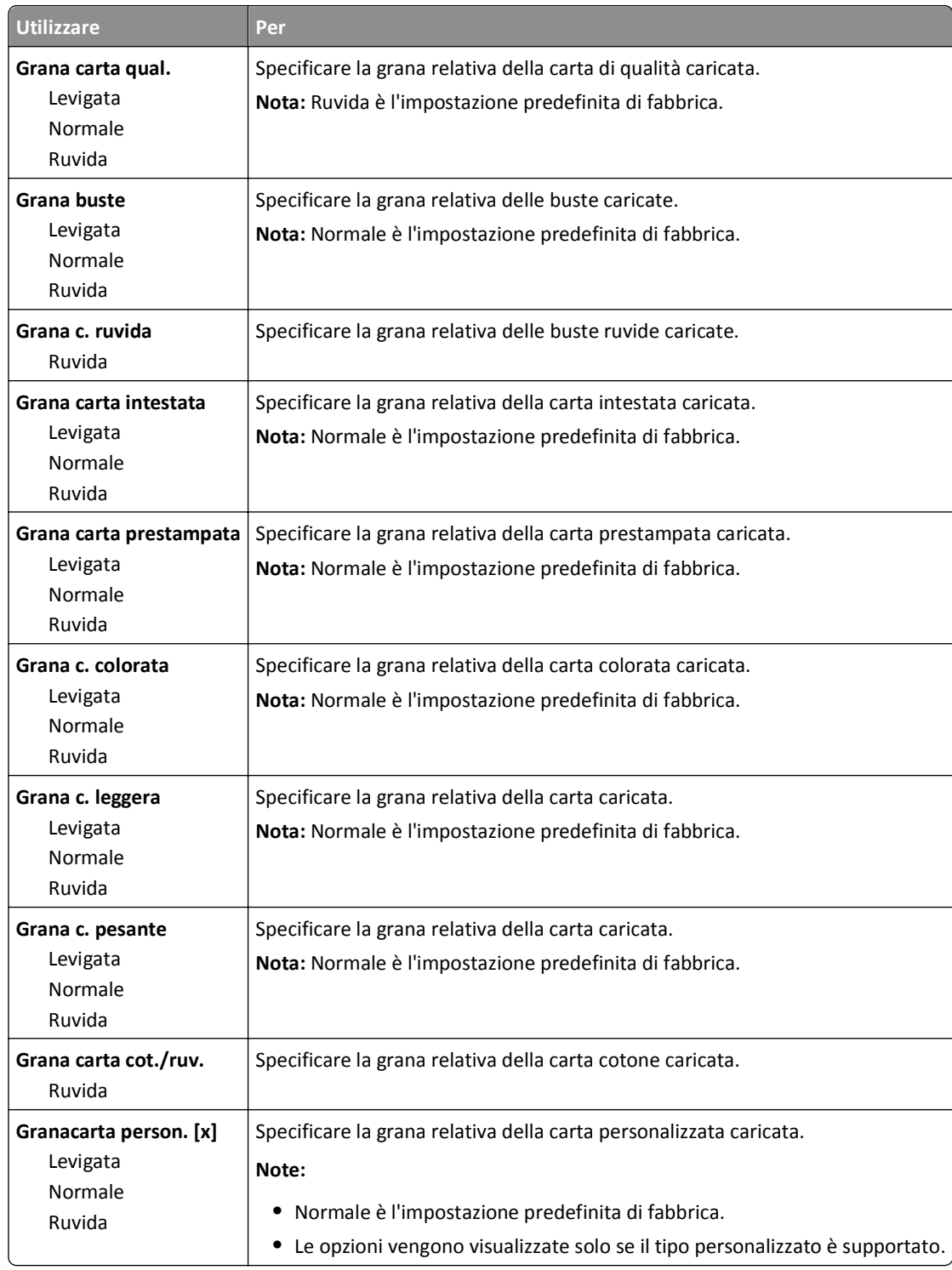

## **Menu Peso carta**

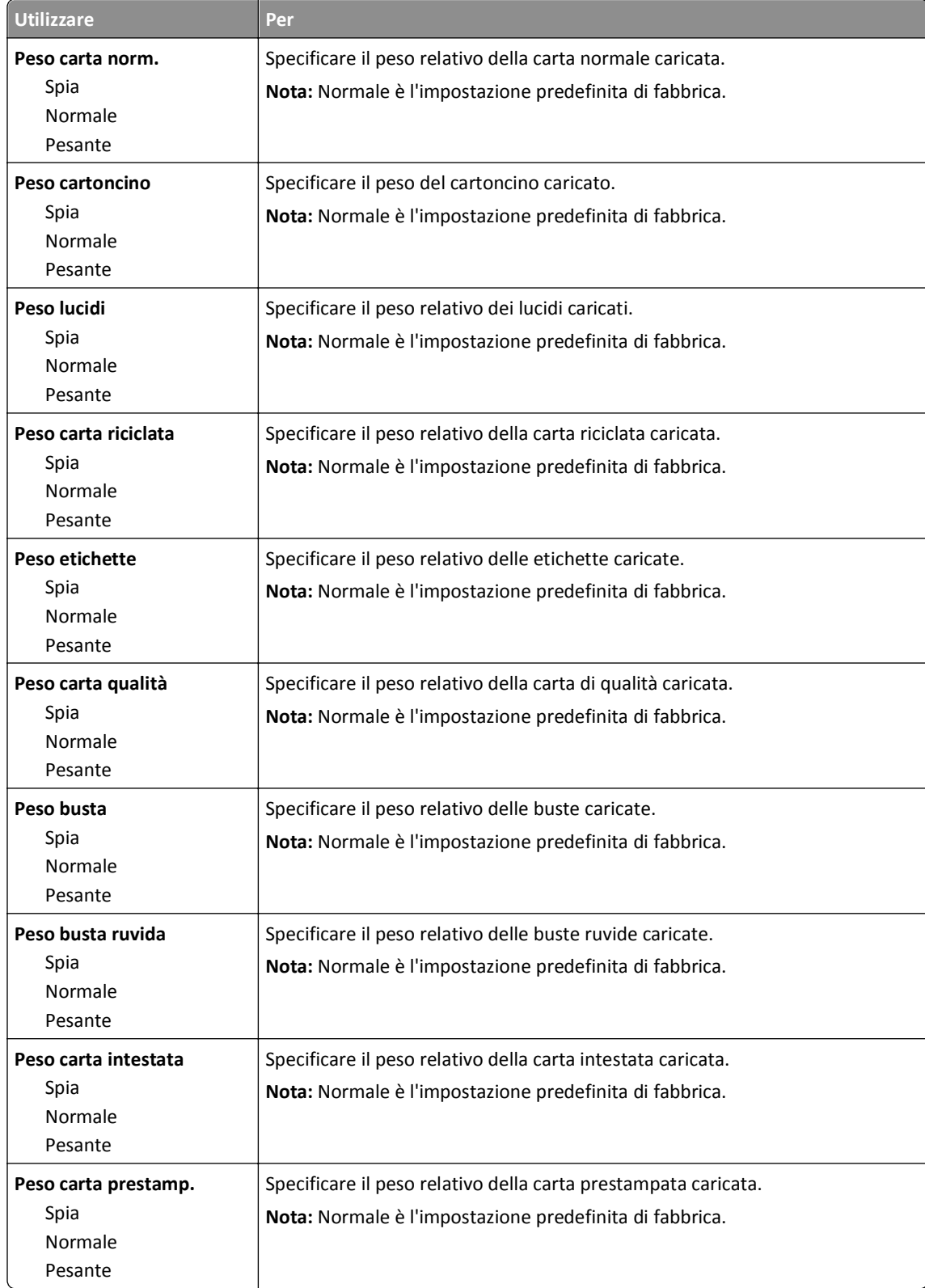

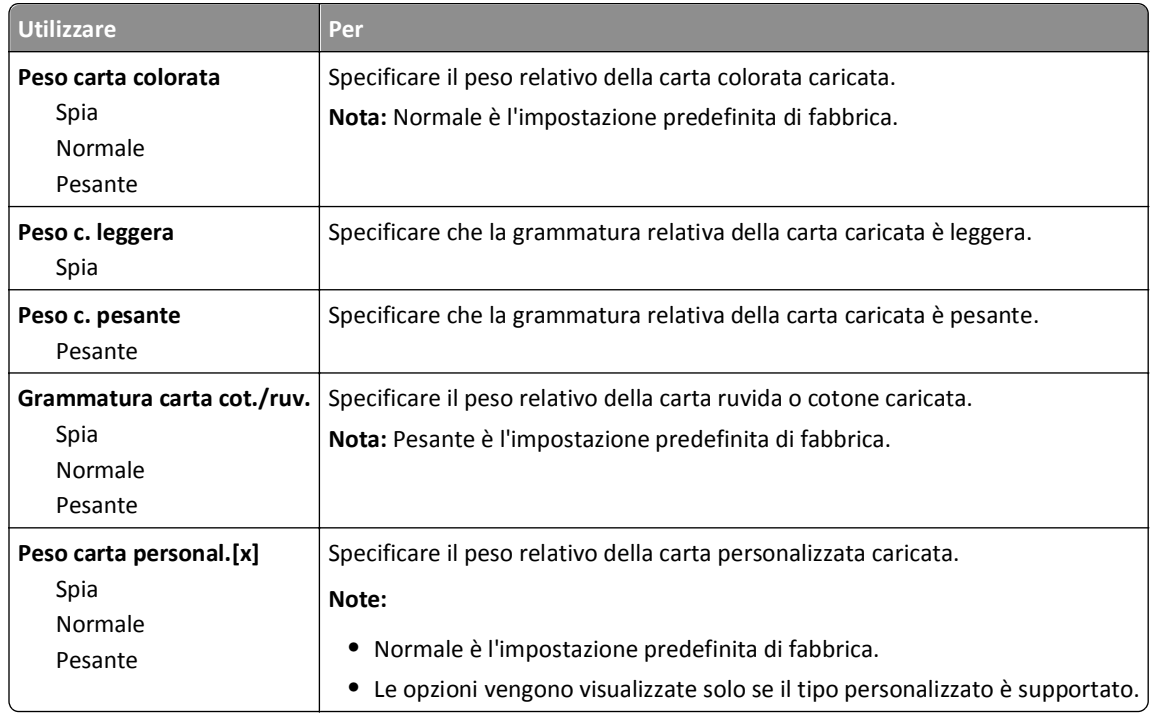

## **Caricamento carta, menu**

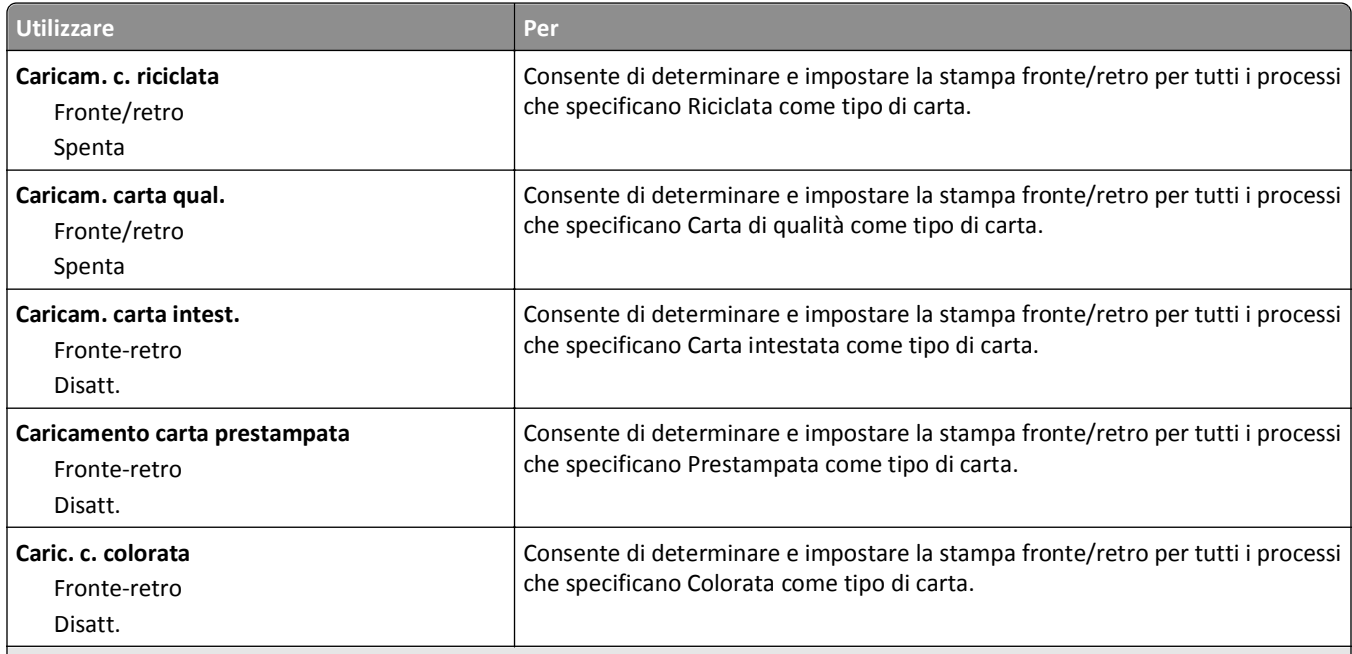

#### **Note:**

- **•** Fronte/retro consente di impostare la stampa fronte/retro come predefinita per tutti i processi di stampa, a meno che non venga selezionata l'opzione per la stampa su un lato in Preferenze di stampa o nella finestra di dialogo Stampa.
- **•** Se è selezionata l'opzione Fronte/retro, tutti i processi di stampa vengono inviati attraverso l'unità fronte/retro, compresi i processi di stampa su un lato.
- **•** Disattivato è il valore predefinito di fabbrica per tutti i menu.

<span id="page-60-0"></span>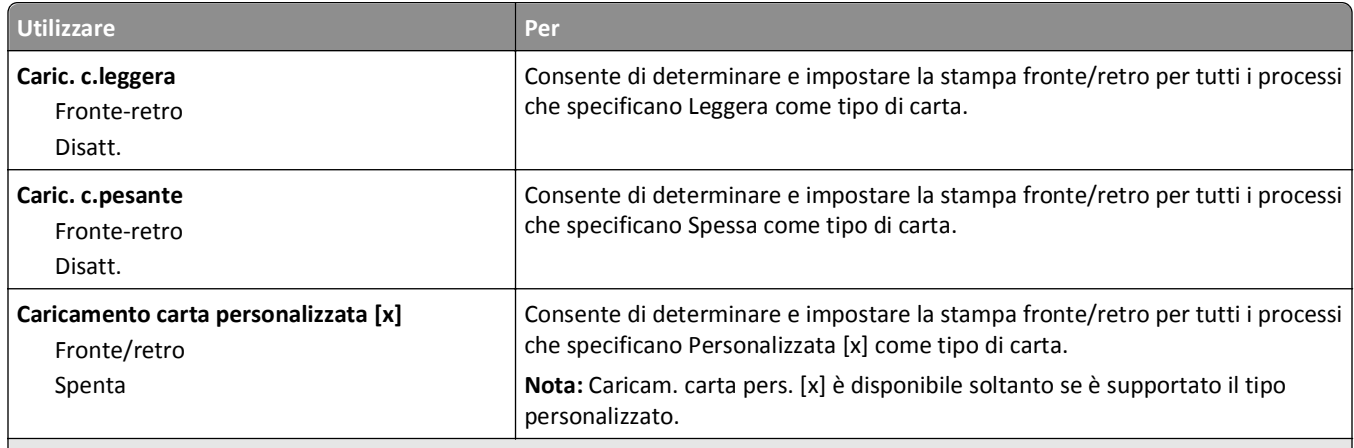

**Note:**

- **•** Fronte/retro consente di impostare la stampa fronte/retro come predefinita per tutti i processi di stampa, a meno che non venga selezionata l'opzione per la stampa su un lato in Preferenze di stampa o nella finestra di dialogo Stampa.
- **•** Se è selezionata l'opzione Fronte/retro, tutti i processi di stampa vengono inviati attraverso l'unità fronte/retro, compresi i processi di stampa su un lato.
- **•** Disattivato è il valore predefinito di fabbrica per tutti i menu.

## **menu Tipi personalizzati**

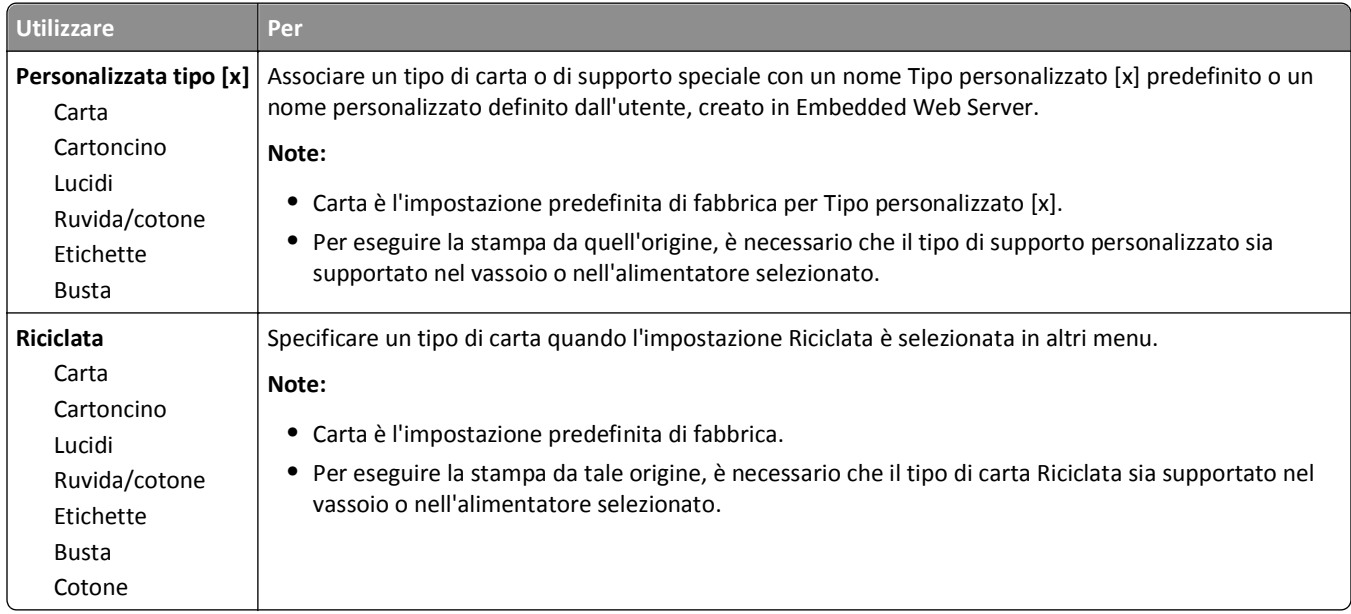

## **Menu Impostazione Universale**

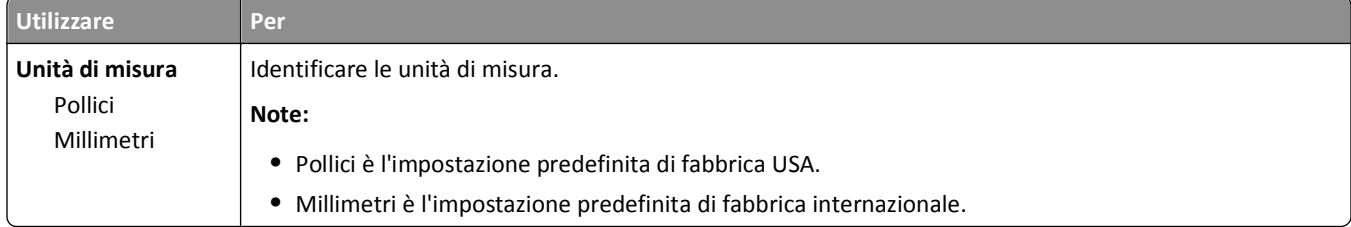

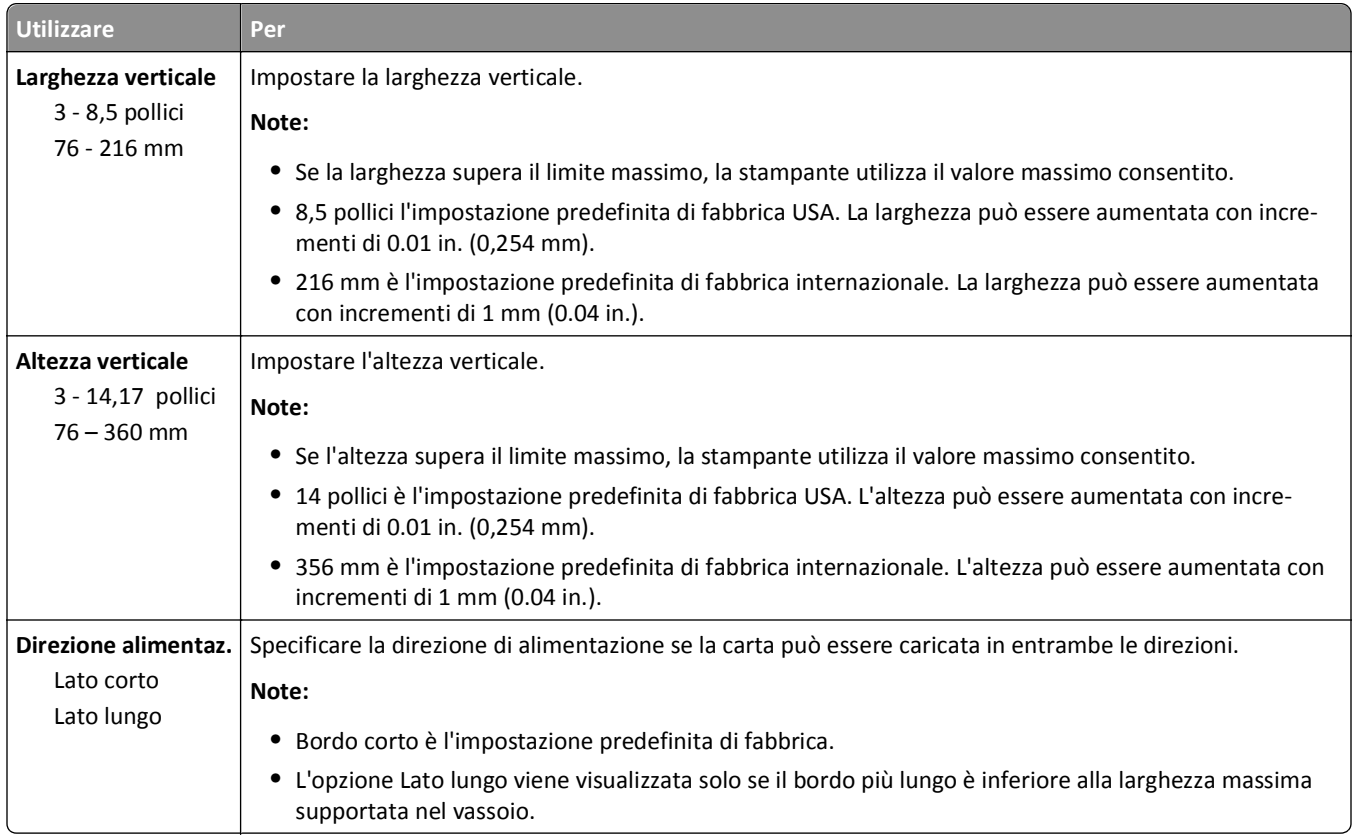

# **Menu Rapporti**

## **Menu Report**

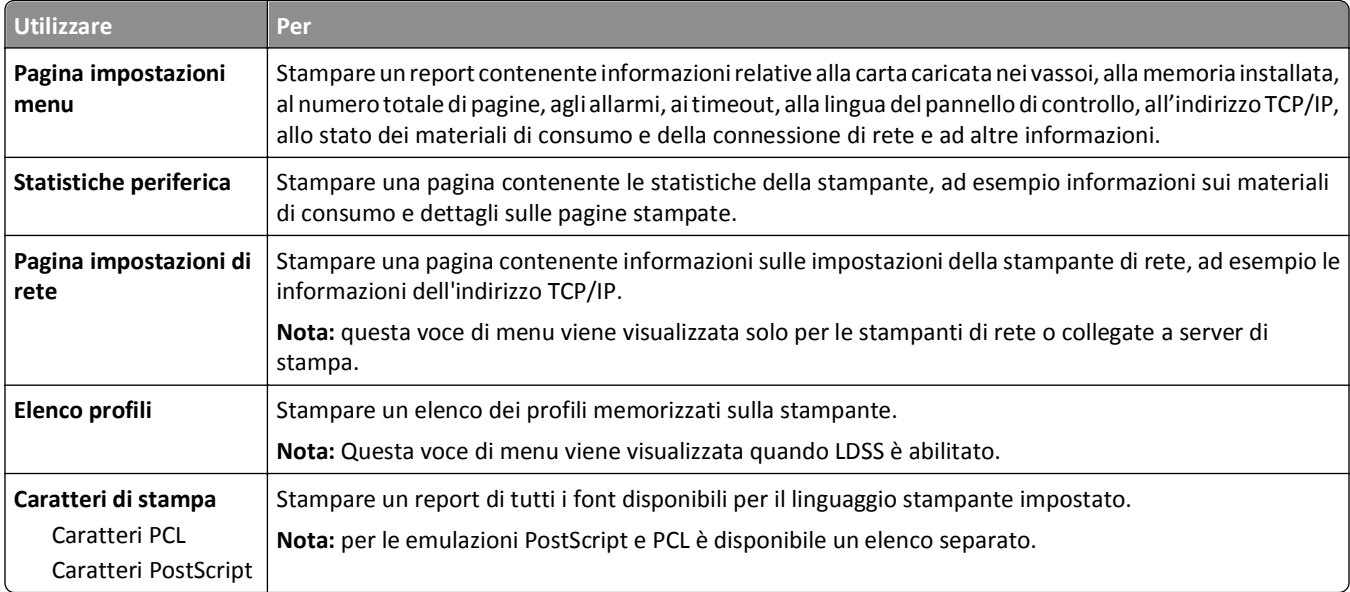

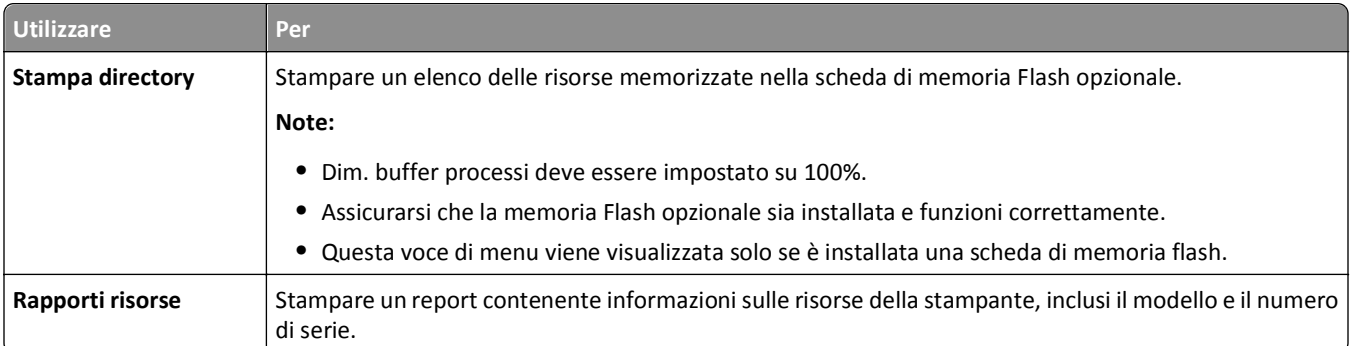

# **Menu Rete/Porte**

## **Menu NIC attiva**

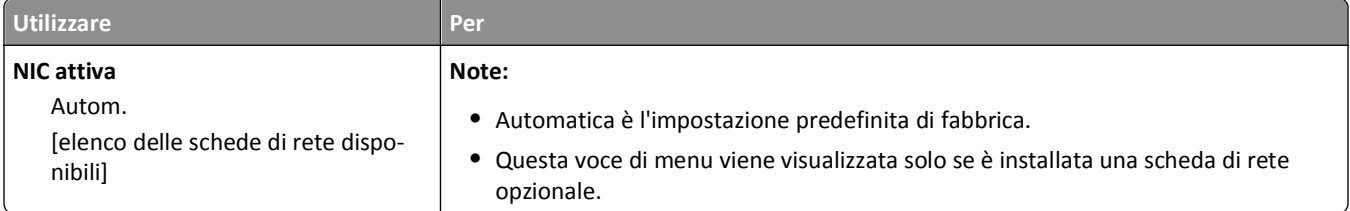

## **Menu Rete standard e Rete [x]**

**Nota:** in questo menu vengono visualizzate solo le porte attive. Tutte le porte inattive sono omesse.

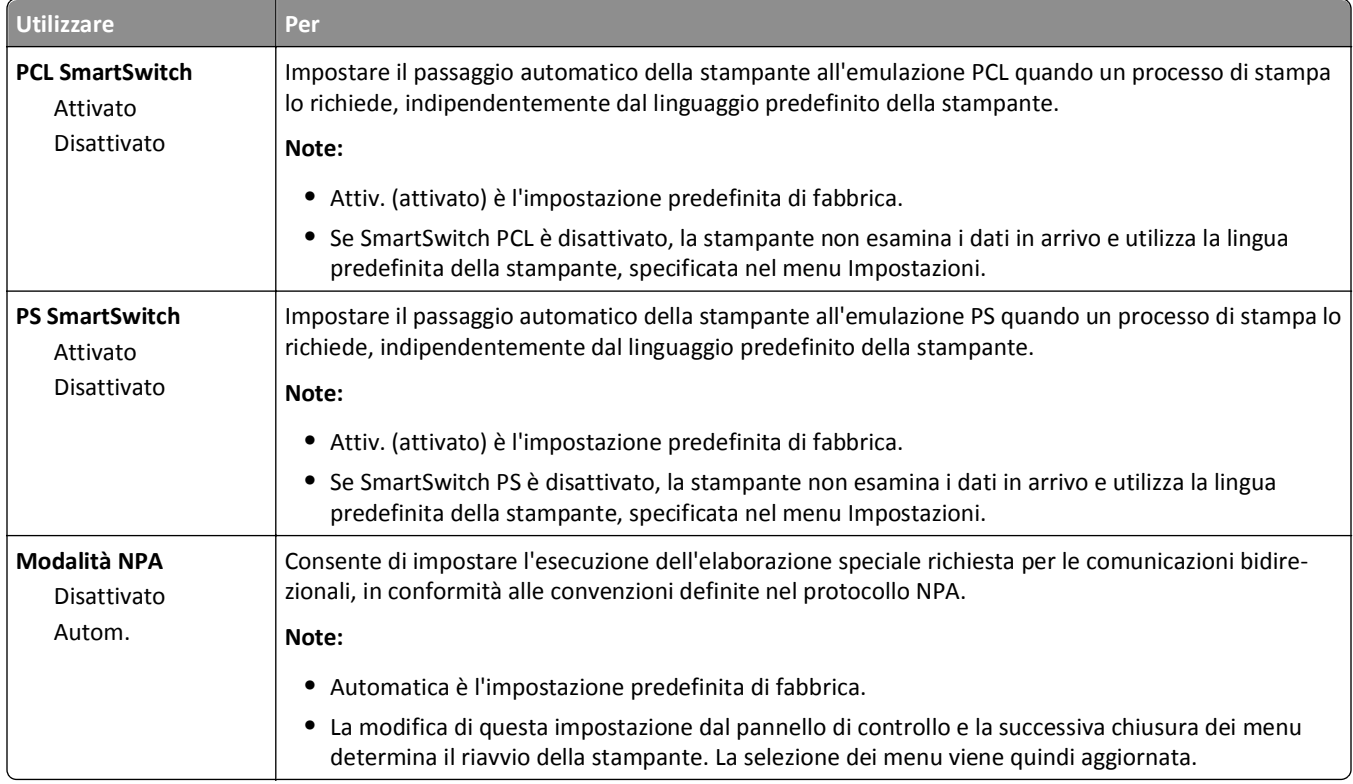

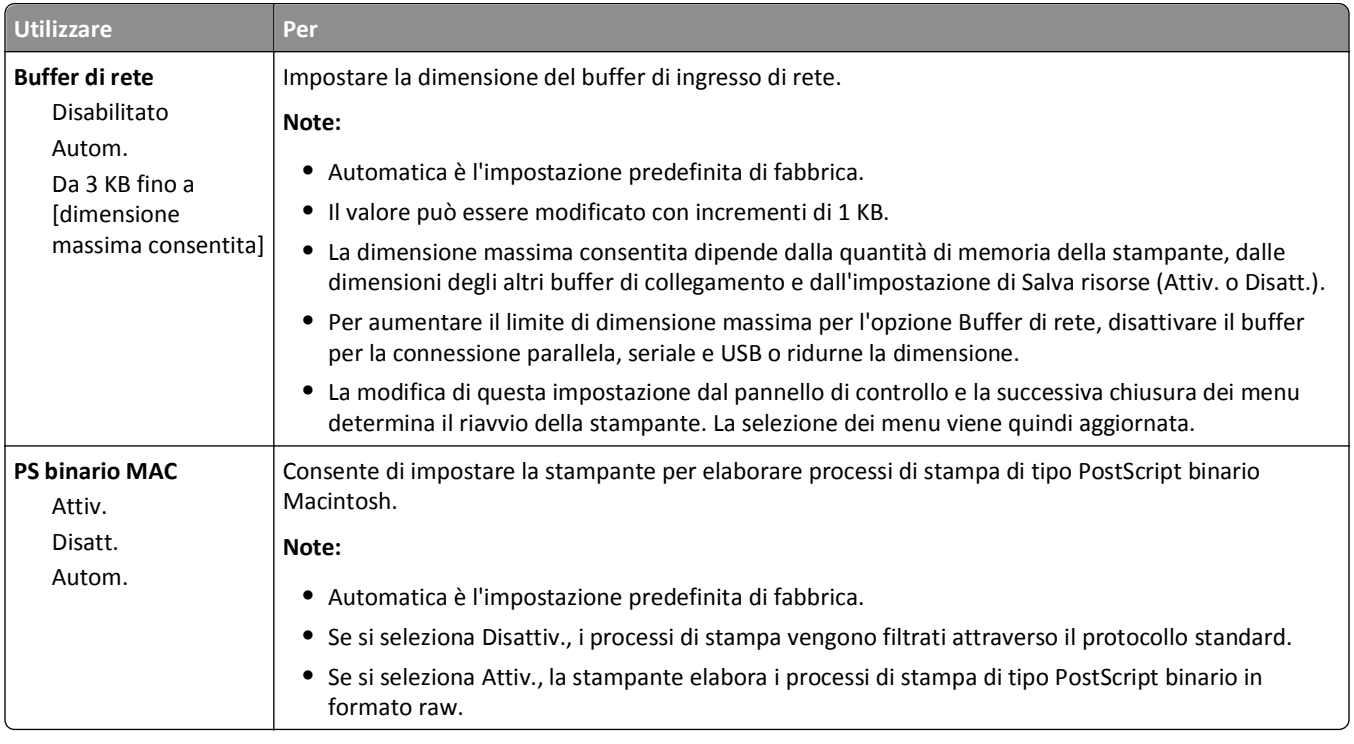

## **Menu Rapporti**

Per accedere al menu, navigare su una qualisasi delle seguenti opzioni:

- **• Rete/Porte** menu >**Reti/Porte** >**Rete standard** >**Impostazione rete standard** >**Rapporti**
- **• Rete/Porte** menu >**Reti/Porte** >**Rete standard [x]** >**Impostazione rete [x]** >**Rapporti**

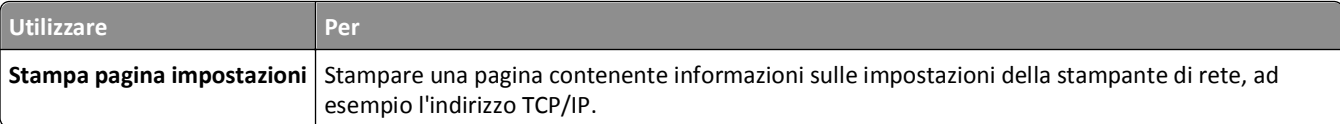

## **Menu Scheda di rete**

Per accedere al menu, navigare su una delle seguenti opzioni:

- **• Rete/Porte** >**Rete standard** >**Impostazione rete standard** >**Scheda di rete**
- **• Rete/Porte** >**Rete [x]** >**Impostazione rete [x]** >**Scheda di rete**

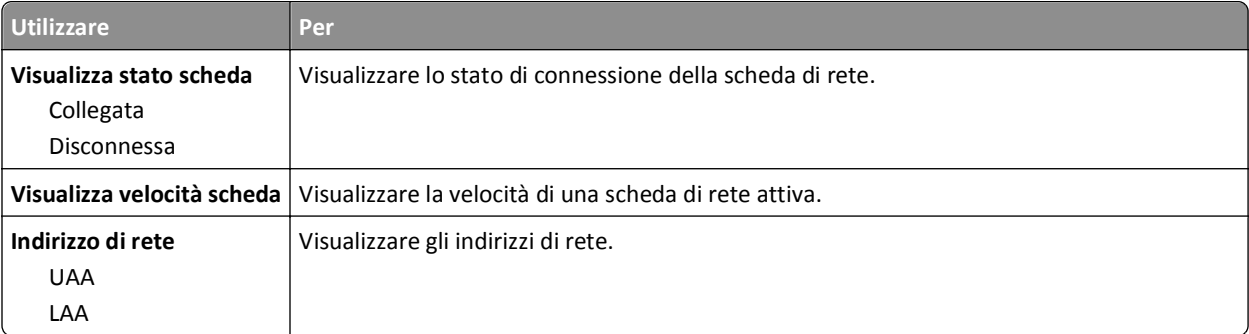

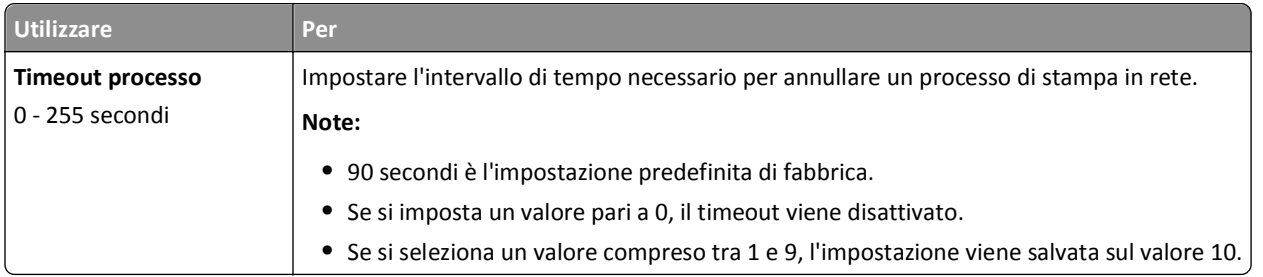

## **Menu TCP/IP**

Per accedere al menu, navigare su una qualsiasi delle seguenti opzioni:

- **• Rete/Porte** >**Rete standard** >**Impostazione rete standard** >**TCP/IP**
- **• Rete/Porte** >**Rete [x]** >**Impostazione rete [x]** >**TCP/IP**

**Nota:** questo menu è disponibile solo nelle stampanti di rete o collegate a server di stampa.

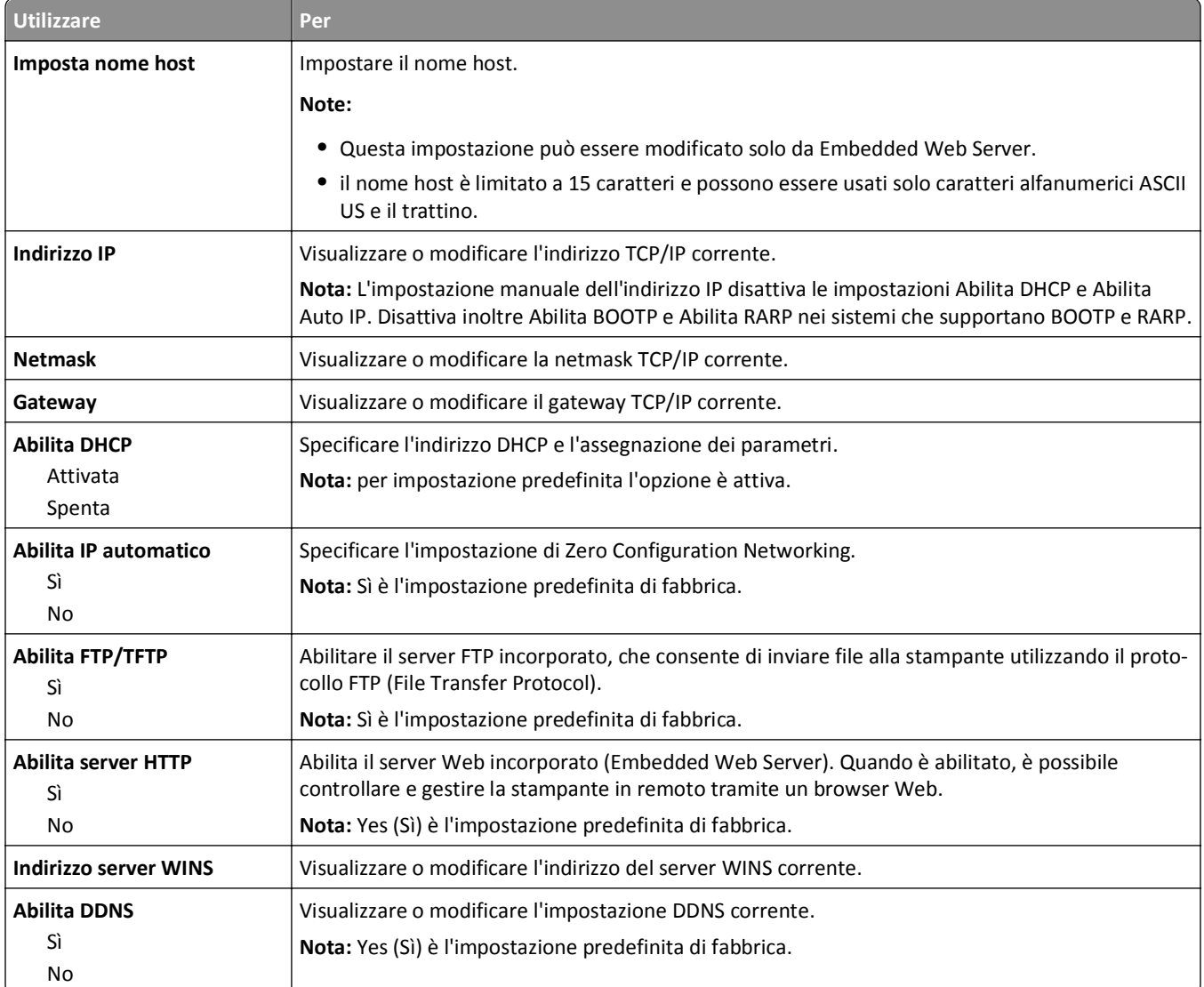

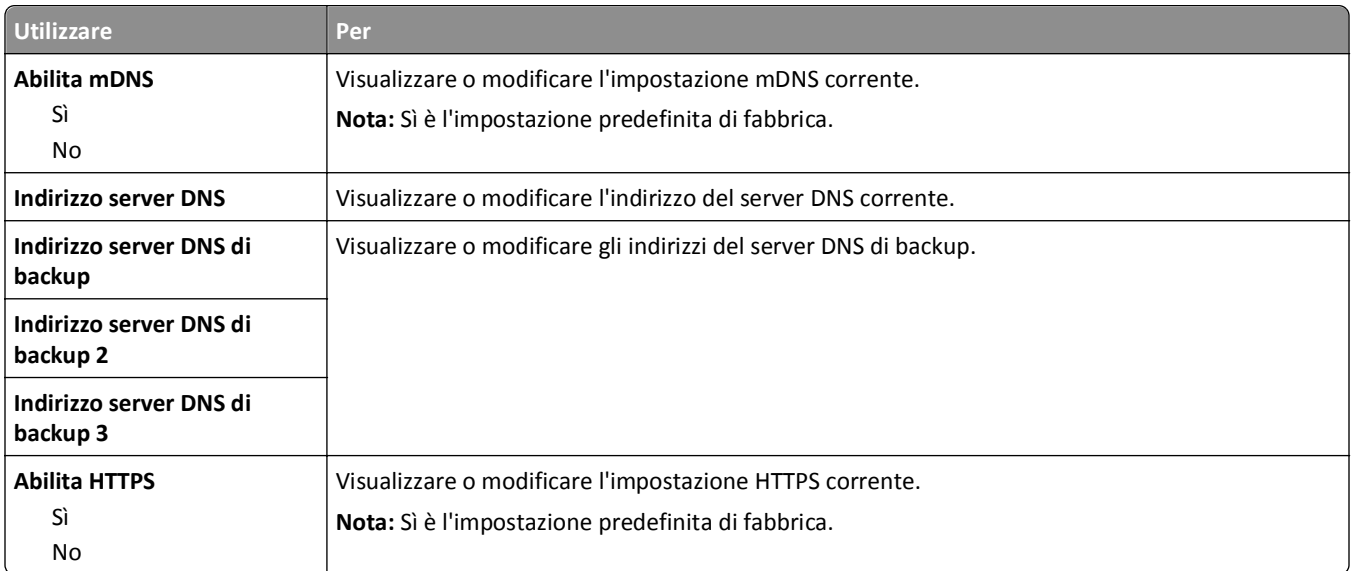

## **Menu IPv6**

Per accedere al menu, navigare su una qualsiasi delle seguenti opzioni:

- **• Rete/Porte** >**Rete standard** >**Impostazione rete standard** >**IPv6**
- **• Rete/Porte** >**Rete [x]** >**Impostazione rete [x]** >**IPv6**

**Nota:** questo menu è disponibile solo nelle stampanti di rete o collegate a server di stampa.

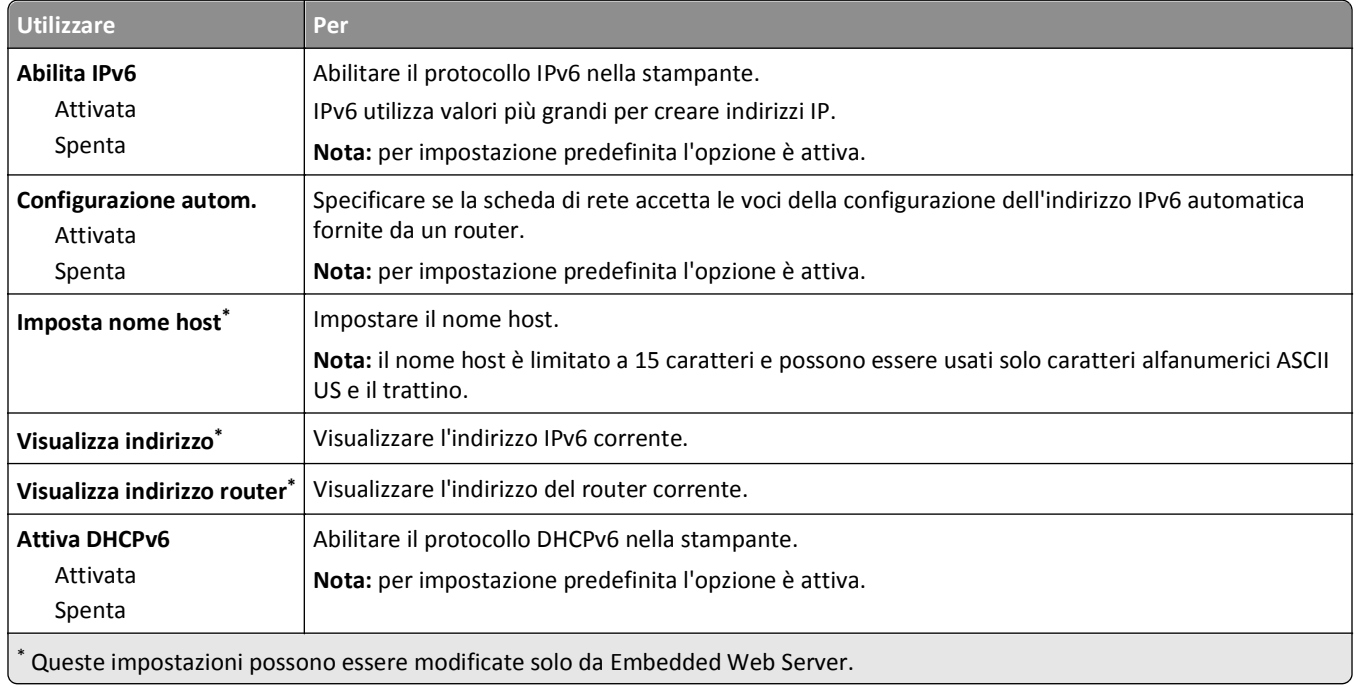

### **Menu Wireless**

**Nota:** Questo menu è disponibile solo per modelli di stampanti collegate a una rete wireless.

Per accedere al menu, navigare su una qualisasi delle seguenti opzioni:

- **• Rete/Porte** >**Rete standard** >**Impostazione rete standard** >**Wireless**
- **• Rete/Porte** >**Rete [x]** >**Impostaz. rete [x]** >**Wireless**

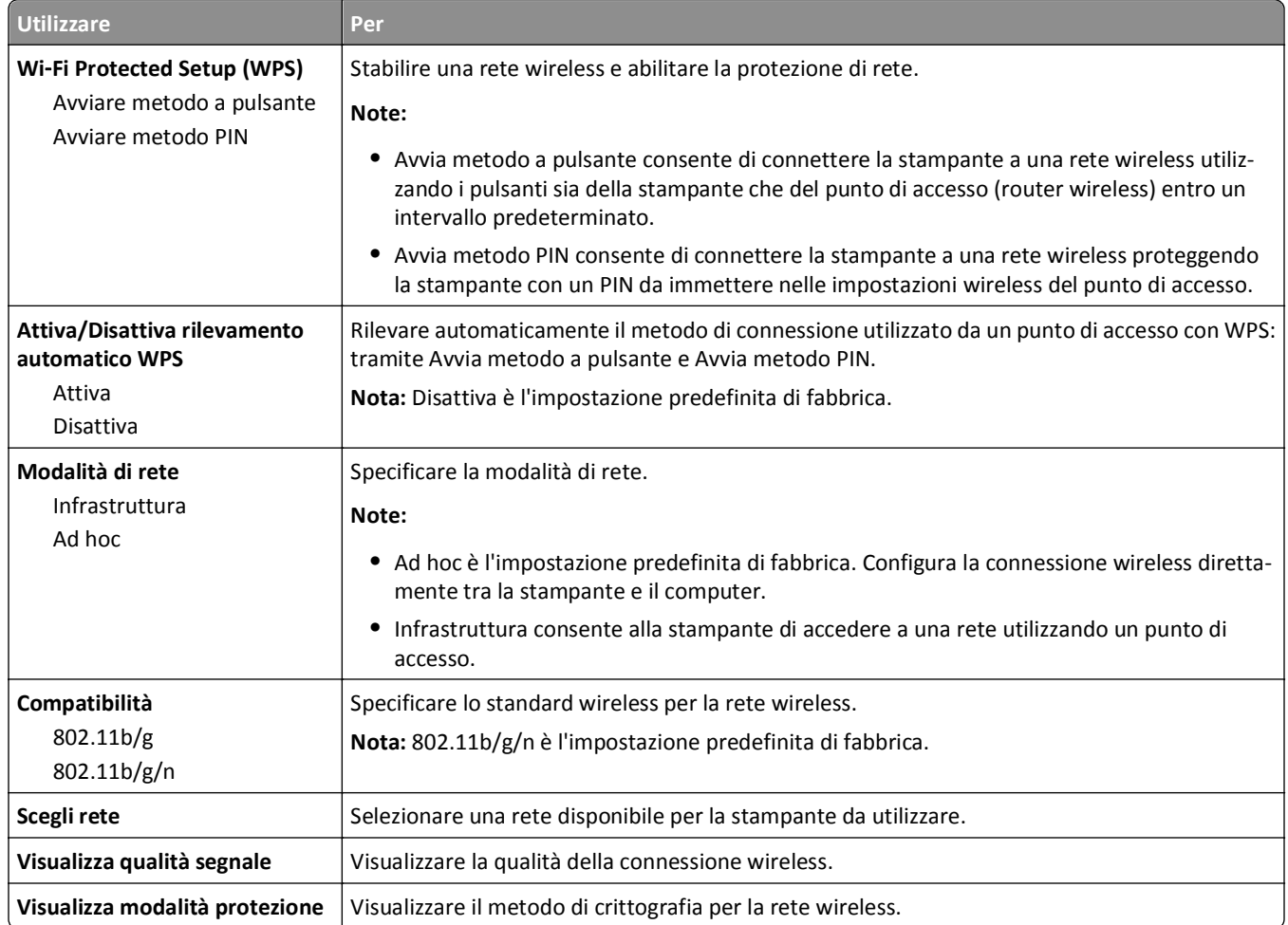

## **Menu AppleTalk**

**Nota:** Questo menu è disponibile solo in modelli di stampante è collegata a una rete cablata o quando è installata una scheda di rete opzionale.

Per accedere al menu, navigare su una qualisasi delle seguenti opzioni:

- **• Rete/Porte** >**Rete standard** >**Impostazione rete standard** >**AppleTalk**
- **• Rete/Porte** >**Impostazazione rete [x]** >**AppleTalk**

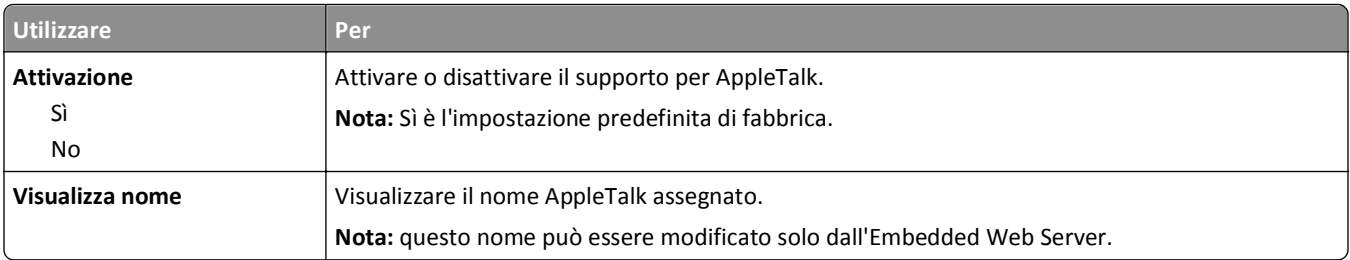

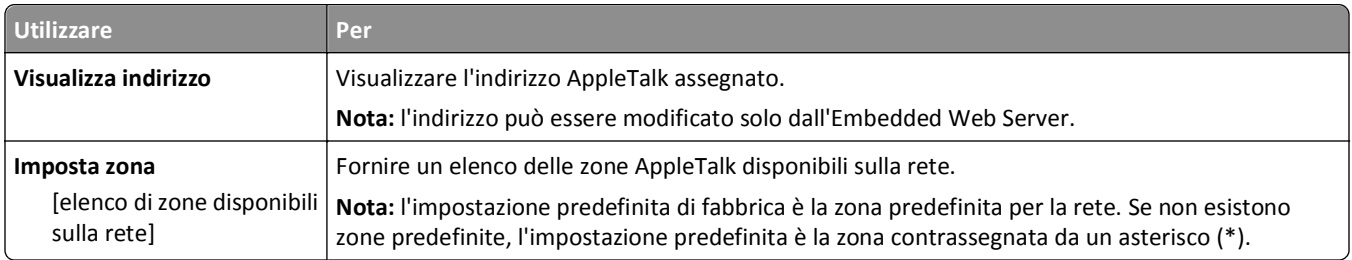

## **menu USB standard**

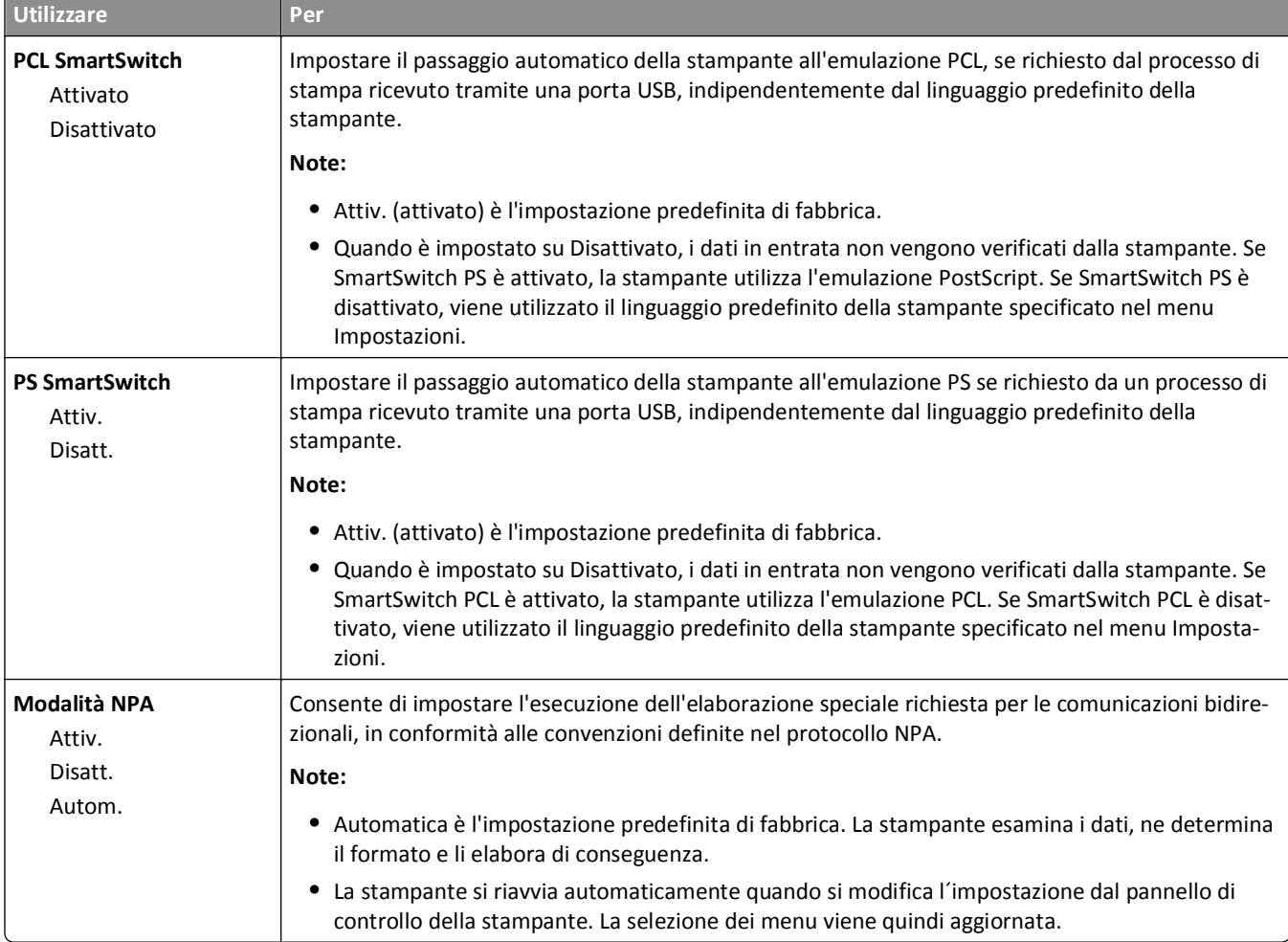

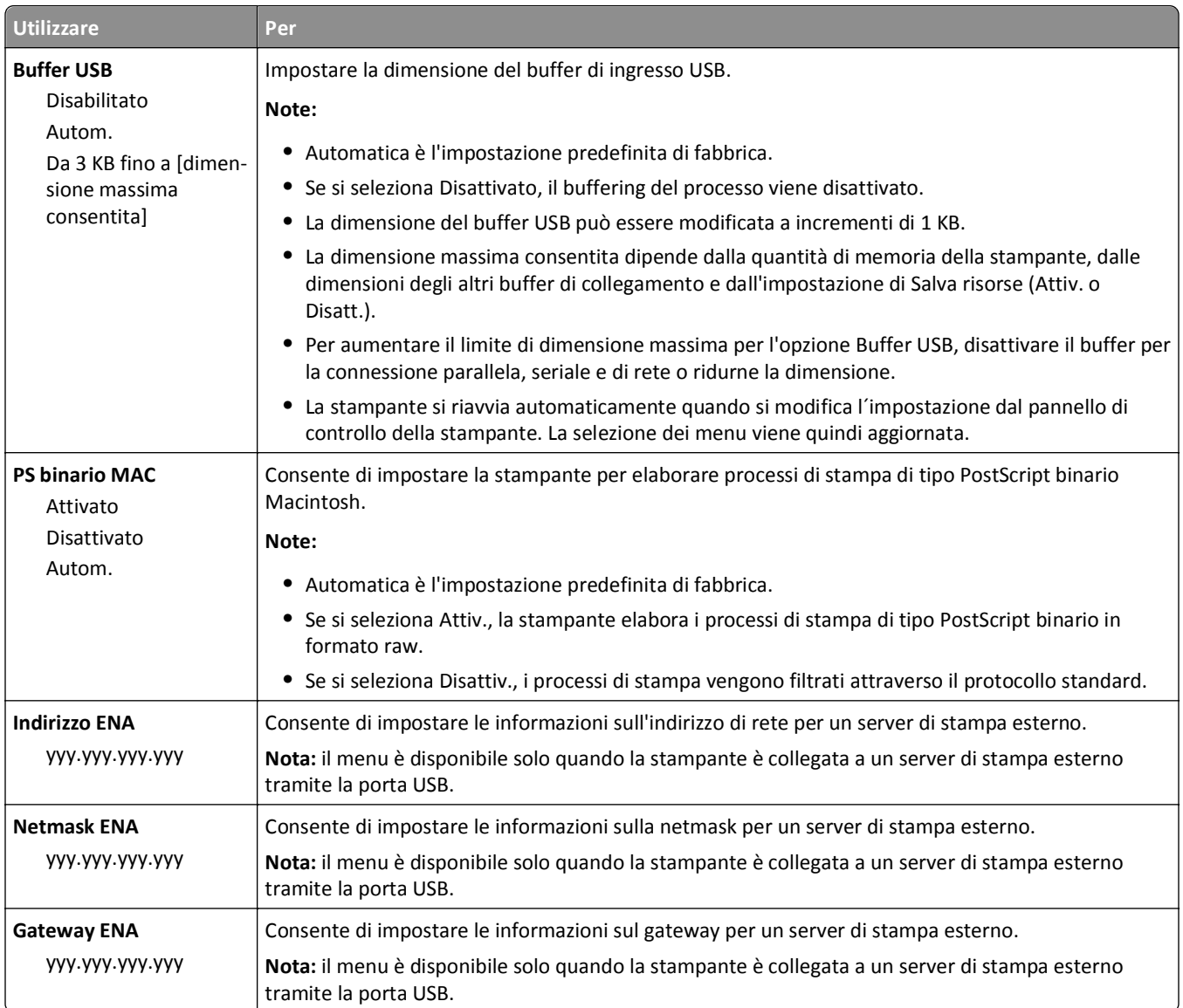

# **Impostazione SMTP, menu**

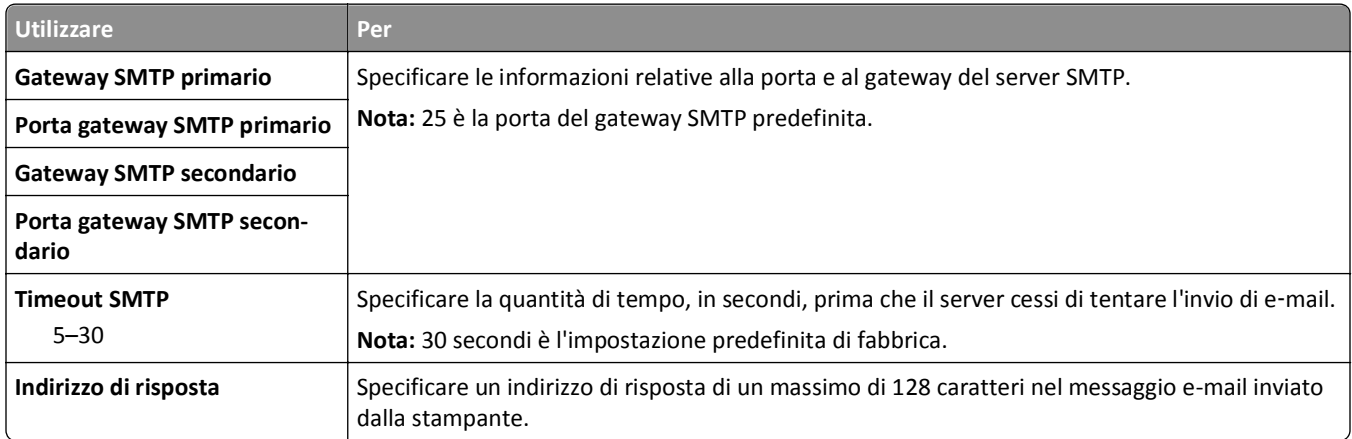

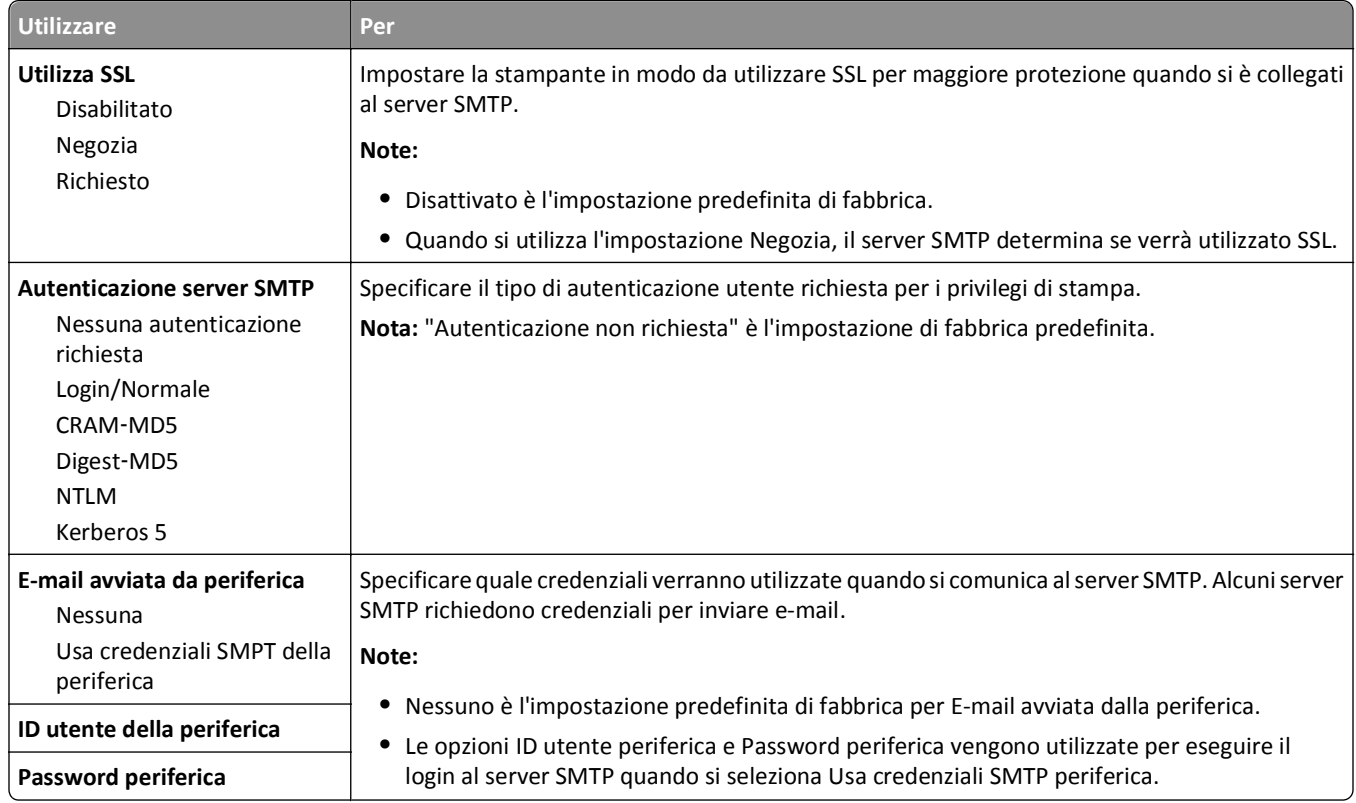

# **Menu Protezione**

# **menu Impostazioni di protezione varie**

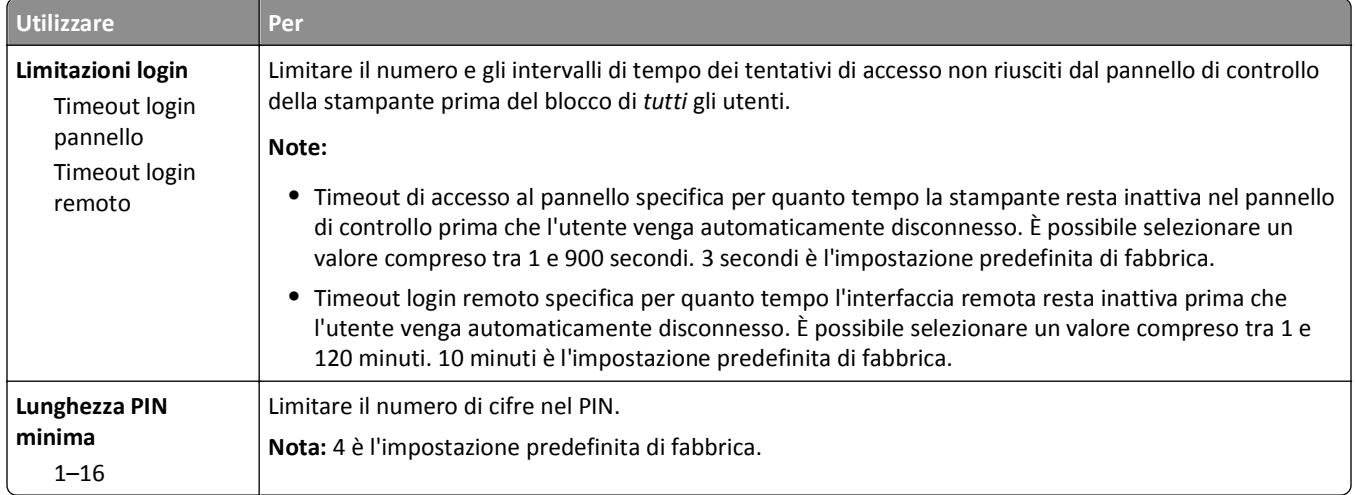

## **Menu Registro controllo protezione**

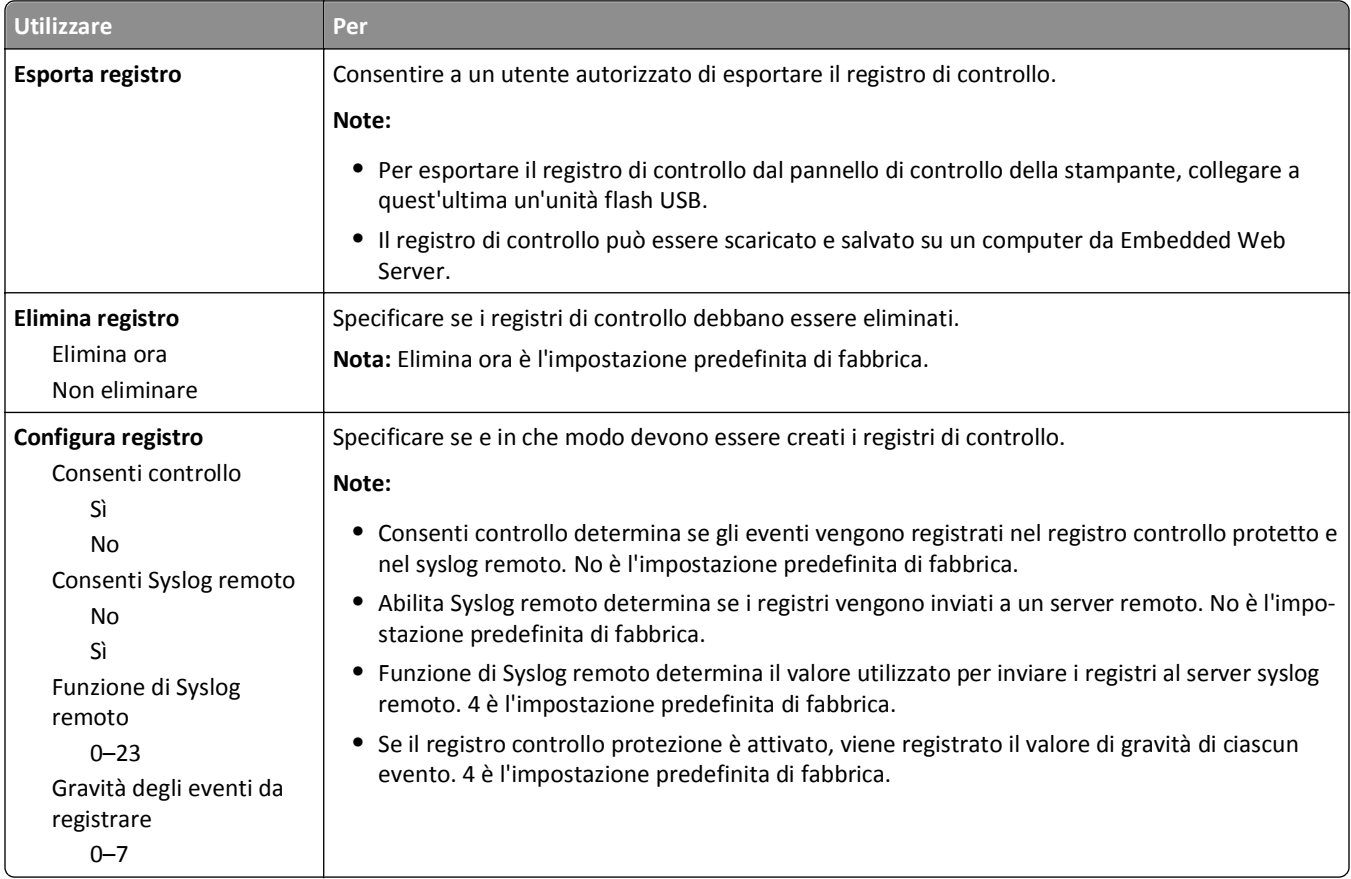

## **menu Imposta data e ora**

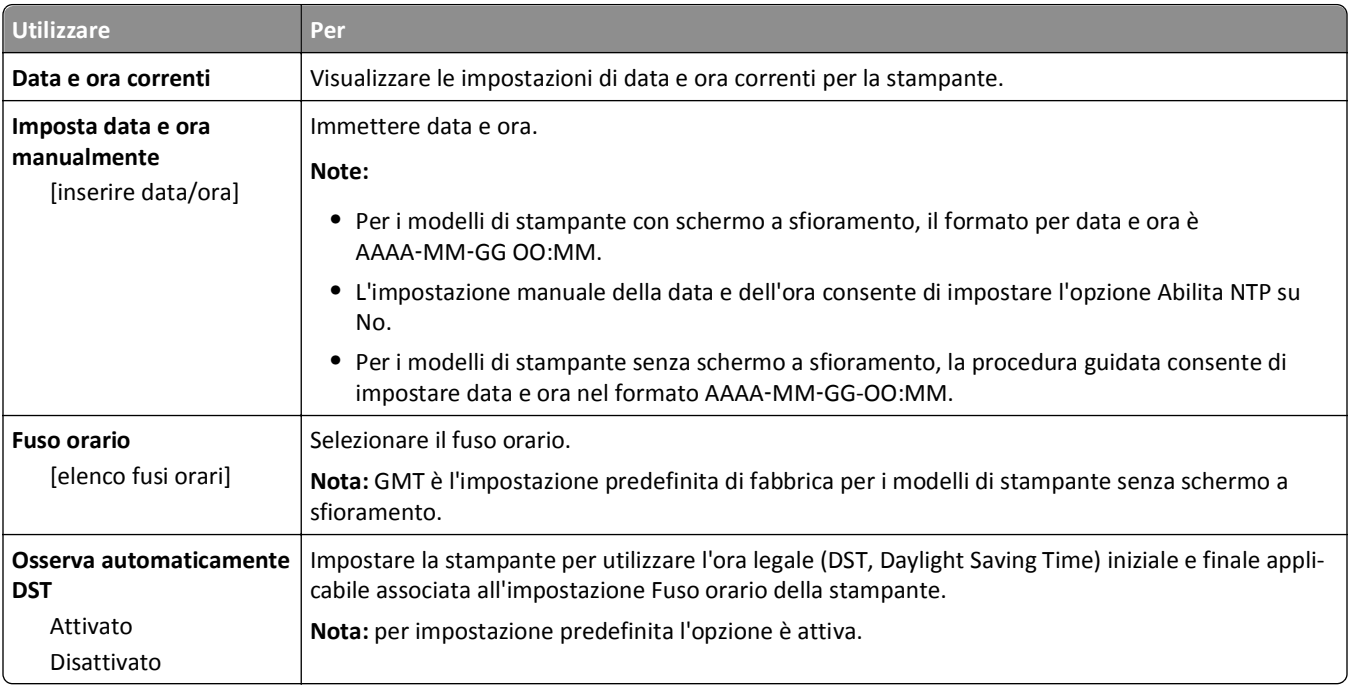

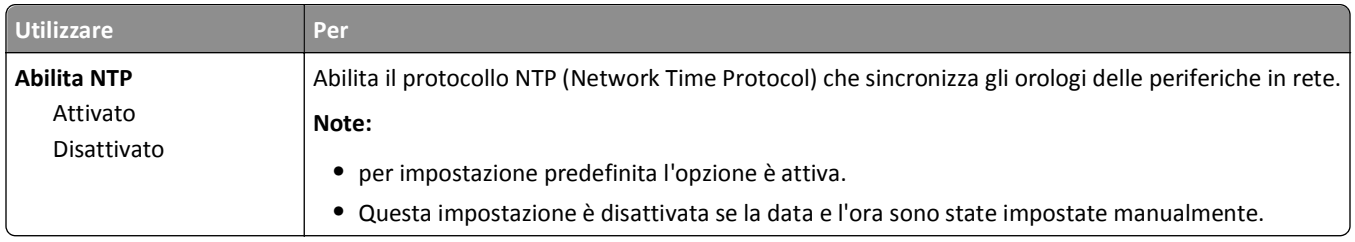

# **Menu Impostazioni**

# **Menu Impostazioni generali**

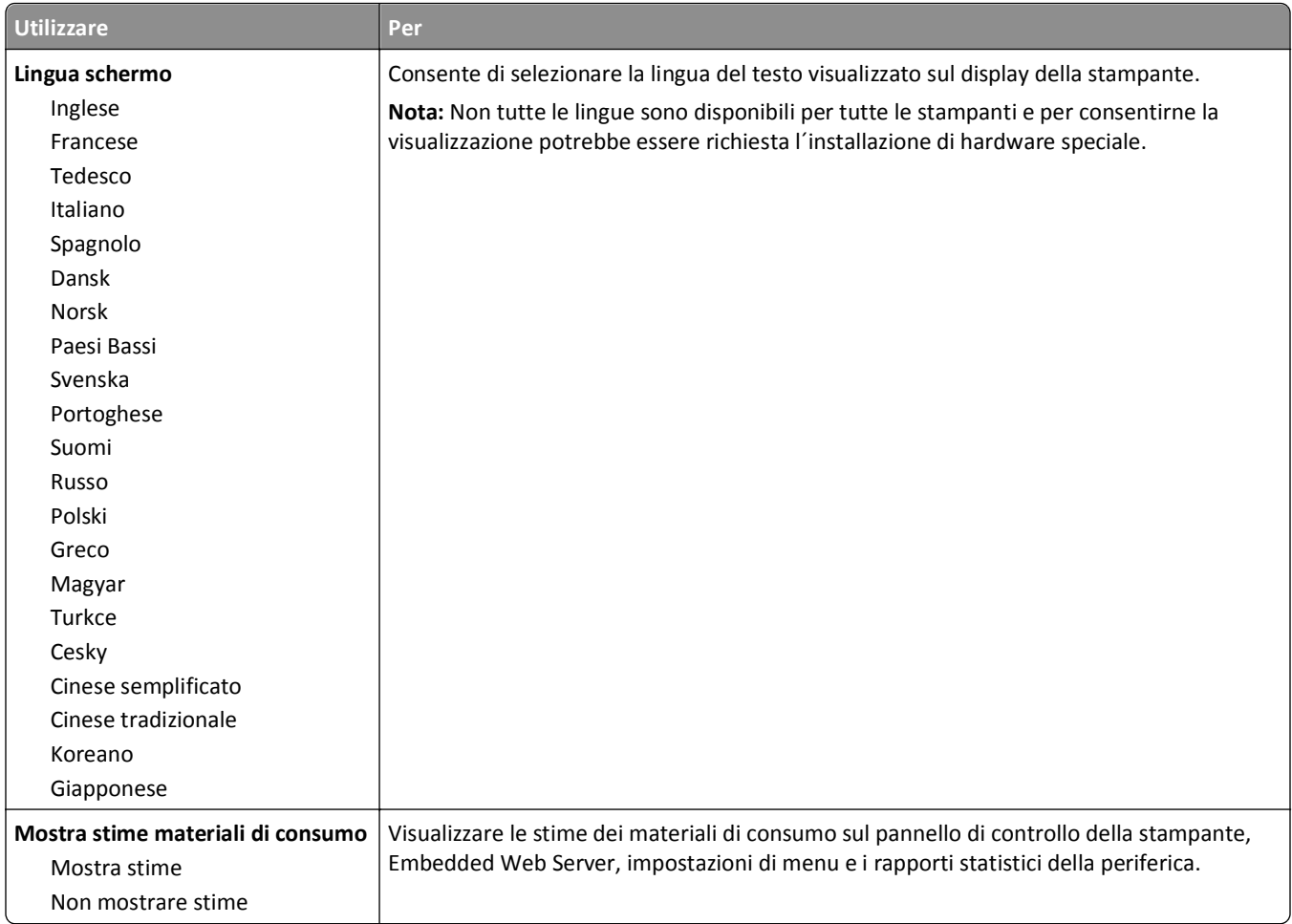
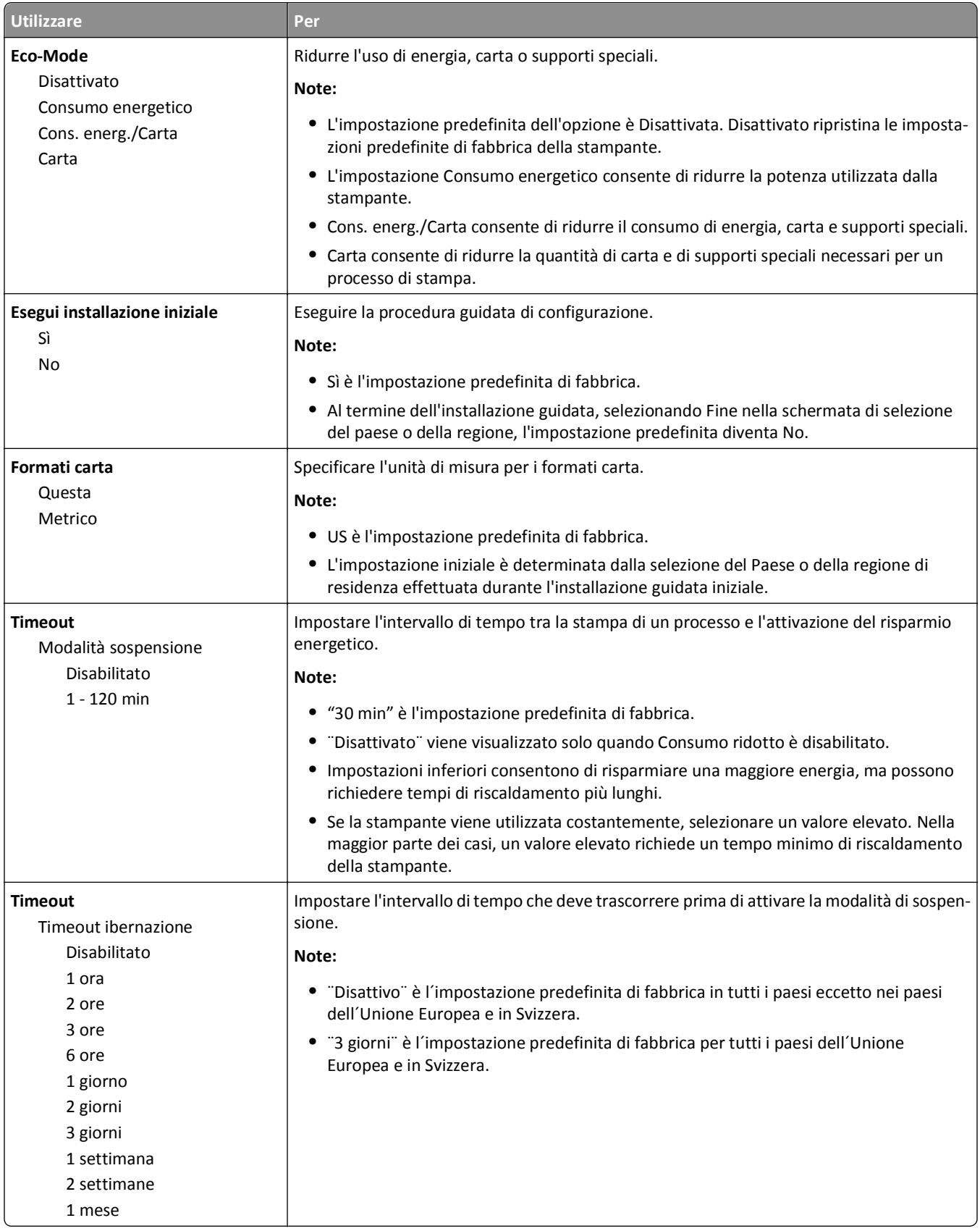

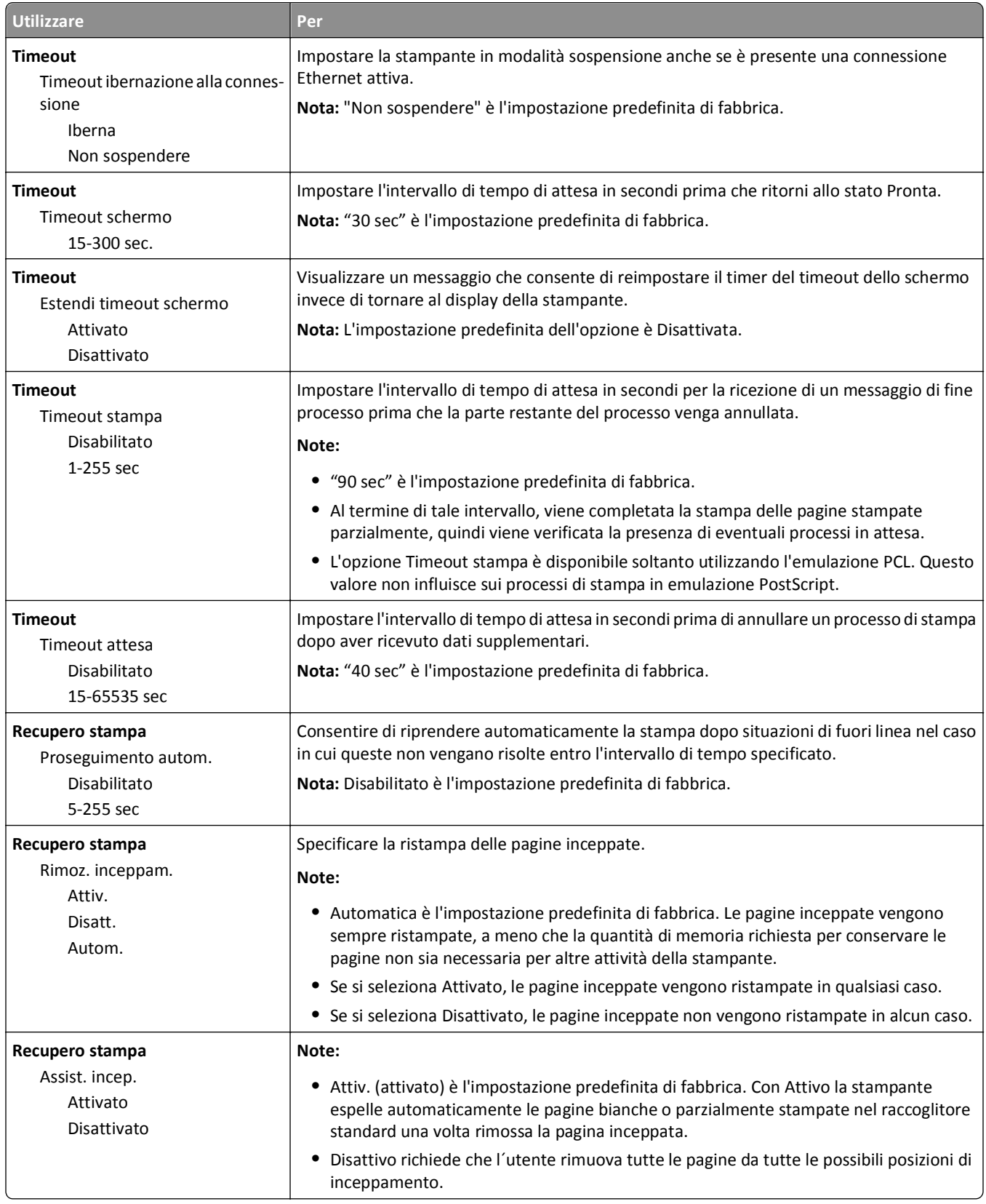

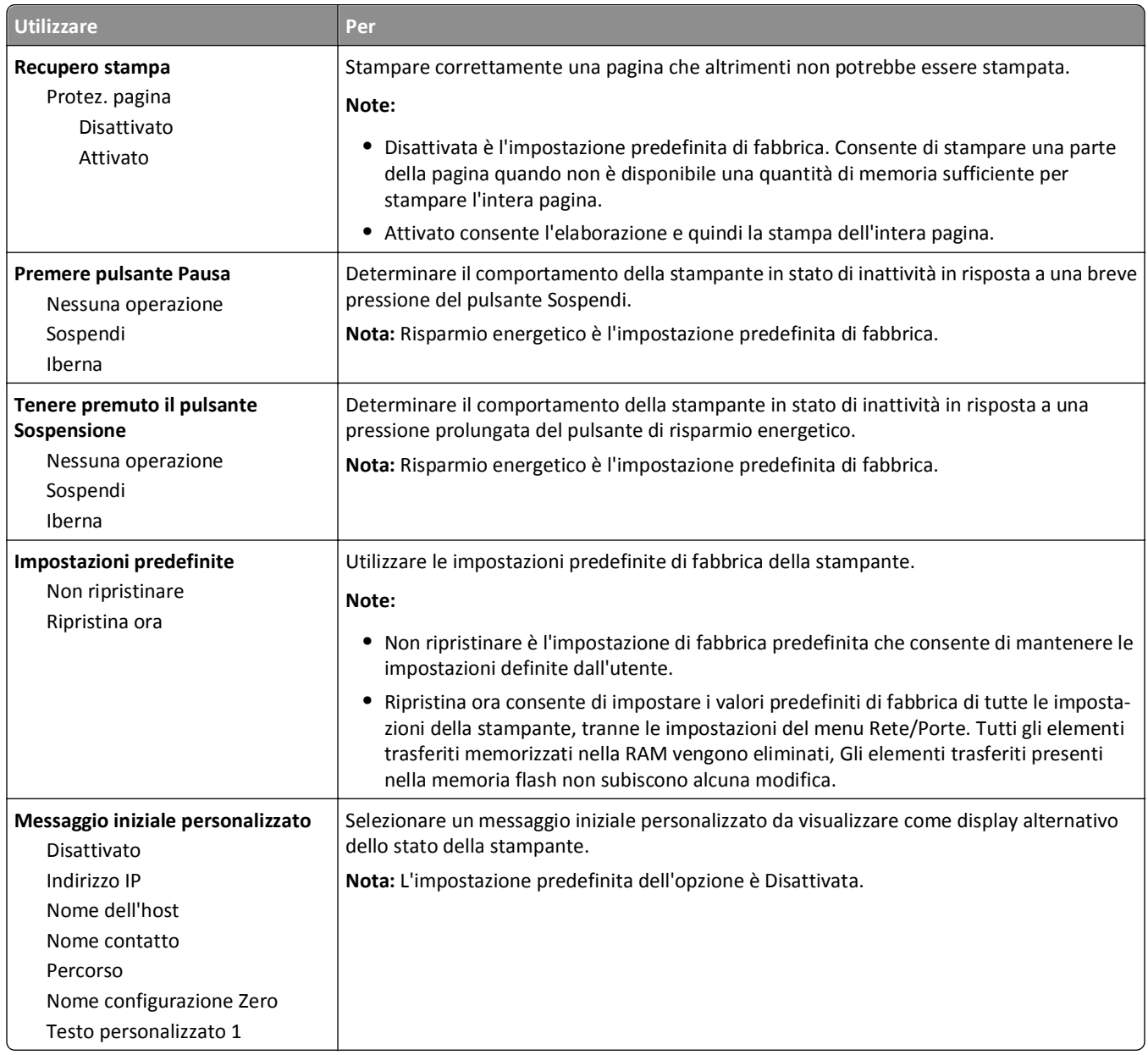

### **Menu Impostazioni**

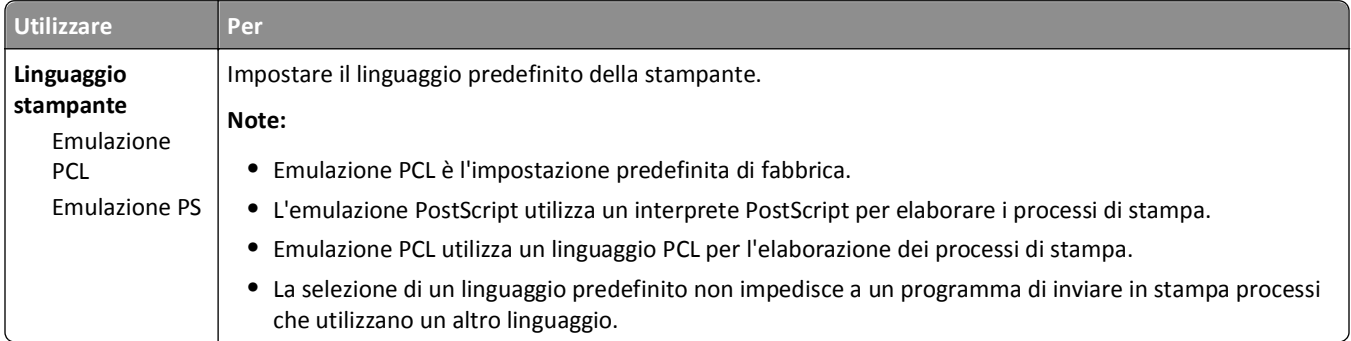

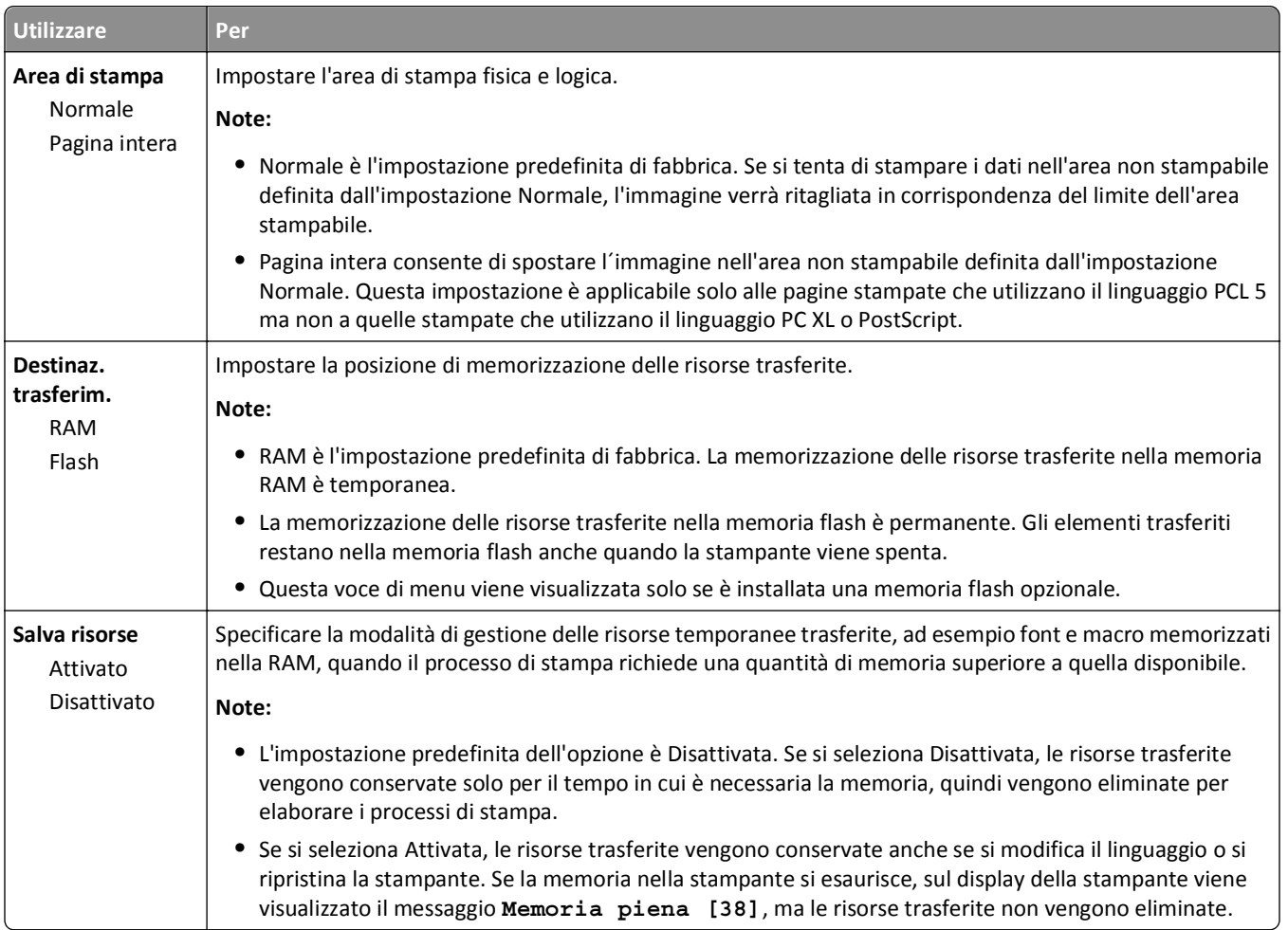

### **Menu Finitura**

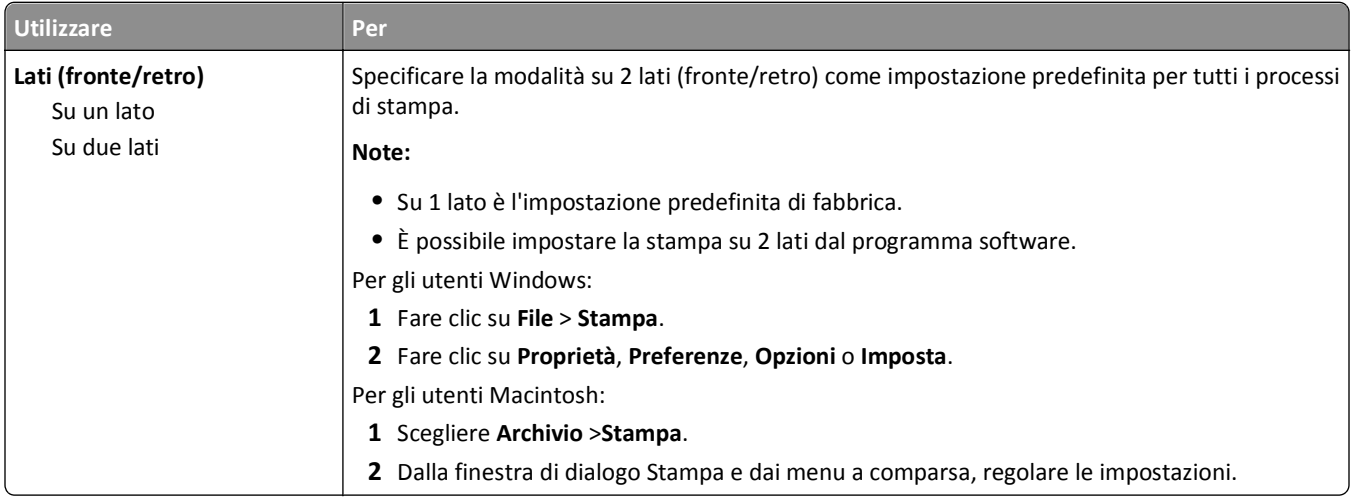

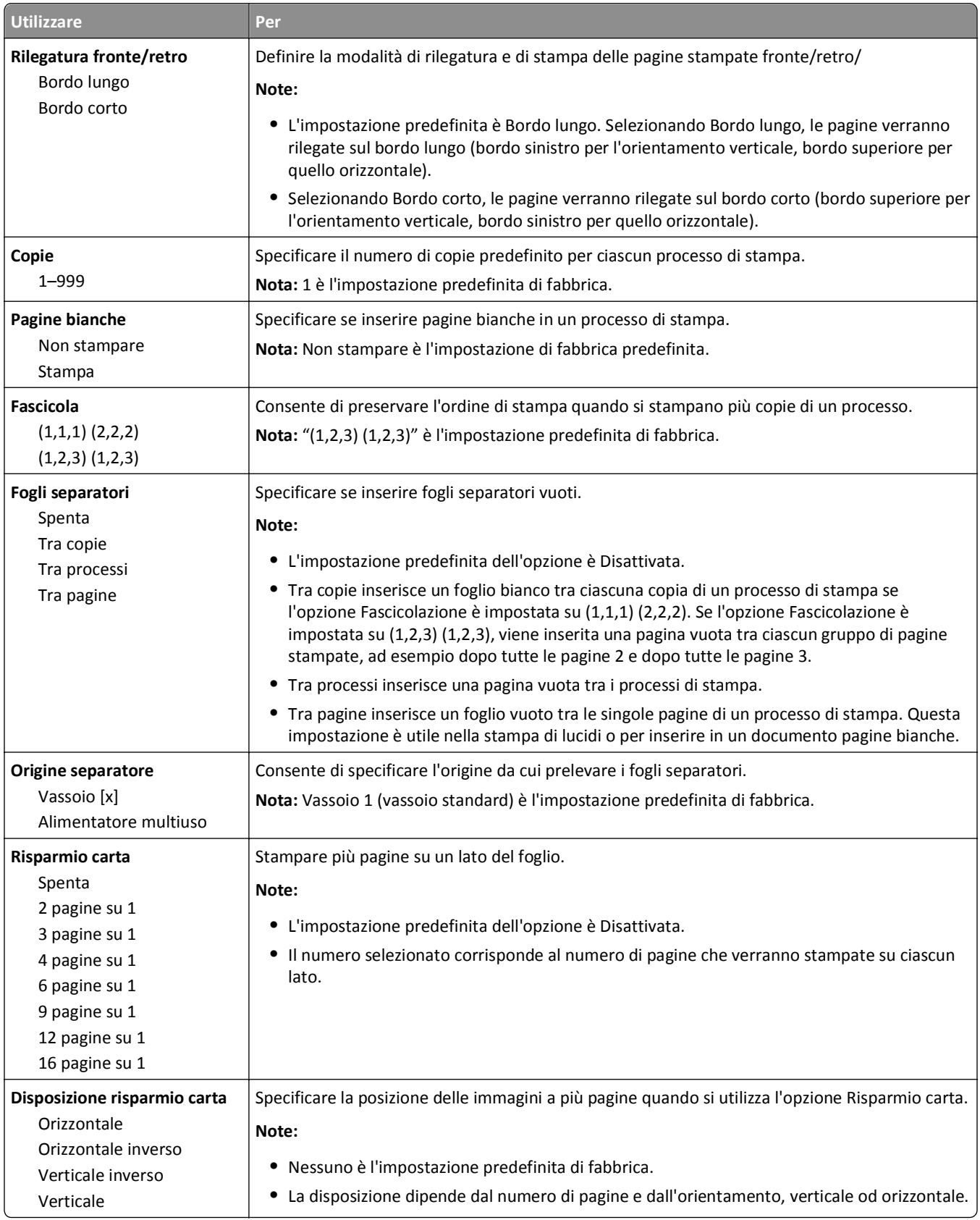

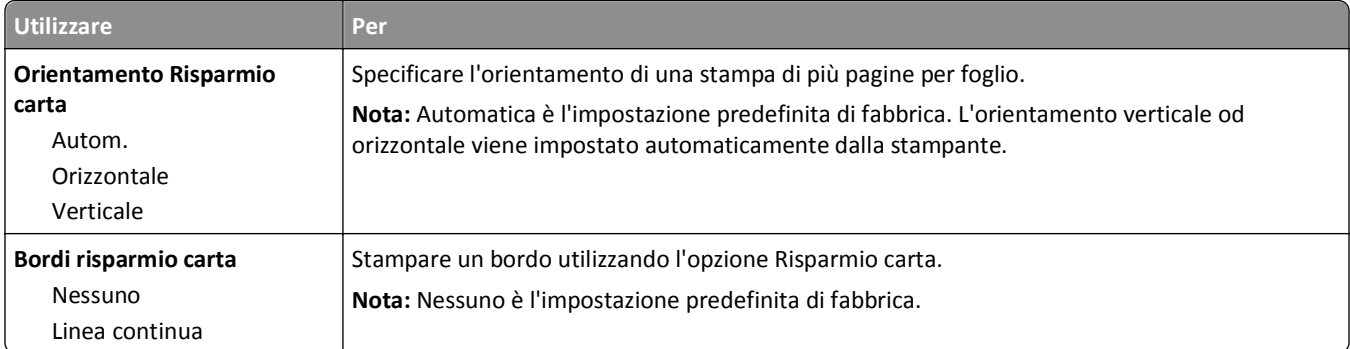

### **Menu Qualità**

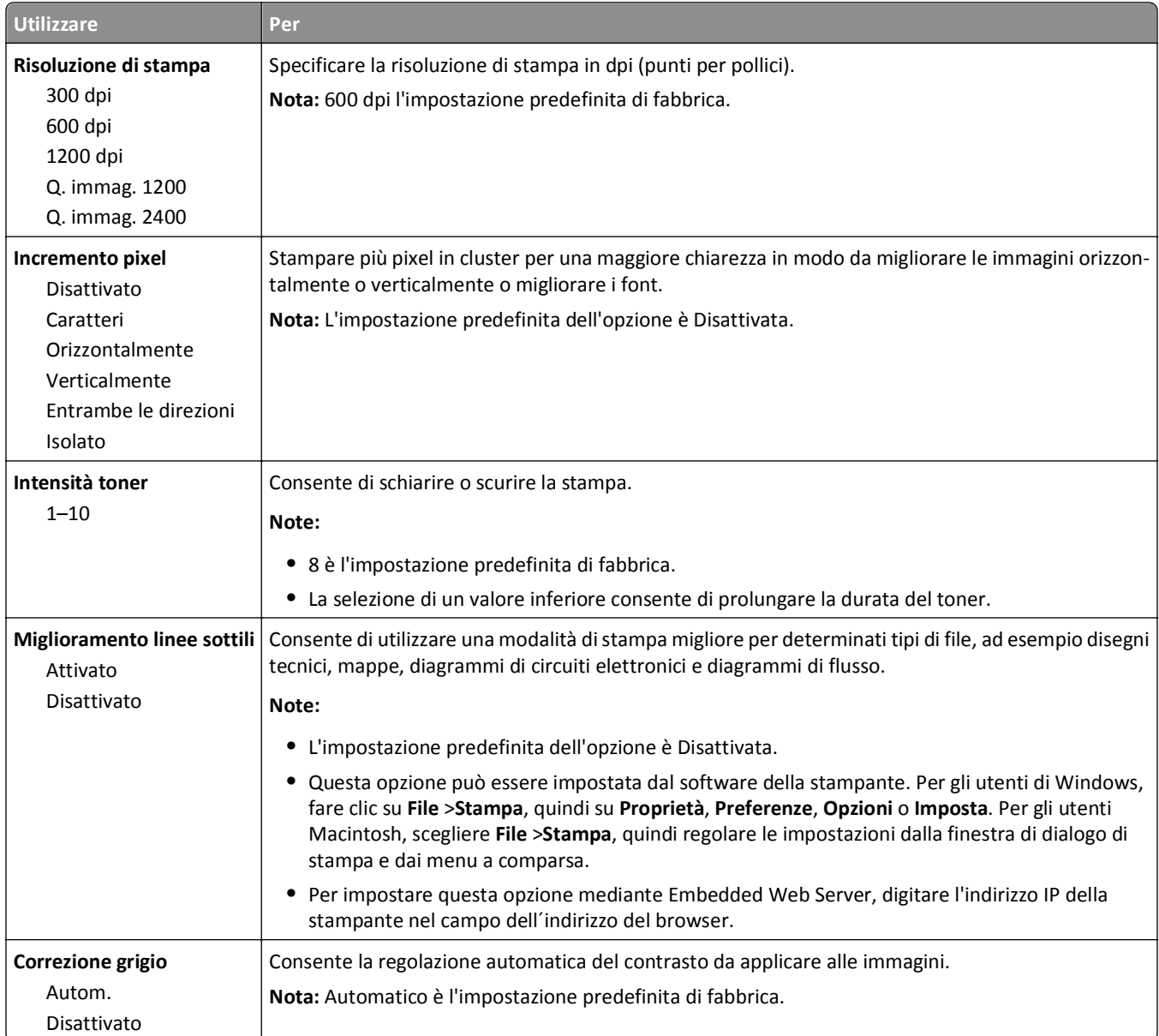

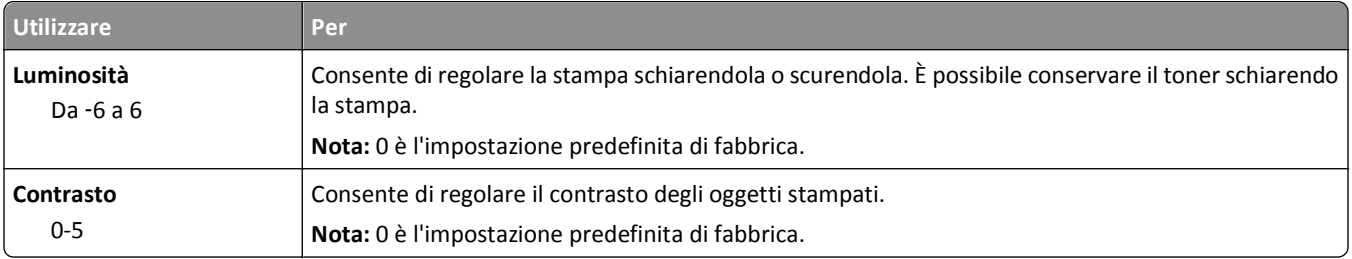

### **Menu Utilità**

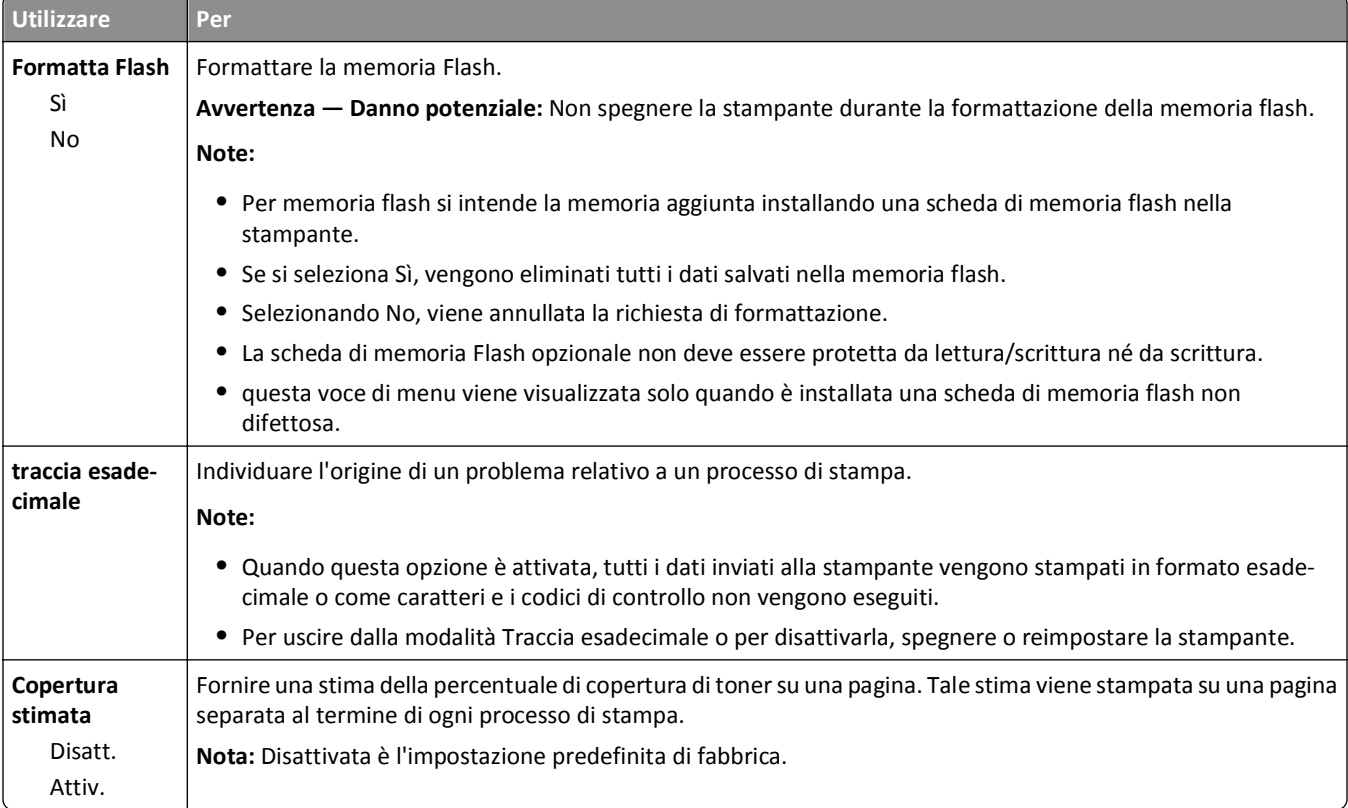

### **Menu XPS**

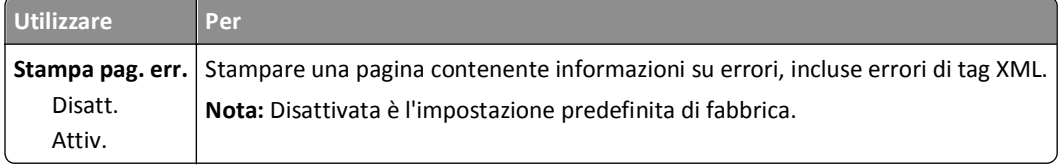

### **Menu PDF**

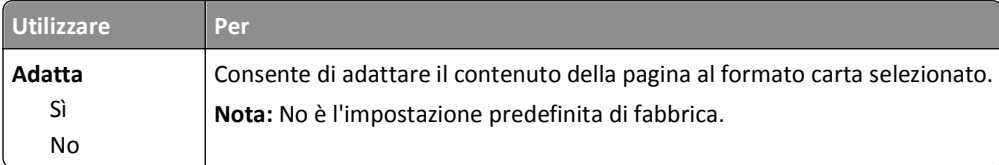

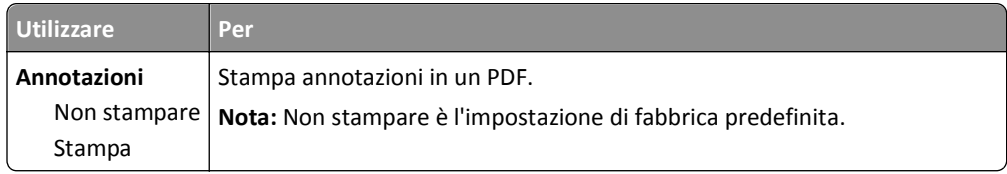

### **Menu PostScript**

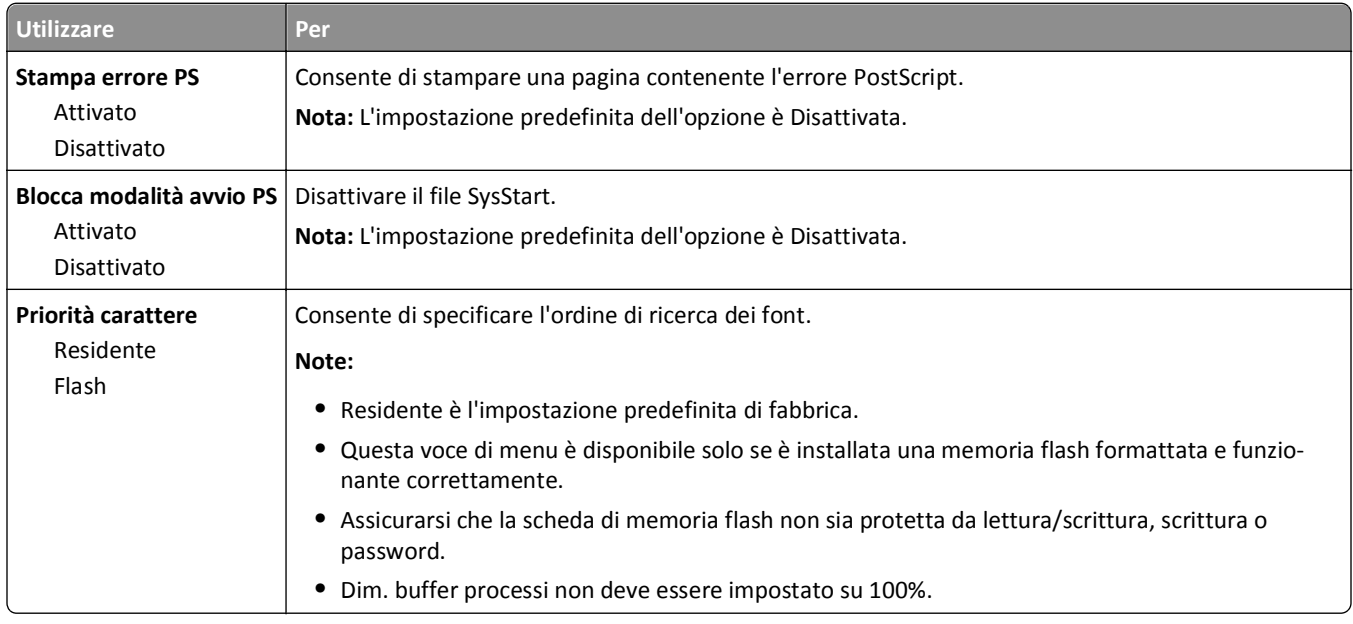

### **menu Emulazione PCL**

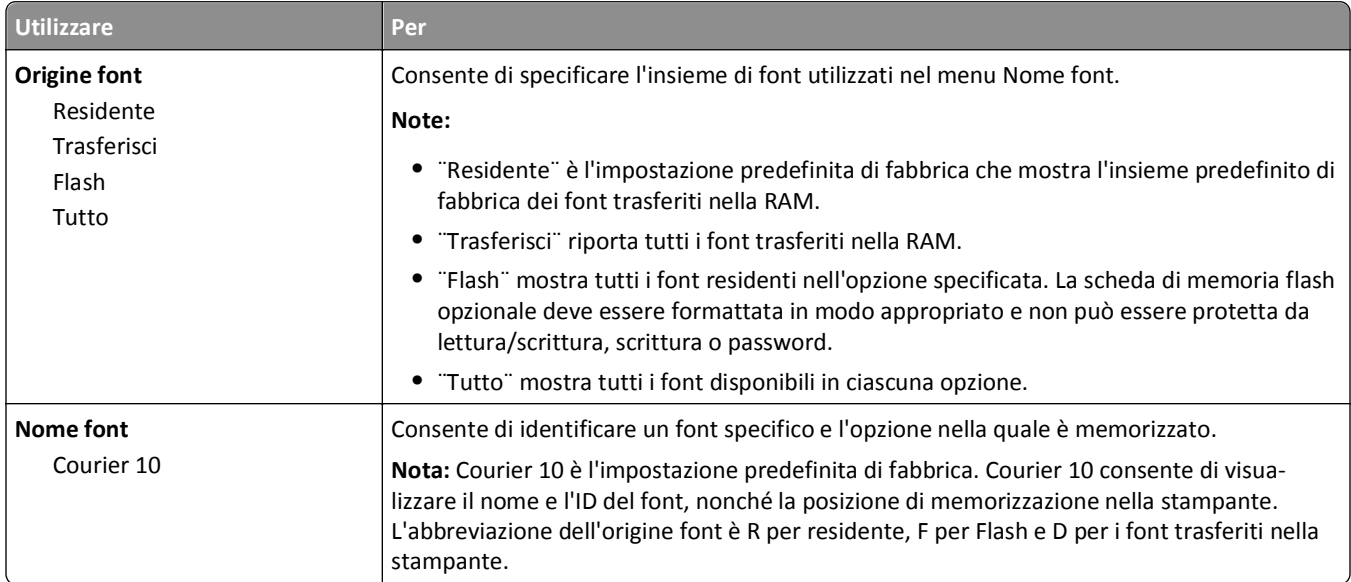

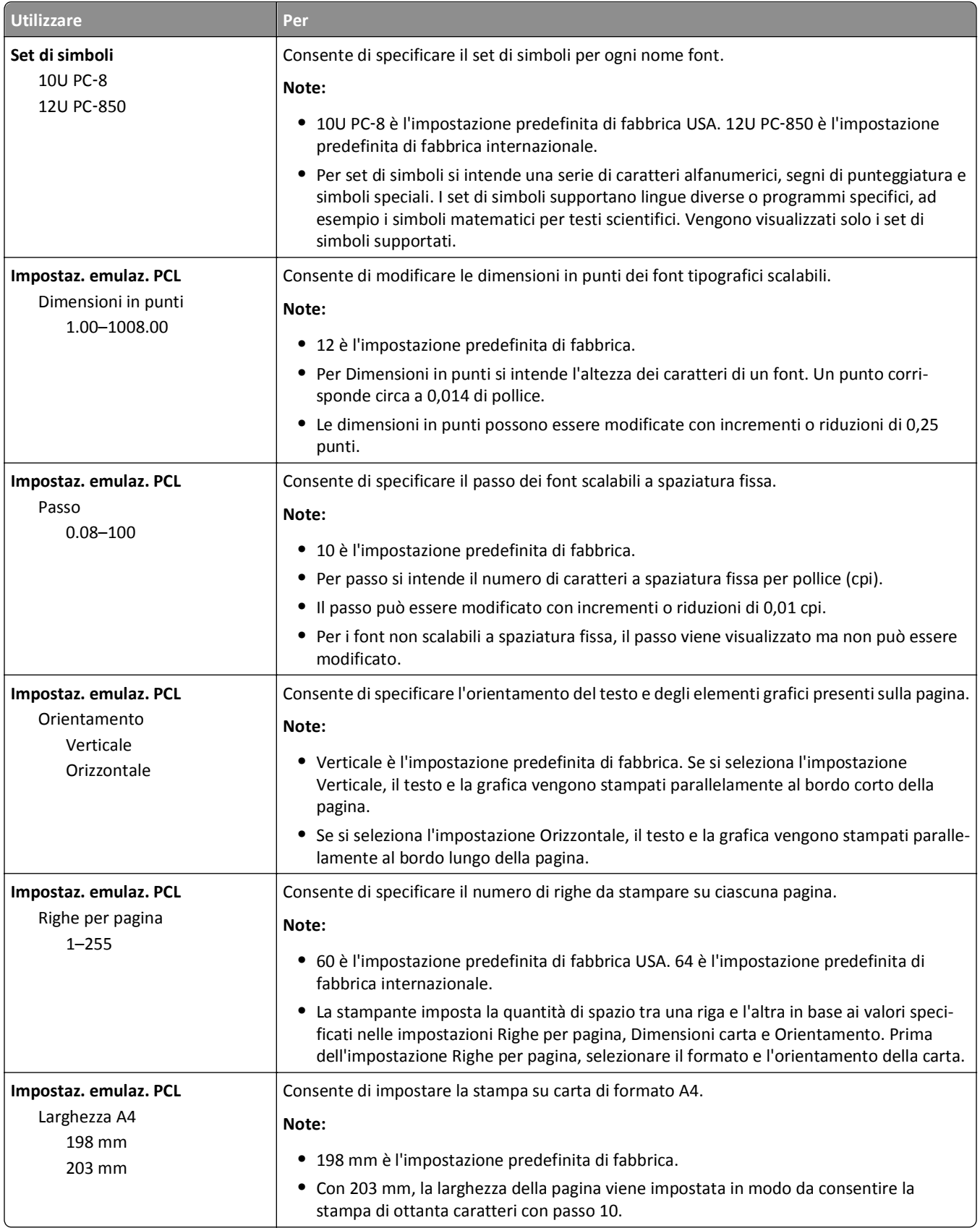

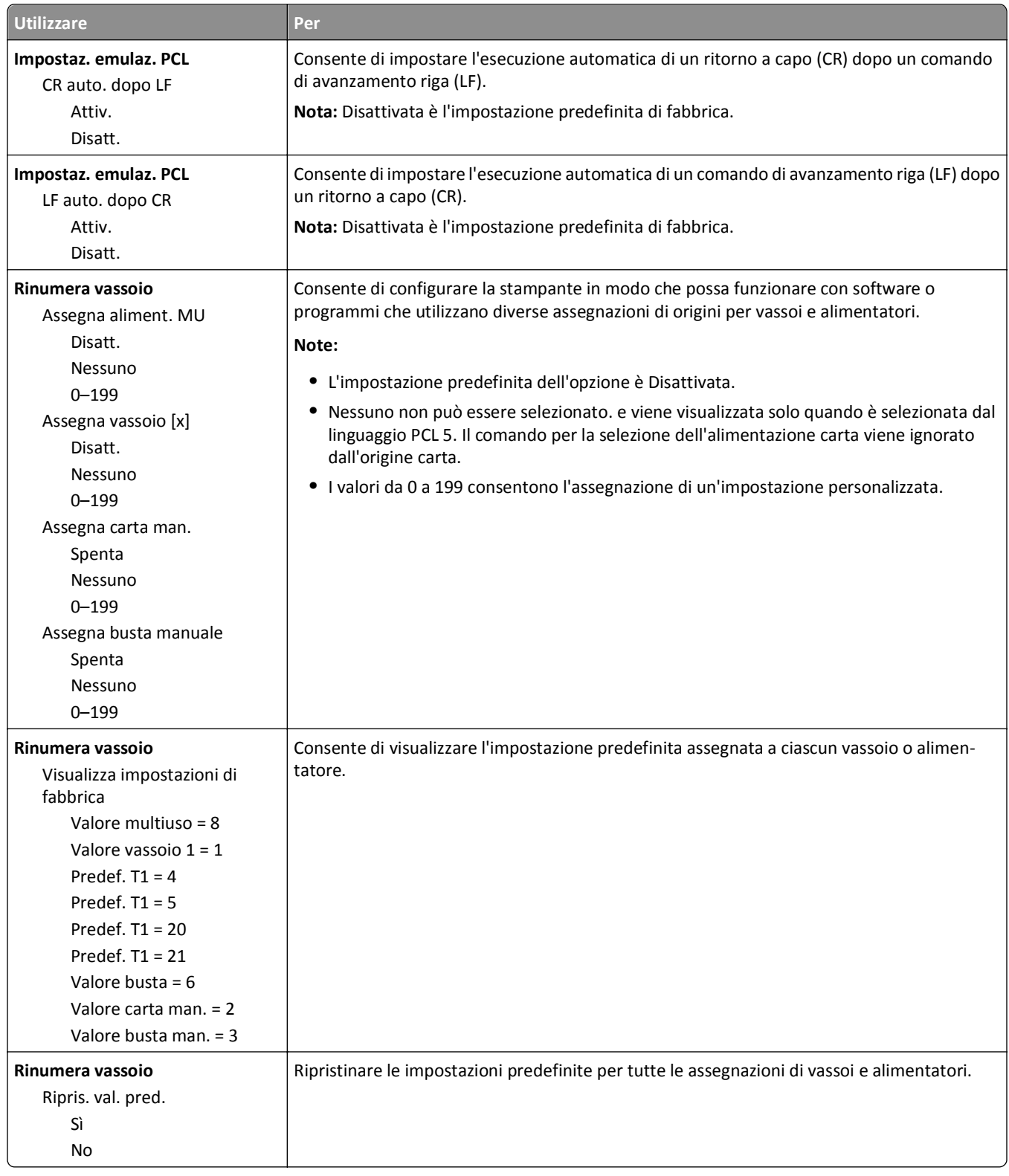

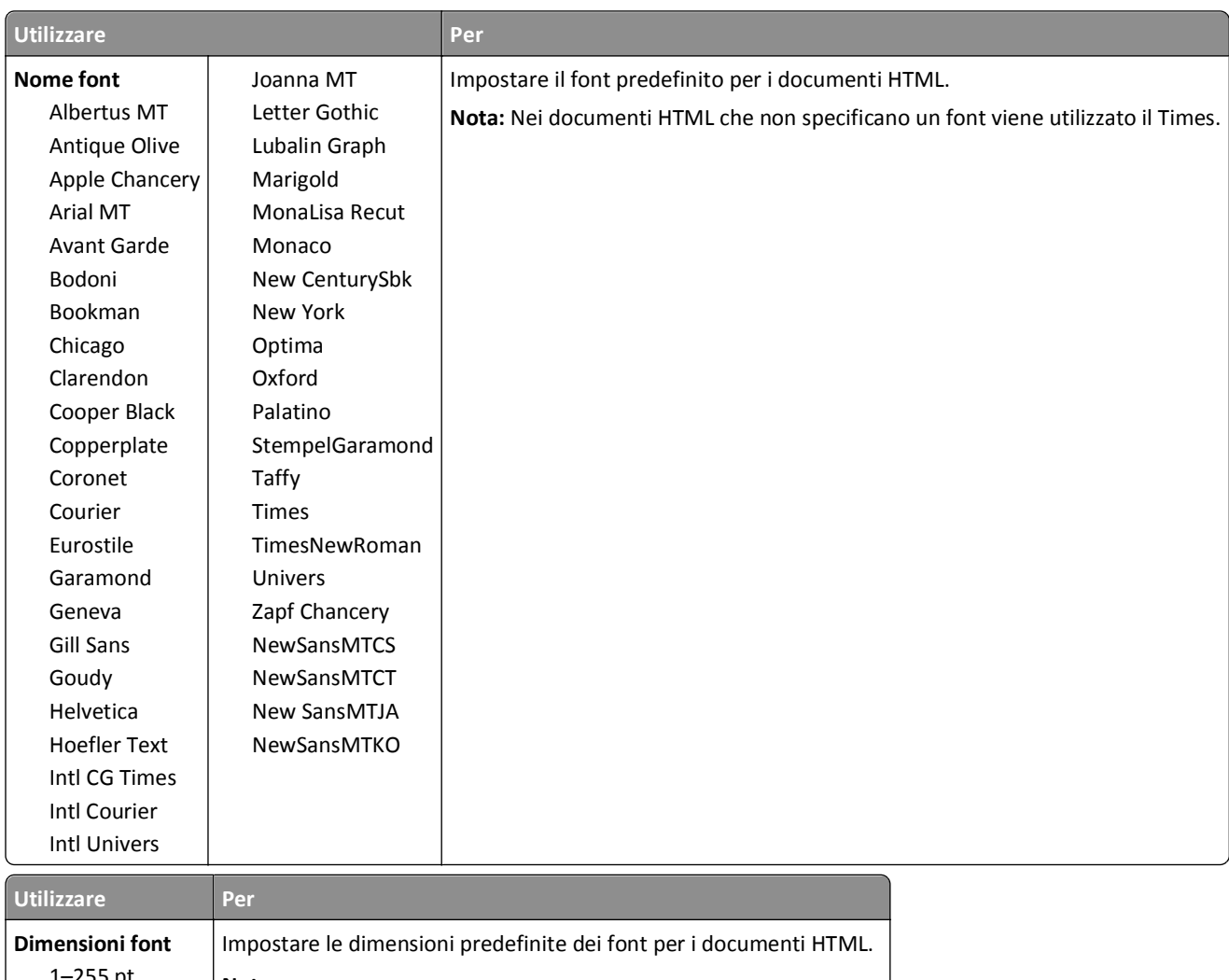

### **Menu HTML**

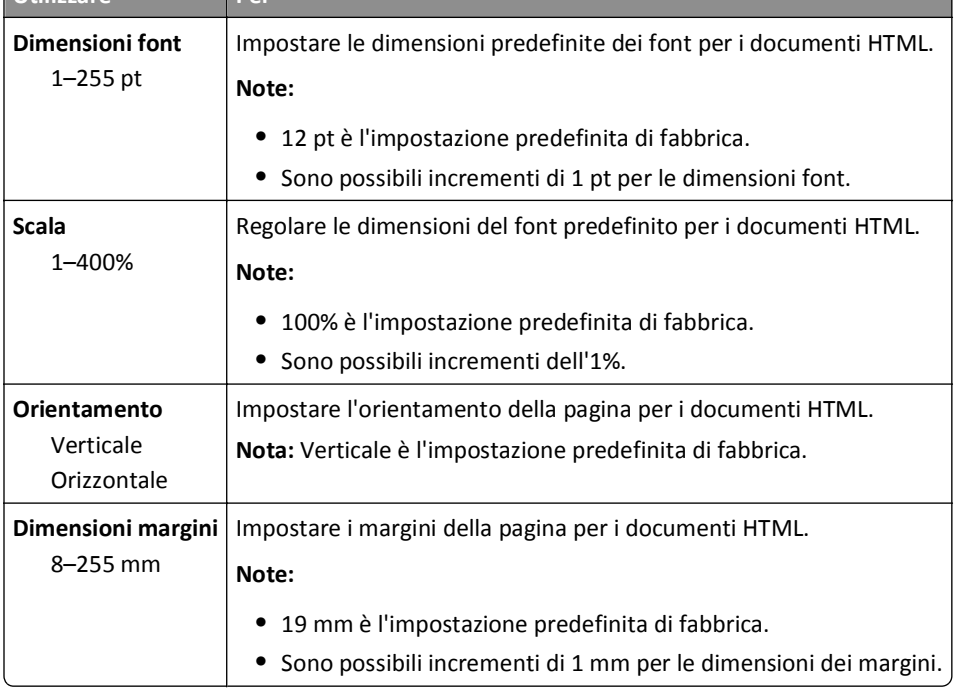

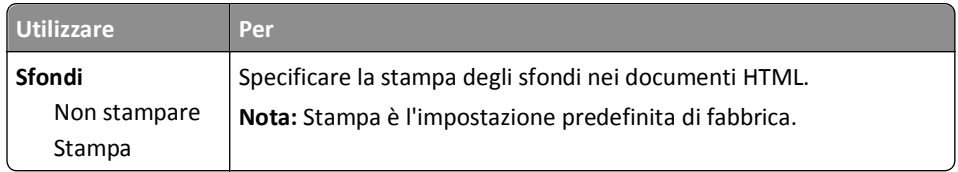

### **Menu Immagine**

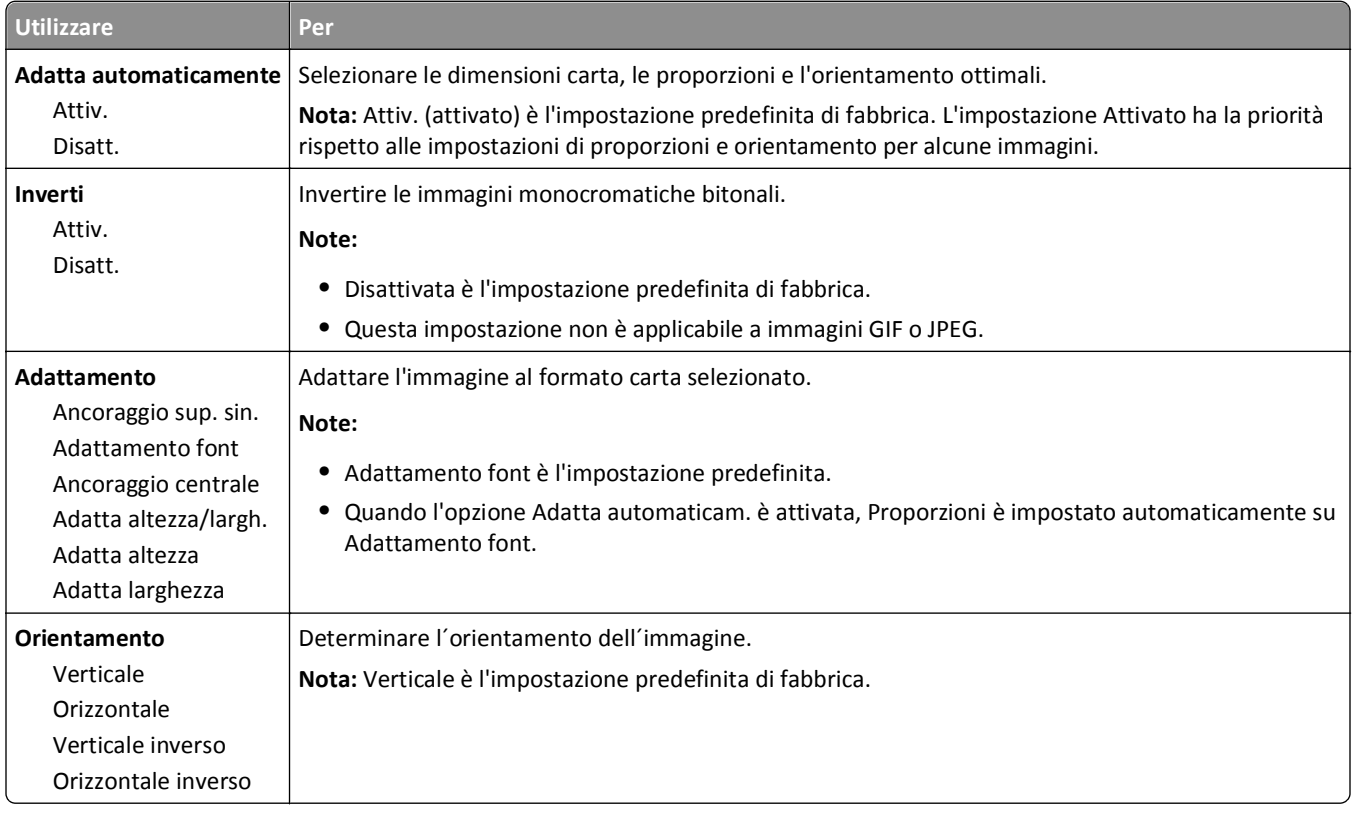

### **Menu Guida**

Il menu Guida consiste in una serie di pagine della Guida memorizzate nella stampante in formato PDF che contengono informazioni utili sull'uso della stampante e sull'esecuzione delle operazioni di stampa.

Le traduzioni in inglese, francese, tedesco e spagnolo sono contenute nella stampante. Versioni in altre lingue sono disponibili nel CD *Software e documentazione*.

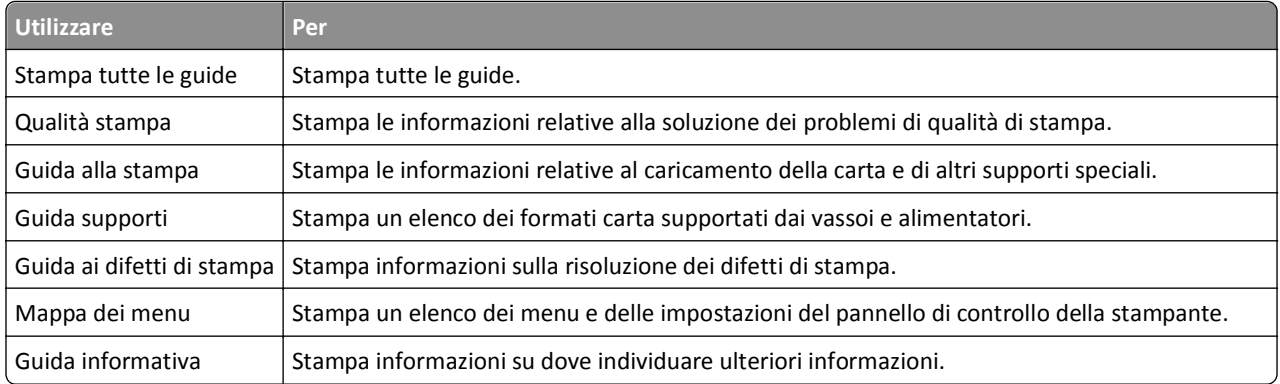

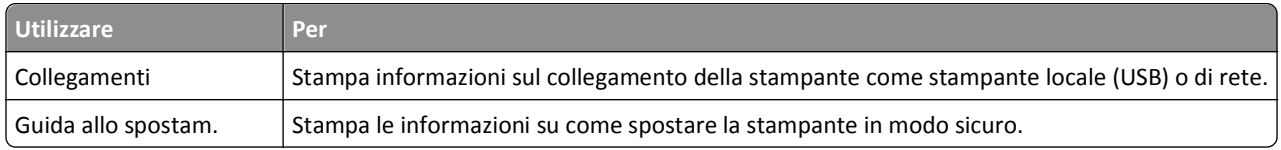

# **Per risparmiare denaro e salvare l'ambiente**

### **Risparmio di carta e di toner**

Gli studi dimostrano che l'80% dell'emissione di CO2 di una stampante è correlata all'utilizzo di carta. È possibile ridurre in maniera significativa l'emissione di CO2 utilizzando la carta riciclata e alcuni suggerimenti di stampa, quali la stampa su entrambi i lati della carta e la stampa di più pagine su un lato del foglio di carta.

Per informazioni su come risparmiare carta e ridurre il consumo energetico in maniera rapida utilizzando un'impostazione della stampante, vedere "Uso di Eco Mode".

### **Uso di carta riciclata**

Come azienda sensibile ai problemi ambientali, la società supporta l'uso di carta da ufficio riciclata prodotta appositamente per l'uso con stampanti laser. Per ulteriori informazioni sulla carta riciclata utilizzabile con la stampante, vedere ["Uso di carta riciclata e di altri tipi di carta da ufficio" a pagina 41](#page-40-0).

### **Conservazione dei materiali di consumo**

#### **Utilizzare entrambi i lati del foglio**

Se il modello della stampante in uso supporta la stampa fronte/retro, è possibile controllare se la stampa viene effettuata su uno o due lati del foglio selezionando **Stampa su due lati** dalla finestra di dialogo Stampa.

#### **Posizionare più pagine su un foglio di carta**

È possibile stampare fino a 16 pagine consecutive di un documento composto da più pagine su un solo lato del foglio di carta selezionando un'impostazione dalla sezione Stampa multipagina (N in 1) della schermata della finestra di dialogo Stampa.

#### **Controllare l'accuratezza della prima bozza**

Prima di stampare o effettuare copie multiple di un documento:

- **•** Utilizzare la funzione di anteprima, che è possibile selezionare dalla finestra di dialogo Stampa, per controllare l'aspetto del documento prima di stamparlo.
- **•** Stampare una copia del documento per controllare che il relativo contenuto e formato siano corretti.

#### **Evitare gli inceppamenti della carta**

Impostare in modo corretto il tipo e il formato della carta per evitare inceppamenti. Per ulteriori informazioni, vedere ["Come evitare gli inceppamenti" a pagina 105](#page-104-0).

## **Risparmio energetico**

### **Uso di Modalità Eco**

Utilizzare Modalità Eco per scegliere rapidamente una o più modalità per ridurre l'impatto ambientale della stampante.

**1** Sul pannello di controllo della stampante, visualizzare:

#### **1** >**Impostazioni** >**Impostazioni** > <sup>OK</sup> >**Impostazioni generali** > <sup>OK</sup> > Modalità Eco > <sup>OK</sup> > selezionare un'impostazione

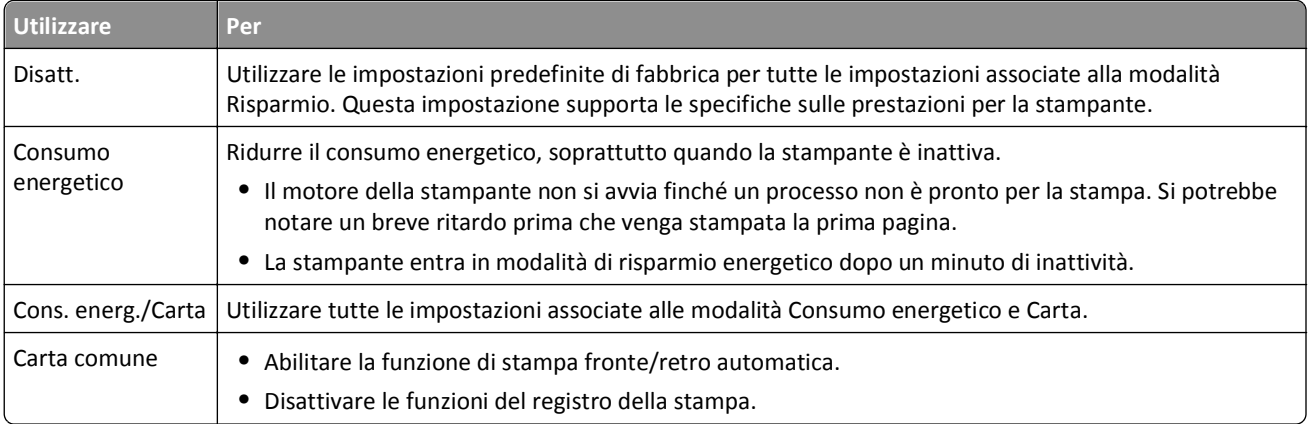

2 Premere OK

### **Riduzione del rumore emesso dalla stampante**

Utilizzare Modalità silenziosa per ridurre la rumorosità della stampante.

**1** Sul pannello di controllo della stampante, visualizzare:

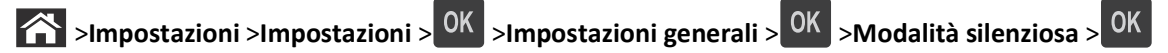

**2** Selezionare l´impostazione desiderata.

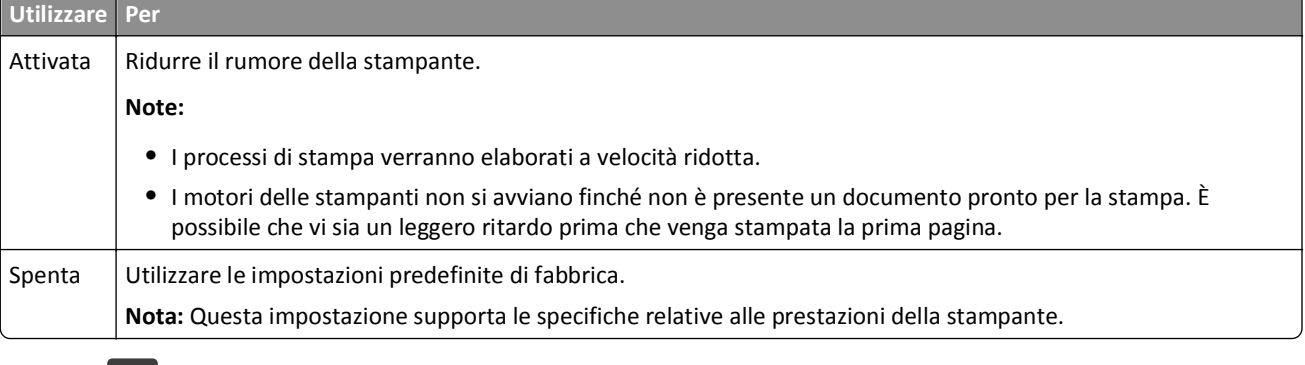

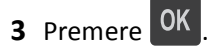

### **Regolazione modalità risparmio energetico**

Per risparmiare energia, ridurre il numero di minuti prima che la stampante entri in modalità risparmio energetico.

È possibile selezionare un valore compreso tra 1 e 180 minuti. L'impostazione predefinita di fabbrica è 30 minuti.

#### **Usando Embedded Web Server**

**1** Aprire un browser Web e immettere l'indirizzo IP della stampante nel relativo campo.

**Note:**

- **•** Osservare l'indirizzo IP della stampante nella sezione TCP/IP del menu Rete/Rapporti. L'indirizzo IP è composto da quattro serie di numeri separati da punti, per esempio 123.123.123.123.
- **•** Se si utilizza un server proxy, disattivarlo temporaneamente per caricare correttamente la pagina Web.
- **2** Fare clic su **Impostazioni** >**Impostazioni generali** >**Timeout**.
- **3** Nel campo Modalità risparmio energetico, digitare il numero di minuti che la stampante deve attendere prima che entri in modalità di risparmio energetico.
- **4** Fare clic su **Invia**.

#### **Uso del pannello di controllo della stampante**

**1** Sul pannello di controllo della stampante, visualizzare:

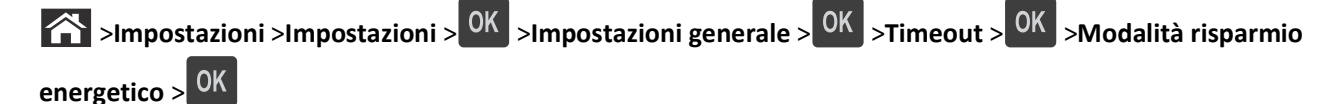

- **2** Premere il pulsante freccia sinistra o destra per selezionare il numero di minuti che la stampante deve attendere prima di entrare in modalità Risparmio energetico.
- **3** Premere OK

#### **Uso della modalità di sospensione**

La sospensione è una modalità di funzionamento a consumo energetico estremamente basso. Quando è attiva la modalità sospensione, gli altri sistemi e le altre periferiche vengono spenti in modo sicuro.

**Nota:** è possibile pianificare l'attivazione delle modalità di sospensione e di risparmio energetico.

#### **Usando Embedded Web Server**

**1** Aprire un browser Web e immettere l'indirizzo IP della stampante nel relativo campo.

**Note:**

- **•** Osservare l'indirizzo IP della stampante nella sezione TCP/IP del menu Rete/Rapporti. L'indirizzo IP è composto da quattro serie di numeri separati da punti, per esempio 123.123.123.123.
- **•** Se si utilizza un server proxy, disattivarlo temporaneamente per caricare correttamente la pagina Web.
- **2** Fare clic su **Impostazioni** >**Impostazioni generali** >**Imp. pulsante pausa**.
- **3** Dal menu a discesa Premere pulsante Pausa o Tenere premuto pulsante Pausa, selezionare **Sospendi**.
- **4** Fare clic su **Invia**.

#### **Usando il pannello di controllo della stampante**

**1** Sul pannello di controllo della stampante, visualizzare:

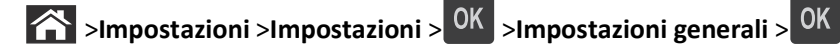

- **2** Premere il pulsante **Premere pulsante Pausa** o Tenere premuto pulsante Pausa, quindi premere 0K
- **3** Premere **Sospendi** >  $\frac{OK}{R}$

### **Regolazione della luminosità del display della stampante**

Per risparmiare energia o in caso di problemi nella lettura del display, è possibile regolarne la luminosità.

#### **Uso di Embedded Web Server**

**1** Aprire un browser Web e immettere l'indirizzo IP della stampante nel relativo campo.

**Note:**

- **•** Visualizzare l'indirizzo IP della stampante nella sezione TCP/IP del menu Rete/Porte. L'indirizzo IP è composto da quattro serie di numeri separati da punti, ad esempio 123,123.123,123.
- **•** Se si utilizza un server proxy, disattivarlo temporaneamente per caricare correttamente la pagina Web.
- **2** Fare clic su **Impostazioni** >**Impostazioni generali**.
- **3** Nel campo Luminosità schermo, immettere la percentuale di luminosità desiderata per il display.
- **4** Fare clic su **Inoltra**.

## **Riciclaggio**

#### **Riciclaggio dei prodotti Dell**

Per la restituzione e il riciclaggio dei prodotti Dell:

- **1** Visitare il sito Web all'indirizzo **[www.dell.com/recycle](http://www.dell.com/recycling)**.
- **2** Selezionare il proprio paese.
- **3** Seguire le istruzioni visualizzate sullo schermo.

# **Protezione della stampante**

## **Uso dell'opzione di blocco di protezione**

La stampante è dotata di un'opzione di blocco di protezione. Connettere un blocco di sicurezza compatibile con la maggior parte dei computer portatili nella posizione mostrata per assicurare la stampante.

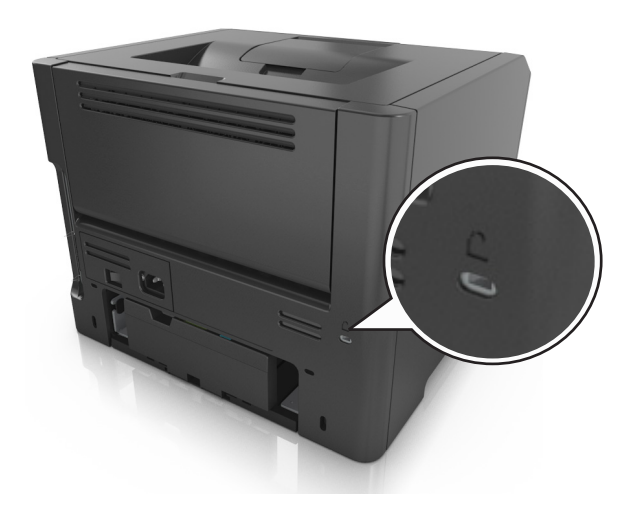

## **Dichiarazione di volatilità**

La stampante contiene diversi tipi di memoria che possono memorizzare le impostazioni della periferica e di rete e i dati utente.

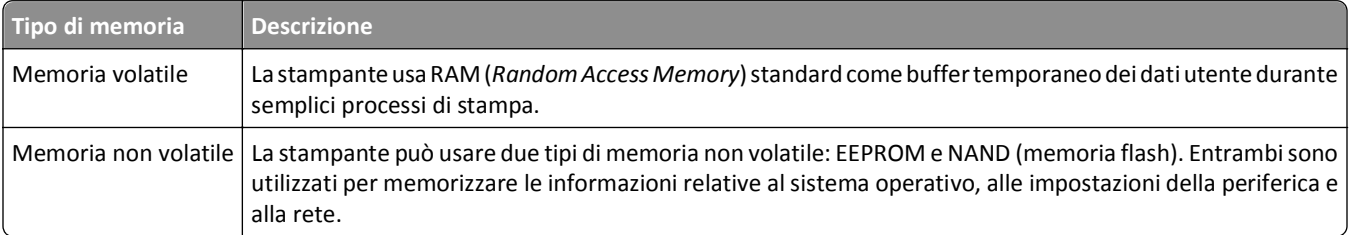

Cancellare il contenuto di qualsiasi memoria della stampante installata nelle seguenti circostanze:

- **•** La stampante deve essere dismessa.
- **•** La stampante deve essere spostata in un altro reparto o in un'altra ubicazione.
- **•** La stampante deve essere riparata da un operatore esterno all'organizzazione.
- **•** La stampante deve essere riparata al di fuori del perimetro aziendale.
- **•** La stampante deve essere venduta a un´altra organizzazione.

## <span id="page-90-0"></span>**Cancellazione della memoria volatile**

Perché la memoria volatile (RAM) installata nella stampante possa conservare le informazioni, è necessaria una fonte di alimentazione elettrica. Per eliminare i dati nel buffer, spegnere la stampante.

## **Cancellazione della memoria non volatile**

Cancellare impostazioni singole, le impostazioni relative a periferiche e rete, le impostazioni di protezione e le soluzioni integrate attenendosi alla seguente procedura:

- **1** Spegnere la stampante.
- **2** Tenere premuti **2** e **6** sulla tastiera mentre si accende la stampante. Rilasciare i pulsanti solo quando viene visualizzata la barra di avanzamento.

La stampante esegue una normale sequenza di accensione, quindi viene visualizzato il menu Configurazione. Quando la stampante è completamente accesa, sul display della stampante viene visualizzato un elenco di funzioni.

**3** Premere il pulsante freccia su o giù fino a visualizzare **Cancella tutte le impostazioni**.

La stampante si riavvierà diverse volte durante il processo.

**Nota:** l'opzione Cancella tutte le impostazioni consente di rimuovere in sicurezza le impostazioni relative alle periferiche, le soluzioni, i processi e le password dalla memoria della stampante.

**4** Selezionare:

#### **Indietro** >**Esci menu Config**.

La stampante eseguirà una riaccensione, quindi tornerà alla normale modalità operativa.

## **Ricerca di informazioni di protezione della stampante**

Negli ambienti ad alta sicurezza può essere necessario intraprendere ulteriori azioni per evitare l'accesso ai dati riservati archiviati nella stampante. Per ulteriori informazioni, consultare la *Guida dell'amministratore di Embedded Web Server*.

# **Manutenzione della stampante**

Per ottenere prestazioni di stampa ottimali, è necessario eseguire periodicamente alcune operazioni di manutenzione.

**Avvertenza — Danno potenziale:** La mancata sostituzione di componenti e materiali di consumo quando richiesto, può causare danni alla stampante o prevenire le migliori prestazioni della stampante.

## **Pulizia della stampante**

#### **Pulizia della stampante**

**Nota:** questa attività viene eseguita dopo alcuni mesi.

**Avvertenza — Danno potenziale:** i danni provocati da un errato gestione della stampante non sono coperti dalla garanzia.

**1** Accertarsi che la stampante sia spenta e scollegata dalla presa elettrica.

**ATTENZIONE — PERICOLO DI SCOSSA:** Per evitare il rischio di scosse elettriche quando si pulisce la parte esterna della stampante, scollegare il cavo di alimentazione dalla presa a muro e scollegare tutti i cavi della stampante prima di procedere.

- **2** Rimuovere la carta dal raccoglitore standard e dall´alimentatore multiuso.
- **3** Utilizzare un pennello morbido o un aspirapolvere per rimuovere polvere, residui e frammenti di carta intorno e all'interno della stampante.
- **4** Inumidire con acqua un panno pulito e privo di lanugine e utilizzarlo per pulire la parte esterna della stampante.

**Avvertenza — Danno potenziale:** Non utilizzare detersivi e detergenti comuni, poiché potrebbero danneggiare la parte esterna della stampante.

**5** Accertarsi che tutte le aree della stampante siano asciutte prima di inviare un nuovo processo di stampa.

### **Verifica dello stato dei componenti e dei materiali di consumo**

Sul display della stampante viene visualizzato un messaggio di avviso quando è necessario sostituire un materiale di consumo o eseguire le operazioni di manutenzione.

### **Verifica dello stato dei componenti e dei materiali di consumo dal pannello di controllo della stampante**

Sul pannello di controllo della stampante, visualizzare:

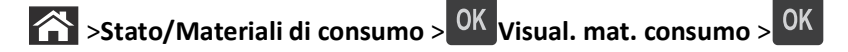

### **Verifica dello stato dei componenti e dei materiali di consumo da Embedded Web Server**

**Nota:** Accertarsi che il computer e la stampante siano entrambi connessi alla stessa rete.

**1** Aprire un browser Web e immettere l'indirizzo IP della stampante nel relativo campo.

#### **Note:**

- **•** Visualizzare l'indirizzo IP della stampante nella sezione TCP/IP del menu Rete/Porte. L'indirizzo IP è composto da quattro serie di numeri separati da punti, ad esempio 123,123.123,123.
- **•** Se si utilizza un server proxy, disattivarlo temporaneamente per caricare correttamente la pagina Web.
- **2** Fare clic su **Stato periferica** >**Ulteriori dettagli**.

## **Stima del numero di pagine restanti**

La stima del numero delle pagine restanti si basa sulla cronologia di stampa recente della stampante. La relativa accuratezza può variare notevolmente e dipende da molti fattori, ad esempio dal contenuto effettivo dei documenti, dalle impostazioni della qualità di stampa e da altre impostazioni della stampante.

L'accuratezza del numero stimato di pagine restanti può ridursi quando il consumo di stampa effettivo è diverso dal consumo di stampa cronologico. Tenere presente il livello variabile di accuratezza prima di acquistare o sostituire i materiali di consumo in base alla stima. Finché non viene ottenuta una cronologia di stampa adeguata sulla stampante, le stime iniziali presuppongono il consumo dei materiali di consumo in base ai metodi di verifica e al contenuto delle pagine dell'International Organization for Standardization\*.

\* Resa media continua dichiarata per cartuccia nera in conformità con ISO/IEC 19752.

### **Richiesta di materiali di consumo**

### **Ordinazione dei materiali di consumo tramite l'utility di ordinazione dei materiali di consumo**

- **1** Fare clic su **A** o su Start.
- **2** Fare clic su **Tutti i programmi** o **Programmi**, quindi selezionare la cartella dei programmi della stampante dall'elenco.
- **3** Selezionare la stampante, quindi selezionare:

#### **Centro monitor stato** >**Ordinazione di materiali di consumo**

- **4** Nella finestra di dialogo Ordinazione di materiali di consumo per la stampante, effettuare una delle seguenti operazioni:
	- **•** Fare clic su **Ordina online** per ordinare i materiali di consumo da Internet.
	- **•** Fare clic su **Ordina al telefono** per ordinare i materiali di consumo telefonicamente.

### **Ordinazione dei materiali di consumo dalla pagina iniziale della stampante**

- **1** Fare clic su **d<sup>1</sup>** o su **Start**.
- **2** Fare clic su **Tutti i programmi** o **Programmi**, quindi selezionare la cartella dei programmi della stampante dall'elenco.
- **3** Selezionare la stampante, quindi selezionare:

#### **Pagina principale stampanti Dell** >**Manutenzione** >**Materiali di consumo**

- **4** Nella finestra di dialogo Ordinazione di materiali di consumo per la stampante, effettuare una delle seguenti operazioni:
	- **•** Fare clic su **Ordina online** per ordinare i materiali di consumo sul Web.
	- **•** Fare clic su **Ordina al telefono** per ordinare i materiali di consumo telefonicamente.

## **Conservazione dei materiali di consumo**

I materiali di consumo devono essere conservati in un ambiente fresco e pulito. Non capovolgere i materiali di consumo e conservarli nella confezione originale prima di utilizzarli.

Non esporre i materiali di consumo a:

- **•** luce solare diretta
- **•** temperature superiori ai 35° C (95° F);
- **•** tasso di umidità superiore all'80%
- **•** aria salmastra
- **•** gas corrosivi
- **•** ambienti polverosi

## **Sostituzione dei materiali di consumo**

#### **Sostituzione della cartuccia di toner**

**1** Premere il pulsante sul lato destro della stampante, quindi aprire lo sportello anteriore.

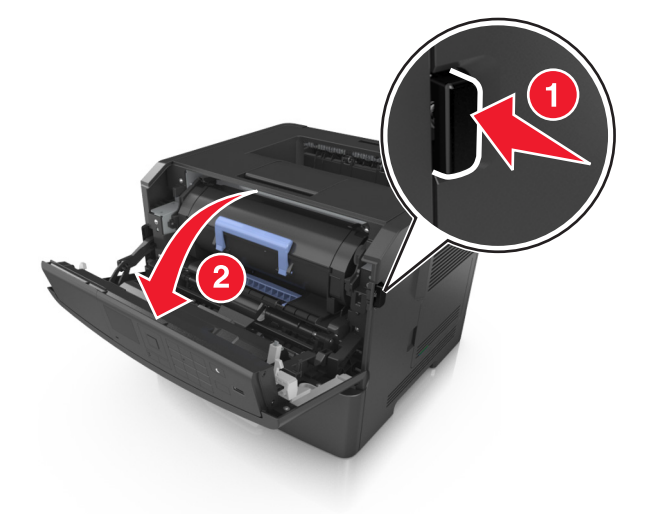

**2** Estrarre la cartuccia di toner usando la maniglia.

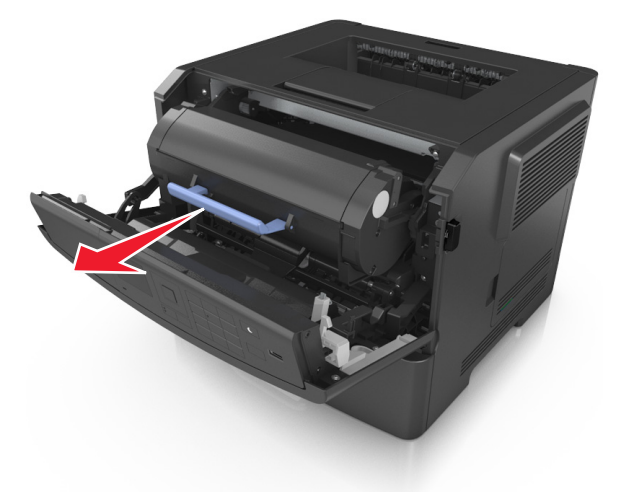

**3** Rimuovere la nuova cartuccia di toner dalla confezione e rimuovere tutto il materiale di imballaggio.

**4** Agitare la nuova cartuccia per ridistribuire il toner.

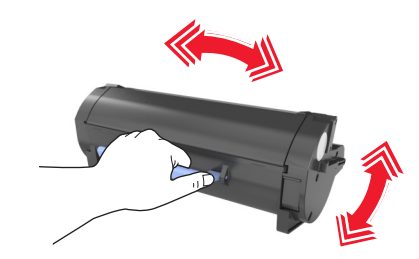

**5** Inserire la cartuccia di toner nella stampante allineando le guide laterali della cartuccia con le frecce sulle guide laterali all´interno della stampante.

**Avvertenza — Danno potenziale:** Non esporre l'unità immagini alla luce diretta per più di 10 minuti. L'eccessiva esposizione alla luce può compromettere la qualità di stampa.

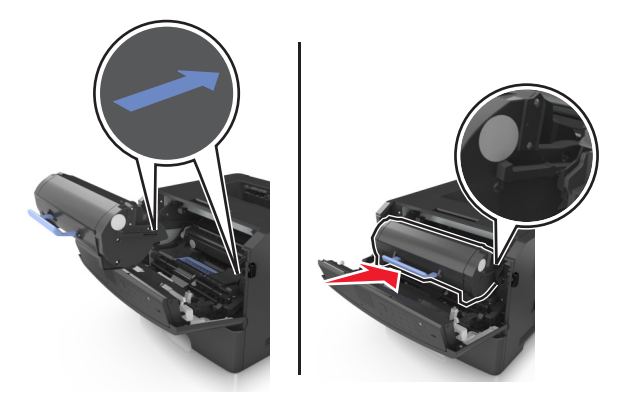

**6** Chiudere lo sportello anteriore.

### **Sostituzione dell´unità immagini**

**1** Premere il pulsante sul lato destro della stampante, quindi aprire lo sportello anteriore.

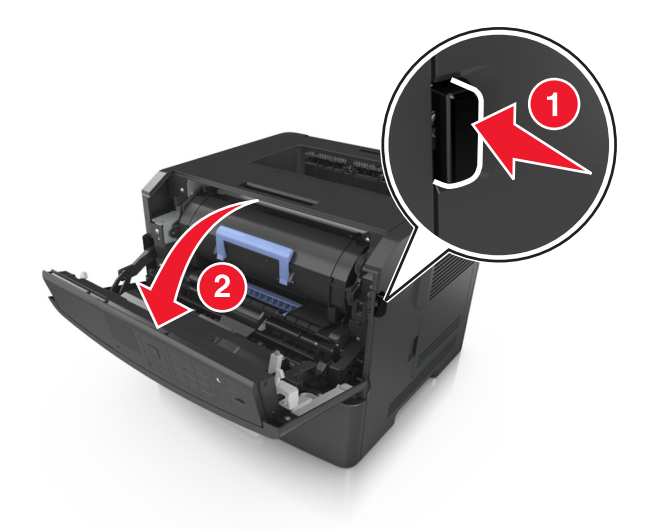

Estrarre la cartuccia di toner usando la maniglia.

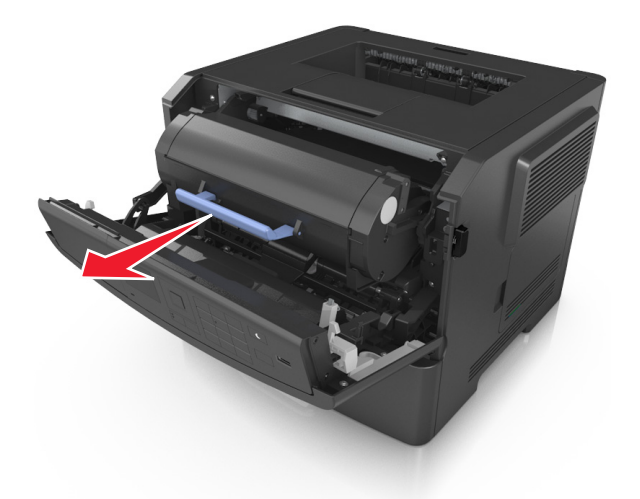

Sollevare la maniglia blu, quindi estrarre l'unità immagini dalla stampante.

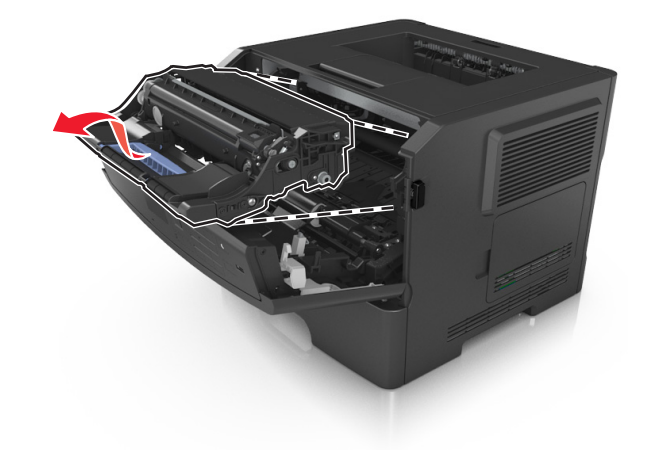

Rimuovere l'unità immagini dall´imballo e agitarla.

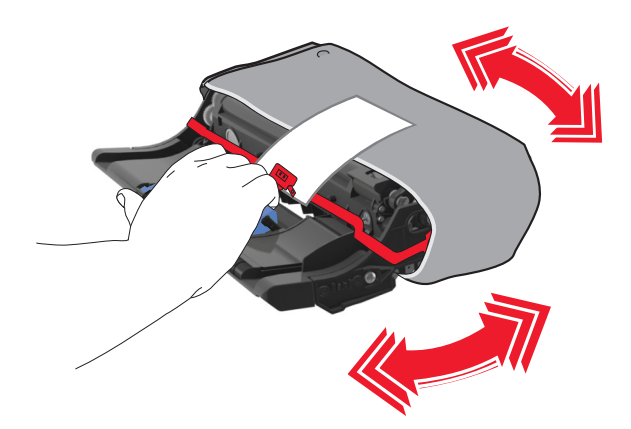

**5** Rimuovere tutto il materiale di imballaggio dall´unità immagini.

**Avvertenza — Danno potenziale:** Non esporre l'unità immagini alla luce diretta per più di 10 minuti. L'eccessiva esposizione alla luce può compromettere la qualità di stampa.

**Avvertenza — Danno potenziale:** non toccare il tamburo del fotoconduttore. Ciò potrebbe influire sulla qualità di stampa dei processi di stampa futuri.

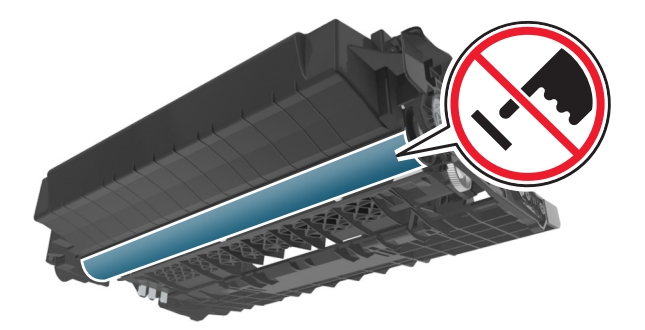

**6** Inserire l´unità immagini nella stampante allineando le frecce sulle guide laterali dell´unità immagini con le frecce sulle guide laterali all´interno della stampante.

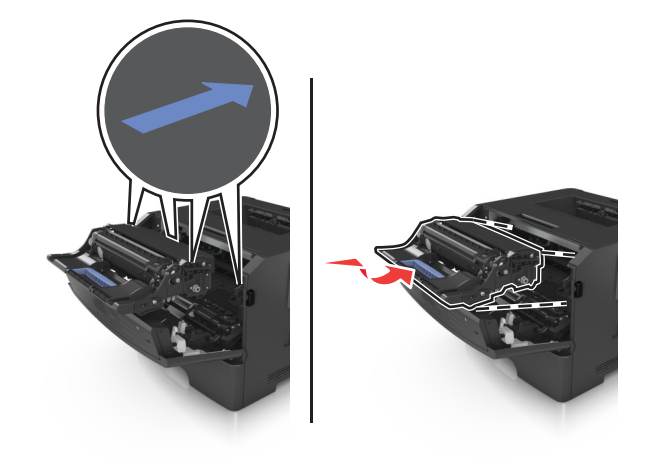

**7** Inserire la cartuccia di toner nella stampante allineando le guide laterali della cartuccia con le frecce sulle guide laterali all´interno della stampante.

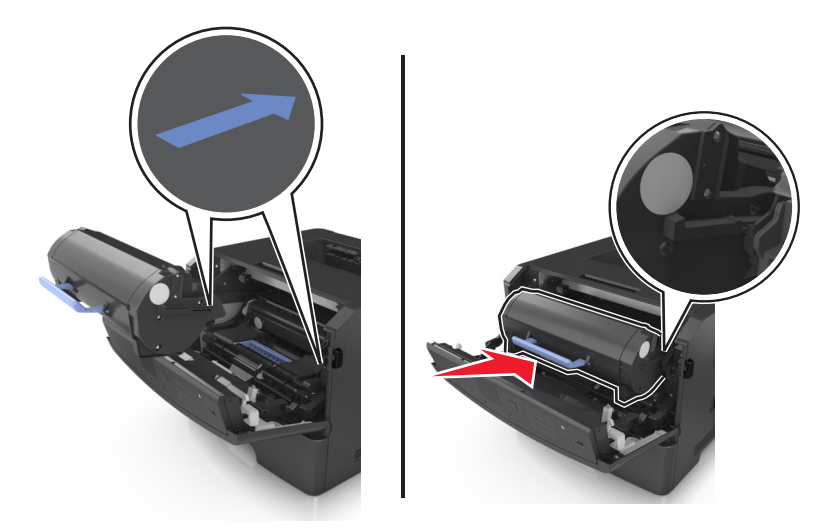

**8** Chiudere lo sportello anteriore.

## **Spostamento della stampante**

#### **Prima di spostare la stampante**

**ATTENZIONE — PERICOLO DI LESIONI:** prima di spostare la stampante, per evitare di ferirsi o danneggiare la stampante stessa, attenersi alle seguenti istruzioni:

- **•** Spegnere la stampante con l'interruttore e scollegare il cavo di alimentazione dalla presa elettrica.
- **•** Scollegare tutti i cavi della stampante prima di spostarla.
- **•** Se è attualmente installato un vassoio opzionale, rimuoverlo dalla stampante. Per rimuovere il vassoio opzionale, farlo scorrere il fermo sul lato destro del vassoio verso la parte anteriore del vassoio finché non *scatta* in posizione.

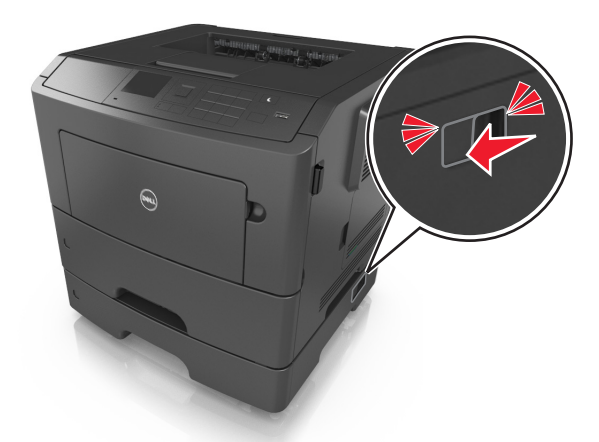

- **•** Utilizzare le maniglie poste su entrambi i lati della stampante per sollevarla.
- **•** Assicurarsi che le dita non siano sotto la stampante mentre viene posizionata.
- **•** Prima di installare la stampante, accertarsi di lasciare spazio sufficiente intorno ad essa.

Utilizzare solo il cavo di alimentazione fornito con il prodotto o componenti sostitutivi autorizzati dal produttore.

**Avvertenza — Danno potenziale:** i danni provocati da un errato spostamento della stampante non sono coperti dalla garanzia.

### **Spostamento della stampante**

Per spostare in modo sicuro la stampante e le opzioni hardware, adottare le precauzioni riportate di seguito:

- **•** Il carrello utilizzato per trasportare la stampante deve essere in grado di sostenere l'intera base.
- **•** Il carrello utilizzato per trasportare le opzioni hardware deve avere dimensioni adeguate a sostenerle.
- **•** Mantenere la stampante in posizione verticale.
- **•** Evitare movimenti bruschi.

### **Trasporto della stampante**

Per spedire la stampante, usare la confezione originale.

# **Gestione della stampante**

## **Gestione dei messaggi della stampante**

L'applicazione Messenger di stato consente di visualizzare i messaggi di errore che richiedono l'intervento dell'utente sulla stampante. Quando si verifica un errore, viene visualizzato un messaggio con la descrizione dell'errore e l'indicazione su dove reperire le informazioni di ripristino appropriate.

Se l'applicazione Messenger di stato è stata installata insieme al software della stampante, tale applicazione viene avviata automaticamente una volta completata l'installazione del software. La presenza dell'icona di Messenger di stato sulla barra delle applicazioni indica che l'installazione è stata completata.

#### **Note:**

- **•** Questa funzione è disponibile solo in Windows XP o versioni successive.
- **•** Accertarsi che sia installato il supporto per la comunicazione bidirezionale che consente la comunicazione tra la stampante e il computer.

#### **Disabilitazione di Messenger di stato**

- **1** Dalla barra delle applicazioni, fare clic con il pulsante destro del mouse sull'icona di Messenger di stato.
- **2** Selezionare **Esci**.

#### **Abilitazione di Messenger di stato**

- **1** Fare clic su **A** o su Start.
- **2** Fare clic su **Tutti i programmi** o **Programmi**, quindi selezionare la cartella dei programmi della stampante dall'elenco.
- **3** Selezionare la stampante, quindi fare clic su **Messenger di stato**.

### **Accesso a Centro monitor stato**

L'applicazione Centro monitor stato consente di visualizzare lo stato di qualsiasi stampante connessa in rete o mediante USB e di ordinare i materiali di consumo online.

**Nota:** Accertarsi che sia installato il supporto per la comunicazione bidirezionale che consente la comunicazione tra la stampante e il computer.

- **1** Fare clic su **d'** o su Start.
- **2** Fare clic su **Tutti i programmi** o **Programmi**, quindi selezionare la cartella dei programmi della stampante dall'elenco.
- **3** Fare clic su **Centro monitor stato**.

**Nota:** Per ordinare materiali di consumo online, fare clic sul collegamento **Utility di ordinazione dei materiali di consumo**.

## **Verifica del display virtuale**

**1** Aprire un browser Web e immettere l'indirizzo IP della stampante nel relativo campo.

**Note:**

- **•** Stampare una pagina delle impostazioni di rete o una pagina delle impostazioni dei menu e individuare l'indirizzo IP nella sezione TCP/IP. L'indirizzo IP è composto da quattro serie di numeri separati da punti, per esempio 123.123.123.123.
- **•** Se si utilizza un server proxy, disattivarlo temporaneamente per caricare correttamente la pagina Web.
- **2** Premere **Invio** per aprire la pagina Web della stampante.
- **3** Fare clic su **Applicazioni** >**Pannello operatore remoto** >**Avvia applet VNC**.

**Nota:** per avviare l´applet VNC è richiesto un plugin Java.

**4** Selezionare **Fare clic qui per continuare**.

Il display virtuale funziona proprio come un effettivo display del pannello di controllo della stampante.

## **Visualizzazione dei rapporti**

È possibile visualizzare alcuni report in Embedded Web Server. Questi report sono utili per la valutazione dello stato della stampante, della rete e dei materiali di consumo.

**1** Aprire un browser Web e immettere l'indirizzo IP della stampante nel relativo campo.

**Note:**

- **•** Osservare l'indirizzo IP della stampante nella sezione TCP/IP del menu Rete/Porte. L'indirizzo IP è composto da quattro serie di numeri separati da punti, per esempio 123.123.123.123.
- **•** Se si utilizza un server proxy, disattivarlo temporaneamente per caricare correttamente la pagina Web.
- **2** Fare clic su **Report**, quindi sul tipo di report che si desidera visualizzare.

## **Configurazione delle notifiche dei materiali di consumo da Embedded Web Server**

È possibile determinare la modalità di notifica quando i materiali di consumo sono in esaurimento impostando gli avvisi selezionabili.

#### **Note:**

- **•** È possibile impostare gli avvisi selezionabili sulla cartuccia di toner, l'unità immagini e il kit manutenzione.
- **•** Tutti gli avvisi selezionabili possono essere impostati per le diverse condizioni di esaurimento dei materiali. Non è possibile invece impostare la condizione di limite massimo di esaurimento per tutti gli avvisi selezionabili. L'avviso selezionabile tramite e‑mail è disponibile per tutte le condizioni dei materiali di consumo.
- **•** La percentuale di durata residua stimata che richiede l'avviso può essere impostata per alcuni materiali in determinate condizioni.
- **1** Aprire un browser Web e immettere l'indirizzo IP della stampante nel relativo campo.

#### **Note:**

- **•** Visualizzare l'indirizzo IP della stampante nella sezione TCP/IP del menu Rete/Porte. L'indirizzo IP è composto da quattro serie di numeri separati da punti, ad esempio 123,123.123,123.
- **•** Se si utilizza un server proxy, disattivarlo temporaneamente per caricare correttamente la pagina Web.
- **2** Fare clic su **Impostazioni** >**Impostazioni di stampa** >**Notifiche materiali di consumo**.
- **3** Dal menu a discesa per ciascun materiale di consumo, scegliere tra le opzioni relative alla notifica riportate di seguito:

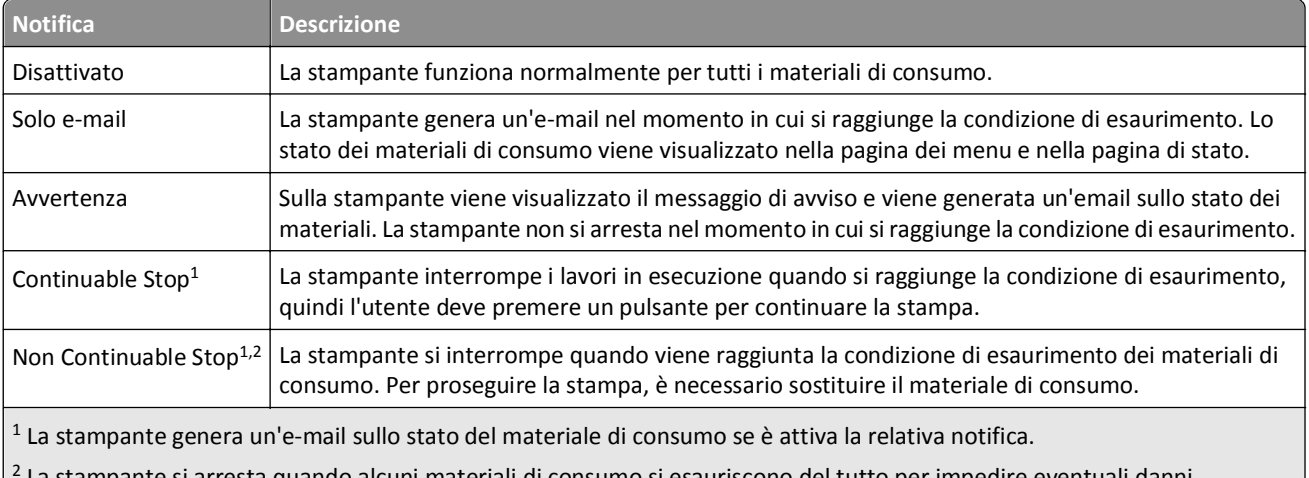

- 2 La stampante si arresta quando alcuni materiali di consumo si esauriscono del tutto per impedire eventuali danni.
- **4** Fare clic su **Inoltra**.

## **Modifica delle impostazioni per la stampa riservata**

**Nota:** Questa funzione è disponibile solo nelle stampanti di rete o collegate a server di stampa.

**1** Aprire un browser Web e immettere l'indirizzo IP della stampante nel relativo campo.

**Note:**

- **•** Visualizzare l'indirizzo IP della stampante nella sezione TCP/IP del menu Rete/Porte. L'indirizzo IP è composto da quattro serie di numeri separati da punti, ad esempio 123,123.123,123.
- **•** Se si utilizza un server proxy, disattivarlo temporaneamente per caricare correttamente la pagina Web.
- **2** Fare clic su **Configurazione** >scheda **Altre impostazioni** >**Protezione** >**Impostazione stampa riservata**.
- **3** Modificare le impostazioni:
	- **•** Impostare un numero massimo di tentativi per l'inserimento del PIN. Quando l'utente supera un determinato numero di tentativi, vengono annullati tutti i processi di stampa di quell'utente.
	- **•** Impostare una scadenza per i processi di stampa riservati. Se un utente non ha stampato i processi di stampa entro il tempo stabilito, tutti i processi relativi a tale utente vengono eliminati.
- **4** Salvare le impostazioni modificate.

## **Copia delle impostazioni della stampante in altre stampanti**

**Nota:** Questa funzione è disponibile solo sulle stampanti di rete.

**1** Aprire un browser Web e immettere l'indirizzo IP della stampante nel relativo campo.

**Note:**

- **•** Visualizzare l'indirizzo IP della stampante nella sezione TCP/IP del menu Rete/Porte. L'indirizzo IP è composto da quattro serie di numeri separati da punti, ad esempio 123,123.123,123.
- **•** Se si utilizza un server proxy, disattivarlo temporaneamente per caricare correttamente la pagina Web.
- **2** Fare clic su **Copia impostazioni stampante**.
- **3** Per cambiare la lingua, selezionare una lingua dall'elenco a discesa, quindi fare clic su **Fare clic qui per selezionare la lingua**.
- **4** Fare clic sull'opzione relativa alle impostazioni della stampante.
- **5** Digitare gli indirizzi IP delle stampanti di origine e di destinazione nei rispettivi campi.

**Nota:** Per aggiungere o rimuovere una stampante di destinazione, fare clic su **Aggiungi IP di destinazione** o su **Rimuovi IP di destinazione**.

**6** Fare clic su **Copia impostazioni stampante**.

## **Ripristino delle impostazioni predefinite di fabbrica**

Se si desidera mantenere un elenco delle impostazioni dei menu correnti per riferimento, stampare una pagina delle impostazioni dei menu prima di ripristinare le impostazioni predefinite di fabbrica. Per ulteriori informazioni, vedere ["Stampa della pagina delle impostazioni dei menu" a pagina 27](#page-26-0).

Per avere un metodo più completo per ripristinare le impostazioni predefiniti di fabbrica della stampante, eseguire l ´opzione Cancella tutte impostazioni. Per ulteriori informazioni, vedere ["Cancellazione della memoria non volatile" a](#page-90-0) [pagina 91.](#page-90-0)

**Avvertenza — Danno potenziale:** Il ripristino delle impostazioni di fabbrica riporta la maggior parte delle impostazioni della stampante alle impostazioni originali. Le eccezioni includono la lingua di visualizzazione, i messaggi e le dimensioni personalizzate e le impostazioni del menu Rete/Porta. Tutti gli elementi trasferiti memorizzati nella RAM vengono eliminati, mentre quelli memorizzati nella memoria Flash o sul disco fisso della stampante non subiscono alcuna modifica.

Sul pannello di controllo della stampante, visualizzare:

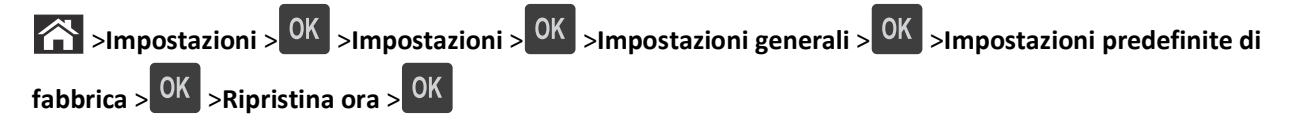

# <span id="page-104-0"></span>**Rimozione degli inceppamenti**

La scelta accurata e il caricamento corretto della carta e dei supporti speciali consentono di evitare gran parte degli inceppamenti. Se si verificano inceppamenti, attenersi alla procedura illustrata in questo capitolo.

**Nota:** Rimozione inceppam. è impostato su Automatico per impostazione predefinita. Le pagine inceppate vengono sempre ristampate, a meno che la quantità di memoria richiesta per conservare le pagine non sia necessaria per altre attività della stampante.

## **Come evitare gli inceppamenti**

#### **Caricare la carta correttamente**

**•** Accertarsi che la carta sia ben distesa nel vassoio.

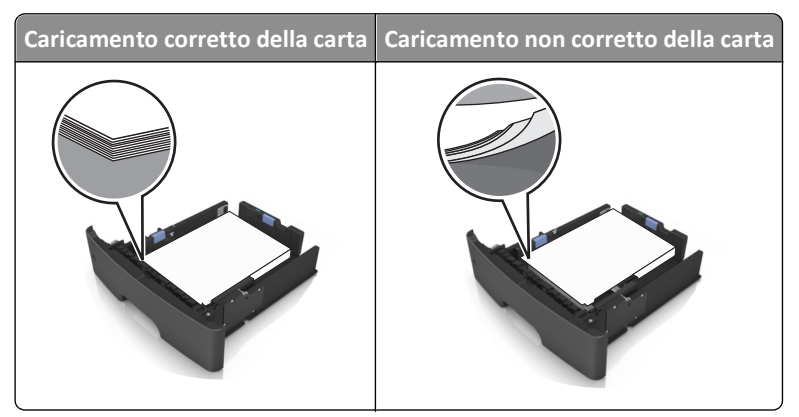

- **•** Non rimuovere un vassoio durante la stampa.
- **•** Non caricare un vassoio durante la stampa. Caricarlo prima della stampa oppure attendere che venga richiesto di eseguire il caricamento.
- **•** Non caricare una quantità eccessiva di carta. Accertarsi che l´altezza della risma non superi l´indicatore di livello massimo della carta.
- **•** Non far scivolare la carta nel vassoio. Caricare la carta come mostrato in figura.

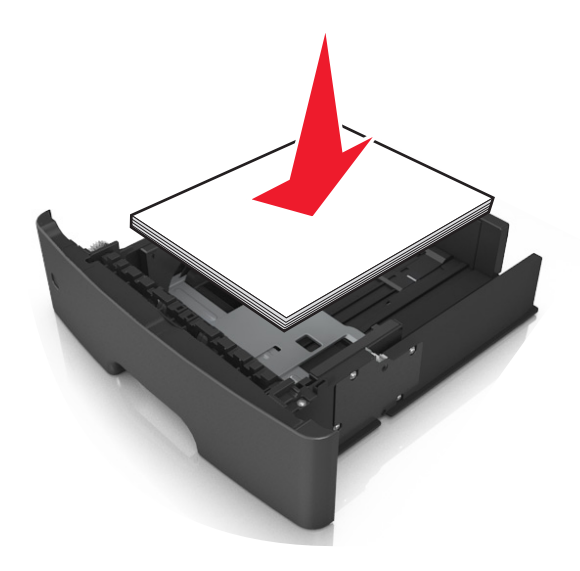

- **•** Accertarsi che le guide nel vassoio o nell'alimentatore multifunzione siano posizionate correttamente e che non aderiscano eccessivamente alla carta o alle buste.
- **•** Dopo aver caricato carta, inserirlo con decisione nella stampante.

#### **Utilizzare la carta consigliata**

- **•** Utilizzare solo carta consigliata o supporti speciali.
- **•** Non caricare carta piegata, sgualcita, umida, ripiegata o arricciata.
- **•** Flettere, aprire a ventaglio e allineare la carta prima di caricarla.

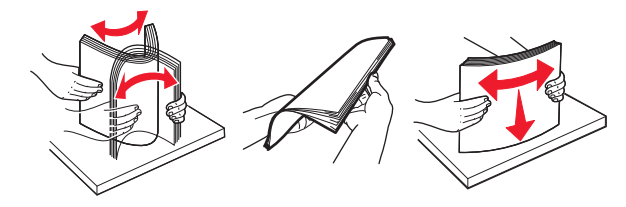

- **•** Non utilizzare carta tagliata o rifilata a mano.
- **•** Non mischiare tipi, pesi o dimensioni di supporti diversi nello stesso vassoio.
- **•** Accertarsi che il tipo e il formato della carta siano impostati correttamente sul computer o sul pannello di controllo della stampante.
- **•** Conservare la carta come consigliato dal produttore.

## **Aree di inceppamento e messaggi correlati**

Se si verifica un inceppamento, sul display della stampante viene visualizzato un messaggio che indica l'area dell'inceppamento e informazioni su come rimuoverlo. Per rimuovere l´inceppamento, aprire gli sportelli, i coperchi e i vassoi indicati sul display.

#### **Note:**

- **•** Quando Assist. incep. è impostato su Attivo, una volta rimossa la pagina inceppata, la stampante espelle automaticamente le pagine bianche o le pagine parzialmente stampate nel raccoglitore standard. Controllare la pila di output stampata per pagine da scartare.
- **•** quando Rimozione inceppamento è impostato su Attivato o Automatico, la stampante ristampa le pagine inceppate. Tuttavia, l´impostazione Automatico non garantisce che la pagina verrà stampata.

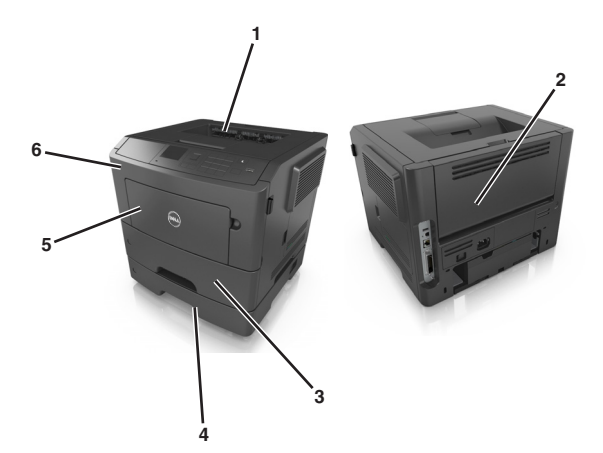

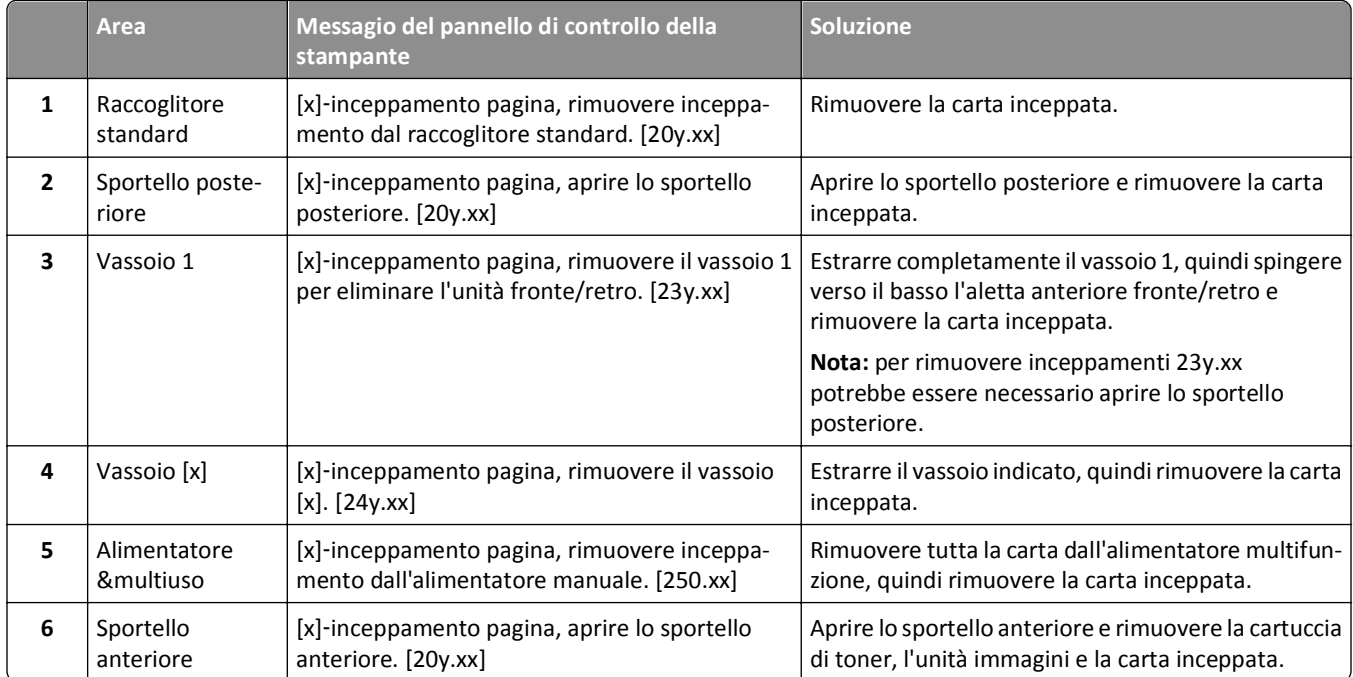

## **[x]**‑**inceppamento pagina, aprire lo sportello anteriore. [20y.xx]**

**ATTENZIONE — SUPERFICIE MOLTO CALDA:** L'area interna della stampante potrebbe surriscaldarsi. Per evitare infortuni, lasciare raffreddare la superficie prima di toccarla.

**1** Premere il pulsante sul lato destro della stampante, quindi aprire lo sportello anteriore.

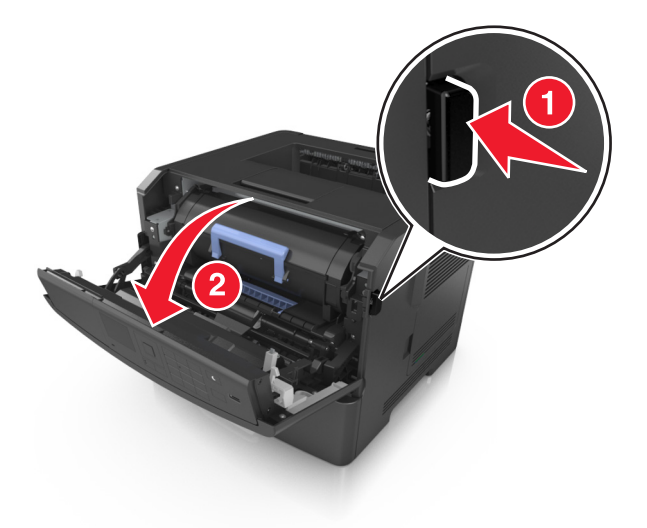

**2** Estrarre la cartuccia di toner usando la maniglia.

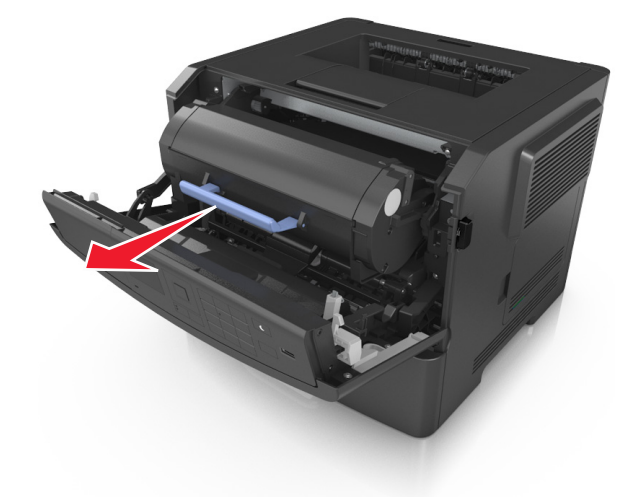
**3** Sollevare la maniglia blu, quindi estrarre l'unità immagini dalla stampante.

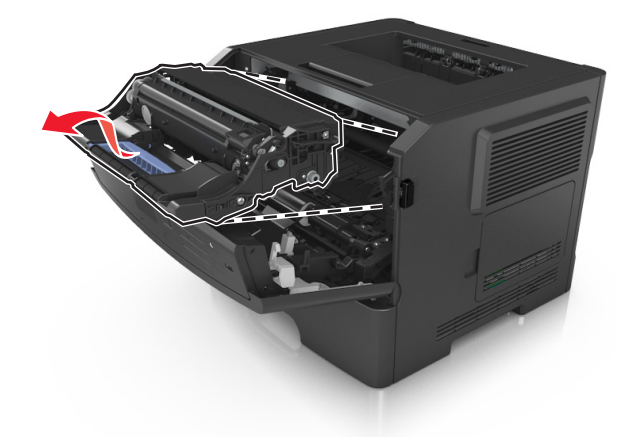

**Avvertenza — Danno potenziale:** non toccare il tamburo del fotoconduttore di colore blu lucido sotto l´unità immagini. Ciò potrebbe influire sulla qualità dei processi di stampa futuri.

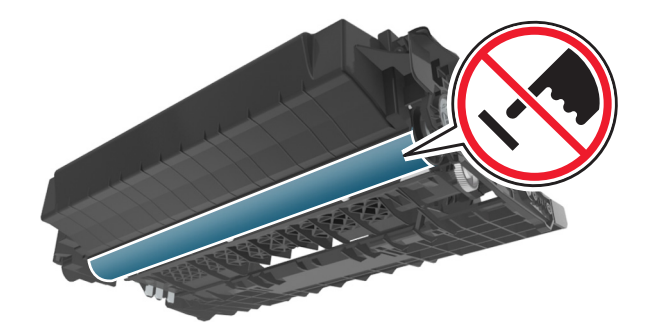

**4** Sollevare l'aletta blu nella parte anteriore della stampante.

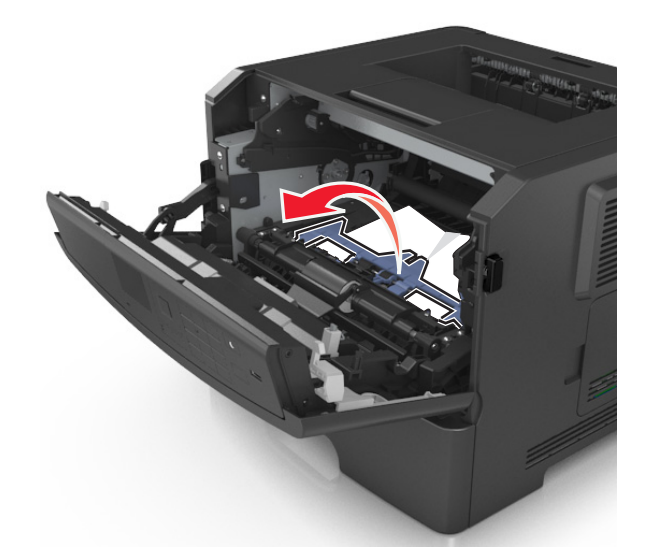

**5** Posizionare l'unità immagini su una superficie piana e liscia.

**Avvertenza — Danno potenziale:** Non esporre l'unità immagini alla luce diretta per più di 10 minuti. L'eccessiva esposizione alla luce può compromettere la qualità di stampa.

**6** Afferrare la carta inceppata su ciascun lato ed estrarla delicatamente.

**Nota:** accertarsi che siano stati rimossi tutti i frammenti di carta.

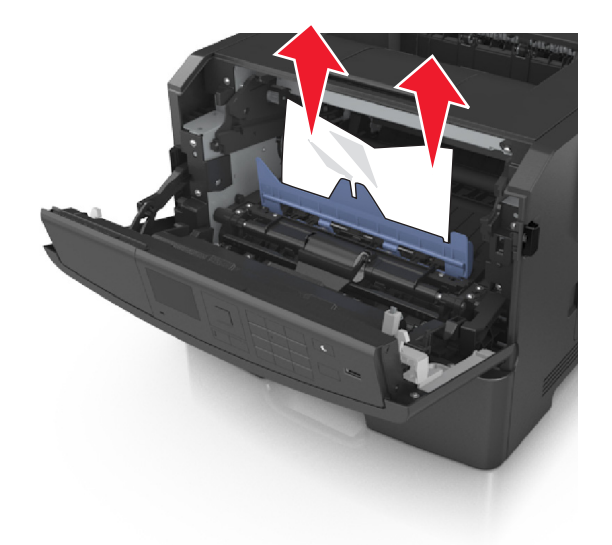

**7** Installare l´unità immagini allineando le frecce sulle guide laterali dell´unità con le frecce sulle guide laterali all ´interno della stampante, quindi inserire l´unità immagini nella stampante.

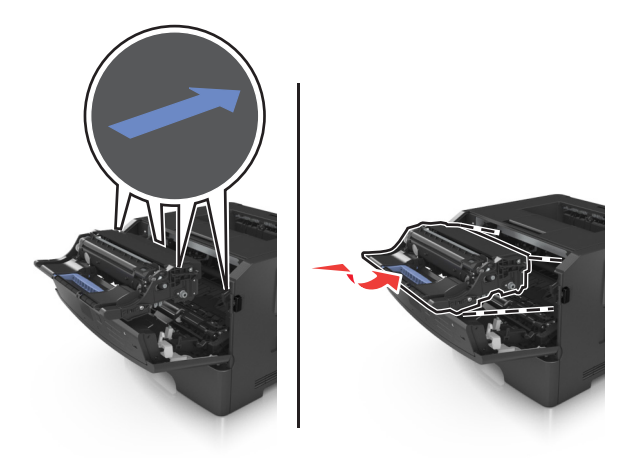

**8** Installare la cartuccia di toner allineando le guide laterali della cartuccia con le frecce sulle guide laterali all´interno della stampante, quindi inserire la cartuccia nella stampante.

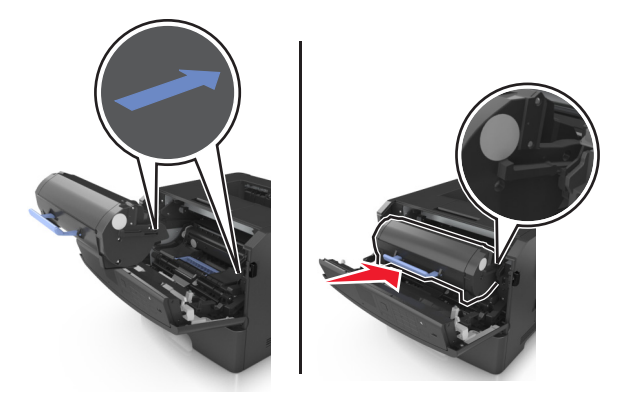

- **9** Chiudere lo sportello anteriore.
- **10** Dal pannello di controllo della stampante, selezionare Avanti > <sup>OK</sup> >Rimuovere incepp., prem. OK > <sup>OK</sup> per cancellare il messaggio e continuare la stampa.

# **[x]**‑**inceppamento pagina, aprire lo sportello posteriore. [20y.xx]**

**1** Aprire lo sportello anteriore.

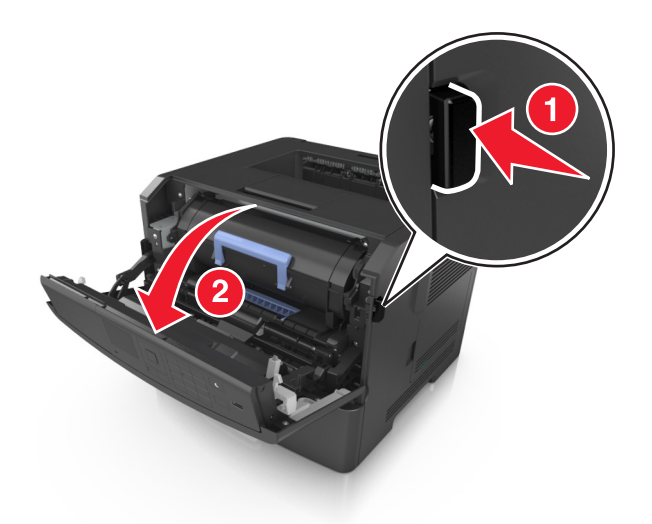

**2** Tirare delicatamente verso il basso lo sportello posteriore.

**ATTENZIONE — SUPERFICIE MOLTO CALDA:** L'area interna della stampante potrebbe surriscaldarsi. Lasciare raffreddare la superficie prima di toccarla per evitare infortuni.

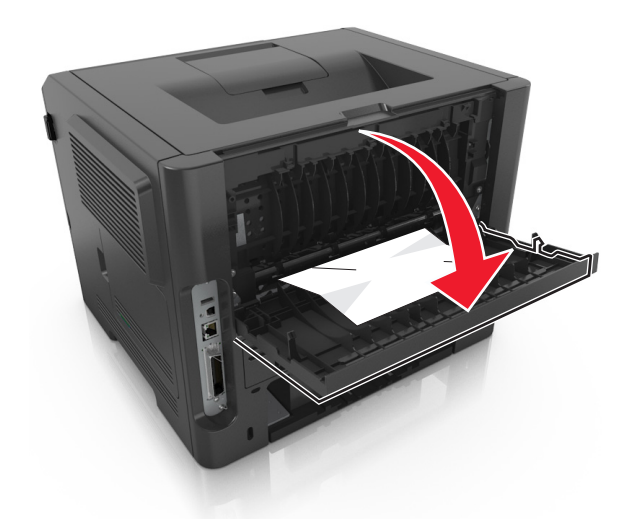

**3** Afferrare la carta inceppata su ciascun lato ed estrarla delicatamente.

**Nota:** accertarsi che siano stati rimossi tutti i frammenti di carta.

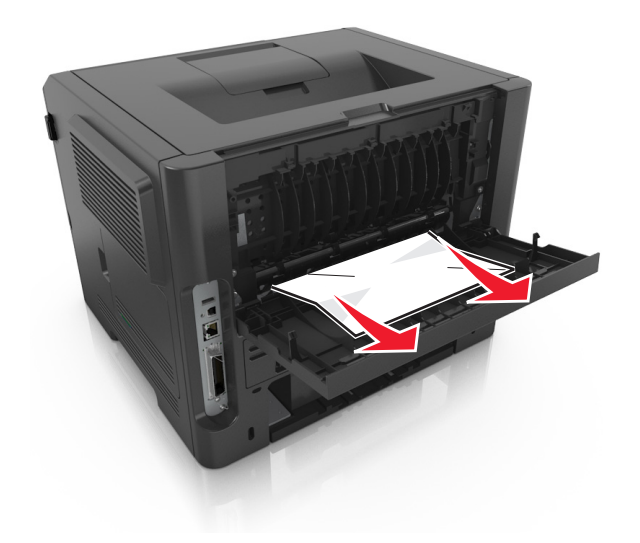

- **4** Chiudere lo sportello posteriore.
- **5** Dal pannello di controllo della stampante, selezionare Avanti > <sup>OK</sup> > Rimuovere incepp., prem. OK > <sup>OK</sup> per cancellare il messaggio e continuare la stampa.

# **[x]**‑**inceppamento pagina, rimuovere inceppamento dal raccoglitore standard. [20y.xx]**

**1** Afferrare la carta inceppata su ciascun lato ed estrarla delicatamente.

**Nota:** accertarsi che siano stati rimossi tutti i frammenti di carta.

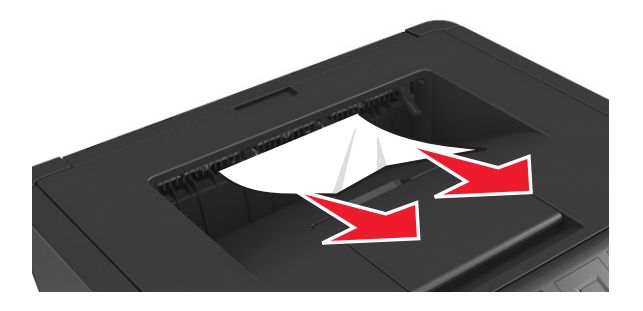

**2** Dal pannello di controllo della stampante, selezionare Avanti > <sup>OK</sup> > Rimuovere incepp., prem. OK > <sup>OK</sup> per cancellare il messaggio e continuare la stampa.

# **[x]**‑**inceppamento pagina, rimuovere il vassoio 1 per eliminare l'unità fronte/retro. [23y.xx]**

**ATTENZIONE — SUPERFICIE MOLTO CALDA:** L'area interna della stampante potrebbe surriscaldarsi. Per evitare infortuni, lasciare raffreddare la superficie prima di toccarla.

**1** Estrarre completamente il vassoio dalla stampante.

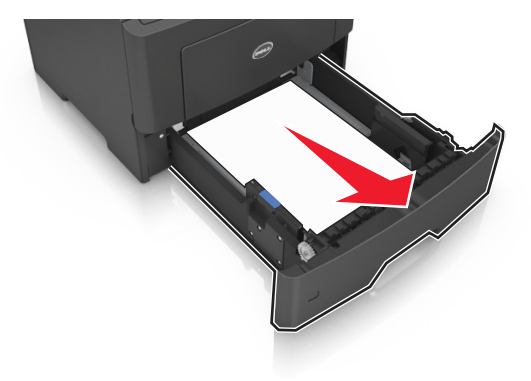

**2** Individuare la leva blu, quindi tirarla verso il basso per rilasciare l´inceppamento.

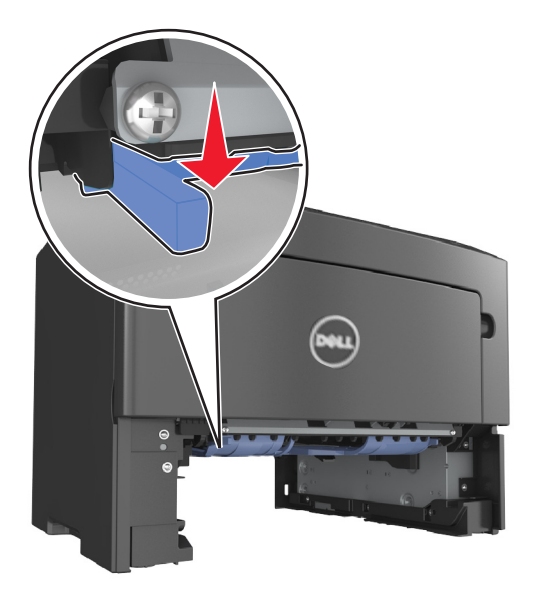

**3** Afferrare la carta inceppata su ciascun lato ed estrarla delicatamente. **Nota:** accertarsi che siano stati rimossi tutti i frammenti di carta.

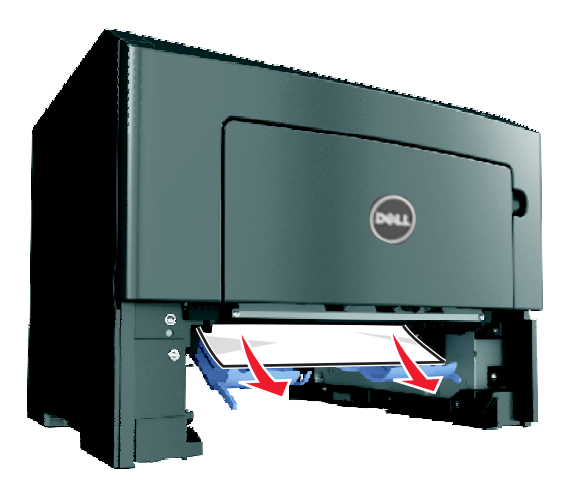

- **4** Inserire il vassoio.
- **5** Dal pannello di controllo della stampante, selezionare Avanti > <sup>OK</sup> > Rimuovere incepp., prem. OK > <sup>OK</sup> per cancellare il messaggio e continuare la stampa.

# **[x]**‑**inceppamento pagina, aprire il vassoio[x]. [24y.xx]**

**1** Estrarre completamente il vassoio dalla stampante.

**Nota:** il messaggio visualizzato sul display della stampante indica il vassoio in cui è avvenuto l´inceppamento della carta.

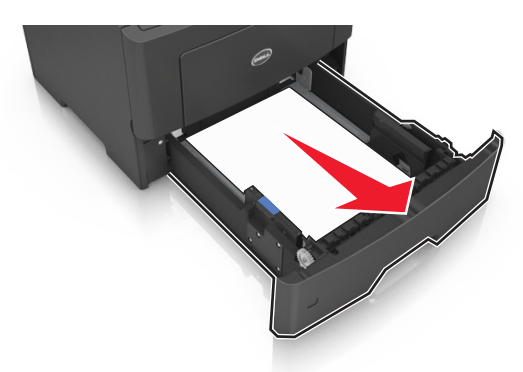

**2** Afferrare la carta inceppata su ciascun lato ed estrarla delicatamente.

**Nota:** accertarsi che siano stati rimossi tutti i frammenti di carta.

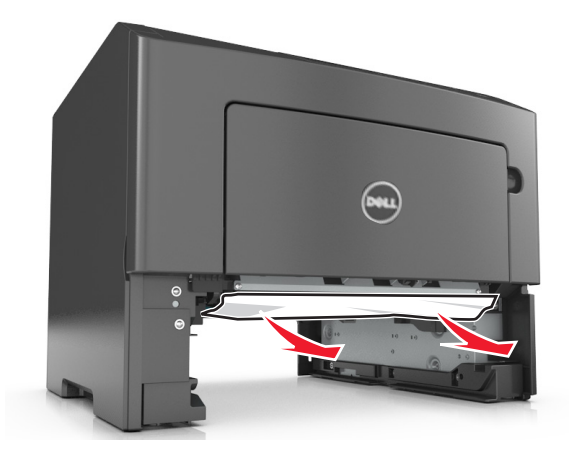

- **3** Inserire il vassoio.
- **4** Dal pannello di controllo della stampante, selezionare Avanti > <sup>OK</sup> > Rimuovere incepp., prem. OK > <sup>OK</sup> per cancellare il messaggio e continuare la stampa.

# **[x]**‑**inceppamento pagina, rimuovere inceppamento dall'alimentatore manuale. [25y.xx]**

**1** Afferrare dall'alimentatore multiuso la carta inceppata su ciascun lato ed estrarla delicatamente.

**Nota:** accertarsi che siano stati rimossi tutti i frammenti di carta.

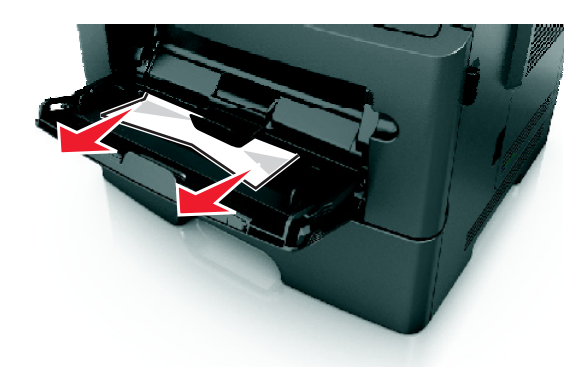

**2** Flettere i fogli avanti e indietro in modo da separarli, quindi aprirli a ventaglio. Non piegare o sgualcire la carta. Allinearne i bordi su una superficie piana.

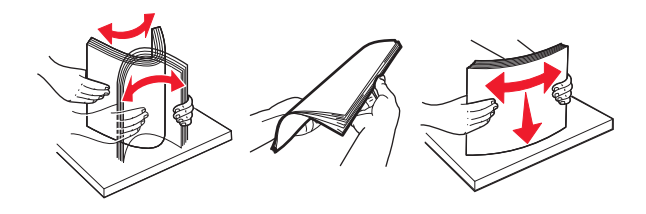

**3** Ricaricare la carta nell'alimentatore multiuso.

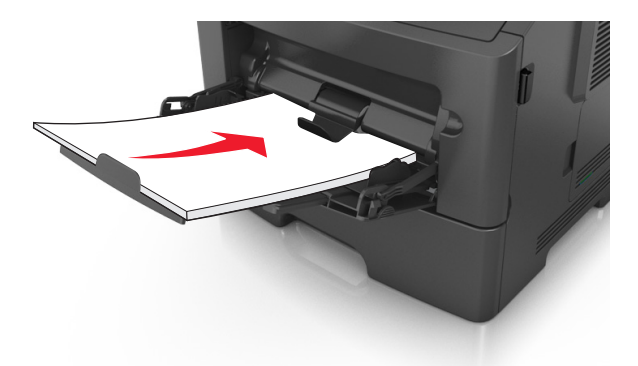

**Nota:** assicurarsi di spostare la guida della carta in modo che aderisca ai bordi della carta.

**4** Dal pannello di controllo della stampante, selezionare Avanti > <sup>OK</sup> > Rimuovere incepp., prem. OK > <sup>OK</sup> per cancellare il messaggio e continuare la stampa.

# **Risoluzione dei problemi**

## **Informazioni sui messaggi della stampante**

#### **[41.xy] Cartuccia e unità immagini non corrispondenti**

**1** Verificare se la cartuccia di toner e l'unità immagini sono entrambi materiali di consumo *MICR* (Magnetic Imaging Content Recording) o non MICR.

**Nota:** per un elenco dei materiali di consumo supportati, contattare il rivenditore presso il quale è stata acquistata la stampante.

**2** Sostituire la cartuccia di toner e l'unità immagini in modo che siano entrambi materiali MICR o non MICR.

#### **Note:**

- **•** Utilizzare la cartuccia di toner e l'unità immagini MICR per i controlli di stampa e altri documenti simili.
- **•** Utilizzare la cartuccia di toner e l'unità immagini non MICR per i processi di stampa normali.

#### **[88.xy] Cartuccia in esaurimento**

Potrebbe essere necessario ordinare una cartuccia di toner. Per annullare il messaggio e riprendere la stampa,

premere <sup>OK</sup>

#### **Cartuccia in esaurimento [88.xy]**

Se necessario, premere 0K sul pannello di controllo della stampante per cancellare il messaggio e continuare la stampa.

#### **Cartuccia in esaurimento, [x] pagine restanti stimate [88.xy]**

Potrebbe essere necessario sostituire in tempi brevi la cartuccia di toner. Per ulteriori informazioni, vedere la sezione ¨Sostituzione dei materiali di consumo¨ della *Guida per l'utente*.

Se necessario, premere <sup>OK</sup> per annullare il messaggio e riprendere la stampa.

### **Cambia [origine carta] in [nome tipo personalizzato] caric. [orientamento]**

Provare una o più delle soluzioni seguenti:

• Caricare il formato e il tipo carta corretto nel vassoio, quindi premere 0K sul pannello di controllo della stampante.

**Nota:** Accertarsi che le impostazioni per tipo e formato carta siano specificati nel menu Carta sul pannello di controllo della stampante.

**•** Annullare il processo di stampa.

## **Cambia [origine carta] in [stringa personalizzata] caric. [orientamento]**

Provare una o più delle soluzioni seguenti:

• Caricare il formato e il tipo carta corretto nel vassoio, quindi premere <sup>OK</sup> sul pannello di controllo della stampante.

**Nota:** Accertarsi che le impostazioni per tipo e formato carta siano specificati nel menu Carta sul pannello di controllo della stampante.

**•** Annullare il processo di stampa.

### **Cambia [origine carta] in [dimensioni carta] caric. [orientamento]**

Provare una o più delle soluzioni seguenti:

• Caricare il formato e il tipo carta corretto nel vassoio, quindi premere <sup>OK</sup> sul pannello di controllo della stampante.

**Nota:** Accertarsi che le impostazioni per tipo e formato carta siano specificati nel menu Carta sul pannello di controllo della stampante.

**•** Annullare il processo di stampa.

## **Cambia [origine carta] in [tipo carta] [formato carta] caric. [orientamento]**

Provare una o più delle soluzioni seguenti:

• Caricare il formato e il tipo carta corretto nel vassoio, quindi premere <sup>OK</sup> sul pannello di controllo della stampante.

**Nota:** Accertarsi che le impostazioni per tipo e formato carta siano specificati nel menu Carta sul pannello di controllo della stampante.

**•** Annullare il processo di stampa.

#### **Chiudere sport. ant.**

Chiudere lo sportello anteriore della stampante.

#### **Pagina complessa, alcuni dati potrebbero non essere stati stampati [39]**

Provare una o più delle soluzioni seguenti:

- Dal pannello di controllo della stampante, premere <sup>OK</sup> per annullare il messaggio e continuare la stampa.
- **•** Ridurre il numero e le dimensioni dei font, la quantità e la complessità delle immagini e il numero di pagine del processo di stampa.
- **•** Annullare il processo di stampa.
- **•** Installare memoria aggiuntiva nella stampante.

### **Rilevata flash difettosa [51]**

Provare una o più delle soluzioni seguenti:

- **•** Sostituire la scheda di memoria flash difettosa.
- Dal pannello di controllo della stampante, premere <sup>OK</sup> per ignorare il messaggio e continuare la stampa.
- **•** Annullare il processo di stampa corrente.

#### **Errore di lettura dell'unità USB. Rimozione dell'unità USB.**

È stata inserita una periferica USB non supportata. Rimuovere la periferica USB e inserirne una supportata.

#### **Errore di lettura hub USB. Rimuovere hub.**

È stato inserito un hub USB non supportato. Rimuovere l'hub USB, quindi installarne uno supportato.

### **[84.xy] Unità immagini in esaurimento**

Potrebbe essere necessario ordinare un'unità immagini. Se necessario, premere <sup>OK</sup> per annullare il messaggio e riprendere la stampa.

### **Unità immagini quasi esaurita [84.xy]**

Se necessario, premere 0K sul pannello di controllo della stampante per cancellare il messaggio e continuare la stampa.

### **Unità immagini quasi esaurita, pagine restanti stimate [x] [84.xy]**

Potrebbe essere necessario sostituire l'unità immagini in tempi brevi. Per ulteriori informazioni, vedere la sezione "Sostituzione dei materiali di consumo" della *Guida per l'utente*.

Se necessario, premere <sup>OK</sup> per annullare il messaggio e riprendere la stampa.

### **Dimensioni carta non corrette, aprire [origine carta] [34]**

Provare una o più delle soluzioni seguenti:

- **•** Caricare nel vassoio carta delle dimensioni corrette.
- Dal pannello di controllo della stampante, premere <sup>OK</sup> per azzerare il messaggio e stampare utilizzando un vassoio diverso.
- **•** Controllare le guide della larghezza e della lunghezza dei vassoi e assicurarsi che la carta sia stata caricata correttamente nel vassoio.
- **•** Accertarsi che il tipo e le dimensioni della carta siano specificati correttamente nelle Proprietà di stampa o nella finestra di dialogo Stampa.
- **•** Accertarsi che le impostazioni per tipo e formato carta siano specificati nel menu Carta sul pannello di controllo della stampante.
- **•** Accertarsi che il formato carta sia stato impostato correttamente. Ad esempio, se Dimens al. multiuso è impostato su Universale, verificare che la larghezza della carta sia adeguata per i dati da stampare.
- **•** Annullare il processo di stampa.

### **Inserire vassoio [x]**

Inserire il vassoio specificato nella stampante.

### **Memoria insufficiente per funzione Salva risorse [35]**

Provare una o più delle soluzioni seguenti:

- Dal pannello di controllo della stampante, premere **OK** per disabilitare Salva risorse, per annullare il messaggio e continuare la stampa.
- **•** Installare memoria aggiuntiva nella stampante.

#### **Memoria insufficiente per fascicolare processo [37]**

Provare una o più delle soluzioni seguenti:

- Dal pannello di controllo della stampante, premere **OK** per stampare la parte del processo già memorizzata e iniziare la fascicolazione della parte restante del processo di stampa.
- **•** Annullare il processo di stampa corrente.

#### **Memoria insufficiente per operazione di deframmentazione memoria flash [37]**

Provare una o più delle soluzioni seguenti:

- Dal pannello di controllo della stampante, selezionare <sup>OK</sup> per interrompere la deframmentazione e continuare la stampa.
- **•** Eliminare font, macro e altri dati dalla memoria della stampante. Sul pannello di controllo della stampante, visualizzare:

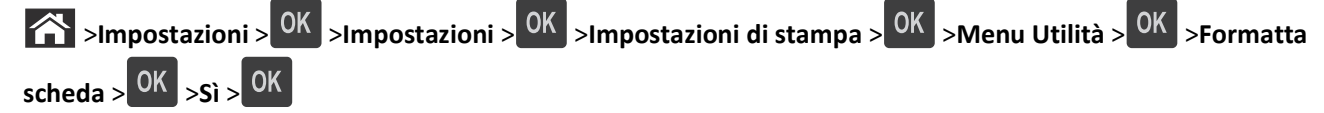

**•** Installare memoria aggiuntiva nella stampante.

### **[37] Memoria insufficiente, eliminati alcuni processi in attesa**

Dal pannello di controllo della stampante, premere <sup>OK</sup> per cancellare il messaggio.

### **[37] Memoria insufficiente, alcuni processi in attesa non verranno ripristinati**

Effettuare una delle seguenti operazioni:

- Dal pannello di controllo della stampante, premere <sup>OK</sup> per cancellare il messaggio.
- **•** Eliminare altri eventuali processi in attesa per liberare memoria aggiuntiva nella stampante.

### **Carica [origine carta] in [stringa personalizzata] [orientamento carta]**

Provare una o più delle soluzioni seguenti:

- **•** Caricare il vassoio o l'alimentatore indicato con formato e tipo di carta corretti.
- Dal pannello di controllo della stampante, premere <sup>OK</sup> per annullare il messaggio e continuare la stampa.

**Nota:** Se è presente un vassoio contenente carta del tipo e delle dimensioni corrette, la stampante preleva la carta da tale vassoio. Se non viene rilevato alcun vassoio contenente carta del tipo e del formato corretti, la stampa viene eseguita dall'origine carta predefinita.

**•** Annullare il processo corrente.

## **Carica [origine carta] in [nome tipo personalizzato] [orientamento]**

Provare una o più delle soluzioni seguenti:

- **•** Caricare il vassoio o l'alimentatore con il formato e il tipo di carta corretti.
- Dal pannello di controllo della stampante, premere <sup>OK</sup> per annullare il messaggio e continuare la stampa.

**Nota:** Se è presente un vassoio contenente carta del tipo e formato corretto, la stampante preleva la carta da tale vassoio. Se non viene rilevato alcun vassoio contenente carta del tipo e del formato corretti, la stampa viene eseguita dall'origine carta predefinita.

**•** Annullare il processo corrente.

### **Carica [origine carta] in [formato carta] [orientamento]**

Provare una o più delle soluzioni seguenti:

- **•** Selezionare il vassoio o l'alimentatore con il formato di carta corretto.
- Dal pannello di controllo della stampante, premere <sup>OK</sup> per annullare il messaggio e continuare la stampa.

**Nota:** Se è presente un vassoio contenente carta del formato corretto, la stampante preleva la carta da tale vassoio. Se non viene rilevato alcun vassoio contenente carta del formato corretto, la stampa viene eseguita dall'origine carta predefinita.

**•** Annullare il processo corrente.

## **Carica [origine carta] in [tipo carta] [formato carta] [orientamento]**

Provare una o più delle soluzioni seguenti:

- **•** Caricare il vassoio o l'alimentatore con il formato e il tipo di carta corretti.
- Dal pannello di controllo della stampante, premere <sup>OK</sup> per annullare il messaggio e continuare la stampa.

**Nota:** Se è presente un vassoio contenente carta del tipo e formato corretto, la stampante preleva la carta da tale vassoio. Se non viene rilevato alcun vassoio contenente carta del tipo e del formato corretti, la stampa viene eseguita dall'origine carta predefinita.

**•** Annullare il processo corrente.

### **Caricare alim. manuale con [nome tipo personalizzato] [orientamento]**

Provare una o più delle soluzioni seguenti:

- **•** Selezionare l'alimentatore con il formato e il tipo di carta corretti.
- Dal pannello di controllo della stampante, premere <sup>OK</sup> per annullare il messaggio e continuare la stampa.

**Nota:** Se non è presente carta nell'alimentatore, la richiesta viene sovrascritta manualmente, quindi viene eseguita la stampa da un vassoio selezionato automaticamente.

**•** Annullare il processo corrente.

### **Caricare alim. manuale con [stringa personalizzata] [orientamento]**

Provare una o più delle soluzioni seguenti:

- **•** Selezionare l'alimentatore con il formato e il tipo di carta corretti.
- Dal pannello di controllo della stampante, premere <sup>OK</sup> per annullare il messaggio e continuare la stampa.

**Nota:** Se non è presente carta nell'alimentatore, la richiesta viene sovrascritta manualmente, quindi viene eseguita la stampa da un vassoio selezionato automaticamente.

**•** Annullare il processo corrente.

### **Carica alim. manuale con [formato carta] [orientamento]**

Provare una o più delle soluzioni seguenti:

- **•** Caricare l'alimentatore con carta del formato corretto.
- Dal pannello di controllo della stampante, premere <sup>OK</sup> per annullare il messaggio e continuare la stampa.

**Nota:** Se non è presente carta nell'alimentatore, la richiesta viene sovrascritta manualmente, quindi viene eseguita la stampa da un vassoio selezionato automaticamente.

**•** Annullare il processo corrente.

## **Carica alim. manuale con [tipo carta] [formato carta] [orientamento]**

Provare una o più delle soluzioni seguenti:

- **•** Selezionare l'alimentatore con il formato e il tipo di carta corretti.
- Dal pannello di controllo della stampante, premere <sup>OK</sup> per annullare il messaggio e continuare la stampa.

**Nota:** Se non è presente carta nell'alimentatore, la richiesta viene sovrascritta manualmente, quindi viene eseguita la stampa da un vassoio selezionato automaticamente.

**•** Annullare il processo corrente.

### **[80.xy] Kit manutenzione in esaurimento**

Potrebbe essere necessario ordinare un kit manutenzione. Rivolgersi al supporto tecnico o al rivenditore della

stampante Dell, riportando il messaggio. Se necessario, premere 0K sul pannello di controllo della stampante per cancellare il messaggio e continuare la stampa.

### **[80.xy] Kit manutenzione quasi esaurito**

Per ulteriori informazioni, rivolgersi al supporto tecnico o al rivenditore della stampante Dell, riportando il messaggio.

Se necessario, premere <sup>OK</sup>, sul pannello di controllo della stampante per cancellare il messaggio e continuare la stampa.

### **Kit manutenzione in esaurimento, pagine restanti stimate [x] [80.xy]**

Potrebbe essere necessario sostituire in tempi brevi il kit di manutenzione. Per ulteriori informazioni, rivolgersi al Supporto tecnico o al rivenditore della stampante Dell.

Se necessario, premere 0K sul pannello di controllo della stampante per cancellare il messaggio e continuare la stampa.

### **Memoria piena [38]**

Provare una o più delle soluzioni seguenti:

- Dal pannello di controllo della stampante, premere **OK** per cancellare il messaggio.
- **•** Ridurre l´impostazione di risoluzione.
- **•** Installare memoria aggiuntiva nella stampante.

## **[54] Errore software di rete [x]**

Provare una o più delle soluzioni seguenti:

- Dal pannello di controllo della stampante, premere <sup>OK</sup> per annullare il messaggio e continuare la stampa.
- **•** Spegnere il router, attendere 30 secondi e riaccenderlo.
- **•** Spegnere la stampante, attendere 10 secondi e riaccenderla.
- **•** Aggiornare il firmware di rete nella stampante o nel server di stampa. Per ulteriori informazioni, contattare il tecnico del supporto di sistema.

### **[33.xy] [tipo materiale] non Dell, vedere la** *Guida per l'utente*

**Nota:** Il tipo materiale di consumo può essere la cartuccia di toner o l´unità immagini.

La stampante ha rilevato un materiale o una parte non‑Dell installata nella stampante.

La stampante Dell è progettata per funzionare al meglio con materiali e parti Dell originali. L'utilizzo di materiali o componenti di terze parti può influire su prestazioni, affidabilità o durata della stampante e dei relativi componenti di acquisizione immagini.

Tutti gli indicatori di durata sono progettati per funzionare con materiali e componenti Dell e potrebbero produrre risultati imprevisti in caso di utilizzo di materiali e componenti di terze parti. L'utilizzo di componenti di acquisizione immagini oltre la durata prevista può causare danni alla stampante Dell o a componenti associati.

**Avvertenza — Danno potenziale:** L'utilizzo di materiali o parti di terze parti può influire sulla copertura della garanzia. Eventuali danni causati dall'utilizzo di materiali o componenti di terze parti potrebbero non essere coperti dalla garanzia.

Per accettare una parte o tutti questi rischi e continuare a utilizzare materiali o componenti non originali nella

stampante, premere contemporaneamente  $\overline{OK}$  e  $\overline{X}$  per 15 secondi per annullare il messaggio e continuare a stampare.

Se non si desidera accettare questi rischi, rimuovere il materiale o il componente di terze parti dalla stampante, quindi installare un materiale o un componente parte Dell originale.

**Nota:** Per l'elenco dei materiali supportati, vedere la sezione "Richiesta di materiali di consumo" nella *Guida per l'utente* o visitare il sito **<http://support.dell.com>**.

### **Spazio libero insufficiente nella memoria flash per le risorse [52]**

Provare una o più delle soluzioni seguenti:

- Dal pannello di controllo della stampante, premere <sup>OK</sup> per annullare il messaggio e continuare la stampa.
- **•** Eliminare i font, le macro e gli altri dati contenuti nella memoria flash.

Sul pannello di controllo della stampante, visualizzare:

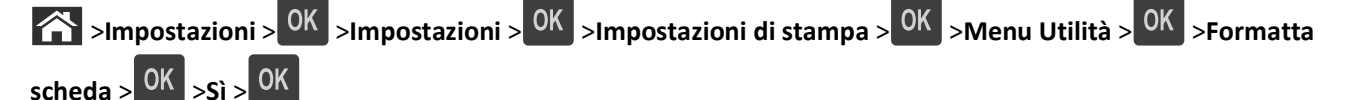

**•** Usare una scheda di memoria Flash di capacità maggiore.

**Nota:** Le macro e i font scaricati e non precedentemente memorizzati nella memoria flash vengono eliminati quando la stampante viene spenta o riavviata.

## **Errore font PPDS [50]**

Provare una o più delle soluzioni seguenti:

- Dal pannello di controllo della stampante, premere <sup>OK</sup> per annullare il messaggio e continuare la stampa.
- **•** Se la stampante non è in grado di rilevare il font richiesto, selezionare:

 >**Impostazioni** > >**Impostazioni** >**Impostazioni di stampa** > >**Menu PPDS** > >**Adattamento**  $f_{\text{ont}} > 0$ <sup>K</sup> >Attivato >

La stampante individuerà un font simile e riformatterà il testo in questione.

**•** Annullare il processo di stampa corrente.

#### **[31.xy] Reinstallare cartuccia mancante o che non risponde**

Provare una o più delle soluzioni seguenti:

- **•** Verificare se la cartuccia di toner risulta mancante. Se non è presente, installare la cartuccia di toner. Per informazioni sull'installazione della cartuccia, vedere la sezione "Sostituzione dei materiali di consumo" della *Guida per l'utente*.
- **•** Se la cartuccia di toner è installata, rimuovere la cartuccia di toner che non risponde e reinstallarla.

**Nota:** Se il messaggio viene visualizzato dopo aver reinstallato il materiale di consumo, la cartuccia è difettosa. Sostituire la cartuccia di toner.

#### **[31.xy] Reinstallare unità immagini mancante o che non risponde**

Provare una o più delle soluzioni seguenti:

**•** Controllare se manca l'unità immagini. In tal caso, installare l'unità immagini.

Per informazioni sull'installazione dell'unità immagini, vedere la sezione "Sostituzione dei materiali di consumo" nella *Guida per l'utente*.

**•** Se l'unità immagini è installata, rimuovere l'unità immagini che non risponde, quindi reinstallarla.

**Nota:** Se il messaggio viene visualizzato dopo aver reinstallato il materiale di consumo, l'unità immagini è difettosa. Sostituire l'unità di acquisizione immagini.

#### **rimuovere carta da raccoglitore uscita standard**

Rimuovere la risma di carta dal raccoglitore standard.

#### **[88.xy] Sostituire la cartuccia, pagine restanti stimate 0**

Per annullare il messaggio e continuare la stampa, sostituire la cartuccia di toner. Per ulteriori informazioni, vedere il foglio di istruzioni in dotazione con il materiale di consumo o la sezione "Sostituzione dei materiali di consumo" della *Guida per l'utente*.

**Nota:** se non si dispone di una cartuccia sostitutiva, vedere la sezione "Richiesta di materiali di consumo" nella *Guida per l'utente* o visitare il nostro sito Web.

### **[84.xy] Sostituire unità immagini, pagine restanti stimate 0**

Per annullare il messaggio e continuare la stampa, sostituire l'unità immagini. Per ulteriori informazioni, vedere il foglio di istruzioni in dotazione con il materiale di consumo o la sezione "Sostituzione dei materiali di consumo" della *Guida per l'utente*.

**Nota:** se non si dispone di un'unità immagini sostitutiva, vedere la sezione "Richiesta di materiali di consumo" nella *Guida per l'utente* o visitare il nostro sito Web.

### **[80.xy] Sostituire kit manutenzione, pagine restanti stimate 0**

Rivolgersi al supporto tecnico o al rivenditore della stampante Dell, riportando il messaggio. La stampante è programmata per la manutenzione.

### **Sostituire cartuccia non supportata [32.xy]**

Rimuovere la cartuccia di toner e installarne una supportata per cancellare il messaggio e continuare la stampa. Per ulteriori informazioni, vedere il foglio di istruzioni in dotazione con il materiale di consumo o la sezione "Sostituzione dei materiali di consumo" della *Guida per l'utente*.

**Nota:** Se non si dispone di una cartuccia sostitutiva, vedere la sezione "Richiesta di materiali di consumo" nella *Guida per l'utente* o visitare il nostro sito Web.

### **Sostituire unità immagini non supportata [32.xy]**

Per annullare il messaggio e continuare la stampa, rimuovere l'unità immagini e installarne una supportata. Per ulteriori informazioni, vedere il foglio di istruzioni in dotazione con il materiale di consumo o la sezione "Sostituzione dei materiali di consumo" della *Guida per l'utente*.

**Nota:** se non si dispone di un'unità immagini sostitutiva, vedere la sezione "Richiesta di materiali di consumo" nella *Guida per l'utente* o visitare il nostro sito Web.

### **server SMTP non impostato. contattare l'amministratore di sistema**

Dal pannello di controllo della stampante, premere 0K per cancellare il messaggio.

**Nota:** Se il messaggio viene visualizzato di nuovo, contattare un tecnico del supporto di sistema.

### **Errore software di rete standard [54]**

Provare una o più delle soluzioni seguenti:

- Sul pannello di controllo della stampante, premere <sup>OK</sup> per confermare.
- **•** Spegnere il router, attendere 30 secondi e riaccenderlo.
- **•** Spegnere la stampante, quindi riaccenderla.
- **•** Aggiornare il firmware di rete nella stampante o nel server di stampa. Per ulteriori informazioni, contattare il tecnico del supporto di sistema.

### **Porta parallela standard disabilitata [56]**

**•** Dal pannello di controllo della stampante, selezionare **Continua** per annullare il messaggio. Per i modelli di stampante senza schermo a sfioramento, premere <sup>OK</sup> per confermare.

#### **Note:**

- **•** Tutti i dati ricevuti tramite la porta parallela vengono eliminati.
- **•** Verificare che il menu Buffer parallela non sia impostato su Disabilitato.

### **Porta USB standard disabilitata [56]**

Provare una o più delle soluzioni seguenti:

• Dal pannello di controllo della stampante, premere <sup>OK</sup> per cancellare il messaggio e continuare la stampa.

**Nota:** Tutti i dati ricevuti tramite la porta USB vengono eliminati.

**•** Dal pannello di controllo della stampante, impostare Buffer USB su Auto.

### **[58] Troppe opzioni flash installate**

- **1** Spegnere la stampante.
- **2** Scollegare il cavo di alimentazione dalla presa elettrica.
- **3** Rimuovere la memoria flash extra.
- **4** Collegare il cavo di alimentazione a una presa elettrica dotata di messa a terra.
- **5** Riaccendere la stampante.

### **[58] Troppi vassoi collegati**

- **1** Spegnere la stampante.
- **2** Scollegare il cavo di alimentazione dalla presa elettrica.
- **3** Rimuovere i vassoi extra.
- **4** Collegare il cavo di alimentazione a una presa elettrica dotata di messa a terra.
- **5** Riaccendere la stampante.

### **Rilevata memoria flash non formattata [53]**

Provare una o più delle soluzioni seguenti:

- Dal pannello di controllo della stampante, selezionare <sup>OK</sup> per interrompere la deframmentazione e continuare la stampa.
- **•** Formattare la memoria Flash.

**Nota:** Se il messaggio di errore persiste, è possibile che la memoria flash sia difettosa e debba essere sostituita.

## **Opzione non supportata slot [x] [55]**

- **1** Spegnere la stampante.
- **2** Scollegare il cavo di alimentazione dalla presa elettrica.
- **3** Rimuovere la scheda opzionale non supportata dalla scheda del controller della stampante, quindi sostituirla con una scheda supportata.
- **4** Collegare il cavo di alimentazione a una presa elettrica dotata di messa a terra.
- **5** Riaccendere la stampante.

## **Risoluzione dei problemi della stampante**

- **•** "Problemi di base della stampante" a pagina 128
- **•** ["Problemi relativi alle opzioni" a pagina 130](#page-129-0)
- **•** ["Problemi di alimentazione della carta" a pagina 132](#page-131-0)

#### **Problemi di base della stampante**

#### **La stampante non risponde**

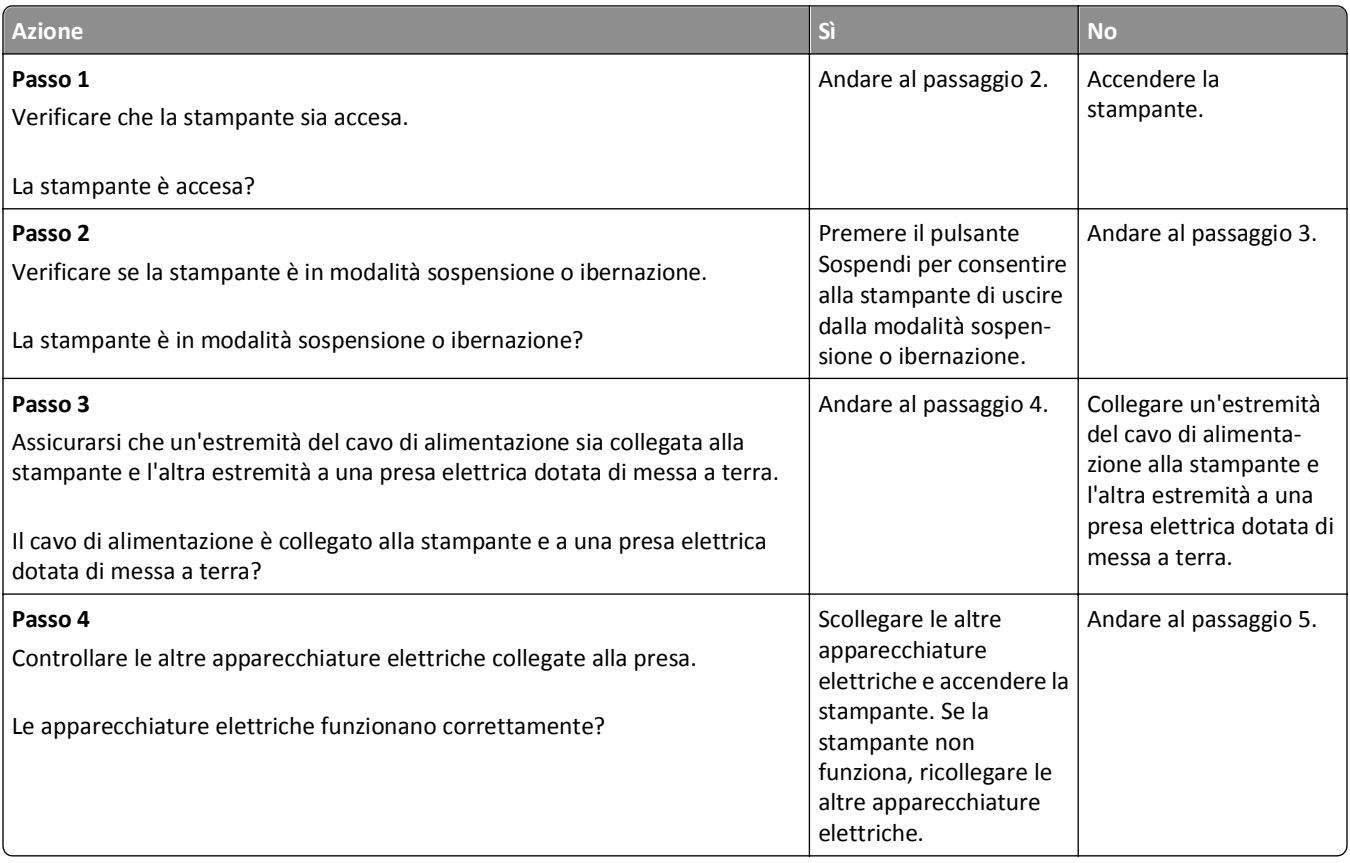

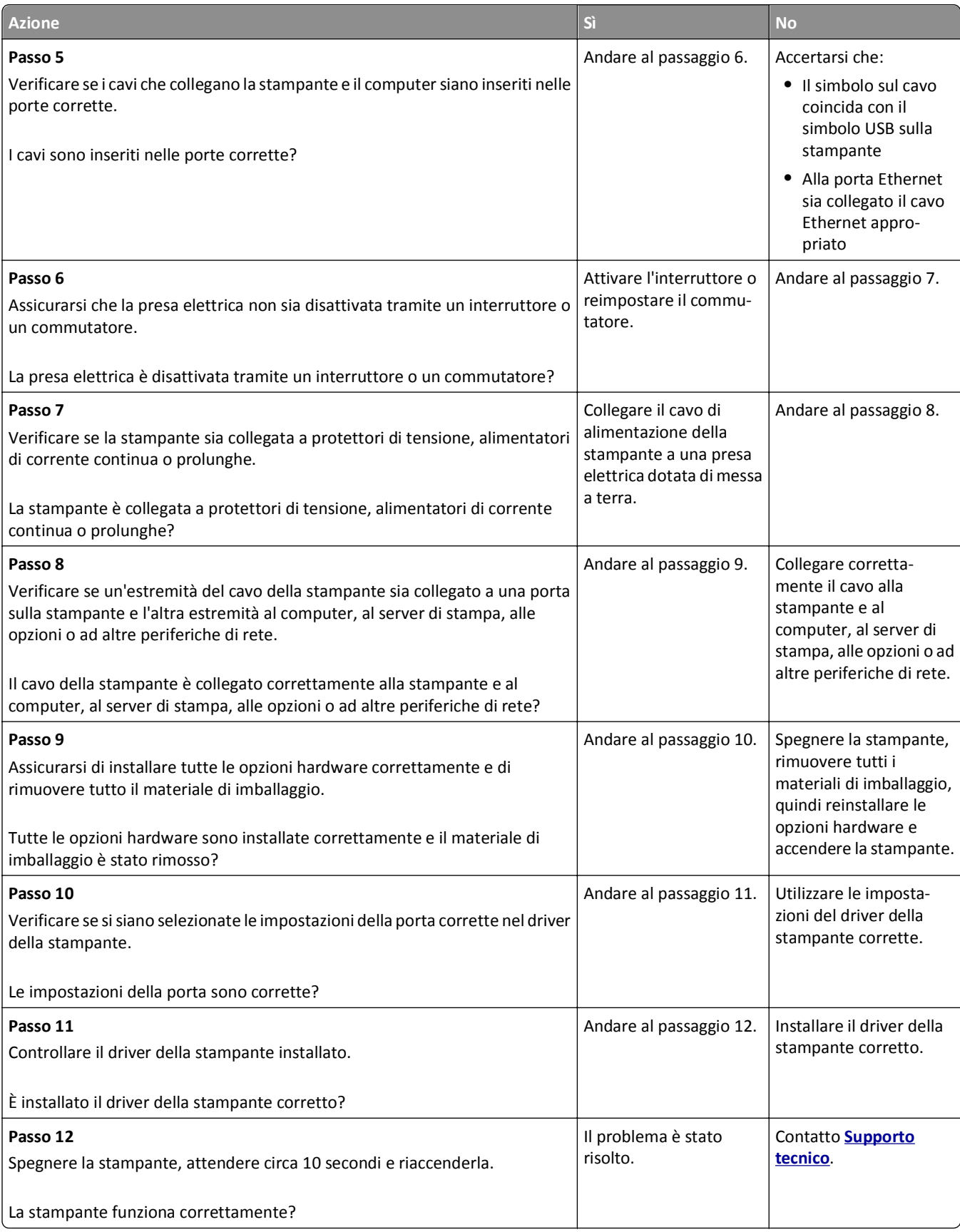

#### <span id="page-129-0"></span>**Lo schermo della stampante è vuoto**

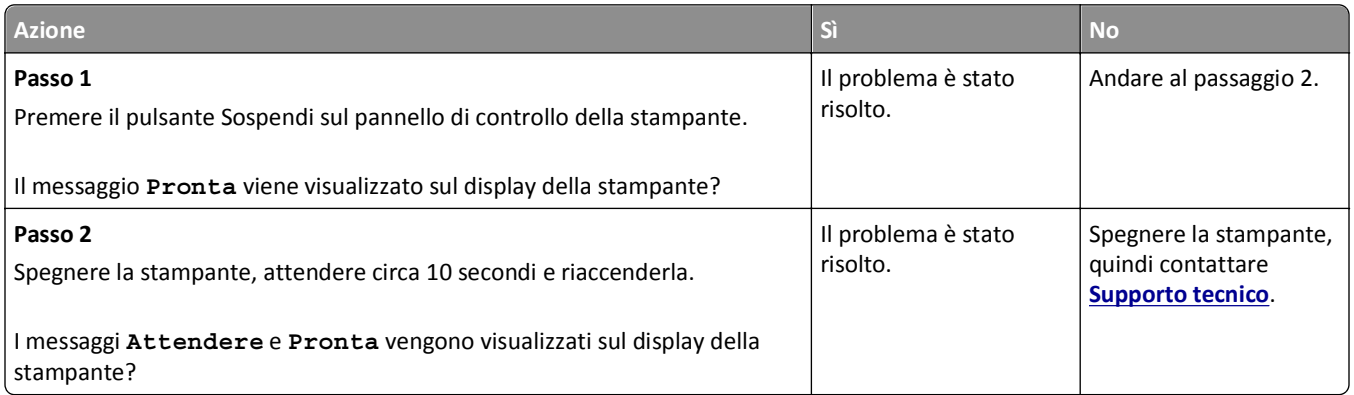

## **Problemi relativi alle opzioni**

#### **Impossibile rilevare l´opzione interna**

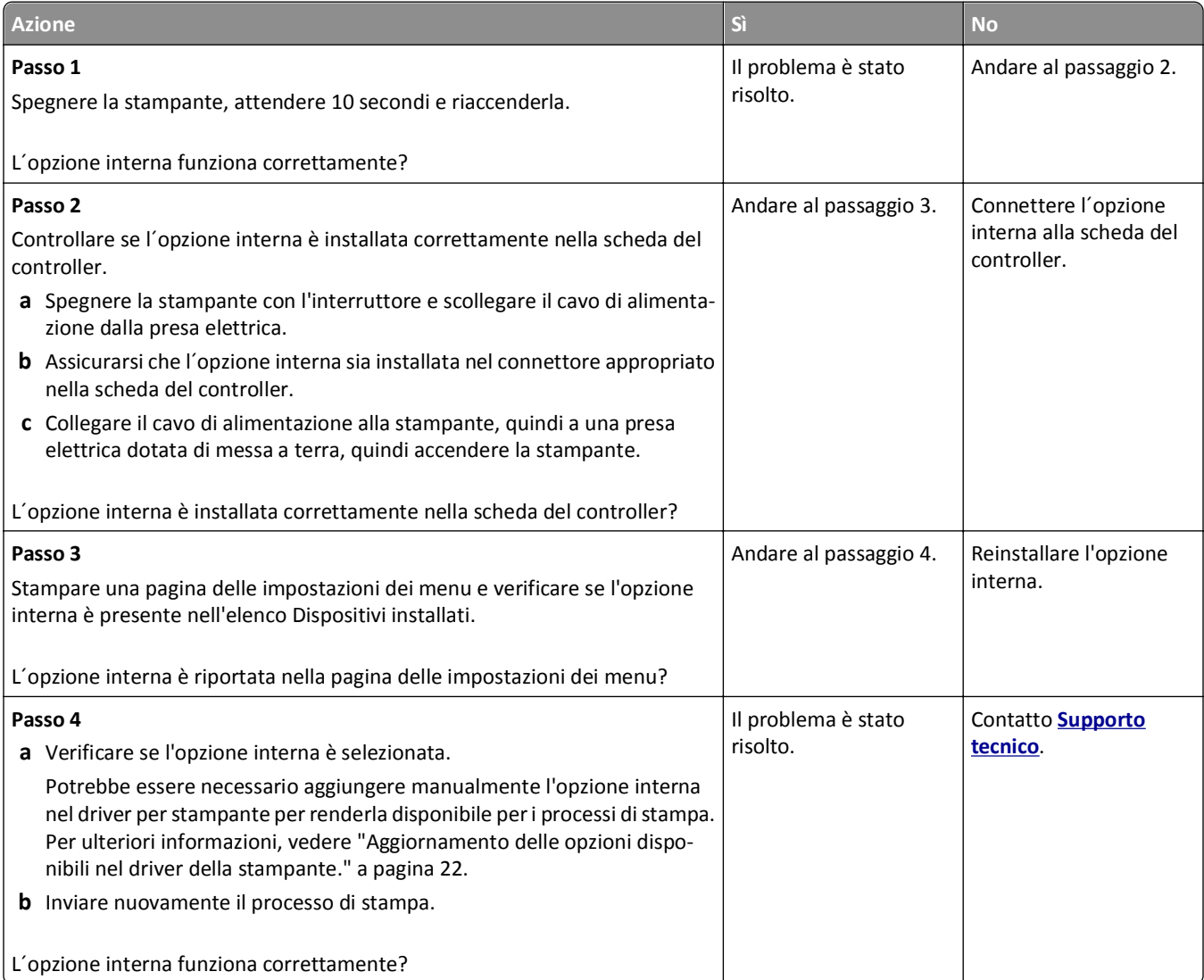

#### **Problemi del vassoio**

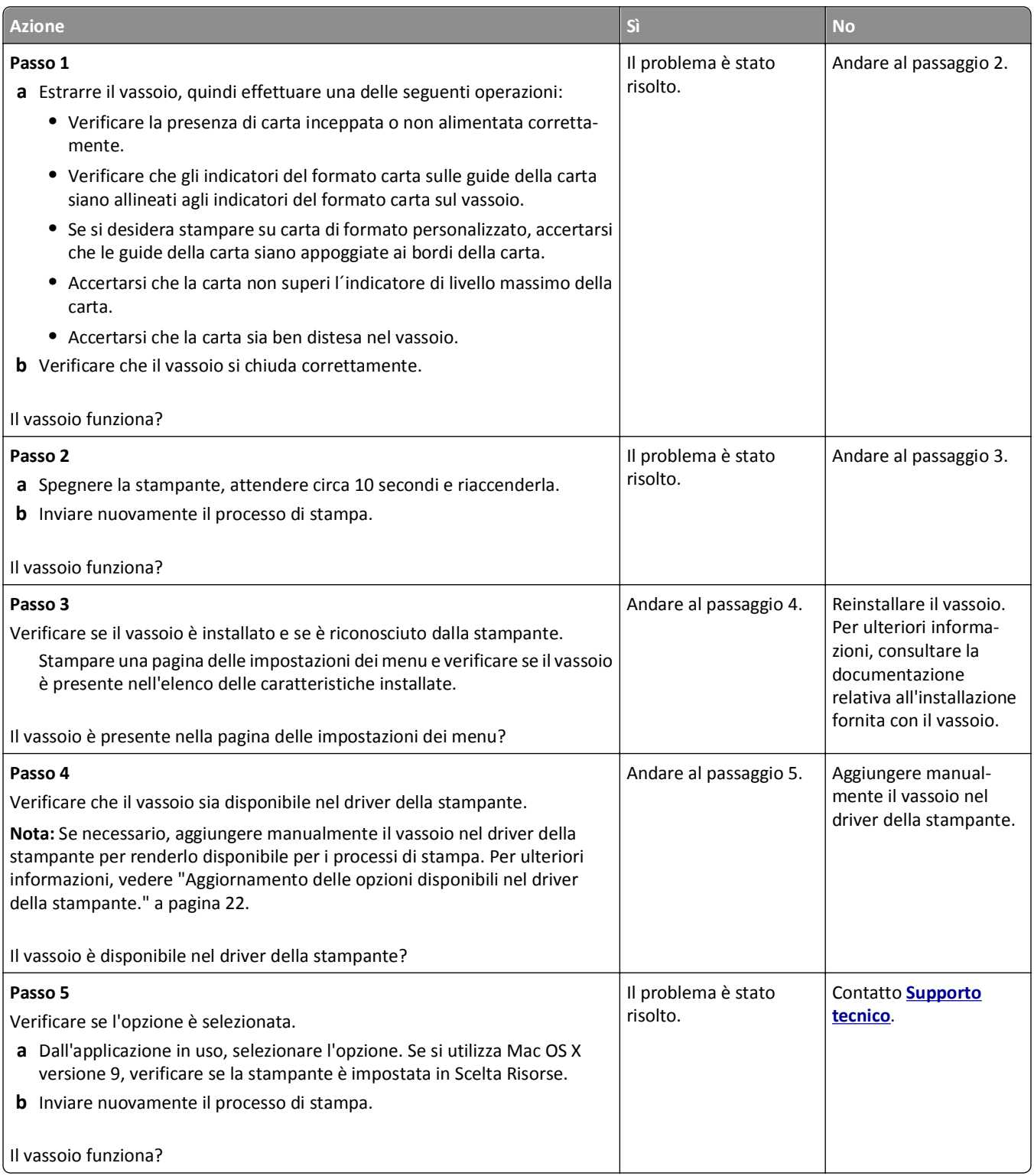

### <span id="page-131-0"></span>**Problemi di alimentazione della carta**

#### **Si verificano numerosi inceppamenti carta**

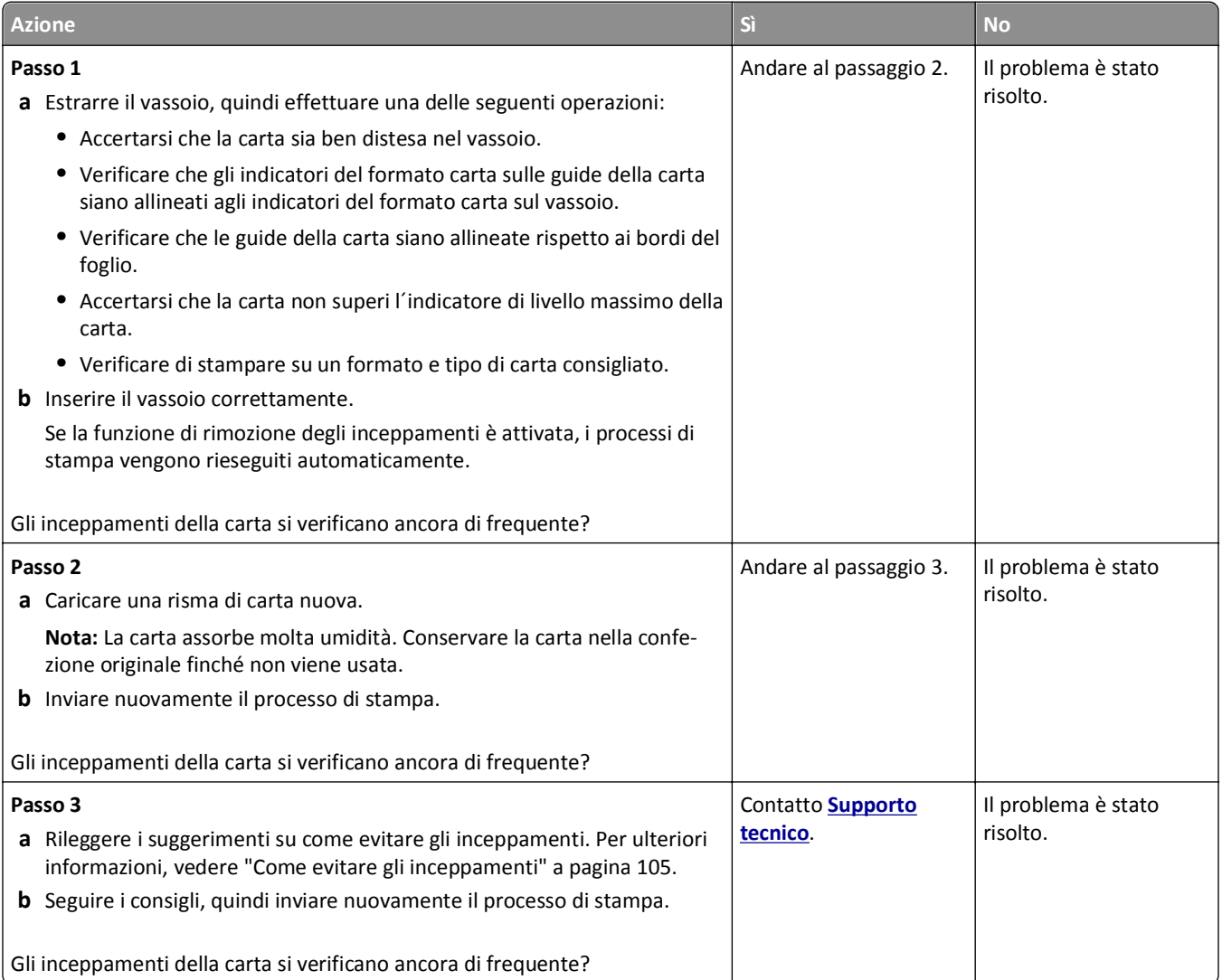

#### **Il messaggio Inceppamento carta resta visualizzato anche dopo l'eliminazione dell'inceppamento**

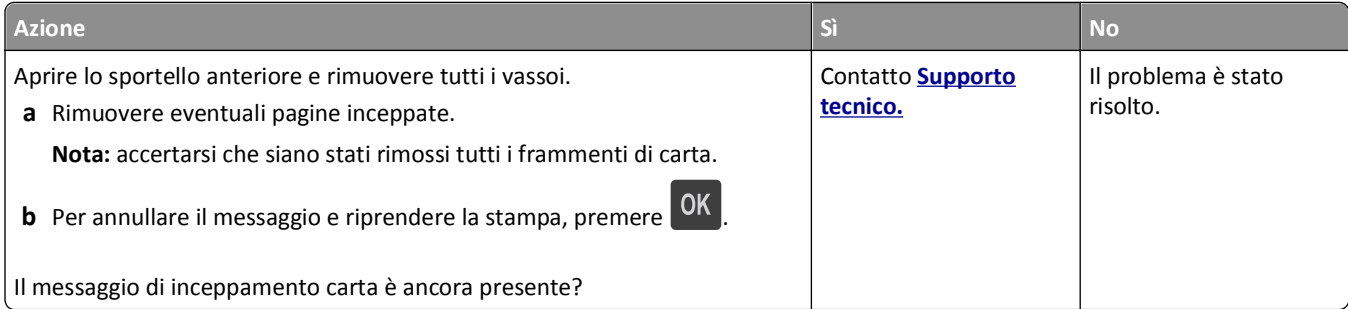

#### **Le pagine inceppate non vengono ristampate**

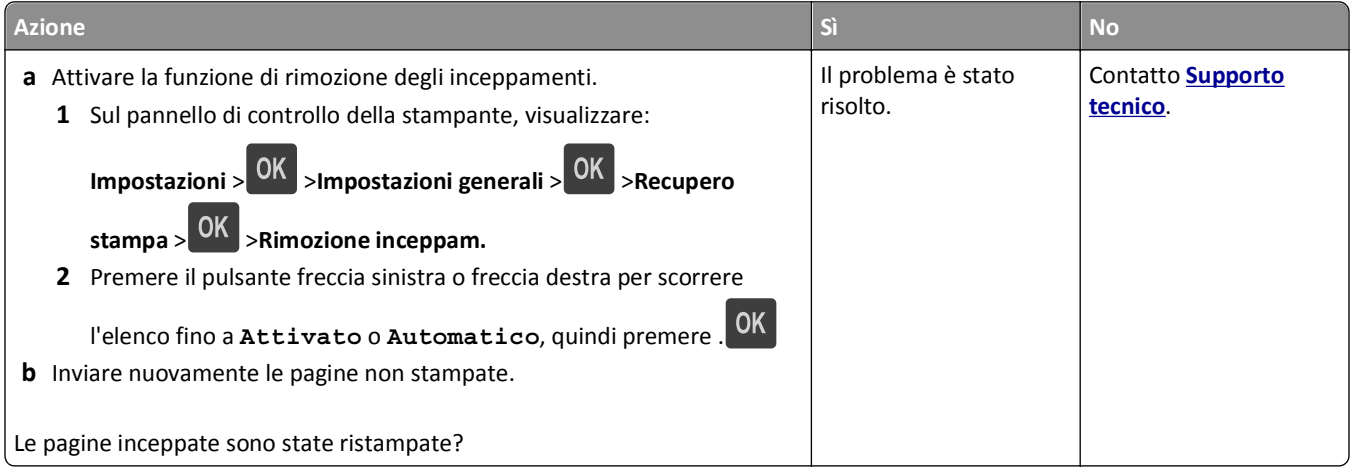

# **Risoluzione dei problemi di stampa**

### **Problemi di stampa**

#### **Non è possibile stampare file PDF multilingua**

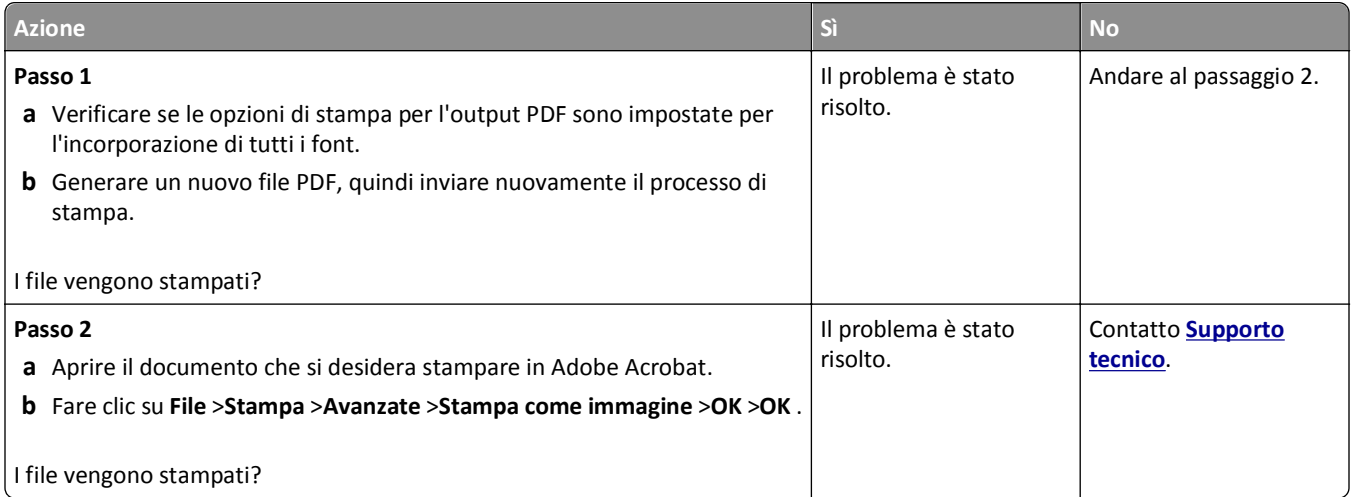

#### **Viene visualizzato un messaggio di errore relativo alla lettura dell'unità flash**

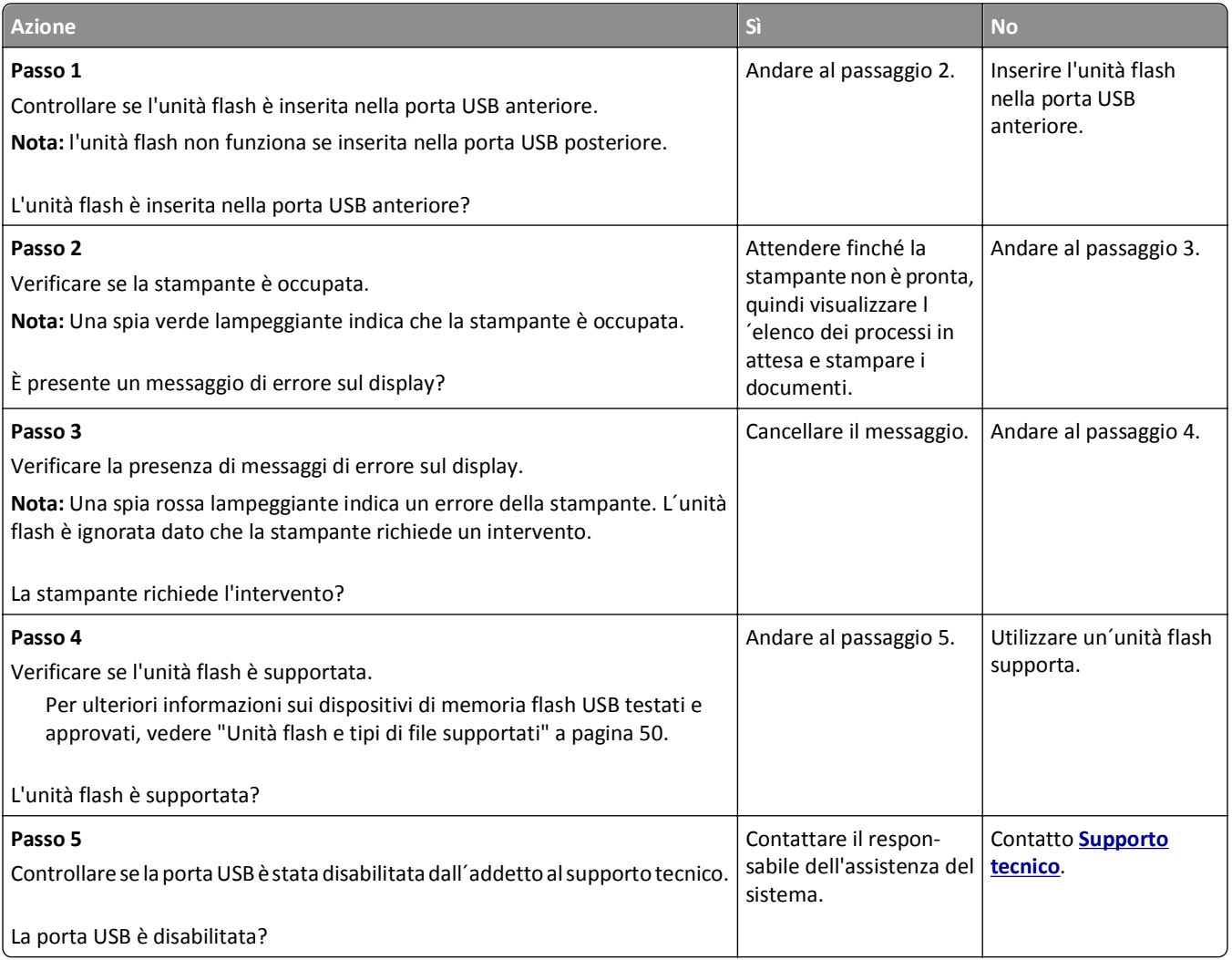

#### **I processi di stampa non vengono eseguiti**

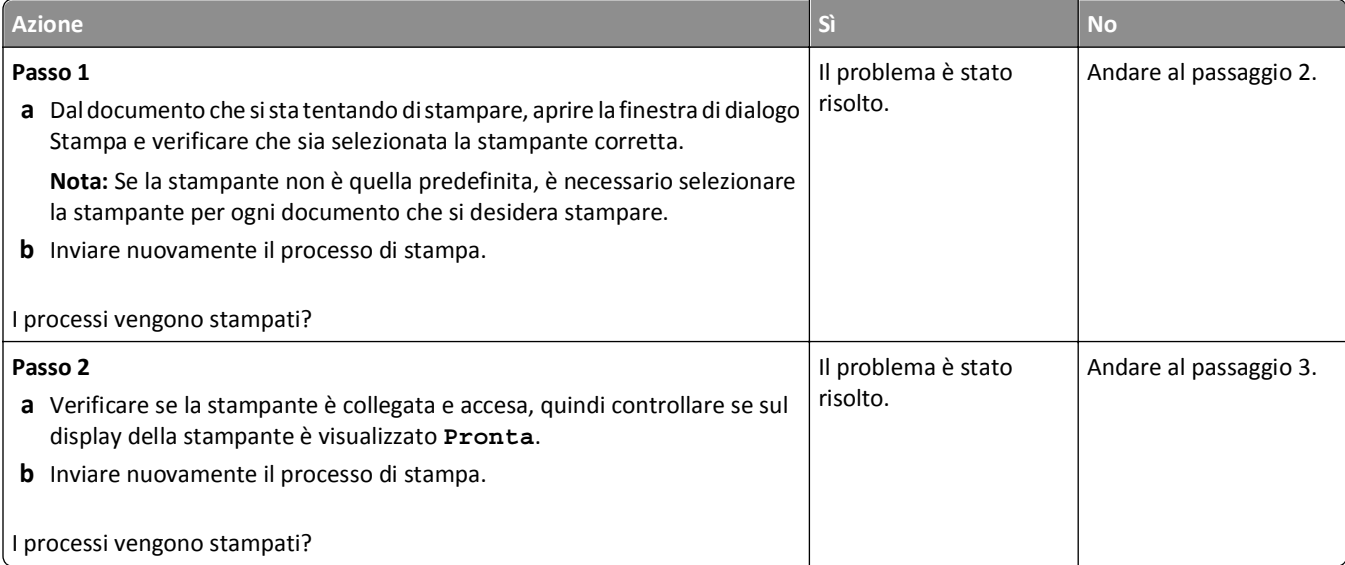

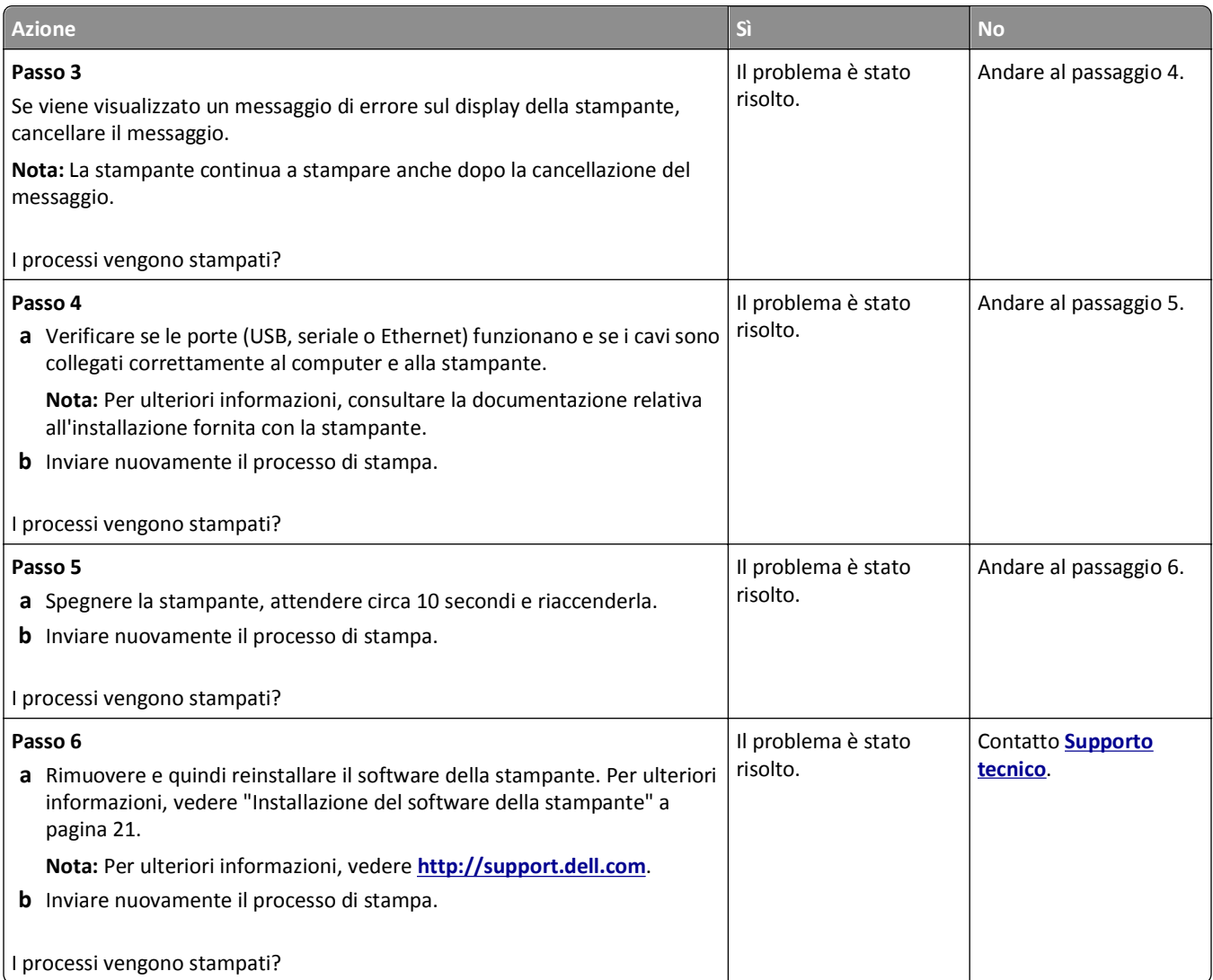

### **Il processo di stampa richiede più tempo del previsto**

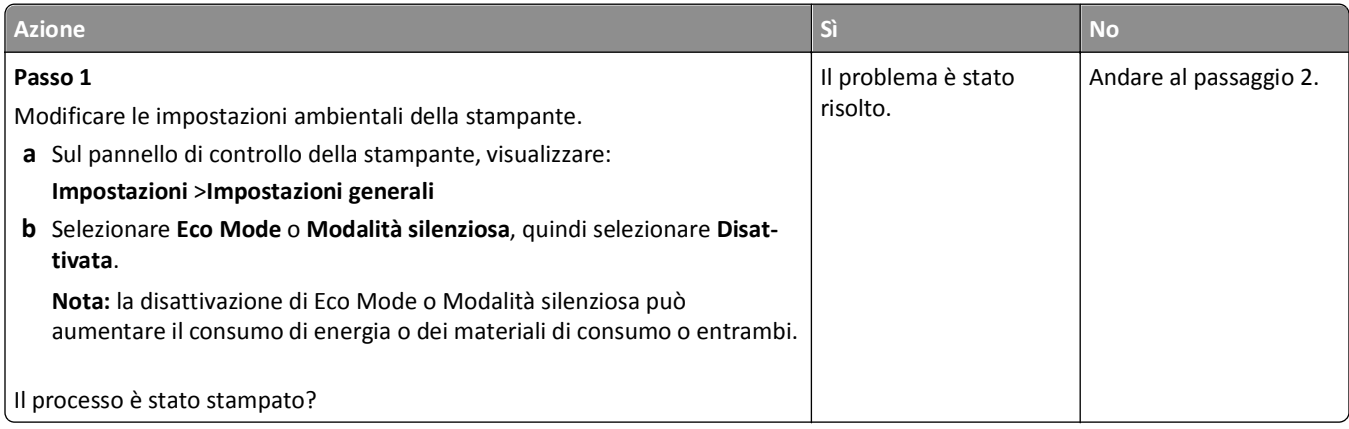

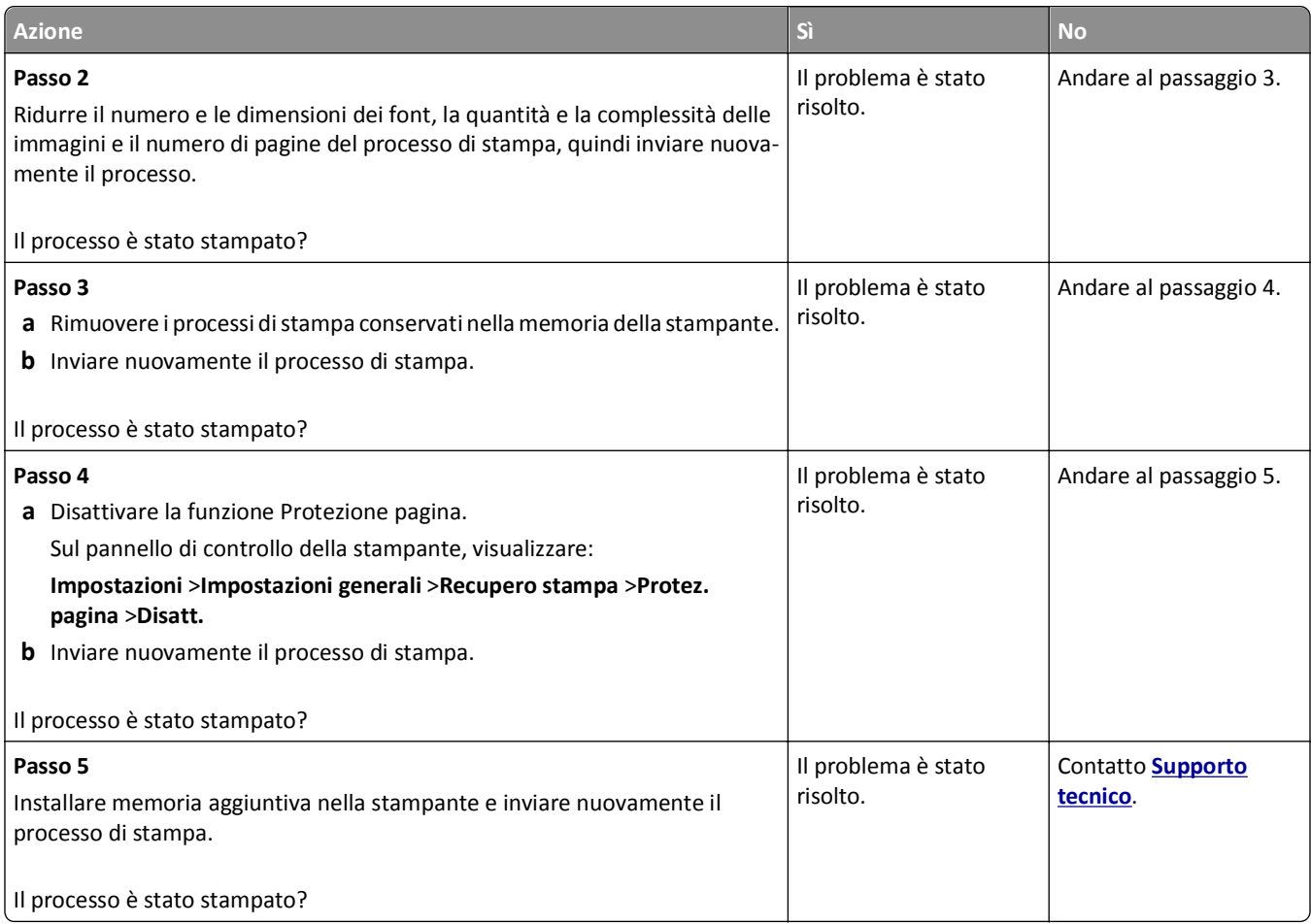

#### **La carta o il vassoio utilizzato per la stampa del processo non è corretto**

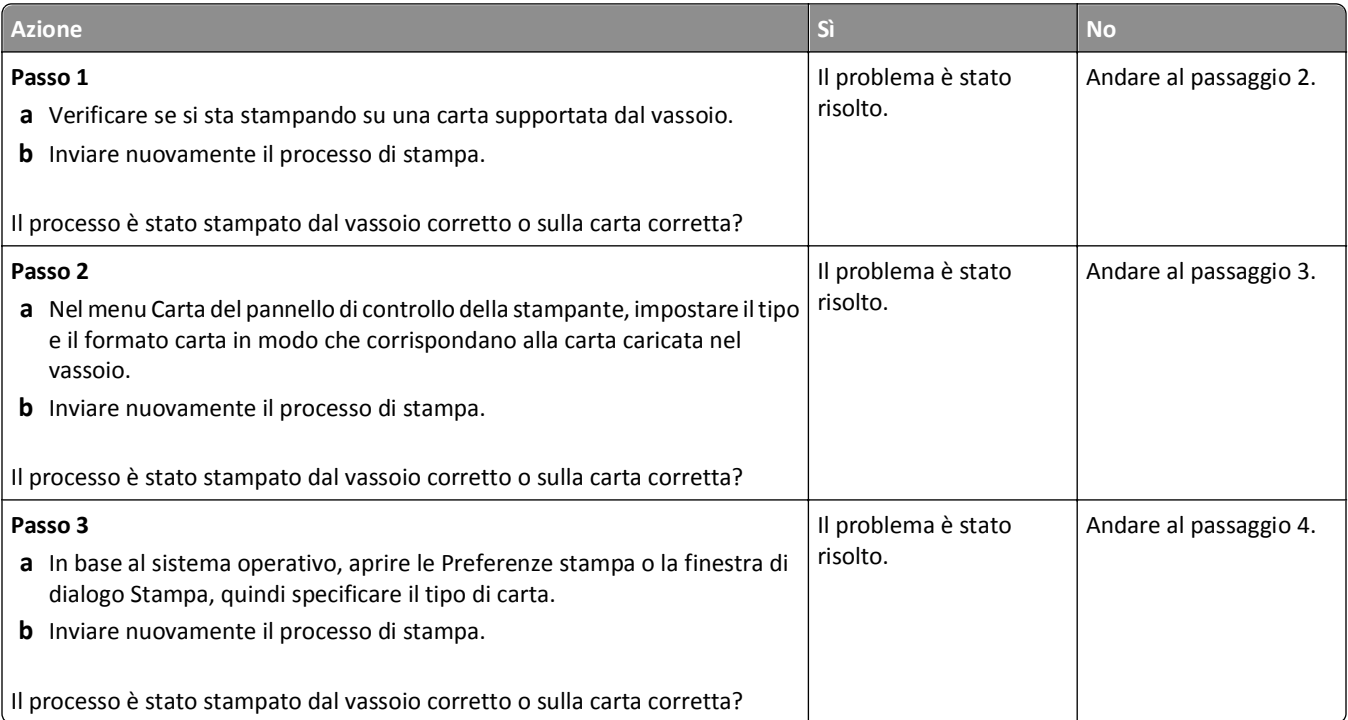

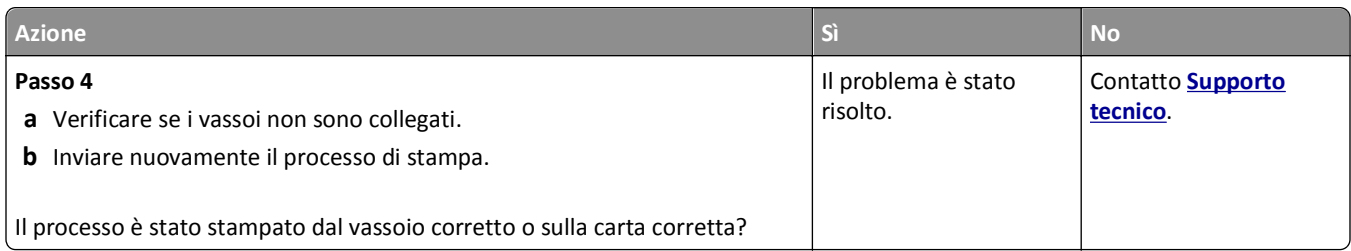

#### **Stampa di caratteri errati**

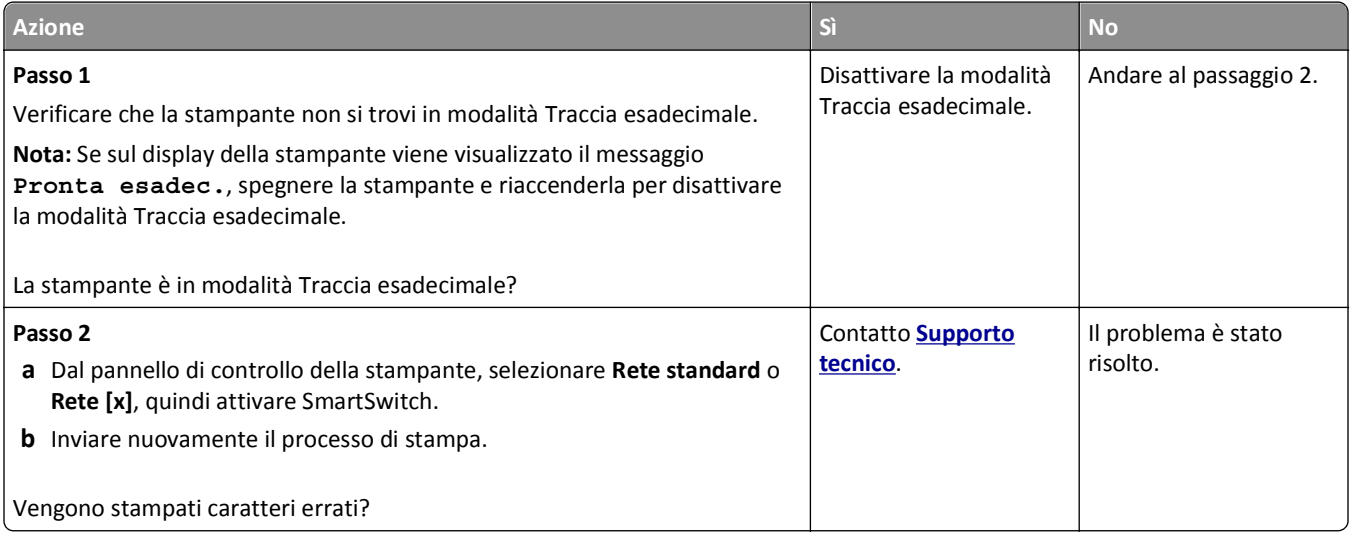

#### **Collegamento dei vassoi non funzionante**

**Nota:** i vassoi e l'alimentatore multiuso non rilevano automaticamente il formato della carta. È necessario impostare le dimensioni nel menu Dimensioni/tipo carta.

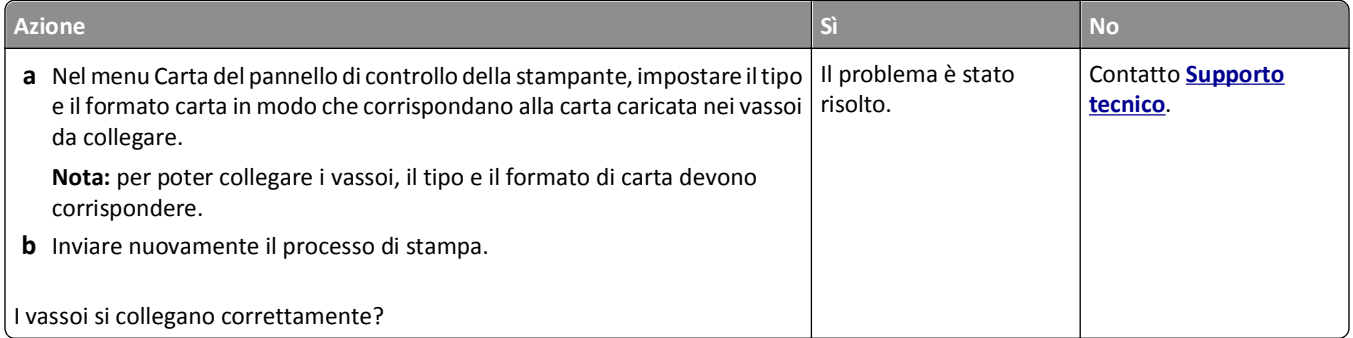

#### **I processi di grandi dimensioni non vengono fascicolati**

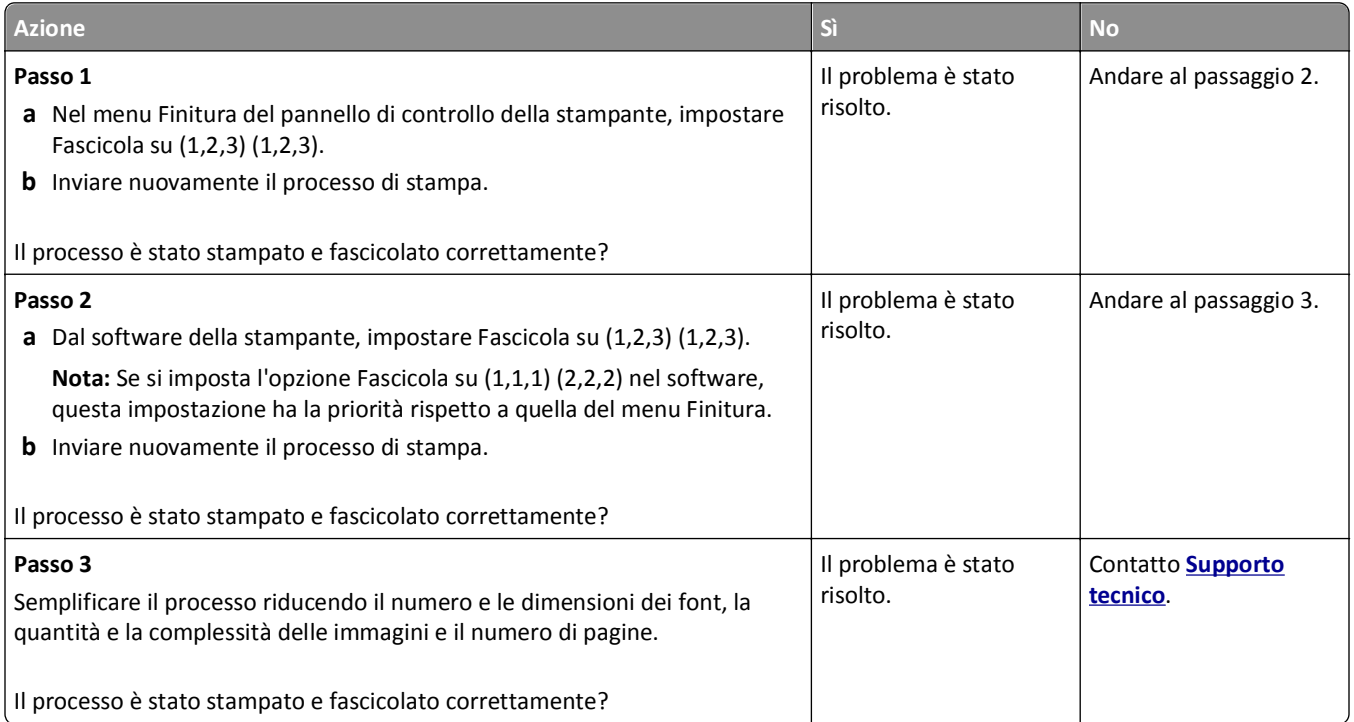

#### **Vengono visualizzate interruzioni di pagina errate**

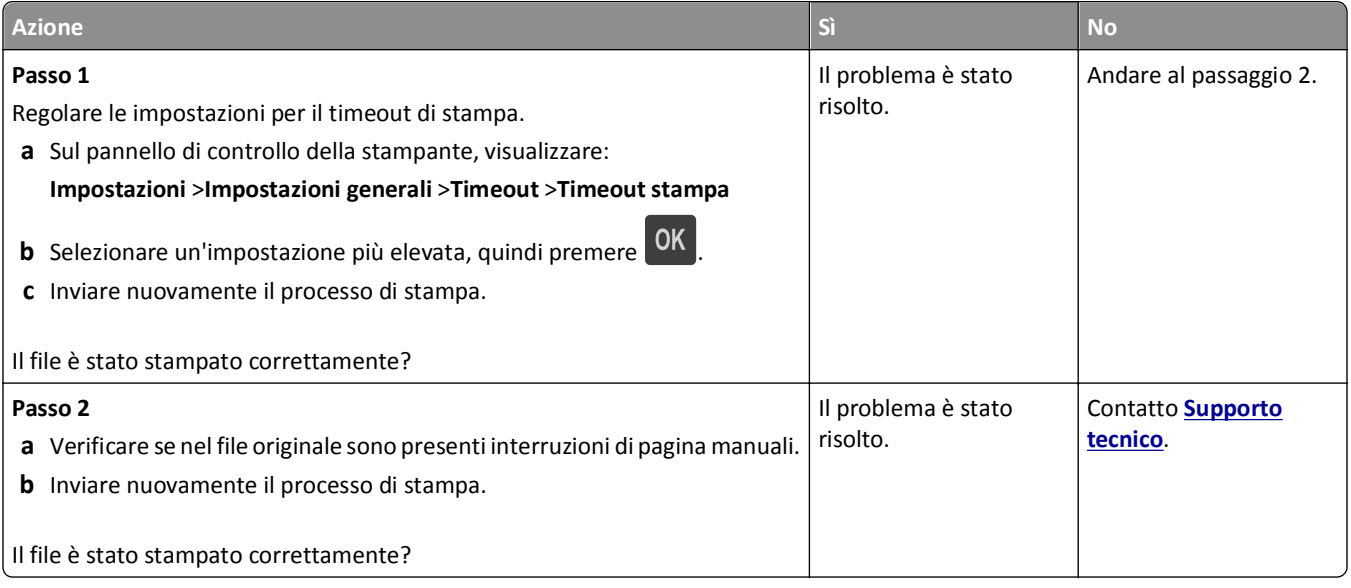

### **Problemi di qualità di stampa**

#### **I caratteri presentano bordi irregolari**

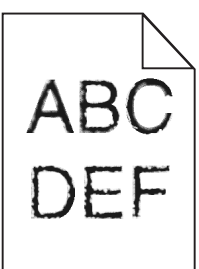

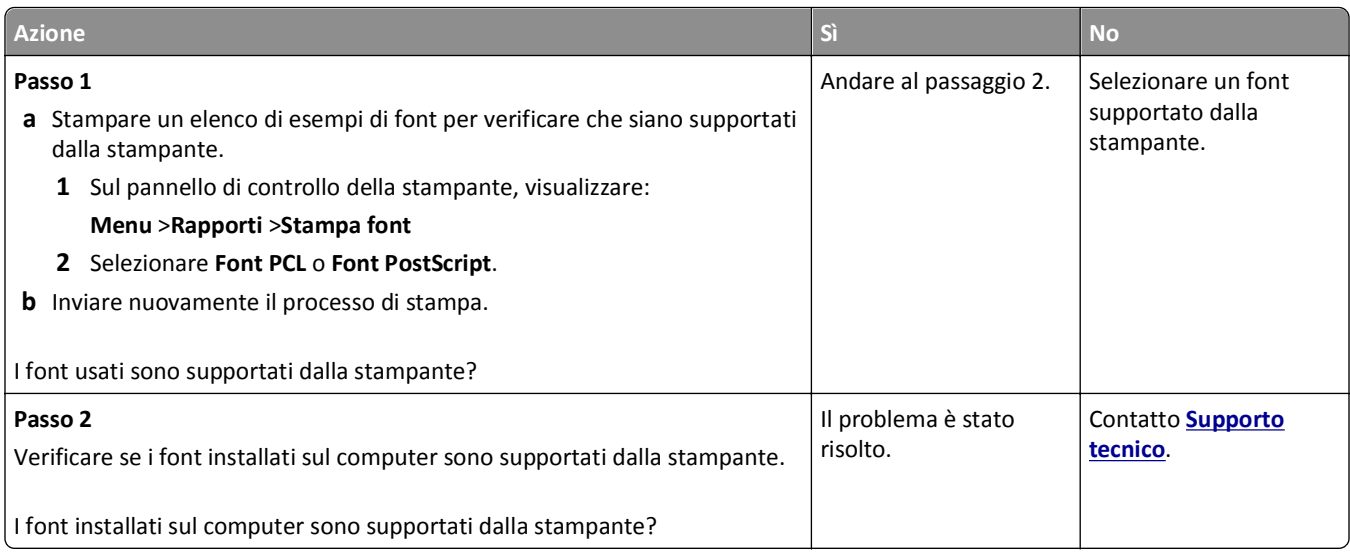

#### **Pagine o immagini tagliate**

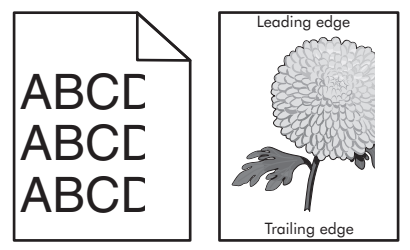

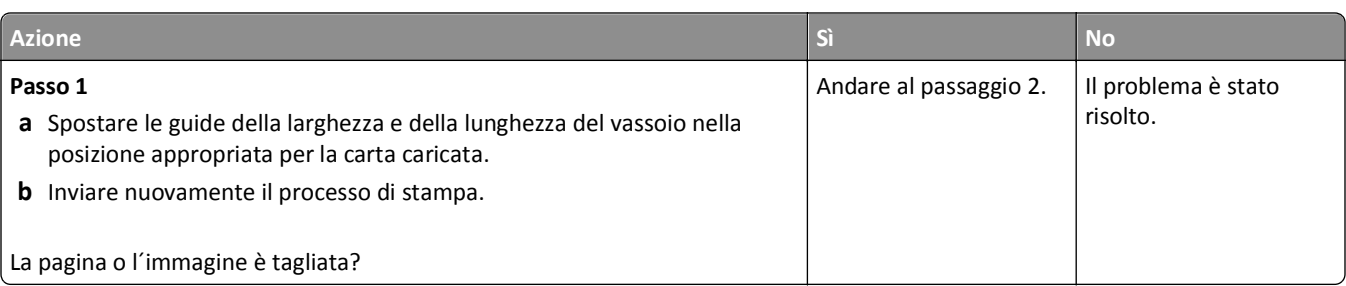

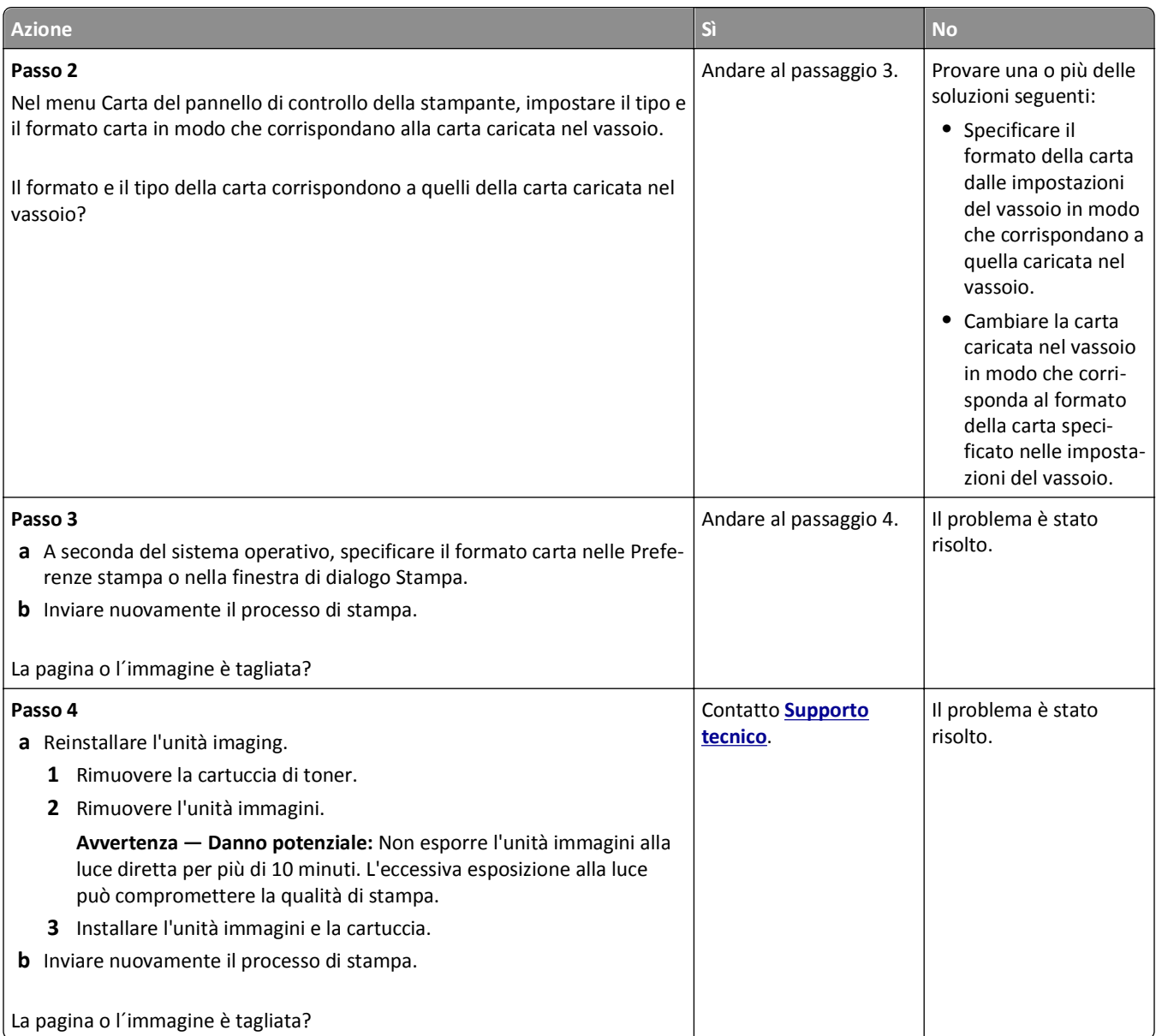

## **Presenza di immagini ombreggiate sulle stampe**

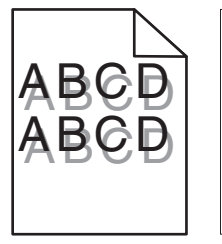

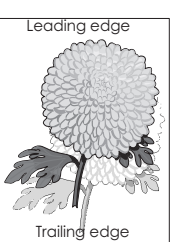

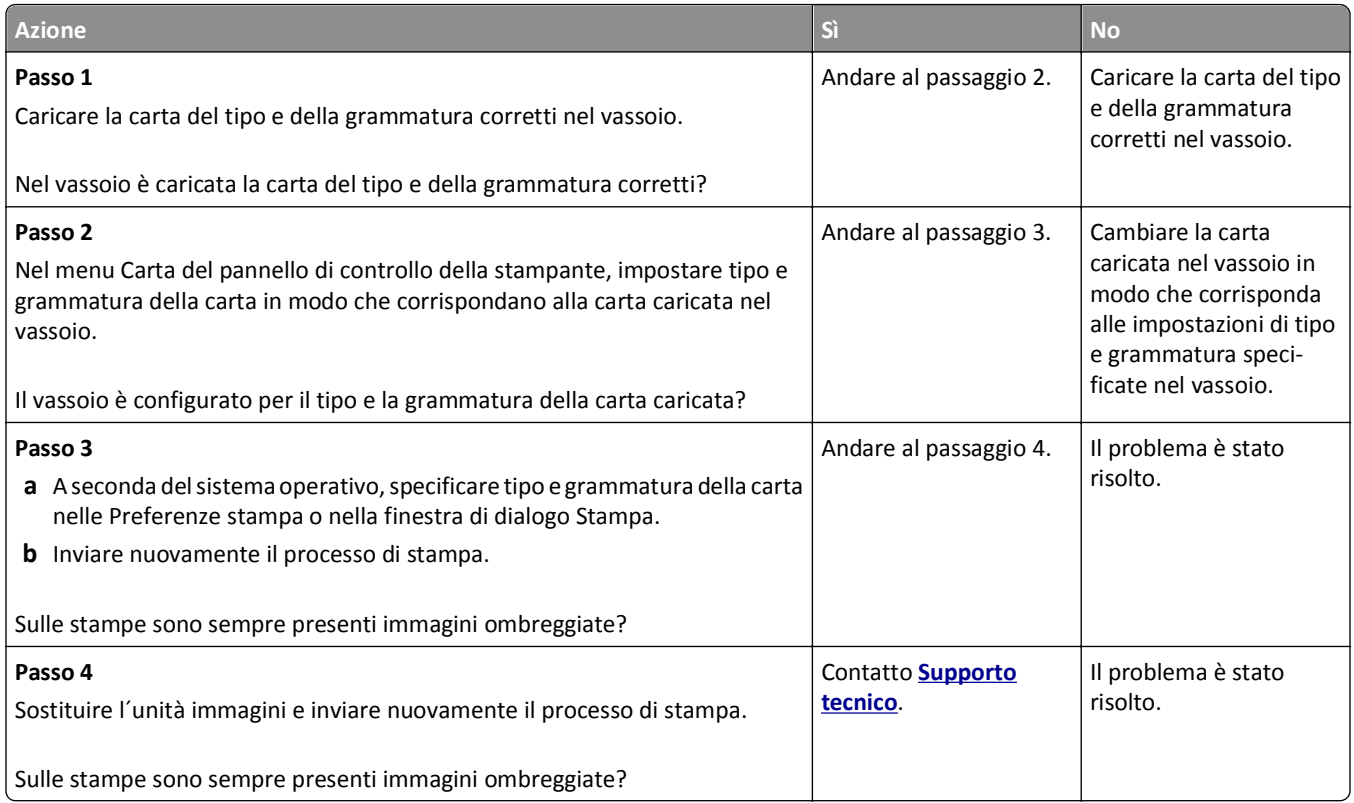

#### **Sfondo grigio sulle stampe**

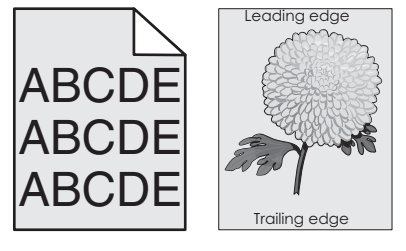

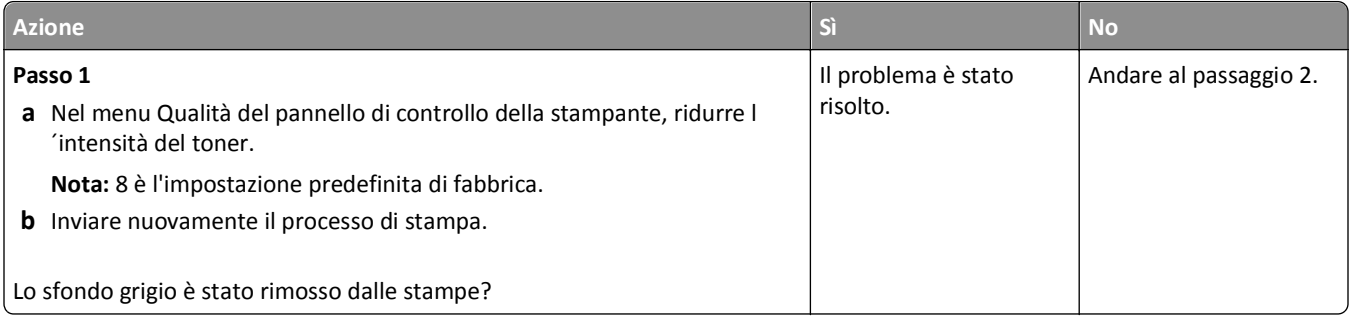

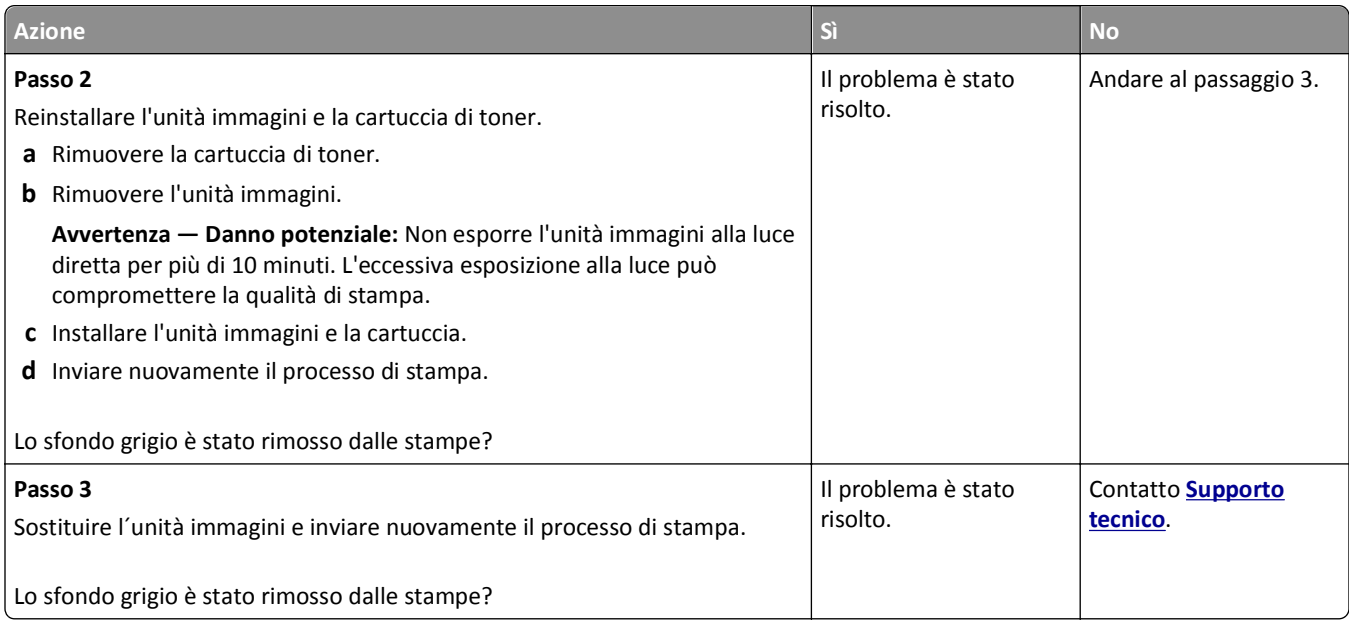

## **Margini errati sulle stampe**

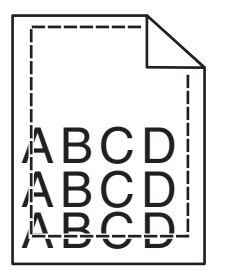

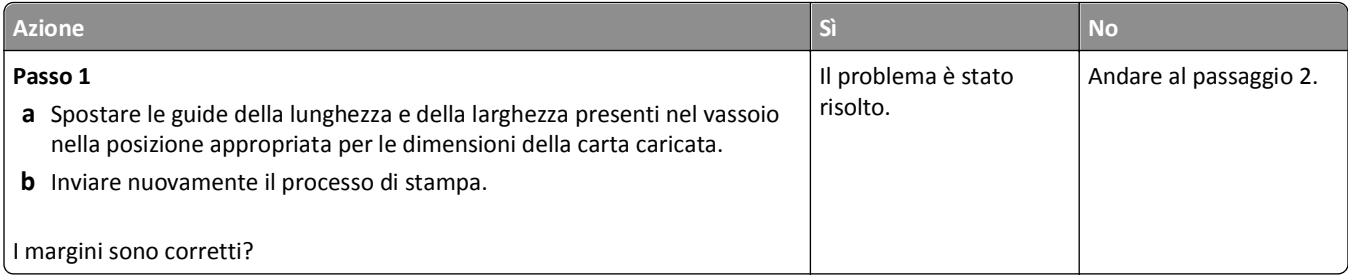

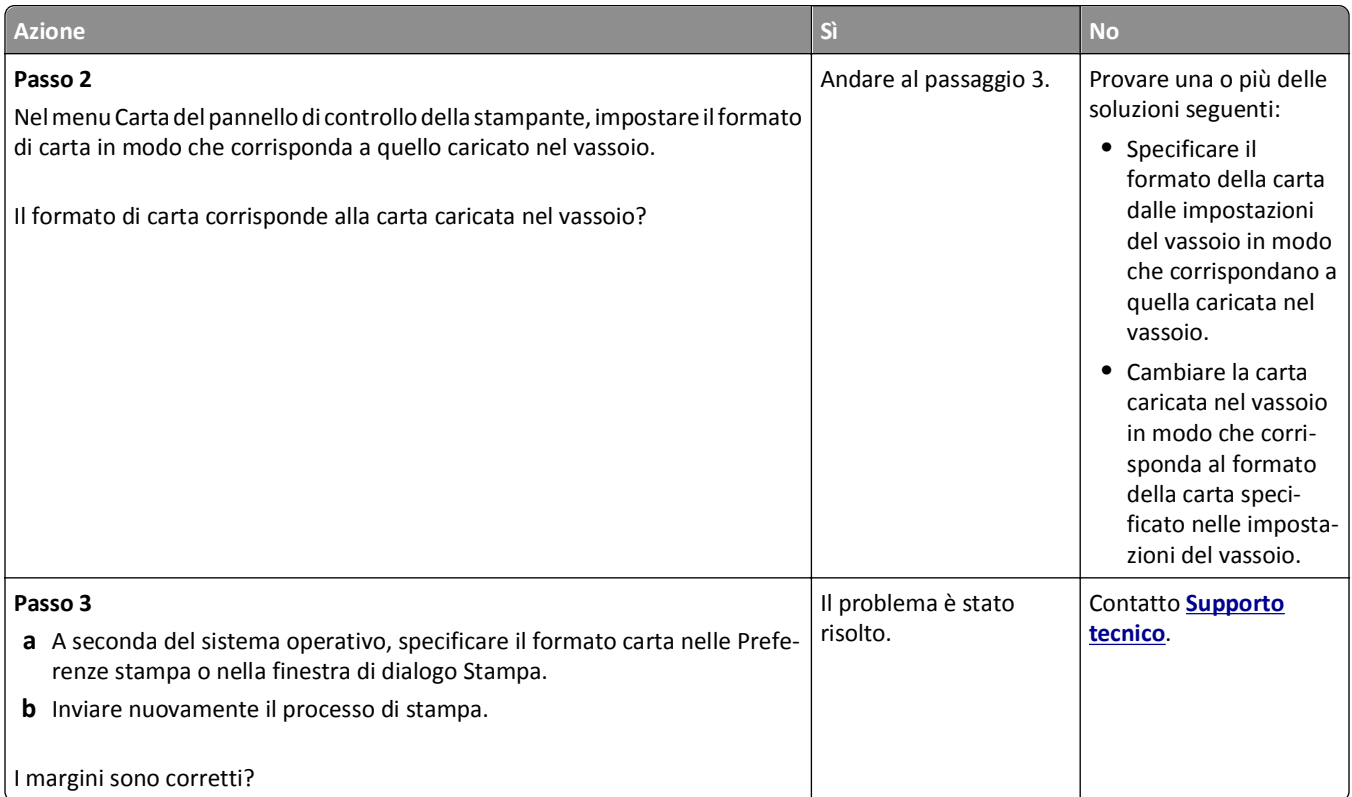

#### **Arricciamento della carta**

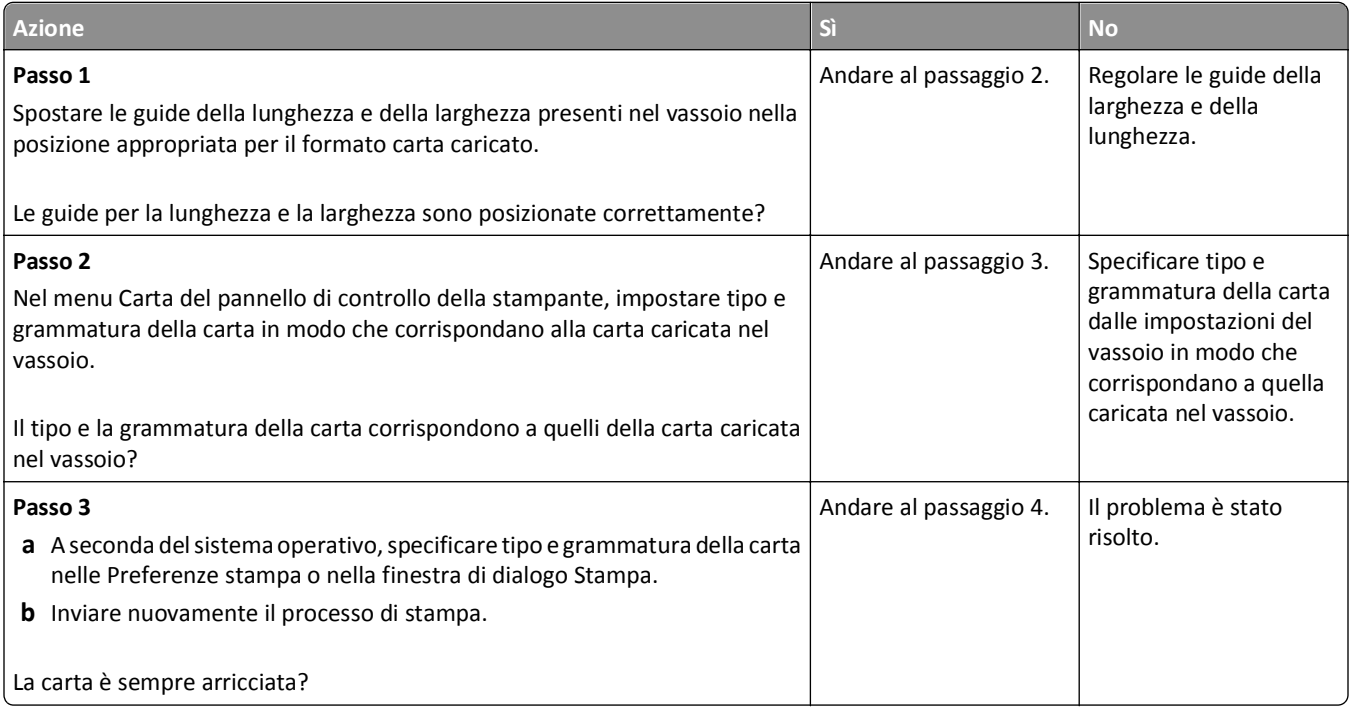

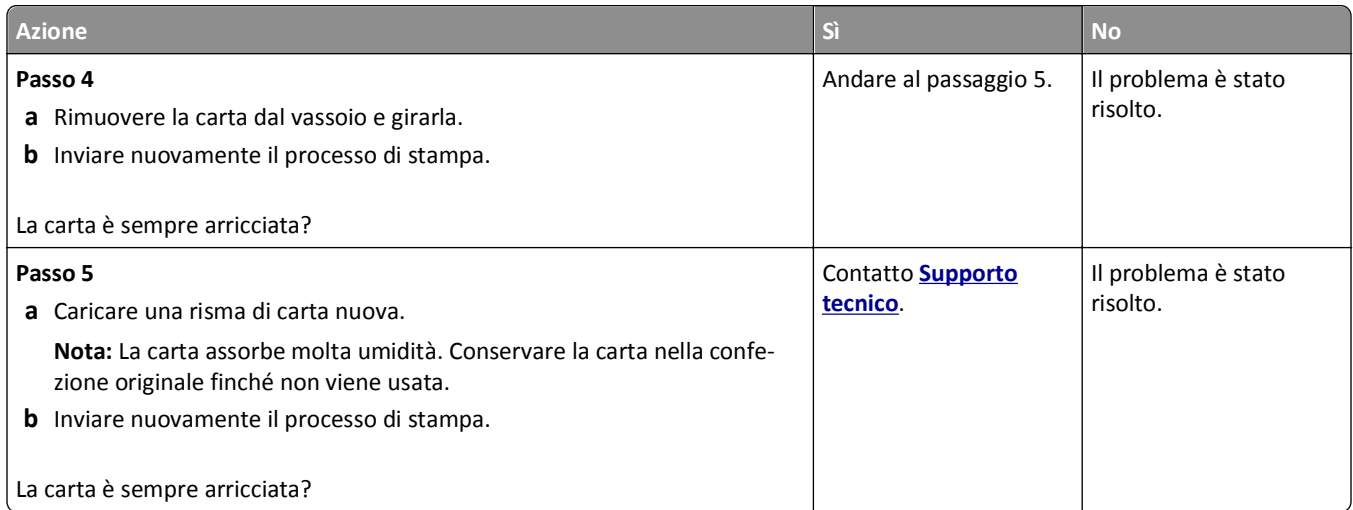

### **Stampa irregolare**

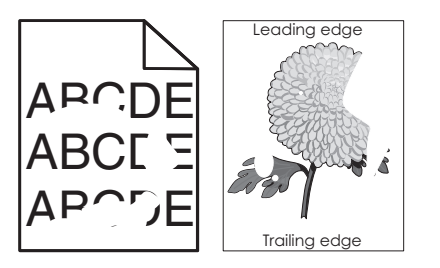

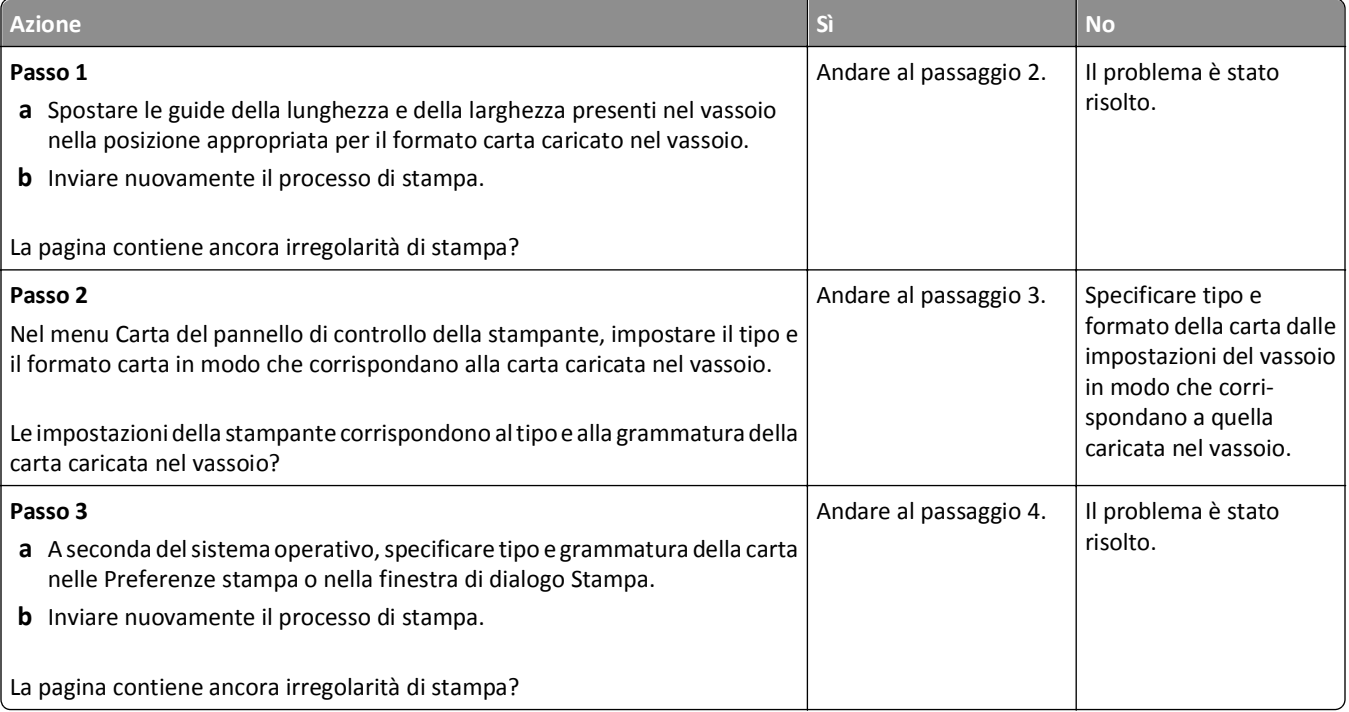
<span id="page-144-0"></span>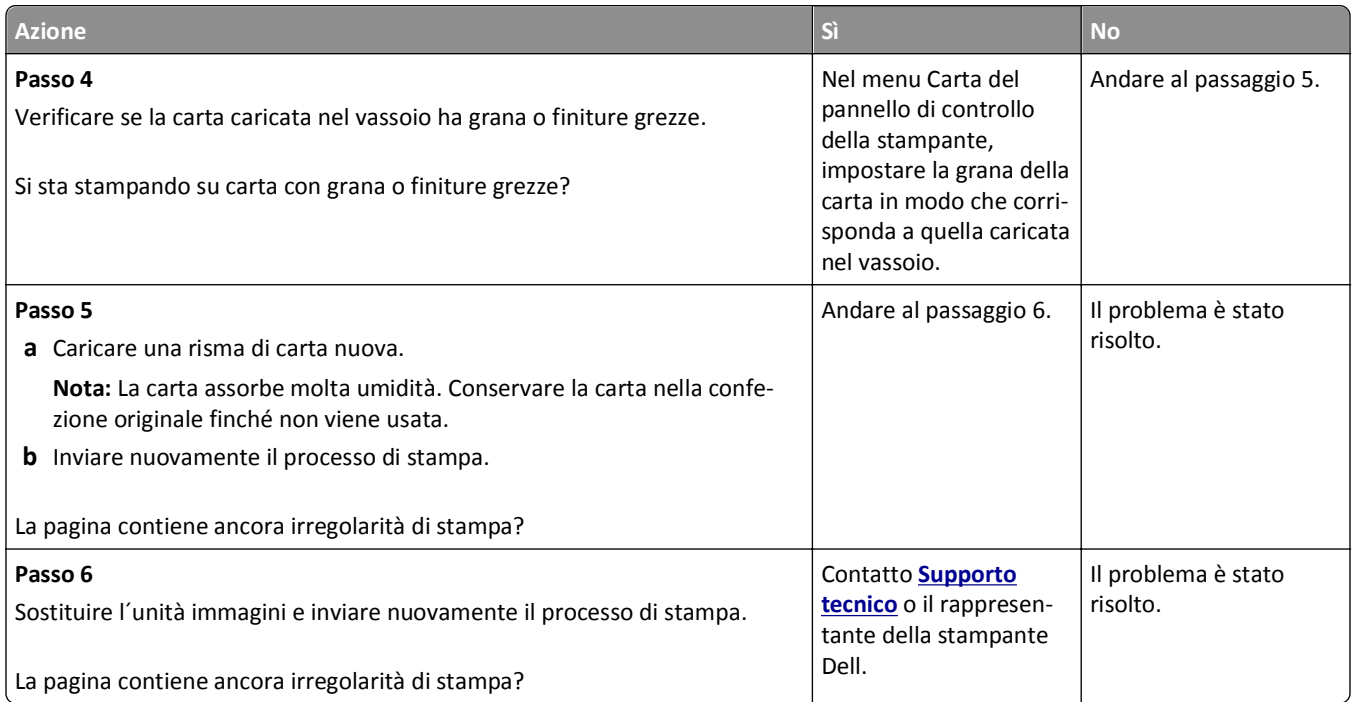

## **Presenza di difetti ricorrenti sulle stampe**

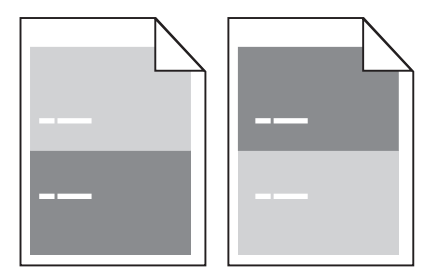

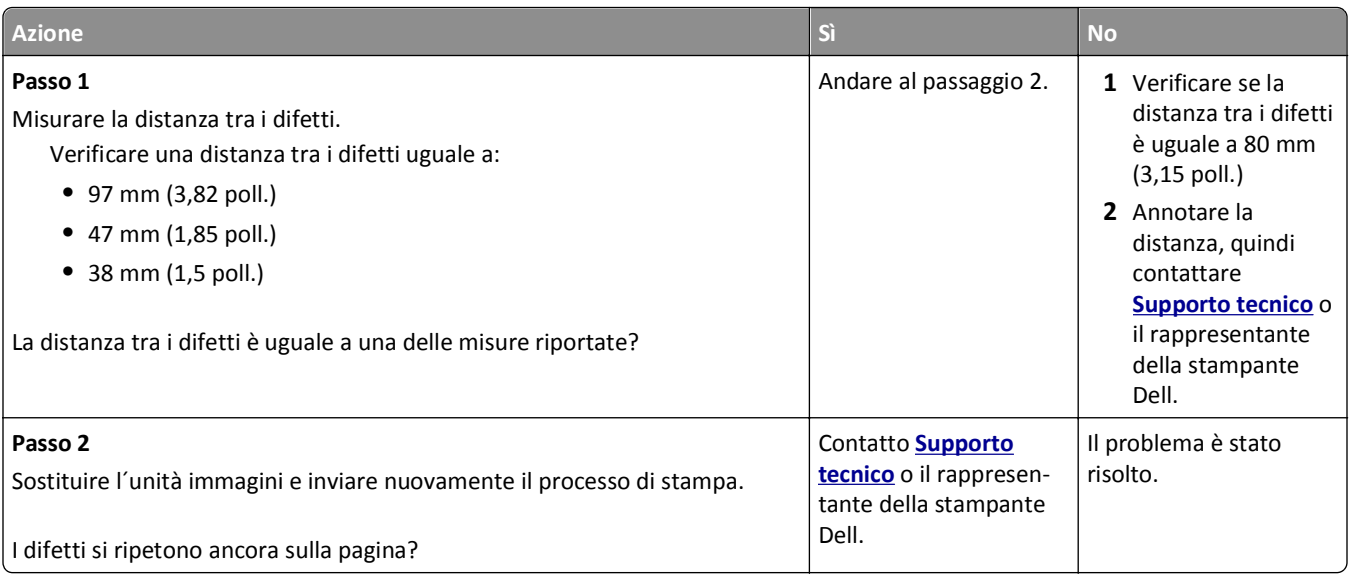

## <span id="page-145-0"></span>**La stampa è troppo scura**

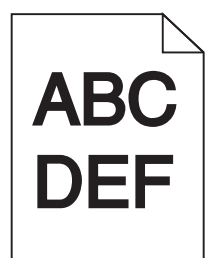

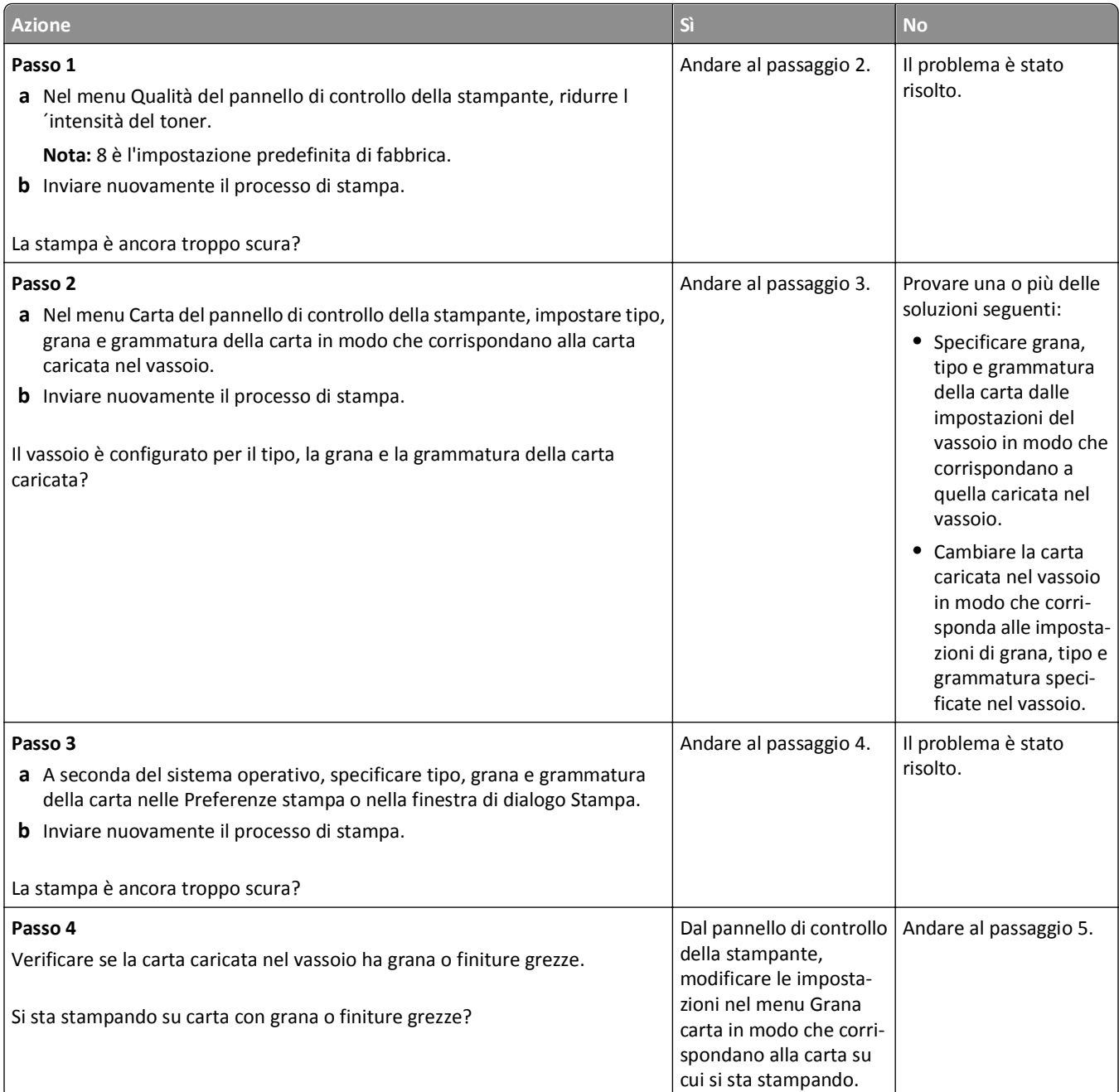

<span id="page-146-0"></span>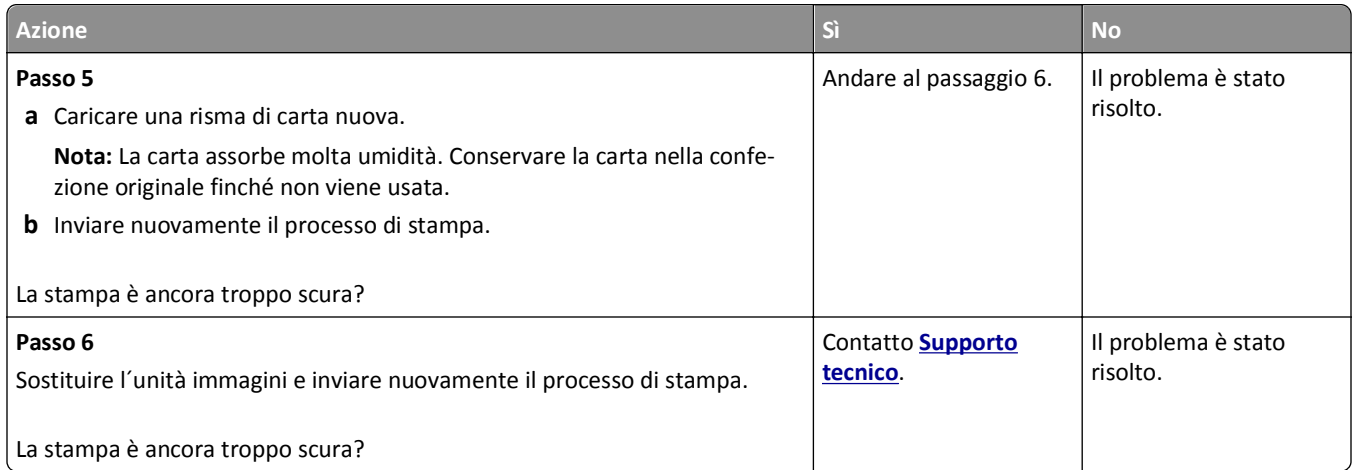

## **La stampa è troppo chiara**

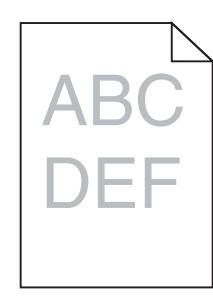

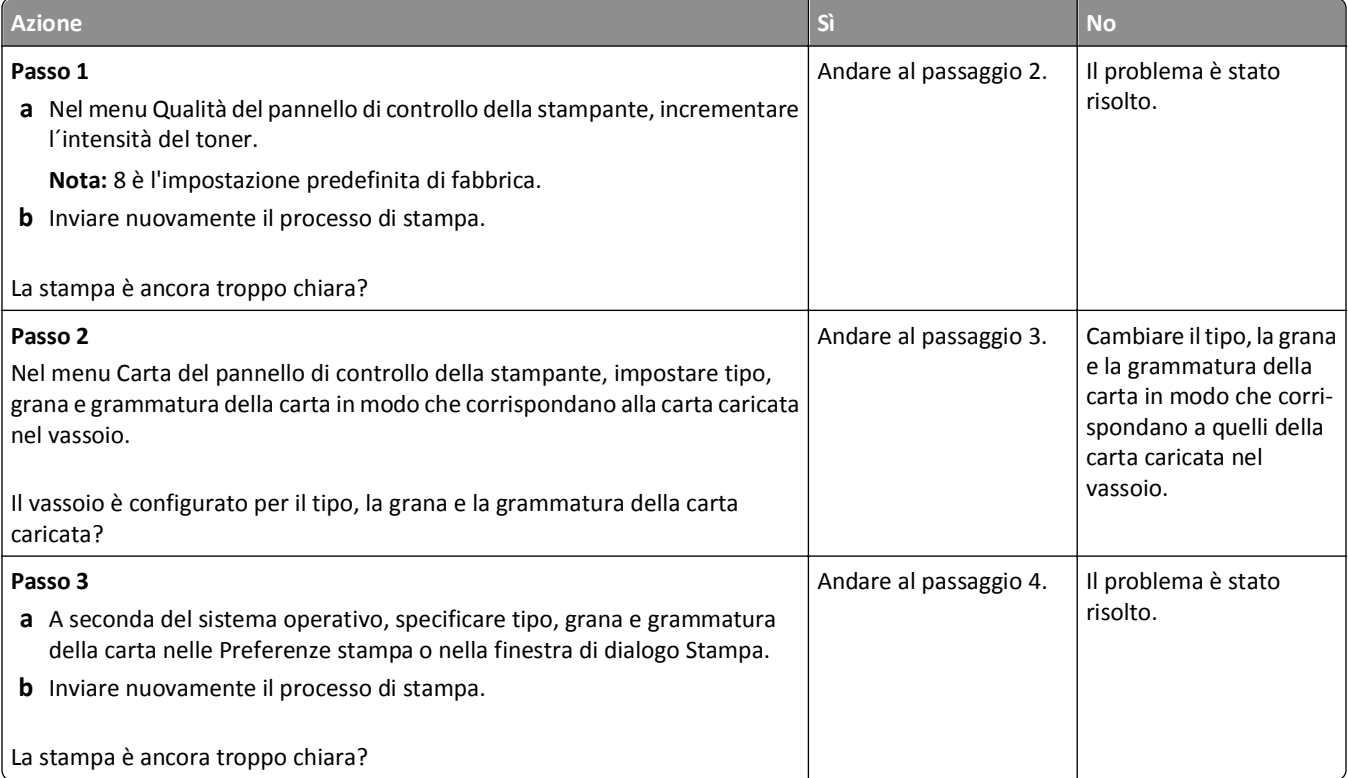

<span id="page-147-0"></span>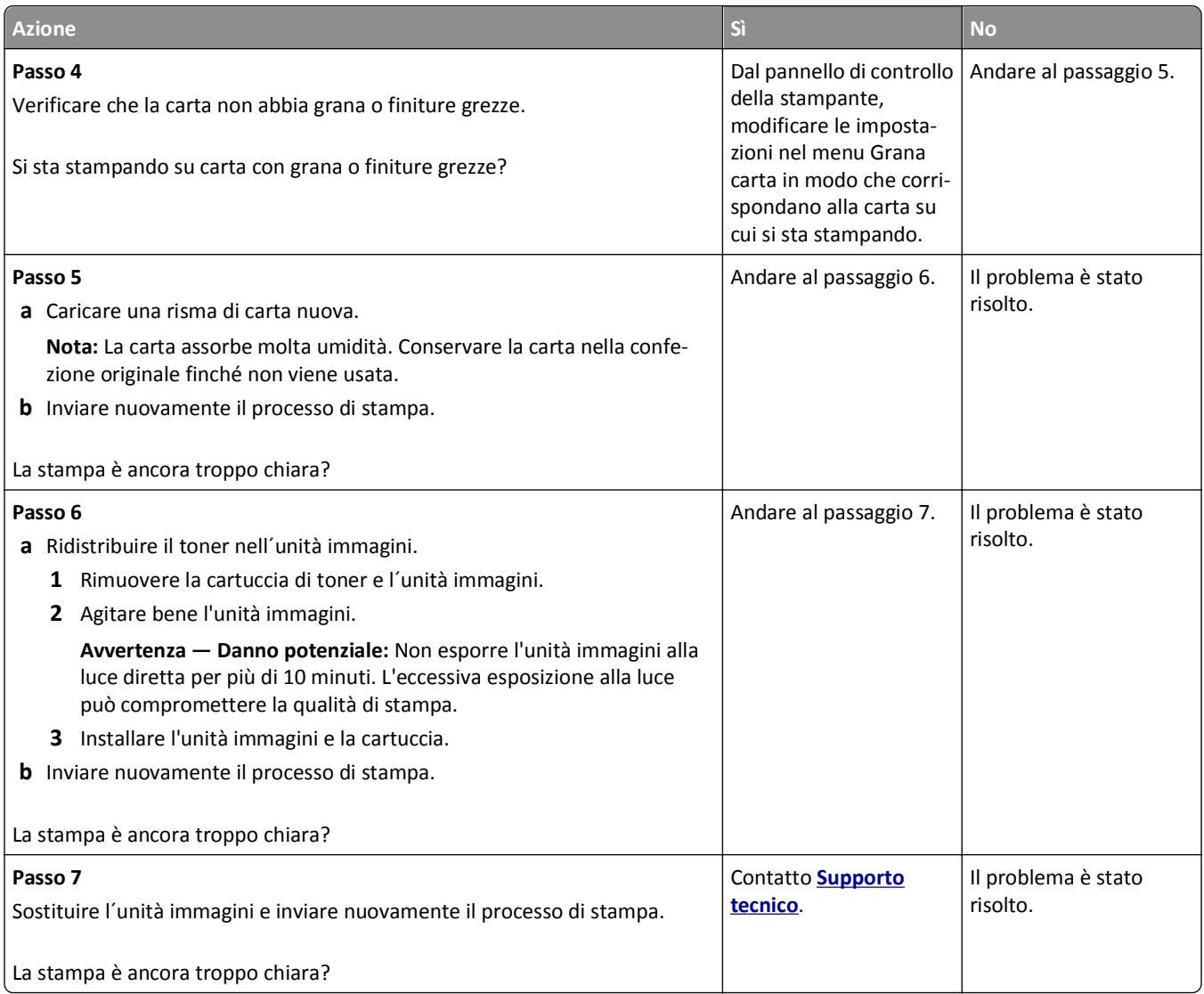

## **La stampante stampa pagine vuote**

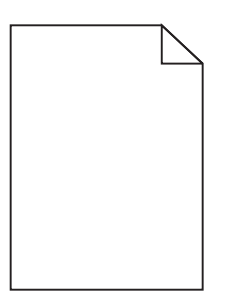

<span id="page-148-0"></span>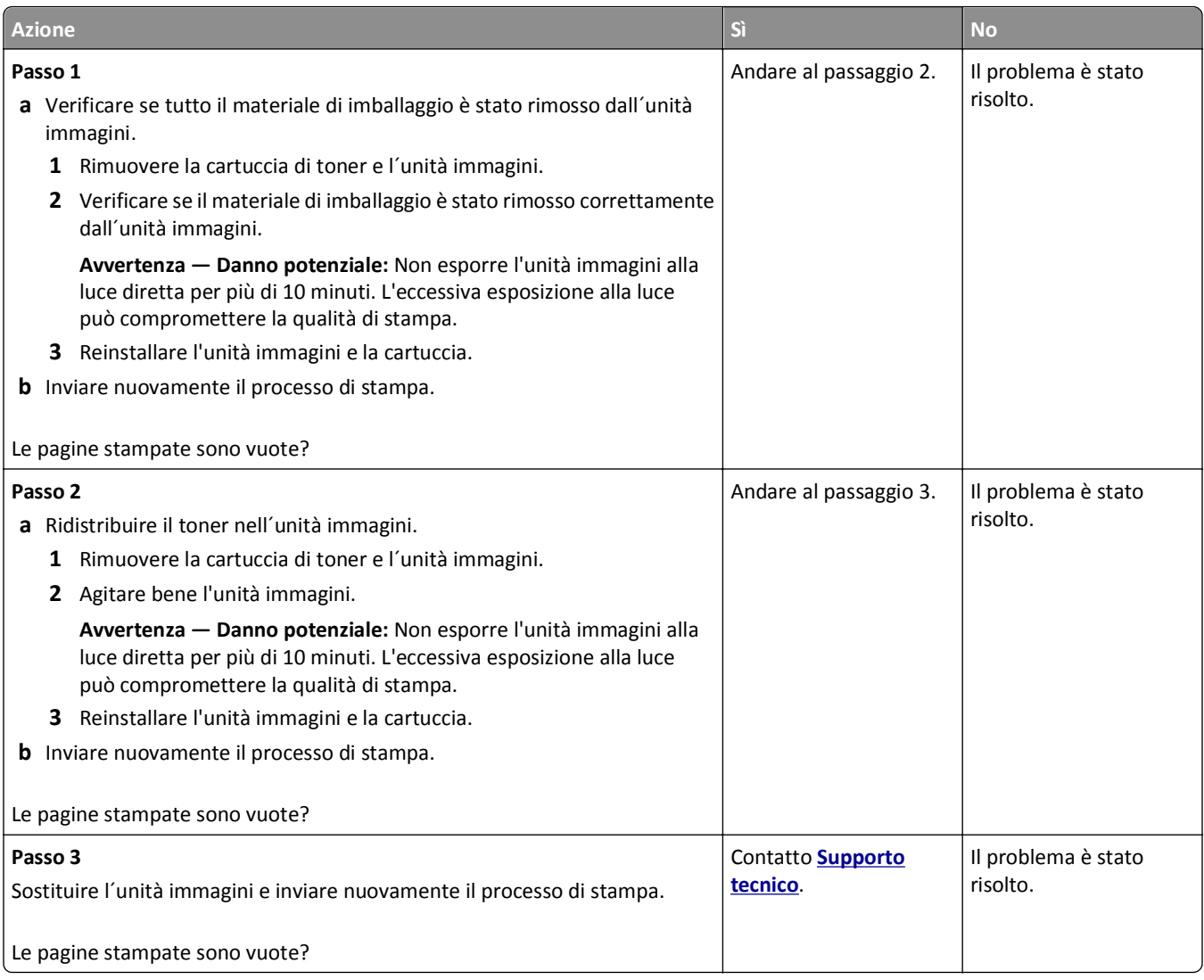

## **Stampa obliqua**

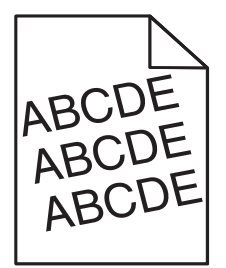

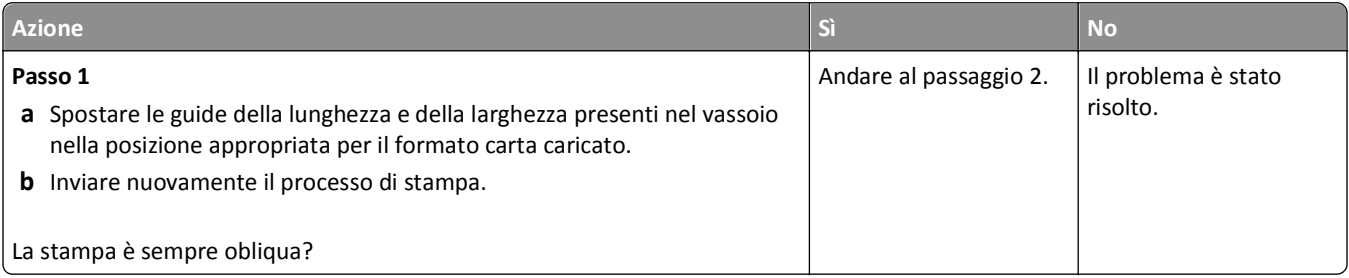

<span id="page-149-0"></span>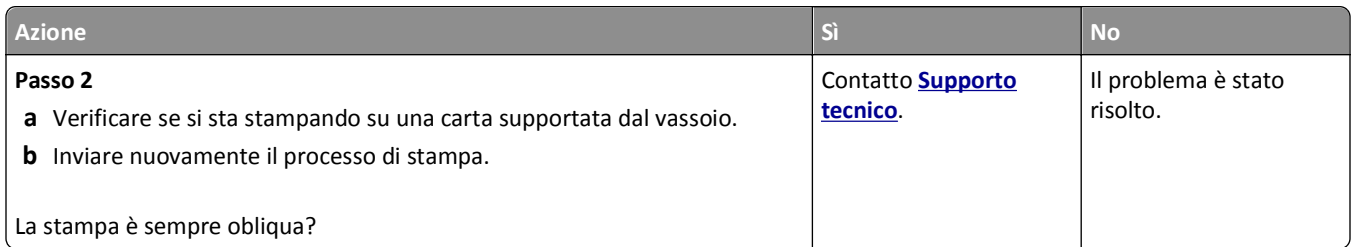

## **Le pagine stampate sono nere**

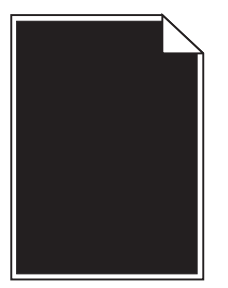

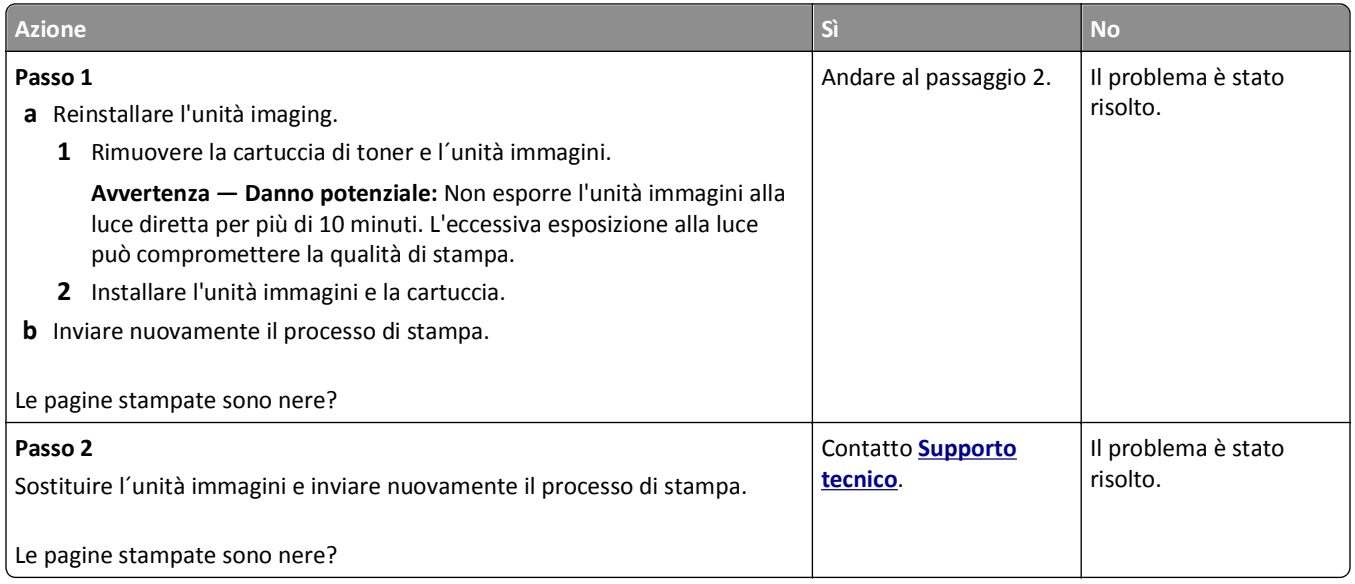

## **La qualità di stampa sul lucido è scarsa**

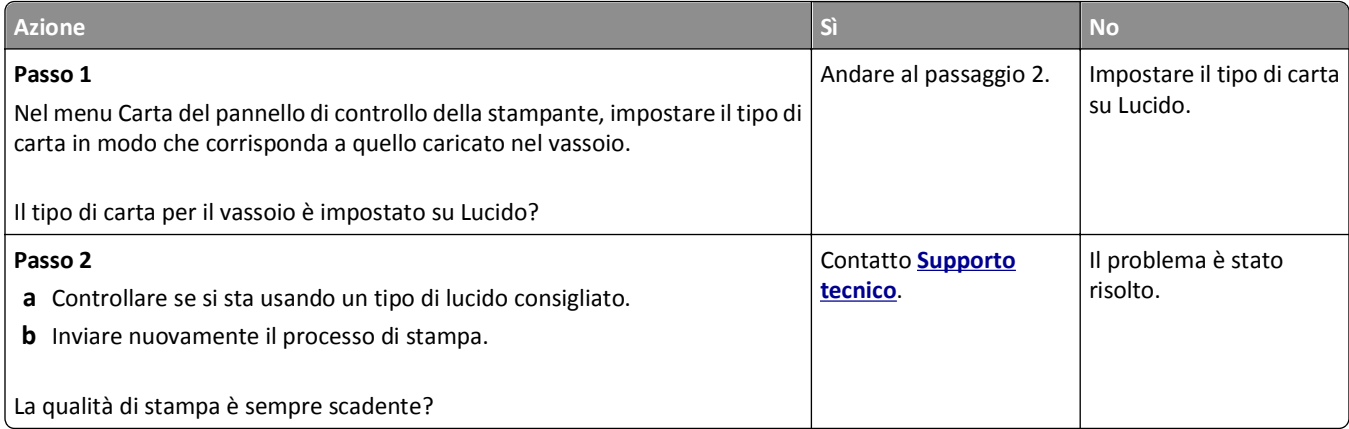

#### <span id="page-150-0"></span>**Presenza di striature orizzontali sulle stampe**

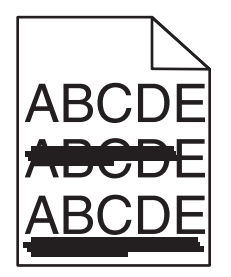

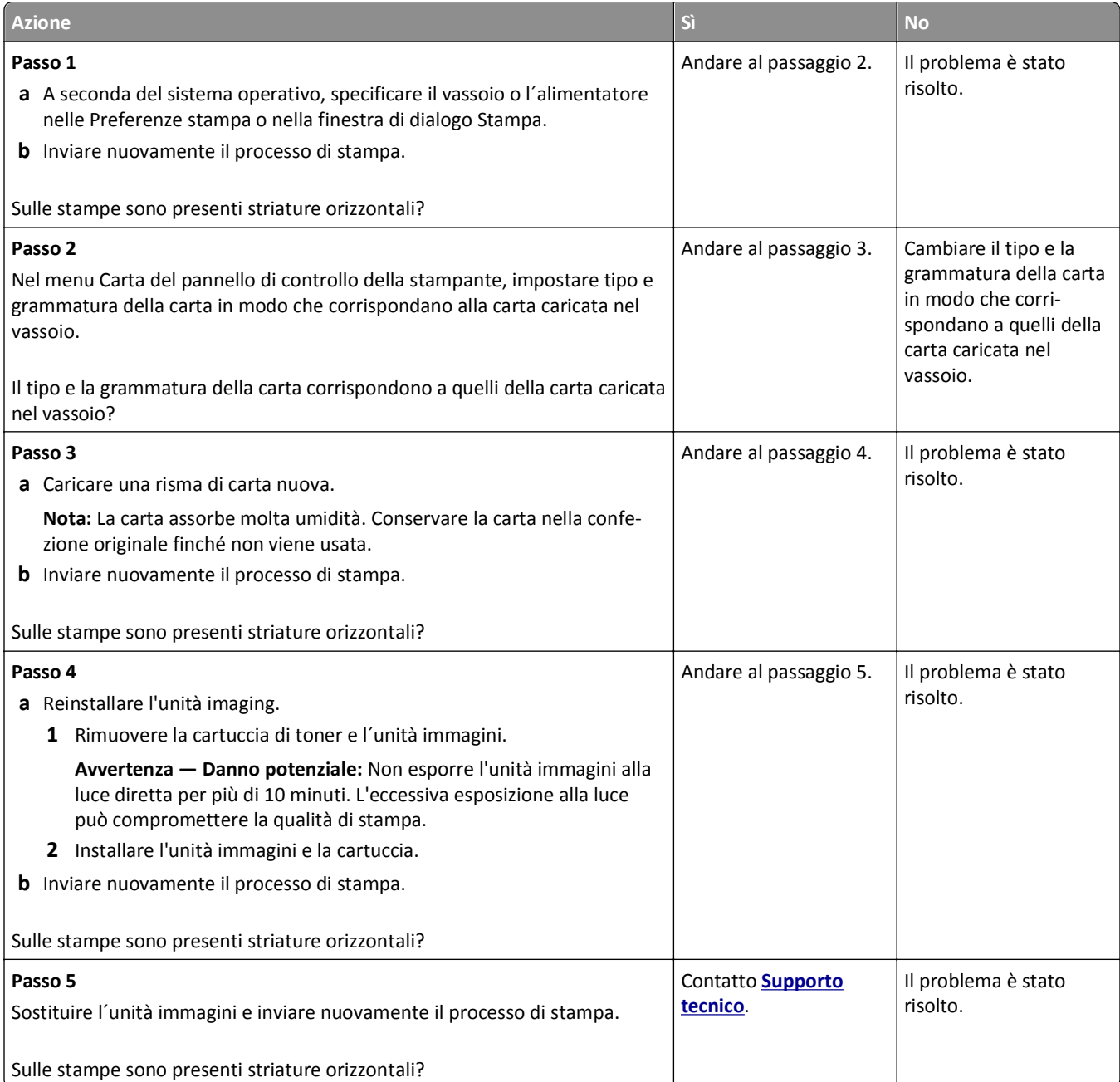

## <span id="page-151-0"></span>**Presenza di striature verticali sulle stampe**

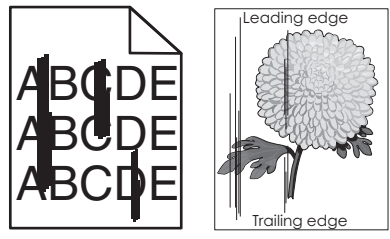

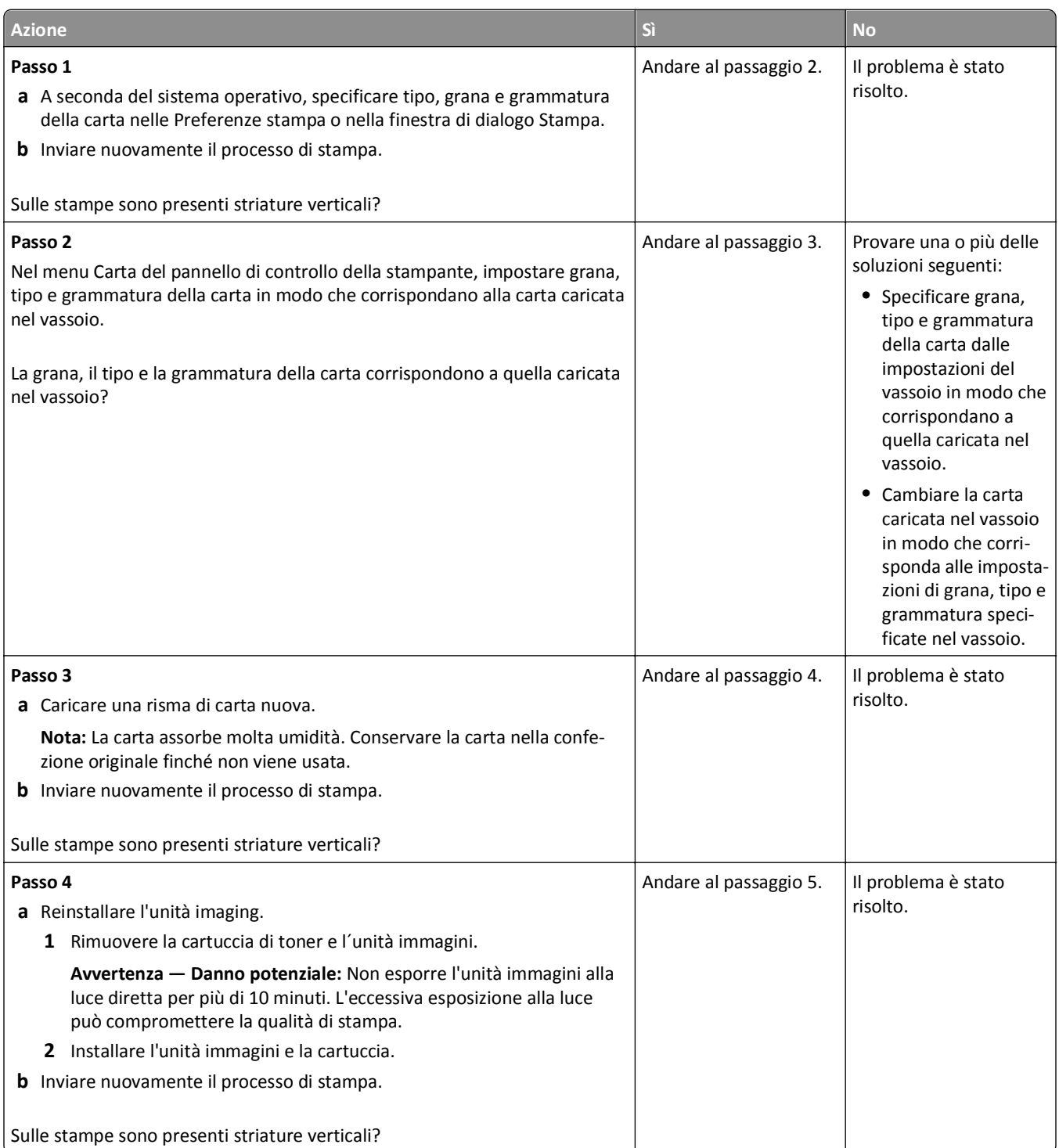

<span id="page-152-0"></span>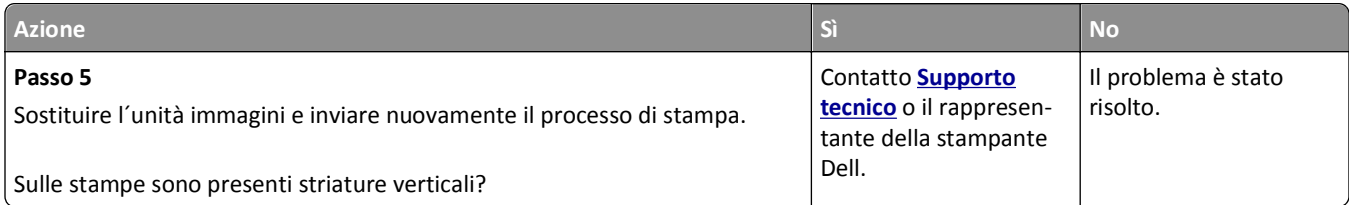

## **Presenza di aree orizzontali vuote sulle stampe**

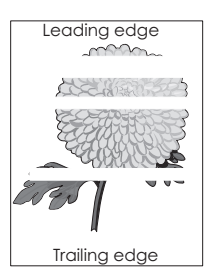

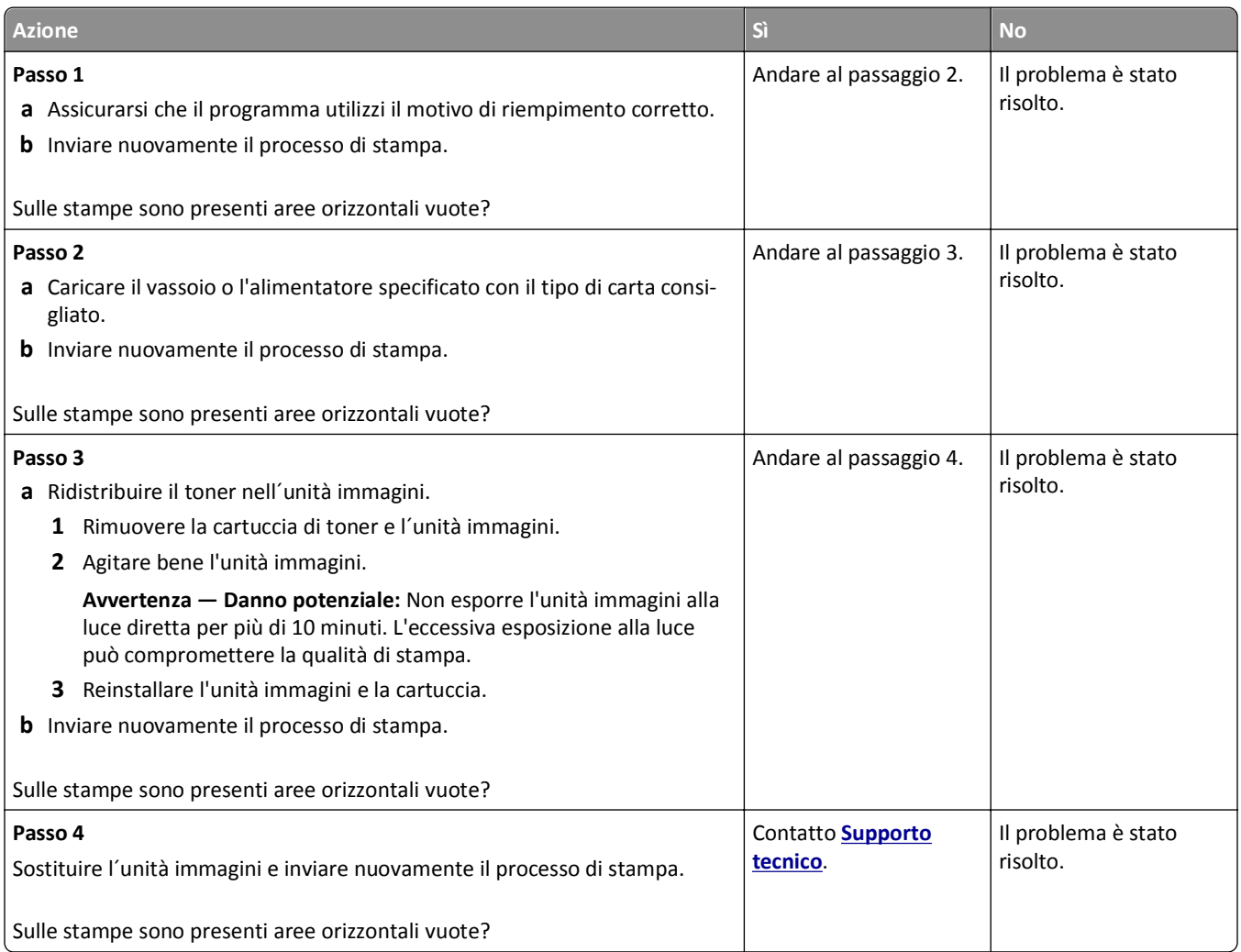

#### <span id="page-153-0"></span>**Presenza di aree verticali vuote sulle stampe**

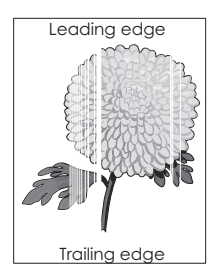

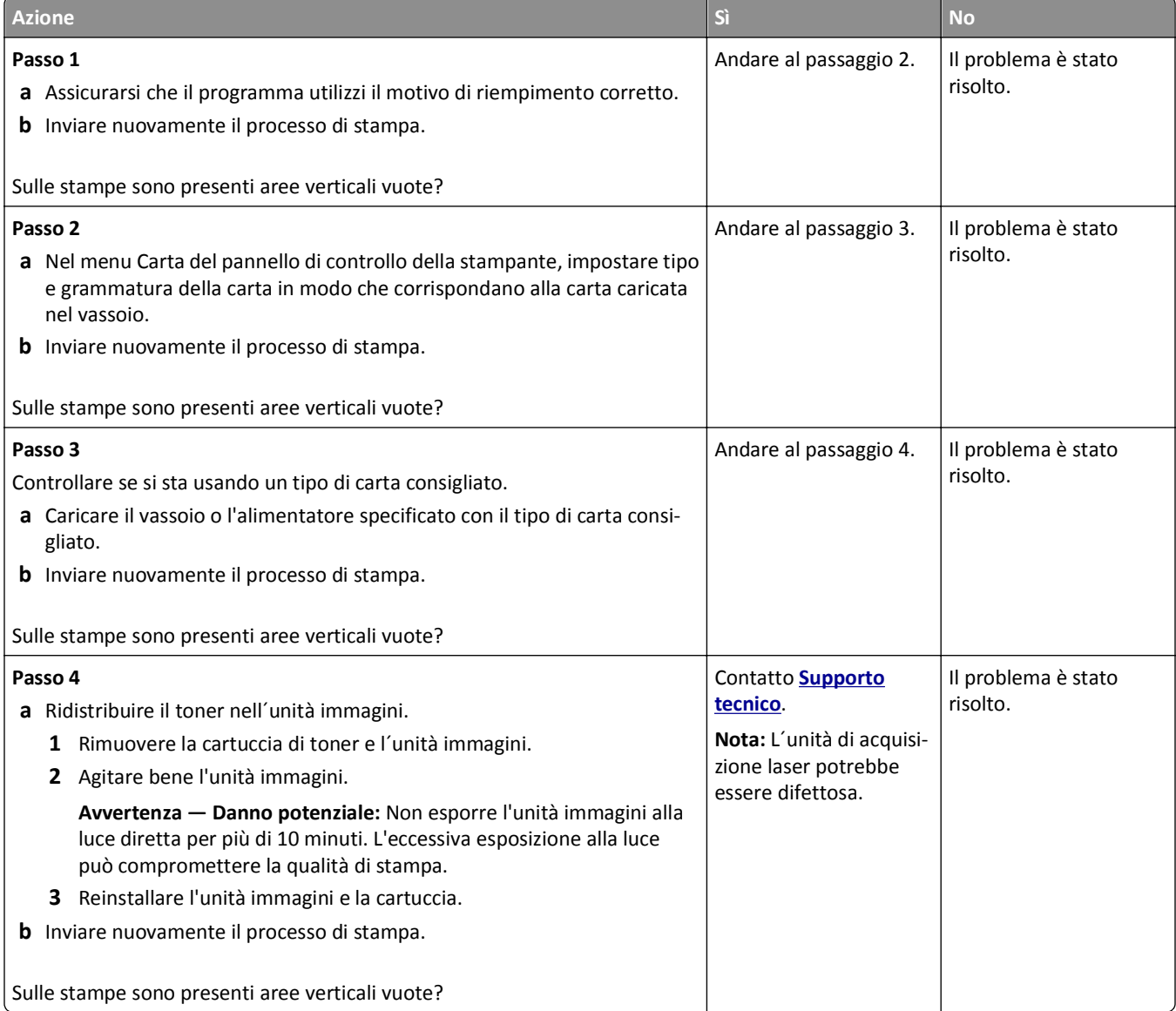

#### <span id="page-154-0"></span>**Nelle stampe appaiono macchie di toner**

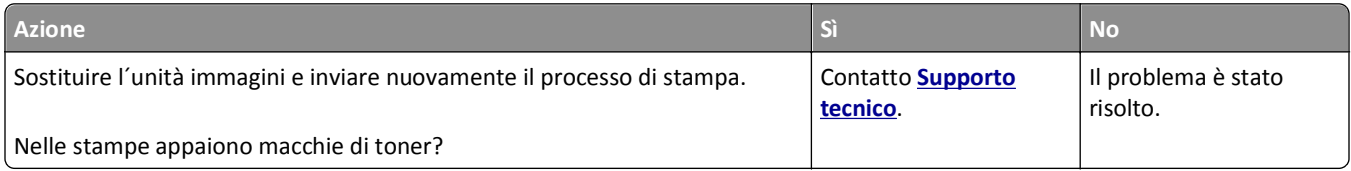

## **Presenza di ombreggiature dovute al toner sulle stampe**

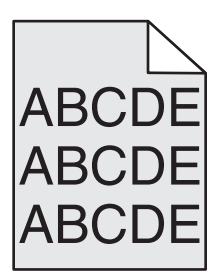

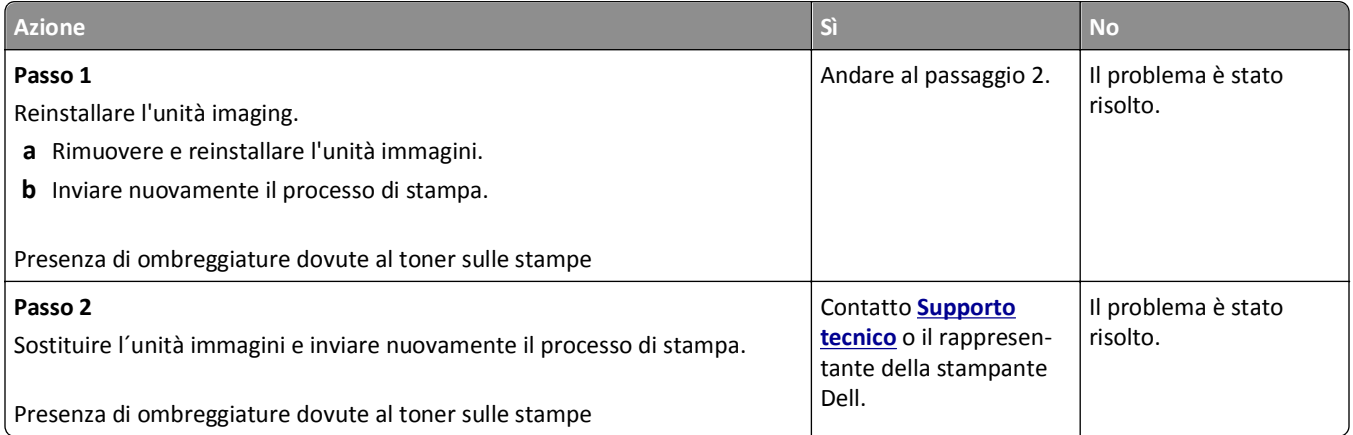

#### **Aderenza difettosa del toner**

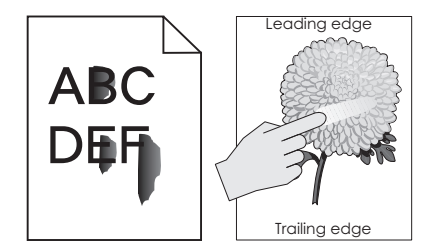

<span id="page-155-0"></span>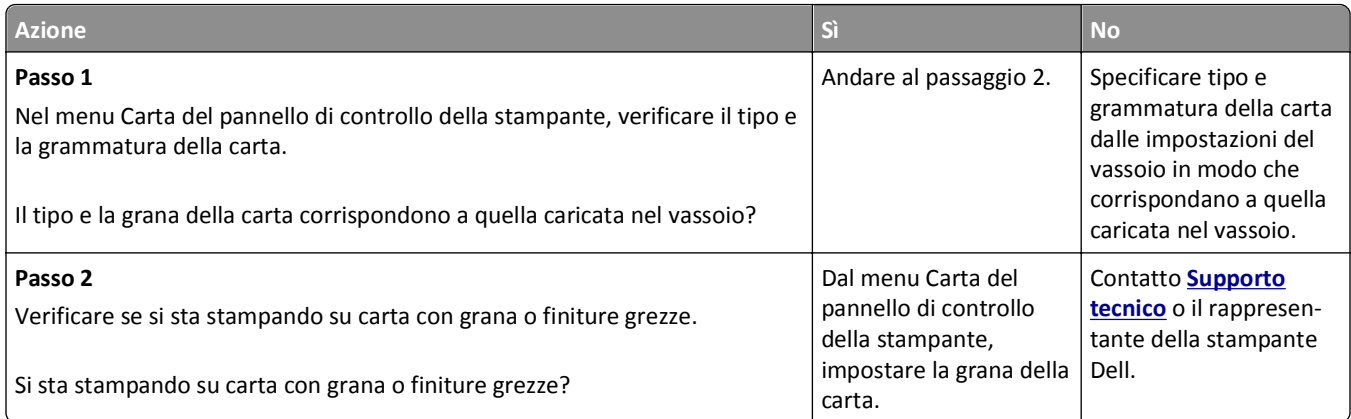

## **La densità di stampa non è uniforme**

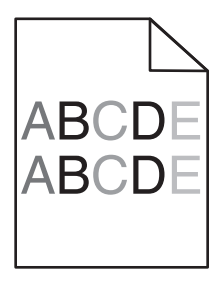

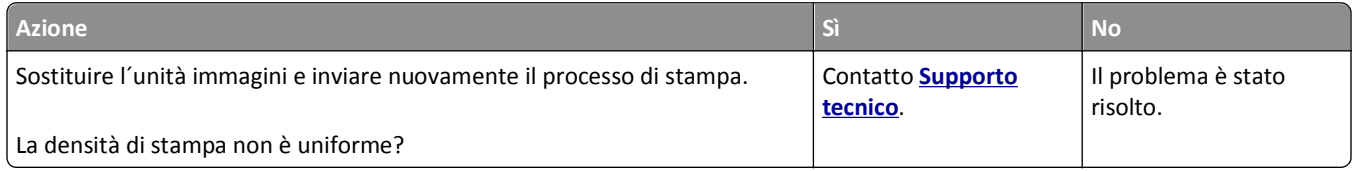

## **Il server Web incorporato non si apre**

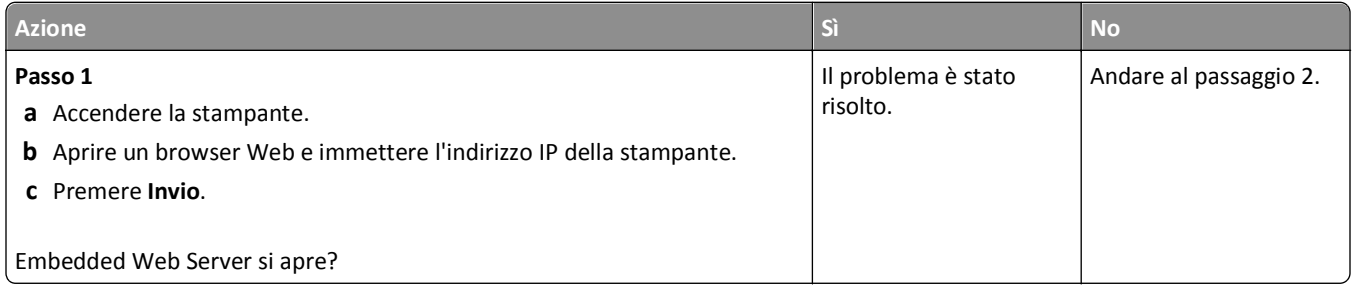

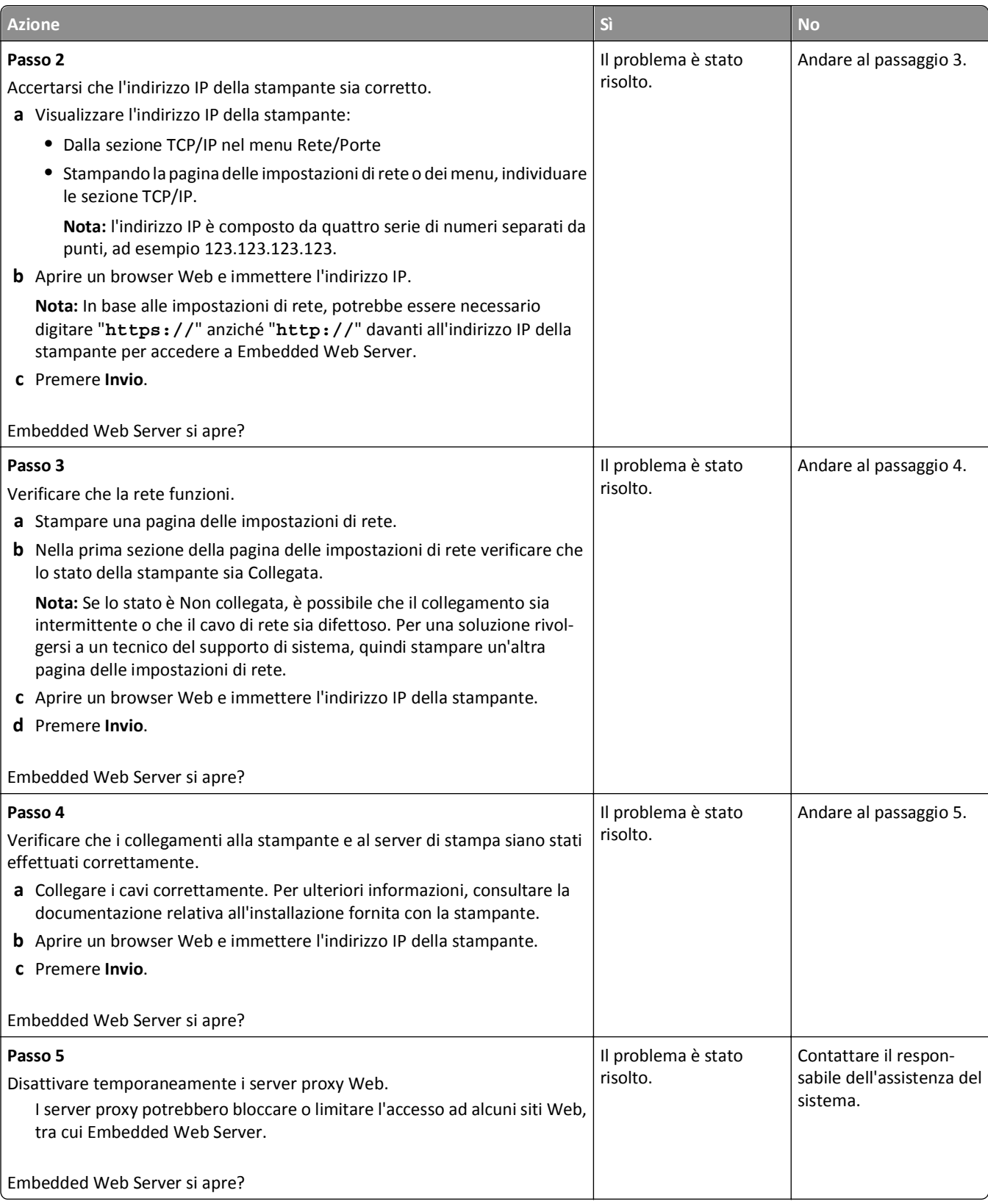

## <span id="page-157-0"></span>**Contattare il supporto tecnico**

Quando si contatta il servizio di assistenza tecnica, è necessario descrivere il problema riscontrato, il messaggio visualizzato sul display della stampante e le procedure eventualmente seguite per risolverlo.

È inoltre necessario comunicare il tipo di modello della stampante, il codice di manutenzione o il codice servizio di assistenza espresso. Per ulteriori informazioni, vedere l'etichetta posta all'interno del coperchio anteriore superiore o sul retro della stampante. Il codice servizio è riportato anche nella pagina delle impostazioni dei menu.

Per ulteriori informazioni, visitare il sito Web del supporto Dell all'indirizzo **<http://support.dell.com>**.

# **Appendice**

## **Procedura di supporto tecnico Dell**

Il supporto tecnico fornito da esperti richiede la cooperazione e la partecipazione del cliente nel processo di risoluzione dei problemi e consente di eseguire il ripristino della configurazione predefinita originale Dell del sistema operativo, dell'applicazione software e dei driver hardware, nonché la verifica delle funzionalità appropriate della stampante e dell'hardware Dell installato. Oltre al supporto tecnico fornito da esperti, il supporto tecnico in linea è disponibile nel sito Web del supporto Dell. È possibile acquistare opzioni di supporto tecnico aggiuntive.

Dell fornisce supporto tecnico limitato per la stampante e qualsiasi periferica e software Dell installato. Il supporto per periferiche e software di terze parti viene fornito dal produttore originale, inclusi quelli acquistati e/o installati tramite Software Peripherals (DellWare), ReadyWare e Custom Factory Integration (CFI/DellPlus).

## **Come contattare Dell**

È possibile accedere al Supporto Dell all'indirizzo **[support.dell.com](http://support.dell.com)**. Selezionare il proprio paese nella pagina di benvenuto del Supporto Dell, quindi immettere i dettagli richiesti per accedere alle informazioni e agli strumenti di aiuto.

È possibile contattare Dell visitando i siti Web ai seguenti indirizzi:

**•** World Wide Web **[www.dell.com/](http://www.dell.com/) [www.dell.com/ap/](http://www.dell.com/ap/)** (solo per i paesi dell'Asia/Pacifico) **[www.dell.com/jp/](http://www.dell.com/jp/)** (solo Giappone) **[www.euro.dell.com](http://www.euro.dell.com)** (solo Europa) **[www.dell.com/la/](http://www.dell.com/la/)** (paesi dell'America Latina e Caraibi) **[www.dell.ca](http://www.dell.ca)** (solo Canada) **•** FTP (File Transfer Protocol) anonimo **[ftp.dell.com](ftp://ftp.dell.com/)**

Accedere come utente: anonimo e utilizzare l'indirizzo e‐mail come password.

**•** Servizio di supporto elettronico

**[mobile\\_support@us.dell.com](mailto:mobile_support@us.dell.com)**

**[support@us.dell.com](mailto:support@us.dell.com)**

**[la-techsupport@dell.com](mailto:la-techsupport@dell.com)** (solo per i paesi dell'America Latina e Caraibi)

**[apsupport@dell.com](mailto:apsupport@dell.com)** (solo per i paesi dell'Asia/Pacifico)

**[support.jp.dell.com](http://support.jp.dell.com)** (solo Giappone)

**[support.euro.dell.com](http://support.euro.dell.com)** (solo Europa)

**•** Servizio delle offerte elettronico **[apmarketing@dell.com](mailto:apmarketing@dell.com)** (solo per i paesi dell'Asia/Pacifico) sales canada@dell.com (solo Canada)

## **Garanzia e procedura di restituzione**

Dell Inc. ("Dell") fabbrica i prodotti hardware con parti e componenti nuovi o come nuovi in conformità con le procedure standard. Per informazioni sulla garanzia Dell per la stampante, vedere il *Guida delle informazioni sul prodotto*.

# **Indice**

## **[**

[31.xy] Reinstallare cartuccia mancante o che non risponde [125](#page-124-0) [31.xy] Reinstallare unità immagini mancante o che non risponde [125](#page-124-0) [32.xy] Sostituire cartuccia non supportata [126](#page-125-0) [32.xy] Sostituire unità immagini non supportata [126](#page-125-0) [34] Dimensioni carta non corrette, aprire [origine carta] [119](#page-118-0) [35] Memoria insufficiente per supportare la funzione Salva risorse [120](#page-119-0) [37] Memoria insufficiente, alcuni processi in attesa non verranno ripristinati [121](#page-120-0) [37] Memoria insufficiente, eliminati alcuni processi in attesa [120](#page-119-0) [37] Memoria insufficiente per fascicolare il processo [120](#page-119-0) [37] Memoria insufficiente per operazione di deframmentazione memoria flash [120](#page-119-0) [38] Memoria piena [123](#page-122-0) [39] Pagina complessa, alcuni dati potrebbero non essere stati stampati [118](#page-117-0) [52] Spazio libero insufficiente nella memoria flash per le risorse [124](#page-123-0) [53] Rilevata flash non formattata [127](#page-126-0) [54] Errore software di rete [x] [123](#page-122-0) [54] Errore software di rete standard [126](#page-125-0) [55] Opzione non supportata slot [x] [128](#page-127-0) [56] Porta USB standard disabilitata [127](#page-126-0) [58] Troppe opzioni flash installate [127](#page-126-0) [58] Troppi vassoi collegati [127](#page-126-0) [80.xy] Kit manutenzione in esaurimento [123](#page-122-0) [80.xy] Kit manutenzione quasi esaurito [123](#page-122-0)

[80.xy] Sostituire kit manutenzione, pagine restanti stimate 0 [126](#page-125-0) [84.xy] Sostituire unità immagini, pagine restanti stimate 0 [126](#page-125-0) [84.xy] Unità immagini quasi esaurita [119](#page-118-0) [88.xy] Cartuccia in esaurimento [117](#page-116-0) [88.xy] Cartuccia quasi esaurita [117](#page-116-0) [88.xy] Sostituire la cartuccia, pagine restanti stimate 0 [125](#page-124-0) [tipo materiale] non‐Dell, vedere la Guida per l'utente [33.xy] [124](#page-123-0) [x]-inceppamento pagina, aprire il vassoio [x]. [24y.xx] [114](#page-113-0) [x]-inceppamento pagina, aprire lo sportello anteriore. [20y.xx] [108](#page-107-0) [x]-inceppamento pagina, aprire lo sportello posteriore. [20y.xx] [111](#page-110-0) [x]-inceppamento pagina, rimuovere il vassoio 1 per eliminare l'unità fronte/retro. [23y.xx] [113](#page-112-0) [x]-inceppamento pagina, rimuovere inceppamento dall'alimentatore manuale. [25y.xx] [115](#page-114-0) [x]-inceppamento pagina, rimuovere inceppamento dal raccoglitore standard [20y.xx] [112](#page-111-0)

## **A**

Accesso a Centro monitor stato [101](#page-100-0) Accesso alla scheda del controller [14](#page-13-0) alimentatore multiuso caricare [33](#page-32-0) annullamento di un processo di stampa dal pannello di controllo della stampante [52](#page-51-0) da un computer [52](#page-51-0)

#### **B**

blocco, protezione [90](#page-89-0) blocco di protezione [90](#page-89-0) buste caricamento, alimentatore multiuso [33](#page-32-0)

suggerimenti sull'uso [42](#page-41-0)

#### **C**

Cambia [origine carta] in [dimensioni carta] caric. [orientamento] [118](#page-117-0) Cambia [origine carta] in [nome tipo personalizzato] caric. [orientamento] [117](#page-116-0) Cambia [origine carta] in [stringa personalizzata] caric. [orientamento] [118](#page-117-0) Cambia [origine carta] in [tipo carta] [formato carta] caric. [orientamento] [118](#page-117-0) cancellazione della memoria non volatile [91](#page-90-0) cancellazione della memoria volatile [91](#page-90-0) Carica [origine carta] in [formato carta] [orientamento] [121](#page-120-0) Carica [origine carta] in [nome tipo personalizzato] [orientamento] [121](#page-120-0) Carica [origine carta] in [stringa personalizzata] [orientamento] [121](#page-120-0) Carica [origine carta] in [tipo carta] [formato carta] [orientamento] [122](#page-121-0) Carica alim. manuale con [formato carta] [orientamento] [122](#page-121-0) Carica alim. manuale con [tipo carta] [formato carta] [orientamento] [123](#page-122-0) Caricamento del vassoio opzionale [29](#page-28-0) caricamento del vassoio standard [29](#page-28-0) caricare alimentatore multiuso [33](#page-32-0) vassoi [29](#page-28-0) Caricare alim. manuale con [nome tipo personalizzato] [orientamento] [122](#page-121-0) Caricare alim. manuale con [stringa personalizzata] [orientamento] [122](#page-121-0) carta caratteristiche [39](#page-38-0) caricamento, alimentatore multiuso [33](#page-32-0)

carta intestata [41](#page-40-0) conservare [41](#page-40-0) impostazione del formato carta Universale [28](#page-27-0) impostazione delle dimensioni [28](#page-27-0) impostazione del tipo [28](#page-27-0) moduli prestampati [41](#page-40-0) non adatta [40](#page-39-0) riciclata [41](#page-40-0) selezione [40](#page-39-0) uso di carta riciclata [86](#page-85-0) carta intestata caricamento, alimentatore multiuso [33](#page-32-0) suggerimenti sull'uso [43](#page-42-0) Carta non adatta [40](#page-39-0) carta riciclata usare [41](#page-40-0), [86](#page-85-0) cartoncini per biglietti d'auguri caricamento, alimentatore multiuso [33](#page-32-0) suggerimenti [42](#page-41-0) cartuccia di toner sostituzione [95](#page-94-0) Cartuccia e unità immagini non corrispondenti [41.xy] [117](#page-116-0) Cartuccia in esaurimento, [x] pagine restanti stimate [88.xy] [117](#page-116-0) cavi Ethernet [20](#page-19-0) parallelo [20](#page-19-0) USB [20](#page-19-0) Centro monitor stato accedere [101](#page-100-0) Chiudere sport. ant. [118](#page-117-0) collegamento dei cavi [20](#page-19-0) collegamento dei vassoi [36](#page-35-0) assegnazione di nomi di tipi di carta personalizzati [37](#page-36-0) Componenti verifica, mediante il server Web incorporato [93](#page-92-0) verifica dello stato [93](#page-92-0) componenti e dei materiali di consumo, stato dei verifica, dal pannello di controllo della stampante [92](#page-91-0) **Configurare** notifiche dei materiali di consumo, cartuccia di toner [102](#page-101-0) notifiche dei materiali di consumo, unità immagini [102](#page-101-0)

notifiche materiali di consumo, kit manutenzione [102](#page-101-0) più stampanti [103](#page-102-0) Configurazione delle impostazioni del formato carta Universal [28](#page-27-0) configurazione delle notifiche dei materiali di consumo [102](#page-101-0) configurazione Ethernet preparazione per [23](#page-22-0) configurazioni Stampante [10](#page-9-0) configurazioni della stampante modello base [10](#page-9-0) modello configurato [10](#page-9-0) connessione a una rete wireless usando il metodo PIN [26](#page-25-0) usando PBC, metodo di configurazione a pulsanti [26](#page-25-0) uso del server Web incorporato [26](#page-25-0) conservare carta [41](#page-40-0) materiali di consumo [94](#page-93-0) conservazione dei materiali di consumo [86](#page-85-0) contattare il supporto tecnico [158](#page-157-0)

## **D**

densità di stampa non uniforme [156](#page-155-0) dichiarazione di volatilità [90](#page-89-0) display, pannello di controllo [11](#page-10-0) display virtuale verifica, mediante Embedded Web Server [102](#page-101-0) Dispositivo cellulare stampa da [48](#page-47-0) documenti, stampa da Macintosh [47](#page-46-0) da Windows [47](#page-46-0)

## **E**

elenco di esempi di font Stampa [51](#page-50-0) elenco directory Stampa [51](#page-50-0) Eliminazione processo di stampa, dal computer [52](#page-51-0) Errore di lettura dell'unità USB. Rimuovere USB. [119](#page-118-0)

Errore di lettura hub USB. Rimuovere hub. [119](#page-118-0) Errore font PPDS [50] [125](#page-124-0) esterno alla stampante Pulizia [92](#page-91-0) etichette, carta suggerimenti [43](#page-42-0) evitare inceppamenti della carta [105](#page-104-0)

## **F**

fermo carta, uso [29](#page-28-0) formati carta supportati dalla stampante [44](#page-43-0) formati carta supportati [44](#page-43-0)

## **G**

Gestione dei messaggi della stampante [101](#page-100-0) Guida dell'amministratore del server Web incorporato individuazione [91](#page-90-0)

## **H**

Hub USB non supportato. Rimuoverlo [119](#page-118-0)

## **I**

impossibile aprire il server Web incorporato [156](#page-155-0) impostazione dimensioni carta [28](#page-27-0) indirizzo TCP/IP [65](#page-64-0) tipo di carta [28](#page-27-0) impostazioni ambientali conservazione dei materiali di consumo [86](#page-85-0) luminosità del display della stampante, regolazione [89](#page-88-0) Modalità ibernazione [88](#page-87-0) Modalità Risparmio [87](#page-86-0) Modalità risparmio energetico [88](#page-87-0) Modalità silenziosa [87](#page-86-0) impostazioni dei menu caricamento su più stampanti [103](#page-102-0) Impostazioni del formato carta Universal Configurare [28](#page-27-0) impostazioni di conservazione conservazione dei materiali di consumo [86](#page-85-0)

luminosità, regolazione [89](#page-88-0) Modalità ibernazione [88](#page-87-0) Modalità Risparmio [87](#page-86-0) Modalità risparmio energetico [88](#page-87-0) Modalità silenziosa [87](#page-86-0) Impostazioni di protezione cancellare [91](#page-90-0) impostazioni ecocompatibili Modalità ibernazione [88](#page-87-0) Modalità Risparmio [87](#page-86-0) Modalità risparmio energetico [88](#page-87-0) Modalità silenziosa [87](#page-86-0) Impostazioni predefinite di fabbrica, ripristinare [104](#page-103-0) impostazioni relative a periferiche e rete cancellare [91](#page-90-0) impostazioni singole cancellare [91](#page-90-0) inceppamenti accedere [106](#page-105-0) informazioni sui messaggi [106](#page-105-0) prevenzione [105](#page-104-0) Inceppamenti, evitare [41](#page-40-0) inceppamenti, rimozione nell'alimentatore manuale [115](#page-114-0) nell'area fronte/retro [113](#page-112-0) nello sportello anteriore [108](#page-107-0) nello sportello posteriore [111](#page-110-0) nel raccoglitore standard [112](#page-111-0) nel vassoio [x] [114](#page-113-0) inceppamenti carta prevenzione [105](#page-104-0) indicatore luminoso [11](#page-10-0) informazioni relative alla stampante individuazione [8](#page-7-0) informazioni sulla configurazione rete wireless [25](#page-24-0) informazioni sulla sicurezza [6,](#page-5-0) [7](#page-6-0) Inserire vassoio [x] [120](#page-119-0) installazione della stampante su una rete Ethernet (solo Macintosh) [23](#page-22-0) Su una rete Ethernet (solo Windows) [23](#page-22-0) installazione della stampante in rete reti Ethernet [23](#page-22-0) installazione del software della stampante [21](#page-20-0) aggiungere opzioni [22](#page-21-0)

installazione del vassoio da 250 fogli [19](#page-18-0) installazione del vassoio da 550 fogli [19](#page-18-0) installazione di rete Ethernet tramite Macintosh [23](#page-22-0) tramite Windows [23](#page-22-0) installazione di rete wireless Uso di Embedded Web Server [26](#page-25-0) installazione di una scheda opzionale [17](#page-16-0) intensità toner regolare [47](#page-46-0)

#### **K**

Kit manutenzione in esaurimento, pagine restanti stimate [x] [80.xy] [123](#page-122-0)

#### **L**

la stampante stampa pagine vuote [148](#page-147-0) lucidi caricamento, alimentatore multiuso [33](#page-32-0) suggerimenti [43](#page-42-0)

#### **M**

materiali di consumo conservare [94](#page-93-0) conservazione [86](#page-85-0) richiesta [94](#page-93-0) utilizzo di carta riciclata [86](#page-85-0) verifica, mediante il server Web incorporato [93](#page-92-0) verifica dello stato [93](#page-92-0) mediante il pannello di controllo della stampante [11](#page-10-0) memoria tipi installati nella stampante [90](#page-89-0) memoria non volatile [90](#page-89-0) cancellare [91](#page-90-0) memoria volatile [90](#page-89-0) cancellare [91](#page-90-0) menu ? [84](#page-83-0) AppleTalk [67](#page-66-0) caricamento carta [60](#page-59-0) configura MU [57](#page-56-0) elenco di [53](#page-52-0) emulazione PCL [80](#page-79-0)

Finitura [76](#page-75-0) Formato/tipo carta [54](#page-53-0) Grana carta [57](#page-56-0) HTML [83](#page-82-0) Immagine [84](#page-83-0) Imposta [75](#page-74-0) Imposta data e ora [71](#page-70-0) Impostazione Universale [61](#page-60-0) Impostazioni generali [72](#page-71-0) IPv6 [66](#page-65-0) Menu Impostazione SMTP [69](#page-68-0) NIC attiva [63](#page-62-0) Origine predefinita [54](#page-53-0) PDF [79](#page-78-0) Peso carta [59](#page-58-0) PostScript [80](#page-79-0) Qualità[SP] [78](#page-77-0) Rapporti [62](#page-61-0)[, 64](#page-63-0) Registro controllo protezione [71](#page-70-0) Rete [x] [63](#page-62-0) rete standard [63](#page-62-0) scheda di rete [64](#page-63-0) Sostituisci dimensioni [57](#page-56-0) TCP/IP [65](#page-64-0) tipi personalizzati [61](#page-60-0) USB Standard [68](#page-67-0) utilità [79](#page-78-0) Varie [70](#page-69-0) Wireless [66](#page-65-0) XPS [79](#page-78-0) Menu AppleTalk [67](#page-66-0) menu Caricamento carta [60](#page-59-0) menu Configura MU [57](#page-56-0) menu Emulazione PCL [80](#page-79-0) Menu Finitura [76](#page-75-0) Menu Formato/Tipo carta [54](#page-53-0) Menu Grana carta [57](#page-56-0) menu Guida [84](#page-83-0) menu HTML [83](#page-82-0) menu Immagine [84](#page-83-0) menu Imposta data e ora [71](#page-70-0) Menu Impostazione SMTP [69](#page-68-0) menu Impostazione Universale [61](#page-60-0) Menu Impostazioni [75](#page-74-0) menu Impostazioni generali [72](#page-71-0) Menu IPv6 [66](#page-65-0) Menu NIC attiva [63](#page-62-0) Menu PDF [79](#page-78-0) menu Peso carta [59](#page-58-0) menu PostScript [80](#page-79-0) menu Qualità [78](#page-77-0)

Menu Registro controllo protezione [71](#page-70-0) Menu Report [62,](#page-61-0) [64](#page-63-0) menu Rete [x] [63](#page-62-0) Menu Rete standard [63](#page-62-0) menu Scheda di rete [64](#page-63-0) Menu Sostituisci dimensioni [57](#page-56-0) menu TCP/IP [65](#page-64-0) menu Tipi personalizzati [61](#page-60-0) menu USB standard [68](#page-67-0) Menu Utilità [79](#page-78-0) menu Varie [70](#page-69-0) menu Wireless [66](#page-65-0) Menu XPS [79](#page-78-0) messaggi carta [x]-inceppamento pagina, rimuovere il vassoio 1 per eliminare l'unità fronte/retro. [23y.xx] [113](#page-112-0) messaggi della stampante [31.xy] Reinstallare cartuccia mancante o che non risponde [125](#page-124-0) [31.xy] Reinstallare unità immagini mancante o che non risponde [125](#page-124-0) [32.xy] Sostituire cartuccia non supportata [126](#page-125-0) [32.xy] Sostituire unità immagini non supportata [126](#page-125-0) [34] Dimensioni carta non corrette, aprire [origine carta] [119](#page-118-0) [35] Memoria insufficiente per supportare la funzione Salva risorse [120](#page-119-0) [37] Memoria insufficiente, alcuni processi in attesa non verranno ripristinati [121](#page-120-0) [37] Memoria insufficiente, eliminati alcuni processi in attesa [120](#page-119-0) [37] Memoria insufficiente per fascicolare il processo [120](#page-119-0) [37] Memoria insufficiente per operazione di deframmentazione memoria flash [120](#page-119-0) [38] Memoria piena [123](#page-122-0) [39] Pagina complessa, alcuni dati potrebbero non essere stati stampati [118](#page-117-0)

[52] Spazio libero insufficiente nella memoria flash per le risorse [124](#page-123-0) [53] Rilevata flash non formattata [127](#page-126-0) [54] Errore software di rete [x] [123](#page-122-0) [54] Errore software di rete standard [126](#page-125-0) [55] Opzione non supportata slot [x] [128](#page-127-0) [56] Porta USB standard disabilitata [127](#page-126-0) [58] Troppe opzioni flash installate [127](#page-126-0) [58] Troppi vassoi collegati [127](#page-126-0) [80.xy] Kit manutenzione in esaurimento [123](#page-122-0) [80.xy] Kit manutenzione quasi esaurito [123](#page-122-0) [80.xy] Sostituire kit manutenzione, pagine restanti stimate 0 [126](#page-125-0) [84.xy] Sostituire unità immagini, pagine restanti stimate 0 [126](#page-125-0) [84.xy] Unità immagini quasi esaurita [119](#page-118-0) [88.xy] Cartuccia in esaurimento [117](#page-116-0) [88.xy] Cartuccia quasi esaurita [117](#page-116-0) [88.xy] Sostituire la cartuccia, pagine restanti stimate 0 [125](#page-124-0) [tipo materiale] non‐Dell, vedere la Guida per l'utente [33.xy] [124](#page-123-0) [x]‑inceppamento pagina, aprire il vassoio [x]. [24y.xx] [114](#page-113-0) [x]‑inceppamento pagina, aprire lo sportello anteriore. [20y.xx] [108](#page-107-0) [x]-inceppamento pagina, aprire lo sportello posteriore. [20y.xx] [111](#page-110-0) [x]-inceppamento pagina, rimuovere inceppamento dall'alimentatore manuale. [25y.xx] [115](#page-114-0) [x]-inceppamento pagina, rimuovere inceppamento dal raccoglitore standard [20y.xx] [112](#page-111-0)

Cambia [origine carta] in [dimensioni carta] caric. [orientamento] [118](#page-117-0) Cambia [origine carta] in [nome tipo personalizzato] caric. [orientamento] [117](#page-116-0) Cambia [origine carta] in [stringa personalizzata] caric. [orientamento] [118](#page-117-0) Cambia [origine carta] in [tipo carta] [formato carta] caric. [orientamento] [118](#page-117-0) Carica [origine carta] in [formato carta] [orientamento] [121](#page-120-0) Carica [origine carta] in [nome tipo personalizzato] [orientamento] [121](#page-120-0) Carica [origine carta] in [stringa personalizzata] [orientamento] [121](#page-120-0) Carica [origine carta] in [tipo carta] [formato carta] [orientamento] [122](#page-121-0) Carica alim. manuale con [formato carta] [orientamento] [122](#page-121-0) Carica alim. manuale con [tipo carta] [formato carta] [orientamento] [123](#page-122-0) Caricare alim. manuale con [nome tipo personalizzato] [orientamento] [122](#page-121-0) Caricare alim. manuale con [stringa personalizzata] [orientamento] [122](#page-121-0) Cartuccia e unità immagini non corrispondenti [41.xy] [117](#page-116-0) Cartuccia in esaurimento, [x] pagine restanti stimate [88.xy] [117](#page-116-0) Chiudere sport. ant. [118](#page-117-0) Errore di lettura dell'unità USB. Rimuovere USB. [119](#page-118-0) Errore di lettura hub USB. Rimuovere hub. [119](#page-118-0) Errore font PPDS [50] [125](#page-124-0) gestione [101](#page-100-0) Hub USB non supportato. Rimuoverlo [119](#page-118-0) Inserire vassoio [x] [120](#page-119-0) Kit manutenzione in esaurimento, pagine restanti stimate [x] [80.xy] [123](#page-122-0)

Porta parallela standard disabilitata [56] [127](#page-126-0) Rilevata flash difettosa [51] [119](#page-118-0) rimuovere carta da raccoglitore uscita standard [125](#page-124-0) Server SMTP non impostato. Contattare l'amministratore di sistema. [126](#page-125-0) Unità immagini in esaurimento [84.xy] [119](#page-118-0) Unità immagini quasi esaurita, pagine restanti stimate [x] [84.xy] [119](#page-118-0) metodo di configurazione a pulsanti usare [26](#page-25-0) Metodo PIN usare [26](#page-25-0) Modalità Eco, impostazione [87](#page-86-0) Modalità ibernazione usare [88](#page-87-0) Modalità risparmio energetico [88](#page-87-0) regolare [88](#page-87-0) Modalità silenziosa [87](#page-86-0)

#### **N**

nome tipo carta personalizzato creazione [37](#page-36-0) Nome Tipo personalizzato [x] creazione [37](#page-36-0) Nomi dei tipi di carta personalizzati assegnazione [37](#page-36-0) notifiche materiali di consumo Configurare [102](#page-101-0) numero di pagine restanti stima [93](#page-92-0)

## **O**

opzioni aggiornare il driver della stampante [22](#page-21-0) scheda di memoria [15](#page-14-0) schede di memoria [14](#page-13-0) schede firmware [14](#page-13-0) vassoio da 250 fogli, installazione [19](#page-18-0) vassoio da 550 fogli, installazione [19](#page-18-0) opzioni di aggiornamento del driver della stampante [22](#page-21-0) opzioni interne [14](#page-13-0)

opzioni interne disponibili [14](#page-13-0) origine predefinita, menu [54](#page-53-0)

#### **P**

pagina delle impostazioni dei menu Stampa [27](#page-26-0) pagina delle impostazioni di rete Stampa [27](#page-26-0) Pagina Web sulla protezione individuazione [91](#page-90-0) pannello di controllo, stampante [11](#page-10-0) Spia luminosa [12](#page-11-0) Spia pulsante di sospensione [12](#page-11-0) pannello di controllo della stampante [11](#page-10-0) Impostazioni predefinite di fabbrica, ripristinare [104](#page-103-0) regolare la luminosità [89](#page-88-0) Spia luminosa [12](#page-11-0) Spia pulsante di sospensione [12](#page-11-0) usare [11](#page-10-0) pannello di controllo della stampante, schermo virtuale uso del server Web incorporato [102](#page-101-0) Personalizzata tipo [x] assegnazione di un tipo di carta [38](#page-37-0) porta Ethernet [20](#page-19-0) porta parallela [20](#page-19-0) Porta parallela standard disabilitata [56] [127](#page-126-0) Porta USB [20](#page-19-0) preparazione alla configurazione della stampante in una rete Ethernet [23](#page-22-0) presenza di aree verticali vuote [154](#page-153-0) presenza di aree vuote [154](#page-153-0) presenza di difetti di stampa ricorrenti sulle stampe [145](#page-144-0) presenza di striature [154](#page-153-0) presenza di striature orizzontali sulle stampe [151](#page-150-0) Presenza di striature verticali sulle stampe [152](#page-151-0) problemi della stampante, risoluzione di base [128](#page-127-0) processi di stampa riservati stampa da Windows [50](#page-49-0) stampare da un computer

Macintosh [50](#page-49-0)

processi in attesa stampa da Windows [50](#page-49-0) stampare da un computer Macintosh [50](#page-49-0) processi Prenota stampa stampa da Windows [50](#page-49-0) stampare da un computer Macintosh [50](#page-49-0) processi riservati modifica delle impostazioni di stampa [103](#page-102-0) processo di stampa annullamento dal pannello di controllo della stampante [52](#page-51-0) annullare, dal computer [52](#page-51-0) protezione modifica delle impostazioni per la stampa riservata [103](#page-102-0) pubblicazioni individuazione [8](#page-7-0) Pulizia esterno alla stampante [92](#page-91-0) pulizia della stampante [92](#page-91-0)

#### **R**

Raccoglitore standard, uso [29](#page-28-0) regolazione dell'intensità del toner [47](#page-46-0) regolazione della luminosità del display della stampante [89](#page-88-0) report visualizzazione [102](#page-101-0) Rete Ethernet Preparazione alla configurazione per la stampa Ethernet [23](#page-22-0) rete wireless informazioni sulla configurazione [25](#page-24-0) reti Ethernet Macintosh [23](#page-22-0) Windows [23](#page-22-0) ricerca di informazioni aggiuntive sulla stampante [8](#page-7-0) richiesta di materiali di consumo Uso di Printer Home [94](#page-93-0) riciclare Prodotti Dell [89](#page-88-0) riduzione della rumorosità [87](#page-86-0) Rilevata flash difettosa [51] [119](#page-118-0) rimuovere carta da raccoglitore uscita standard [125](#page-124-0)

ripeti processi di stampa stampa da Windows [50](#page-49-0) stampare da un computer Macintosh [50](#page-49-0) risoluzione dei problemi contattare il supporto tecnico [158](#page-157-0) impossibile aprire il server Web incorporato [156](#page-155-0) risoluzione dei problemi di base della stampante [128](#page-127-0) verifica di una stampante che non risponde [128](#page-127-0) risoluzione dei problemi, alimentazione carta il messaggio resta visualizzato dopo l'eliminazione dell'inceppamento [132](#page-131-0) risoluzione dei problemi, display Lo schermo della stampante è vuoto [130](#page-129-0) risoluzione dei problemi, opzioni della stampante opzione interna non rilevata [130](#page-129-0) problemi del vassoio [131](#page-130-0) risoluzione dei problemi, qualità di stampa densità di stampa non uniforme [156](#page-155-0) i caratteri presentano bordi irregolari [139](#page-138-0) la qualità di stampa su lucido è scarsa [150](#page-149-0) le pagine stampate sono nere [150](#page-149-0) nelle stampe appaiono macchie di toner [155](#page-154-0) ombreggiature dovute al toner [155](#page-154-0) pagine o immagini tagliate [139](#page-138-0) pagine vuote [148](#page-147-0) presenza di aree orizzontali vuote sulle stampe [153](#page-152-0) presenza di difetti di stampa ricorrenti sulle stampe [145](#page-144-0) presenza di immagini ombreggiate sulle stampe [140](#page-139-0) presenza di striature orizzontali sulle stampe [151](#page-150-0) problemi di aderenza del toner [155](#page-154-0) sfondo grigio sulle stampe [141](#page-140-0) stampa irregolare [144](#page-143-0) stampa non corretta [149](#page-148-0)

stampa troppo chiara [147](#page-146-0) stampa troppo scura [146](#page-145-0) striature verticali [152](#page-151-0) strisce bianche su una pagina [154](#page-153-0) risoluzione dei problemi, stampa arricciamento della carta [143](#page-142-0) collegamento dei vassoi non funzionante [137](#page-136-0) errore di lettura dell'unità flash [134](#page-133-0) I processi di grandi dimensioni non vengono fascicolati [138](#page-137-0) i processi di stampa richiedono più tempo del previsto [135](#page-134-0) i processi non vengono stampati [134](#page-133-0) margini errati sulle stampe [142](#page-141-0) non è possibile stampare i file PDF multilingua [133](#page-132-0) pagine inceppate non ristampate [133](#page-132-0) processo stampato nel vassoio non corretto [136](#page-135-0) processo stampato su carta non corretta [136](#page-135-0) si verificano numerosi inceppamenti carta [132](#page-131-0) stampa di caratteri errati [137](#page-136-0) vengono visualizzate interruzioni di pagina errate [138](#page-137-0) risoluzione dei problemi del display Lo schermo della stampante è vuoto [130](#page-129-0) risoluzione dei problemi della qualità di stampa densità di stampa non uniforme [156](#page-155-0) i caratteri presentano bordi irregolari [139](#page-138-0) la qualità di stampa su lucido è scarsa [150](#page-149-0) le pagine stampate sono nere [150](#page-149-0) nelle stampe appaiono macchie di toner [155](#page-154-0) ombreggiature dovute al toner [155](#page-154-0) pagine o immagini tagliate [139](#page-138-0) pagine vuote [148](#page-147-0) presenza di aree orizzontali vuote sulle stampe [153](#page-152-0) presenza di difetti di stampa ricorrenti sulle stampe [145](#page-144-0)

presenza di immagini ombreggiate sulle stampe [140](#page-139-0) presenza di striature orizzontali sulle stampe [151](#page-150-0) problemi di aderenza del toner [155](#page-154-0) sfondo grigio sulle stampe [141](#page-140-0) stampa irregolare [144](#page-143-0) stampa non corretta [149](#page-148-0) stampa troppo chiara [147](#page-146-0) stampa troppo scura [146](#page-145-0) striature bianche uniformi [154](#page-153-0) striature verticali [152](#page-151-0) risoluzione dei problemi di alimentazione della carta il messaggio resta visualizzato dopo l'eliminazione dell'inceppamento [132](#page-131-0) risoluzione dei problemi opzioni della stampante opzione interna non rilevata [130](#page-129-0) problemi del vassoio [131](#page-130-0)

#### **S**

Scelta della carta [40](#page-39-0) scelta della posizione della stampante [9](#page-8-0) Scheda del controller accedere [14](#page-13-0) scheda di memoria [14](#page-13-0) installare [15](#page-14-0) scheda firmware [14](#page-13-0) scheda opzionale installare [17](#page-16-0) schermo, pannello di controllo della stampante regolare la luminosità [89](#page-88-0) scollegamento dei vassoi [36](#page-35-0) Server SMTP non impostato. Contattare l'amministratore di sistema. [126](#page-125-0) server Web incorporato copia delle impostazioni in altre stampanti [103](#page-102-0) modifica delle impostazioni per la stampa riservata [103](#page-102-0) problemi di accesso [156](#page-155-0) regolare la luminosità [89](#page-88-0) verifica dello stato dei componenti [93](#page-92-0) verifica dello stato dei materiali di consumo [93](#page-92-0)

software Centro monitor stato [101](#page-100-0) Messenger di stato [101](#page-100-0) Utility di ordinazione dei materiali di consumo [93](#page-92-0) software della stampante installare [21](#page-20-0) soluzioni incorporate cancellare [91](#page-90-0) sostituzione cartuccia di toner [95](#page-94-0) unità immagini [96](#page-95-0) Spia luminosa [11](#page-10-0) spostamento della stampante [9](#page-8-0)[, 99](#page-98-0), [100](#page-99-0) Stampa da Macintosh [47](#page-46-0) da un dispositivo cellulare [48](#page-47-0) da unità Flash [48](#page-47-0) da Windows [47](#page-46-0) elenco di esempi di font [51](#page-50-0) elenco directory [51](#page-50-0) pagina delle impostazioni dei menu [27](#page-26-0) pagina delle impostazioni di rete [27](#page-26-0) stampa, risoluzione dei problemi arricciamento della carta [143](#page-142-0) collegamento dei vassoi non funzionante [137](#page-136-0) errore di lettura dell'unità flash [134](#page-133-0) I processi di grandi dimensioni non vengono fascicolati [138](#page-137-0) i processi di stampa richiedono più tempo del previsto [135](#page-134-0) i processi non vengono stampati [134](#page-133-0) margini errati sulle stampe [142](#page-141-0) non è possibile stampare i file PDF multilingua [133](#page-132-0) pagine inceppate non ristampate [133](#page-132-0) processo stampato nel vassoio non corretto [136](#page-135-0) processo stampato su carta non corretta [136](#page-135-0) si verificano numerosi inceppamenti carta [132](#page-131-0) stampa di caratteri errati [137](#page-136-0) vengono visualizzate interruzioni di pagina errate [138](#page-137-0)

stampa da unità Flash [48](#page-47-0) stampa dei processi riservati e in attesa da un computer Macintosh [50](#page-49-0) da Windows [50](#page-49-0) stampa di una pagina di configurazione di rete [27](#page-26-0) stampa di un documento [47](#page-46-0) stampa irregolare [144](#page-143-0) Stampante configurazioni [10](#page-9-0) scelta della posizione [9](#page-8-0) spazio minimo [9](#page-8-0) spostamento [9,](#page-8-0) [99,](#page-98-0) [100](#page-99-0) trasporto [100](#page-99-0) Stampa usando un dispositivo cellulare [48](#page-47-0) stato dei componenti e dei materiali di consumo controllo [92](#page-91-0) suggerimenti carta intestata [43](#page-42-0) cartoncini per biglietti d'auguri [42](#page-41-0) etichette, carta [43](#page-42-0) lucidi [43](#page-42-0) sull'uso delle buste [42](#page-41-0) suggerimenti sull'uso delle buste [42](#page-41-0)

## **T**

tipi di carta origini di caricamento [45](#page-44-0) supportati dalla stampante [45](#page-44-0) supporto della stampa fronte/retro [45](#page-44-0) tipi e pesi di carta supportati [45](#page-44-0) tipo carta personalizzato assegnazione [38](#page-37-0) trasporto della stampante [100](#page-99-0)

## **U**

unità flash tipi di file supportati [50](#page-49-0) Unità flash stampa da [48](#page-47-0) unità flash supportate [50](#page-49-0) unità immagini sostituzione [96](#page-95-0) Unità immagini in esaurimento [84.xy] [119](#page-118-0)

Unità immagini quasi esaurita, pagine restanti stimate [x] [84.xy] [119](#page-118-0) uso della modalità sospensione [88](#page-87-0) Utility di ordinazione dei materiali di consumo richiesta di materiali di consumo [93](#page-92-0) utilizzo di carta riciclata [86](#page-85-0)

#### **V**

vassoi caricare [29](#page-28-0) collegare [36](#page-35-0) scollegare [36](#page-35-0) vassoio da 250 fogli installare [19](#page-18-0) Vassoio da 550‑fogli installare [19](#page-18-0) vassoio opzionale caricare [29](#page-28-0) vassoio standard caricare [29](#page-28-0) verifica del display virtuale uso del server Web incorporato [102](#page-101-0) verifica dello stato dei componenti e dei materiali di consumo [92,](#page-91-0) [93](#page-92-0) verifica di una stampante che non risponde [128](#page-127-0) verificare processi di stampa stampa da Windows [50](#page-49-0) stampare da un computer Macintosh [50](#page-49-0) visualizzazione report [102](#page-101-0) volatilità dichiarazione di [90](#page-89-0)